## Canon

# **EOS 5D Mark III**

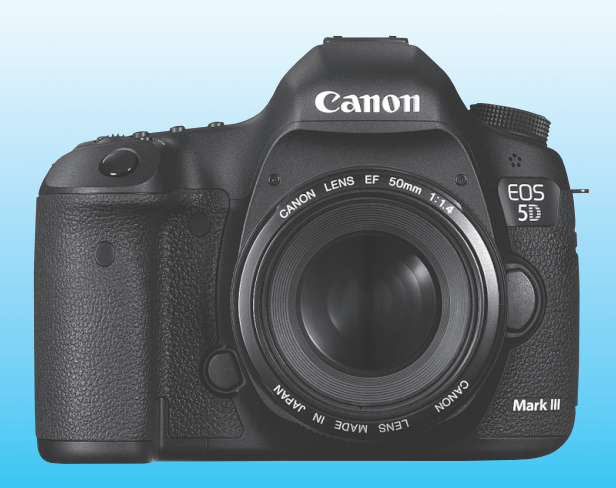

- **FRANÇAIS** Ce mode d'emploi concerne l'EOS 5D Mark III sur lequel est installée une version de firmware 1.2.0 ou ultérieure.
- Le « Guide de démarrage du logiciel » est inclus à la fin de ce mode d'emploi.

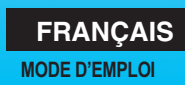

### **Introduction**

L'EOS 5D Mark III est un appareil photo numérique reflex à objectif interchangeable haute performance équipé d'un capteur CMOS plein format (environ 36 x 24 mm) aux détails fins d'environ 22,3 mégapixels, du processeur DIGIC 5+, d'une couverture de viseur d'environ 100 % et d'un système autofocus de grande précision et à grande vitesse doté de 61 collimateurs. Il offre des fonctionnalités de prise de vue en rafale d'environ 6 images par seconde, de prise de vue avec Visée par l'écran et d'enregistrement vidéo Full-HD (Full High-Definition).

Il peut s'adapter à tout moment à tout type de situation de prise de vue, offre de nombreuses fonctions pour les prises de vue exigeantes et élargit les possibilités de prise de vue grâce à une palette d'accessoires de système.

### **Consultez ce mode d'emploi tout en utilisant votre appareil photo pour vous familiariser avec ce dernier**

Un appareil photo numérique permet de visionner sur-le-champ l'image capturée. Tout en lisant ce mode d'emploi, procédez à des prises de vue de test pour voir le résultat. Ceci vous aidera à mieux connaître votre appareil photo.

Afin d'éviter les photos bâclées ou les accidents, lisez en premier les « Consignes de sécurité » (p.389, 390) et les « Précautions d'utilisation » (p.14, 15).

### **Prises de vue de test avant utilisation et responsabilité**

Une fois les photos prises, affichez les images pour vérifier qu'elles ont bien été enregistrées. Canon ne peut être tenu responsable pour toute perte ou désagrément occasionné en cas de défectuosité de l'appareil ou de la carte mémoire faisant que les photos ne s'enregistrent pas ou que leur téléchargement est impossible sur un ordinateur.

### **Droits d'auteur**

La loi régissant les droits d'auteur de votre pays peut interdire l'utilisation des images que vous avez enregistrées de certaines personnes et de certains sujets à des fins autres que strictement personnelles. Notez également que la prise de vue lors de représentations ou d'expositions publiques peut être interdite, même à des fins strictement personnelles.

### **Cartes mémoire**

Dans ce mode d'emploi, « Carte CF » fait référence à une carte CompactFlash et « Carte SD » à une carte SD/SDHC/SDXC. « Carte » fait référence à toutes les cartes mémoire permettant d'enregistrer des images ou des vidéos. **L'appareil est livré sans carte permettant l'enregistrement d'images/vidéos.** Vous devez l'acheter séparément.

### **Liste de vérification des éléments**

Avant de commencer, vérifiez qu'il ne manque aucun des accessoires ci-dessous fournis avec votre appareil photo. Si un accessoire manquait, contactez votre revendeur.

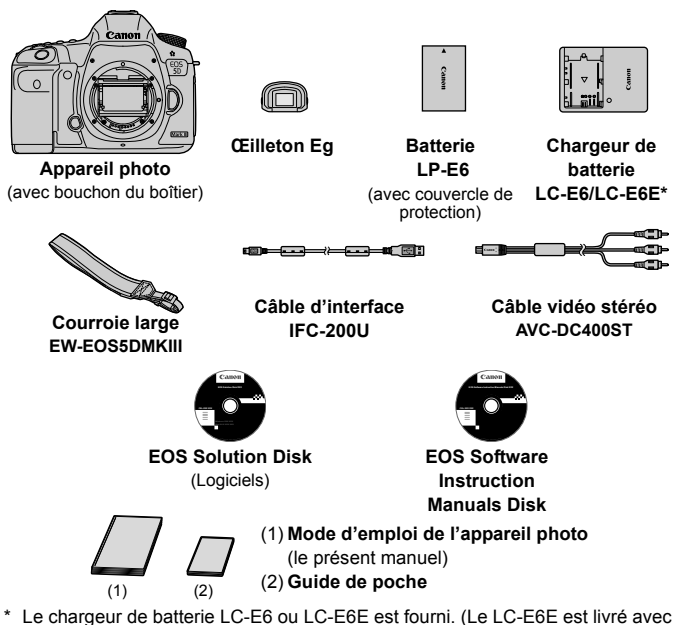

- un cordon d'alimentation.)
- Fixez l'œilleton Eg sur l'oculaire du viseur.
- Si vous avez fait l'acquisition d'un kit d'objectif, vérifiez que l'objectif est inclus.
- Avec certains types de kit d'objectif, le mode d'emploi de l'objectif peut également être inclus.
- Veillez à ne perdre aucun des accessoires ci-dessus.

### **EOS Software Instruction Manuals Disk**

Vous trouverez les modes d'emploi des logiciels au format PDF sur le CD-ROM. Voir page 397 pour savoir comment consulter l'EOS Software Instruction Manuals Disk.

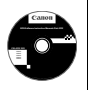

### **Conventions utilisées dans ce mode d'emploi**

### **Icônes utilisées dans ce mode d'emploi**

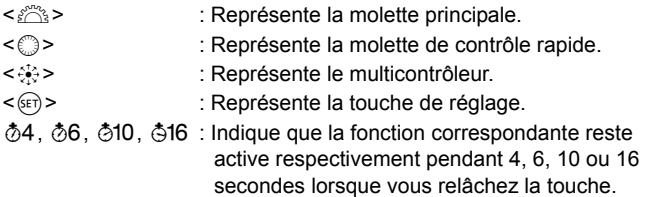

\* Dans ce mode d'emploi, les icônes et les repères représentant les touches, molettes et réglages de l'appareil correspondent aux icônes et aux repères figurant sur l'appareil et sur l'écran LCD.

- **MENU**: Indique une fonction modifiable en appuyant sur la touche <MENU> et en modifiant le réglage.
- $\star$  : Lorsque cette icône apparaît dans le coin supérieur droit d'une page. elle indique que la fonction est uniquement disponible avec la molette de sélection des modes positionnée sur  $P$ ,  $Tv$ ,  $Av$ ,  $M$  ou  $B$ .

\* La fonction correspondante ne peut pas être utilisée dans le mode <A> (Scène intelligente auto).

- (p.\*\*) : Numéros des pages de référence pour de plus amples informations.
- $\bullet$ : Avertissement pour prévenir les problèmes de prise de vue.
- 围 : Informations complémentaires.
- $\frac{1}{2}$   $\frac{1}{2}$ : Astuce ou conseils pour une meilleure prise de vue.
- $\overline{ }$ : Conseil pour résoudre des problèmes.

### **Suppositions de base**

- Toutes les opérations décrites dans ce mode d'emploi supposent que le commutateur d'alimentation est positionné sur  $\leq$ ON  $>$  et que le bouton < $\Omega$ CK $\triangleright$  est positionné à gauche (Verrouillage multifonction débloqué) (p.34, 47).
- Il est supposé que tous les réglages du menu et les fonctions personnalisées sont définis par défaut.
- Les illustrations de ce mode d'emploi prennent comme exemple l'appareil photo équipé de l'objectif EF 50 mm f/1,4 USM ou EF 24-105 mm f/4L IS USM.

### **Chapitres**

**Les chapitres 1 et 2 décrivent les opérations de base de l'appareil et les procédures de prise de vue destinées aux utilisateurs débutants avec un appareil photo numérique reflex à objectif interchangeable.**

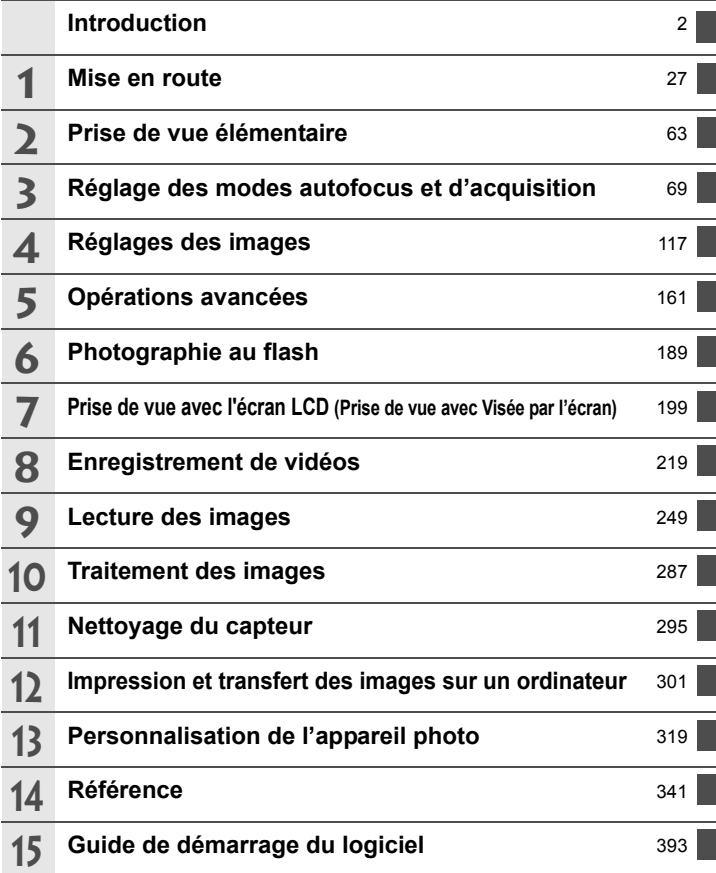

### **Table des matières**

### **Introduction 2**

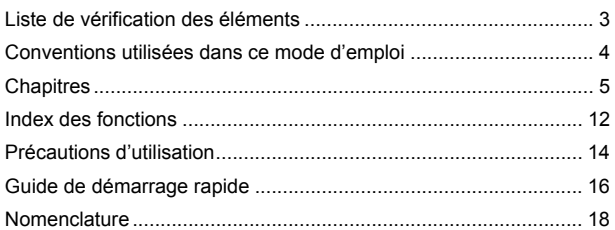

#### **1 Mise en route 27**

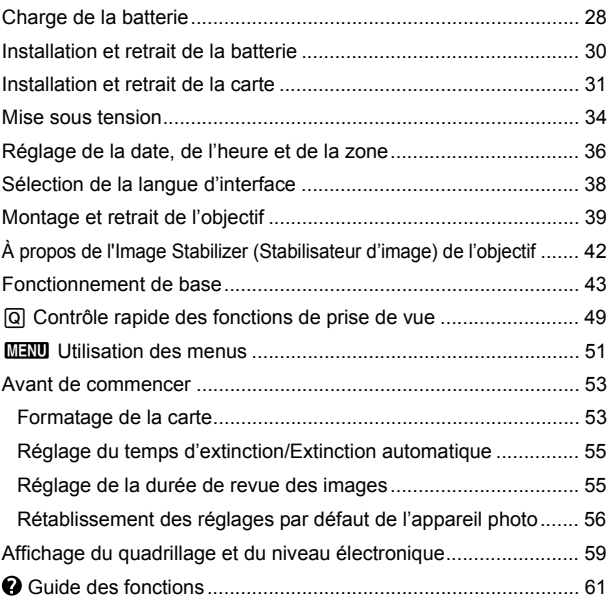

6

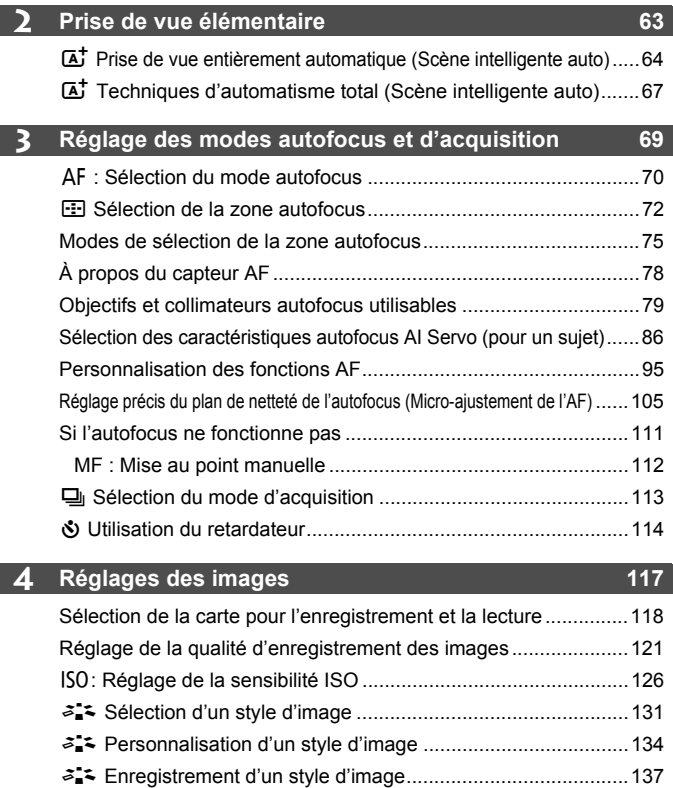

B : Réglage de la balance des blancs ......................................139 O Balance des blancs personnalisée ......................................140 P Réglage de la température de couleur ................................141 u Correction de la balance des blancs........................................142 Correction automatique de la luminosité et du contraste (Auto Lighting Optimizer (Correction auto de luminosité)) ....... 144

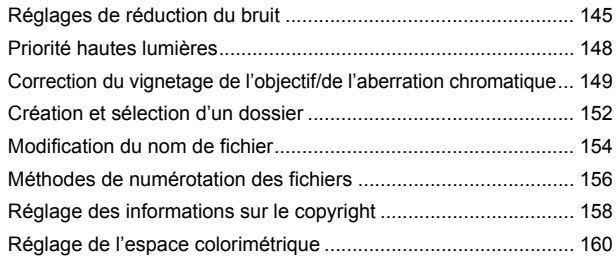

### **5 Opérations avancées 161**

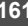

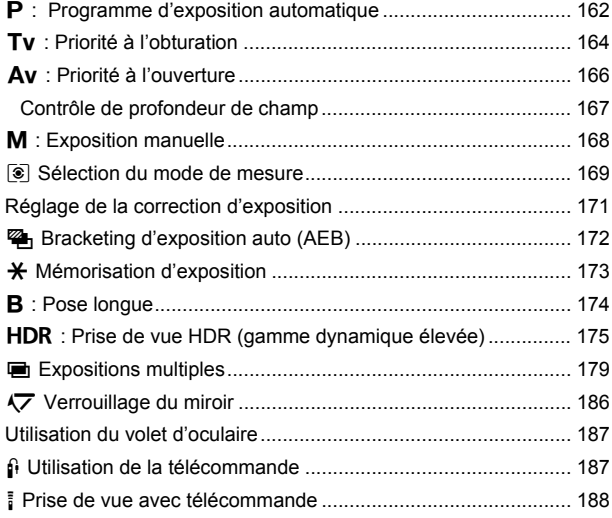

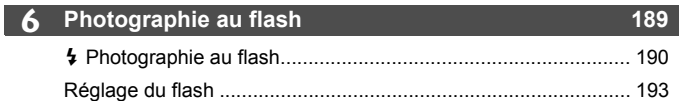

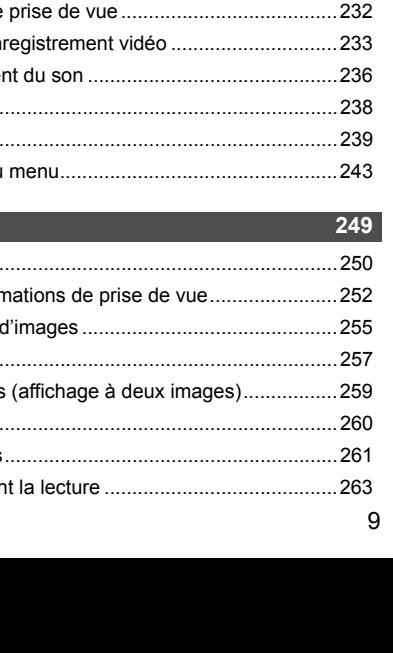

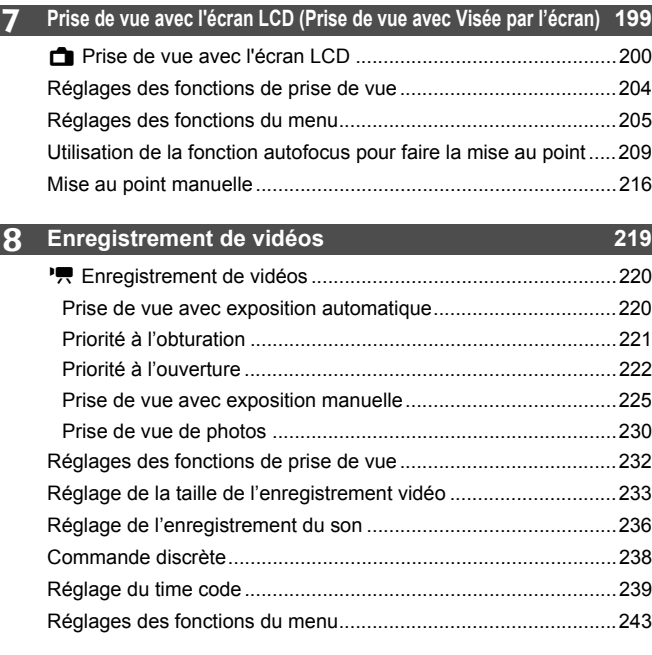

#### **9 Lecture des images**

 $\blacksquare$  Lecture des images ...

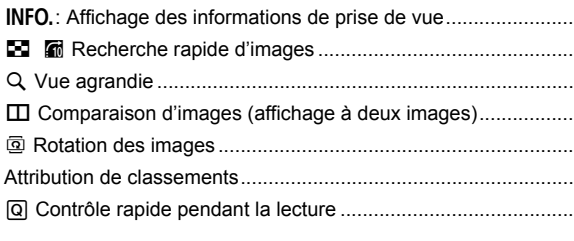

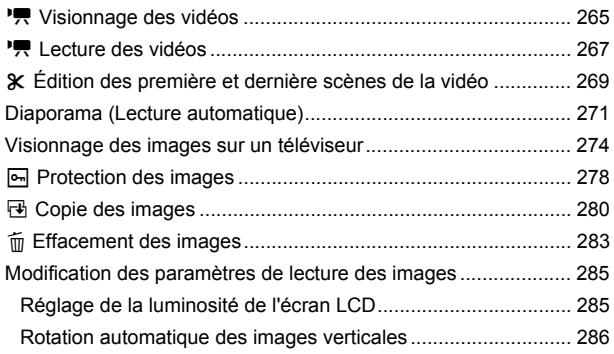

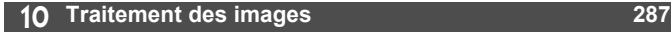

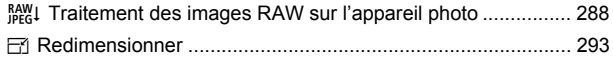

#### **11 Nettoyage du capteur 295**

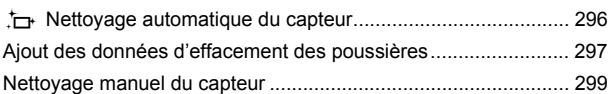

#### **12 Impression et transfert des images sur un ordinateur 301**

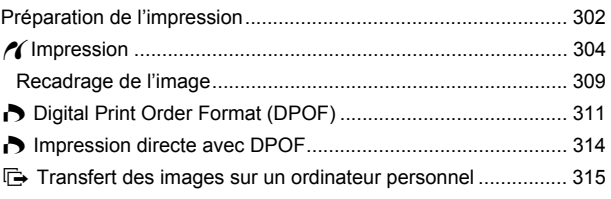

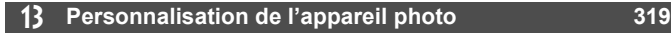

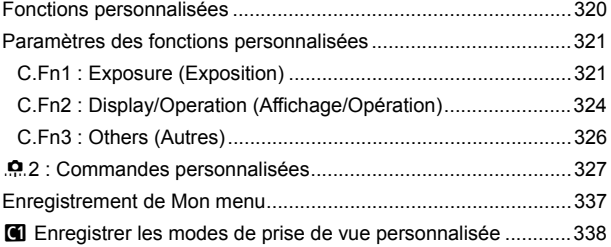

### **14 Référence 341**

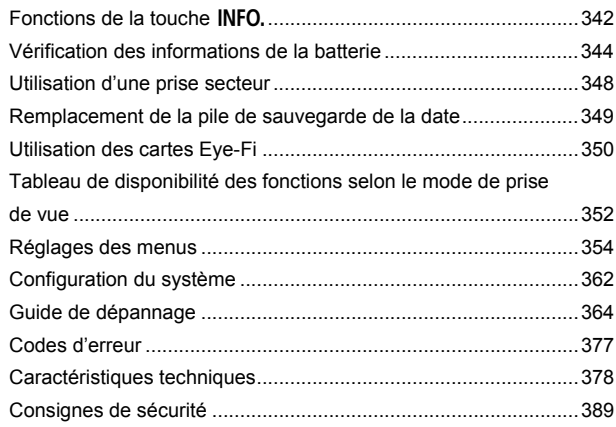

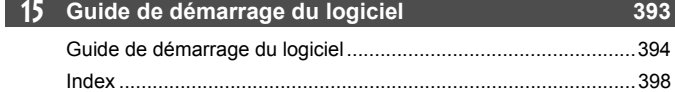

### **Index des fonctions**

### **Alimentation**

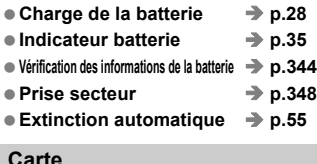

### **Carte**

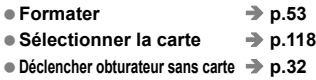

### **Objectif**

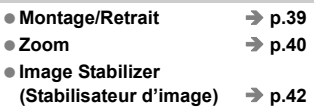

### **Réglages de base**

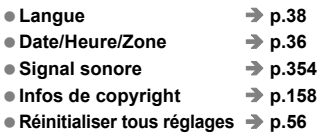

### **Viseur**

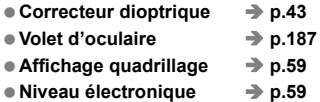

### **Écran LCD**

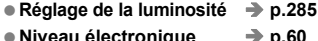

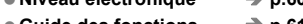

● Guide des fonctions → p.61

### **Autofocus**

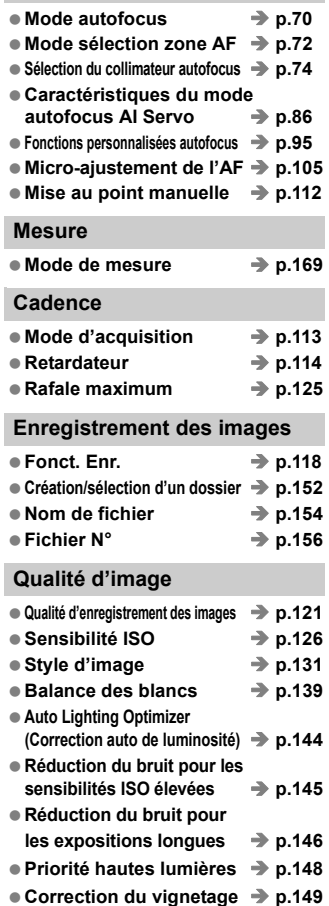

- **Correction de l'aberration chromatique**  $\rightarrow$  **p.150**
- Espace colorimétrique → p.160

### **Prise de vue**

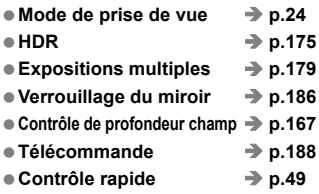

### **Réglage de l'exposition**

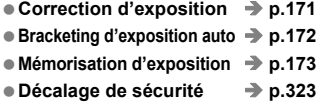

### **Flash**

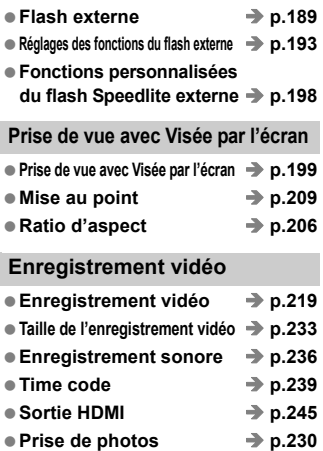

### **Lecture**

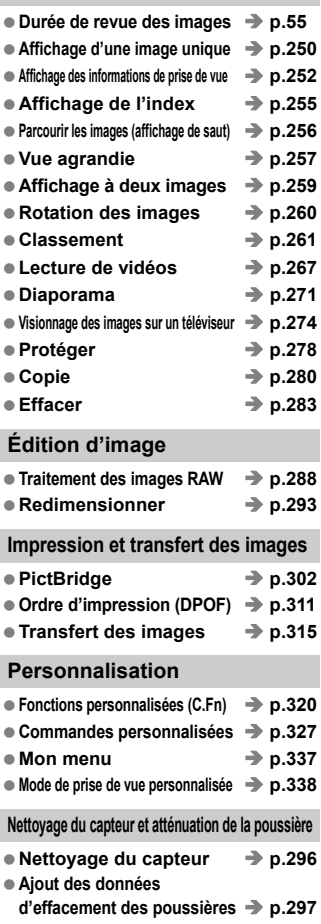

### **Précautions d'utilisation**

### **Précautions lors de l'utilisation**

- Cet appareil photo est un instrument de précision. Ne le faites pas tomber et ne lui faites pas subir de choc.
- L'appareil n'étant pas étanche, il ne doit pas être utilisé sous la pluie ni dans l'eau. Si par accident il tombait dans l'eau, contactez le Service Après-Vente Canon le plus proche dès que possible. S'il est mouillé, essuyez-le avec un chiffon propre et sec. S'il a été exposé à l'air marin, essuyez-le avec un chiffon humide bien essoré.
- Ne laissez pas l'appareil à proximité d'appareils engendrant des champs magnétiques puissants, par exemple un aimant ou un moteur électrique. Évitez également d'utiliser ou de laisser l'appareil dans des endroits soumis à des ondes radio puissantes, par exemple des émetteurs de radio-télédiffusion. Les champs magnétiques puissants peuvent entraîner des dysfonctionnements de l'appareil et détruire les données d'image.
- N'exposez pas l'appareil photo à une chaleur excessive, par exemple au soleil, dans une voiture. Les hautes températures peuvent entraîner un mauvais fonctionnement de l'appareil photo.
- L'appareil renferme des circuits électroniques de précision. N'essayez jamais de le démonter.
- Ne bloquez pas le fonctionnement du miroir avec le doigt ou autre, sous peine de provoquer un dysfonctionnement.
- Utilisez une poire soufflante pour éliminer la poussière qui s'accumule sur l'objectif, le viseur, le miroir reflex et le verre de visée. Évitez de nettoyer le boîtier de l'appareil ou l'objectif avec des nettoyeurs à base de solvants organiques. Si vous n'arrivez pas à enlever la saleté, contactez le Service Après-Vente Canon le plus proche.
- Ne touchez pas les contacts électriques de l'appareil avec les doigts. Ceci afin d'empêcher leur corrosion. La corrosion pourrait compromettre le bon fonctionnement de l'appareil.
- Si vous déplacez rapidement l'appareil d'un environnement froid à un endroit chaud, il risque de se former de la condensation sur l'appareil et sur les pièces internes. Pour éviter toute condensation, mettez l'appareil photo dans un sac en plastique hermétique et laissez-le se stabiliser à la température ambiante avant de le sortir du sac.
- N'utilisez pas l'appareil s'il présente des traces de condensation. Cela pourrait l'endommager. En cas de condensation, retirez l'objectif, la carte ainsi que la batterie et attendez que la condensation s'évapore avant d'utiliser l'appareil.
- Si vous ne prévoyez pas d'utiliser l'appareil pendant une longue période, retirez la batterie et rangez l'appareil dans un endroit frais, sec et bien ventilé. Lorsque vous n'utilisez pas l'appareil pendant une période prolongée, appuyez de temps en temps sur le déclencheur deux ou trois fois de suite, pour vous assurer que l'appareil fonctionne toujours.
- Évitez de ranger l'appareil dans des endroits où sont stockés des produits chimiques corrosifs, par exemple dans une chambre noire ou dans un laboratoire.
- Lorsque l'appareil photo n'a pas été utilisé pendant une longue période, testez toutes ses fonctions avant de l'utiliser. Si vous n'avez pas utilisé l'appareil pendant un certain temps ou que vous prévoyez de faire très prochainement une série de photos importantes, faites vérifier le fonctionnement de votre appareil auprès du Service Après-Vente Canon ou assurez-vous personnellement de son bon fonctionnement.

#### **Panneau LCD et écran LCD**

- L'écran LCD fait appel à une technologie de haute précision avec plus de 99,99 % de pixels effectifs. Toutefois, il est possible qu'il y ait quelques pixels morts dans le 0,01 % de pixels restants, voire moins. Les pixels morts sont de minuscules points noirs ou rouges, etc., mais ne sont pas le signe d'un mauvais fonctionnement. Ils constituent un problème d'affichage et sont sans effet sur les images enregistrées.
- Si vous laissez allumé l'écran LCD pendant une période prolongée, un marquage du phosphore à l'écran peut avoir lieu, c'est-à-dire qu'une image rémanente peut apparaître sur l'écran. Toutefois, ce phénomène ne dure pas et disparaît lorsque vous cessez d'utiliser l'appareil pendant quelques jours.
- L'affichage de l'écran LCD peut sembler lent ou sombre à basse ou haute température. Il redevient normal à température ambiante.

#### **Cartes**

Pour protéger la carte et les données qui y sont enregistrées, prenez en considération les points suivants :

- Ne faites pas tomber, ni ne pliez ou mouillez la carte. Ne la soumettez pas à une force excessive, un choc physique ou des vibrations.
- Ne touchez pas les contacts électriques de la carte avec les doigts ou un objet métallique.
- Évitez de conserver ou d'utiliser la carte à proximité de tout ce qui peut générer des champs magnétiques puissants tels que les téléviseurs, les haut-parleurs ou les aimants. Évitez également tout endroit chargé d'électricité statique.
- Ne laissez pas la carte au soleil ni près d'une source de chaleur.
- Rangez la carte dans son boîtier.
- Ne rangez pas la carte dans des endroits chauds, poussiéreux ou humides.

### **Objectif**

Lorsque vous retirez l'objectif de l'appareil, fixez les bouchons d'objectif et posez l'objectif avec sa monture orientée vers le haut pour éviter d'endommager la surface de l'objectif et les contacts électriques.

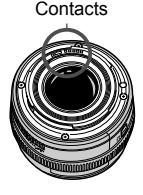

### **Précautions à suivre en cas d'usage prolongé**

Si vous utilisez la prise de vue en continu, la prise de vue avec Visée par l'écran ou l'enregistrement vidéo pendant une période prolongée, l'appareil photo peut devenir chaud. Bien que cela soit normal, vous risquez de légères brûlures si vous tenez l'appareil chaud pendant longtemps.

### **Guide de démarrage rapide**

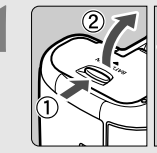

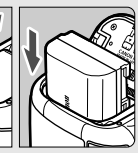

### **1 Insérez la batterie** (p.30)**.**

 Pour charger la batterie, voir page 28.

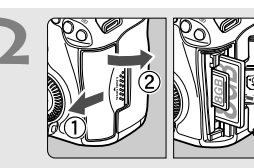

### **2 Insérez une carte** (p.31)**.**

 Le logement à l'avant de l'appareil photo est destiné aux cartes CF, tandis que celui à l'arrière est destiné aux cartes SD.

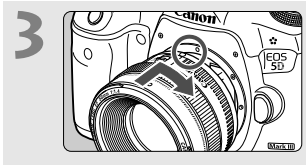

### **3 Montez l'objectif** (p.39)**.**

Alignez-le sur le point rouge.

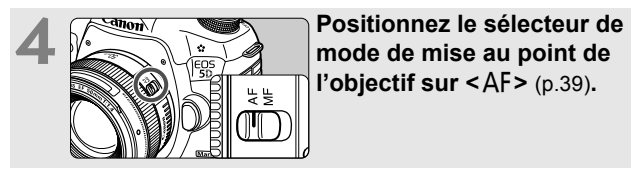

**l'objectif sur <**AF> (p.39).

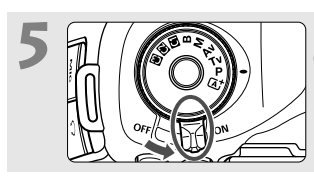

**5 a** *d d* **a** *d* **a** *d* **alimentation sur < ON> (p.34).** 

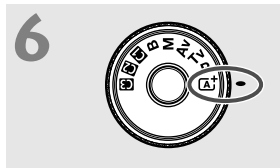

**Fout en maintenant enfoncé le**<br> **6 Centre de la molette de sélection des modes, placez-la sur <**A**> (Scène intelligente auto)** (p.64)**.**

> Tous les réglages nécessaires de l'appareil photo sont définis automatiquement.

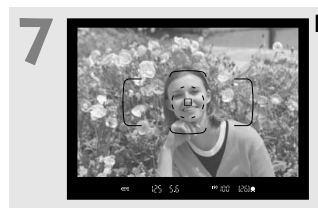

### **7 Effectuez la mise au point** (p.44)**.**

- Regardez dans le viseur et orientez le centre du viseur sur le sujet.
- Enfoncez le déclencheur à micourse et l'appareil photo effectuera la mise au point.

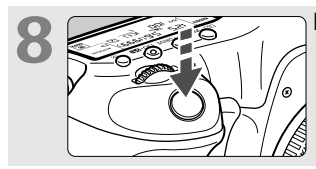

### **8 Prenez la photo** (p.44)**.**

 Enfoncez à fond le déclencheur pour prendre la photo.

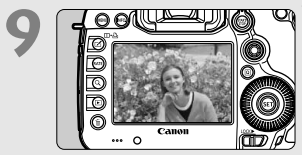

### **9 Vérifiez l'image** (p.55)**.**

- L'image capturée s'affiche pendant 2 secondes sur l'écran LCD.
- Pour afficher à nouveau l'image,
	- appuyez sur la touche  $\leq$   $\blacktriangleright$  (p.250).
- Pour prendre des photos tout en regardant l'écran LCD, voir « Prise de vue avec Visée par l'écran » (p.199).
- Pour afficher les images capturées, reportez-vous à la section « Lecture des images » (p.250).
- Pour effacer une image, reportez-vous à la section « Effacement des images » (p.283).

### **Nomenclature**

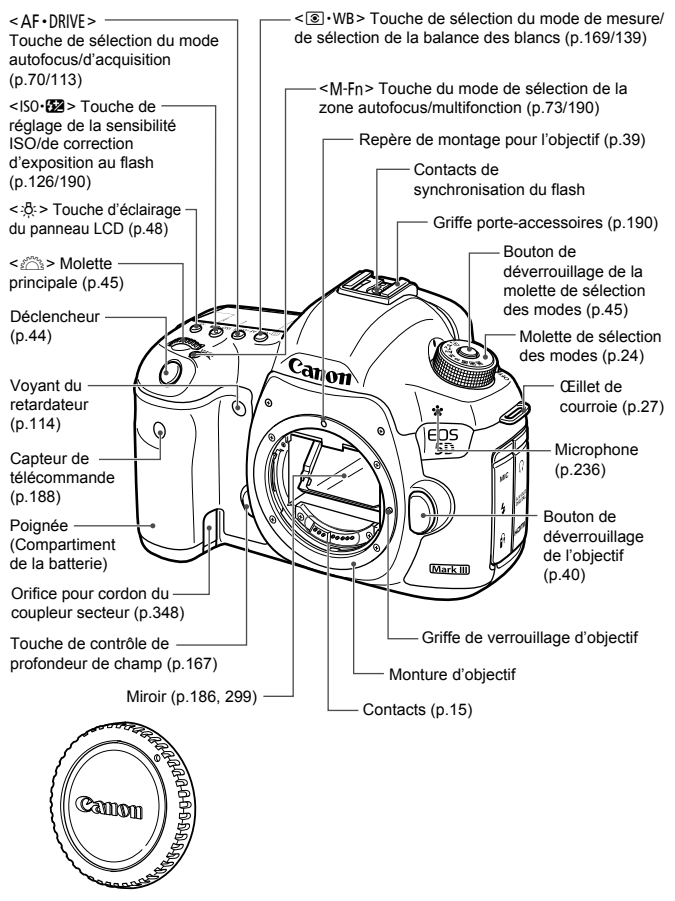

Bouchon du boîtier (p.39)

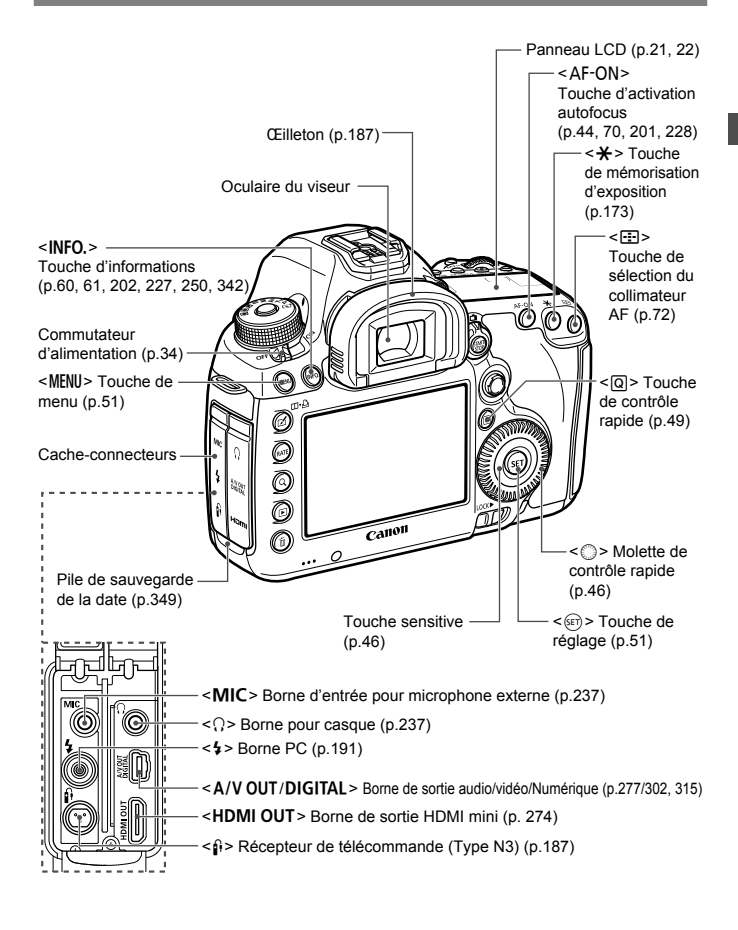

#### **Nomenclature**

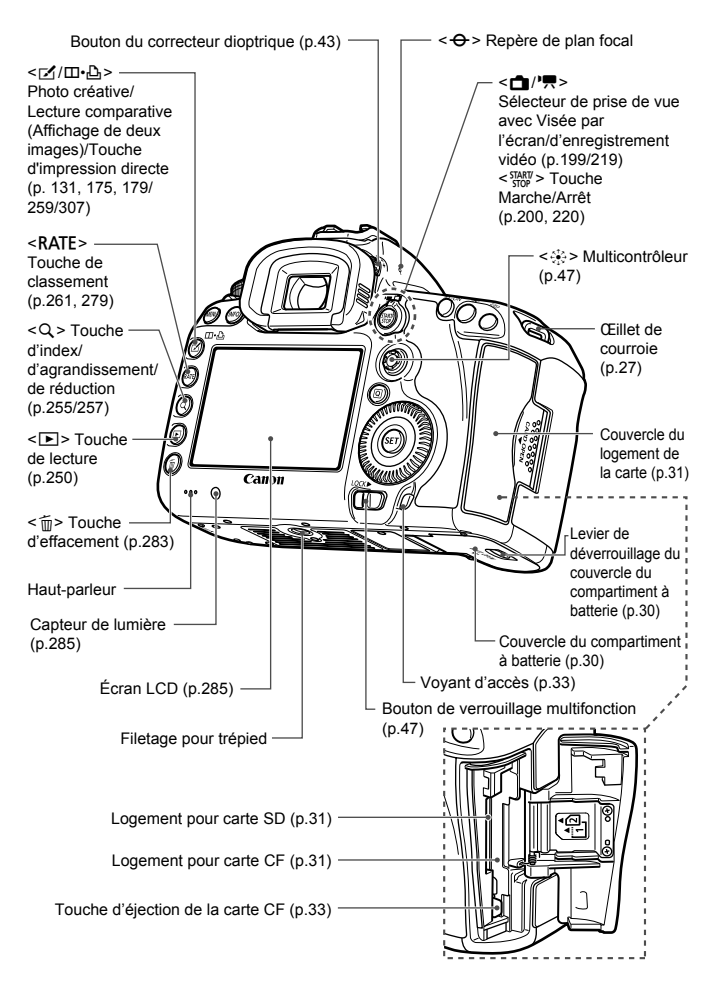

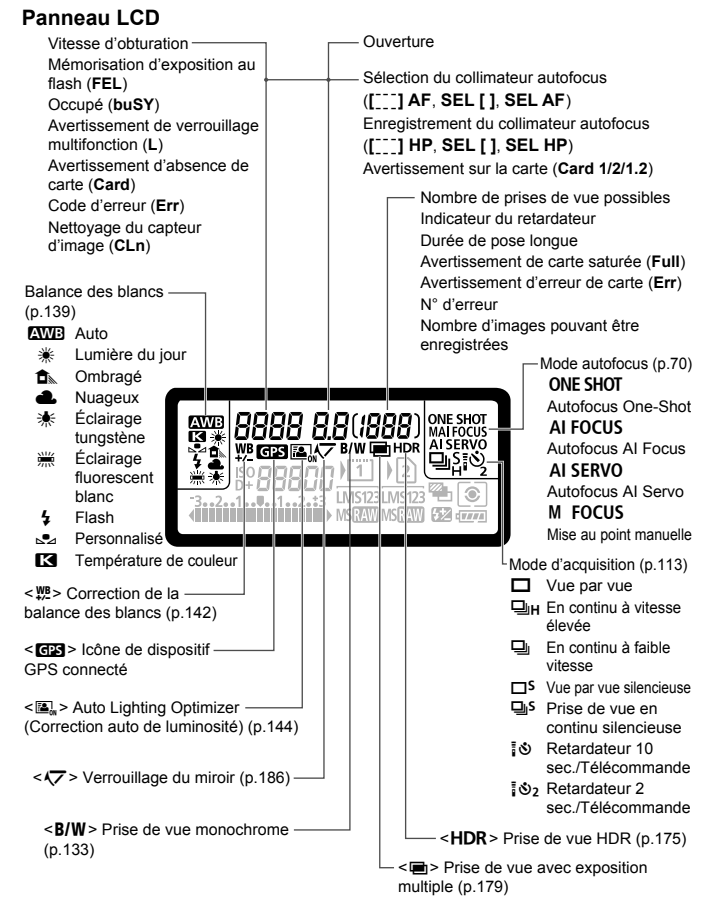

L'affichage n'indiquera que les réglages actuellement appliqués.

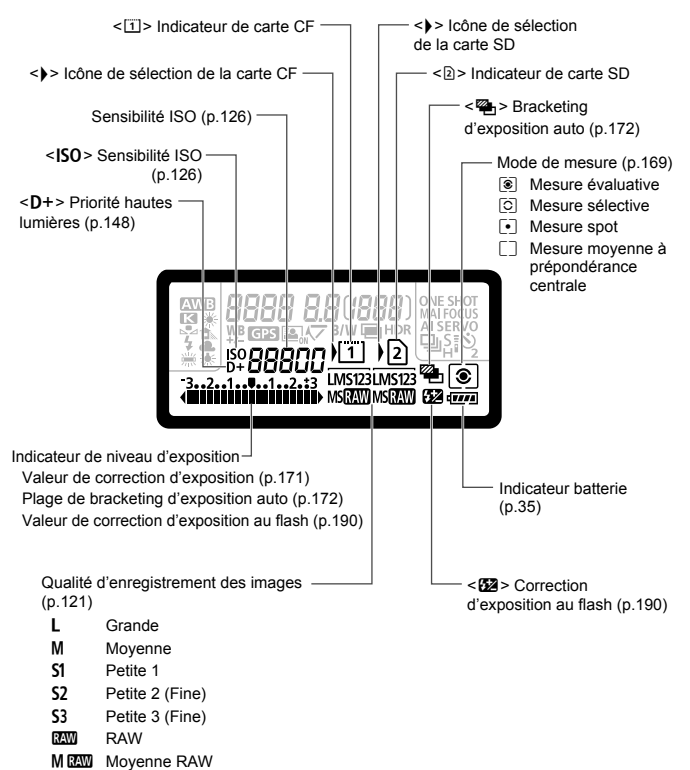

**SEW Petite RAW** 

#### **Informations dans le viseur**

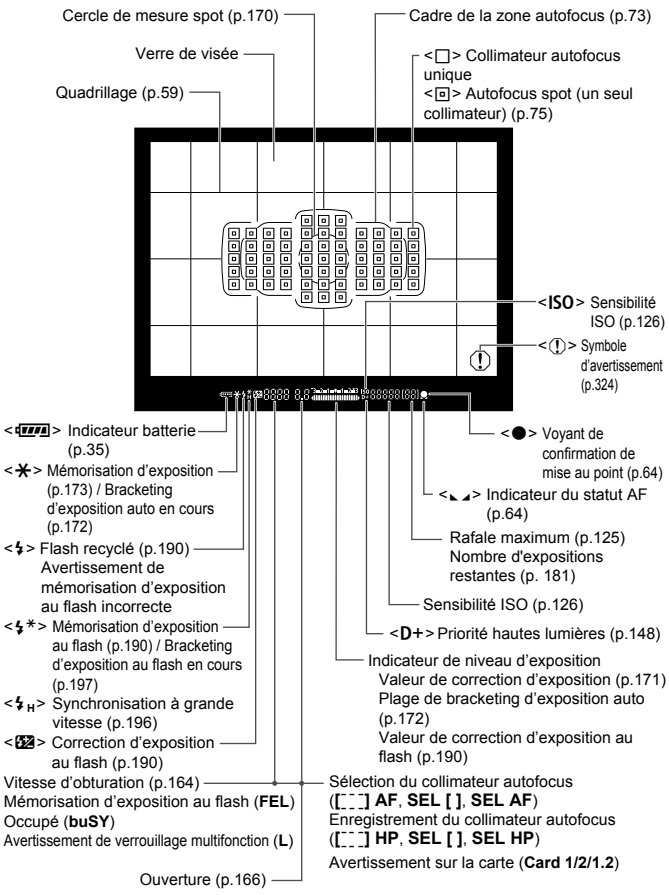

L'affichage n'indiquera que les réglages actuellement appliqués.

#### **Molette de sélection des modes**

Tournez la molette de sélection des modes tout en maintenant enfoncé le centre de la molette (bouton de déverrouillage de la molette de sélection des modes).

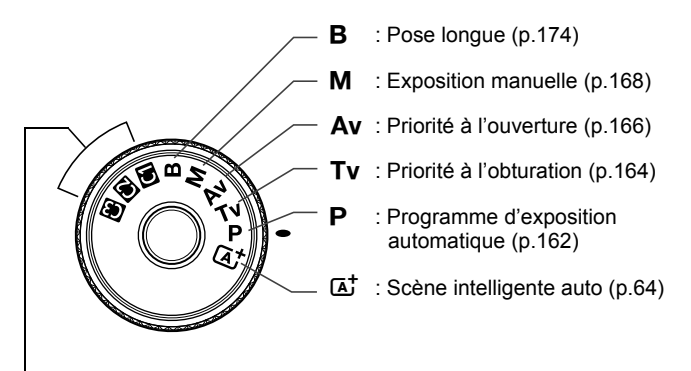

#### **Modes de prise de vue personnalisée**

Vous pouvez enregistrer le mode de prise de vue  $(P/Tv/Av/M/B)$ , le mode autofocus, les réglages du menu, etc., dans les réglages  $\blacksquare$ ,  $\bullet$ .  $\bullet$  de la molette de sélection des modes et photographier (p.338).

#### **Objectif EF 24-105 mm f/4L IS USM**

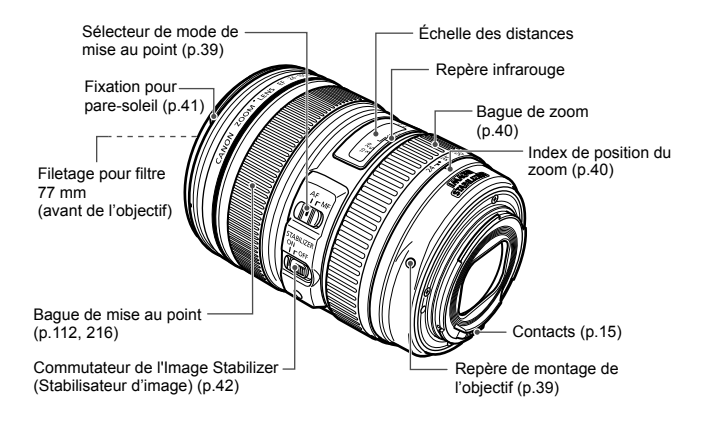

#### **Chargeur de batterie LC-E6**

Chargeur pour batterie LP-E6 (p.28).

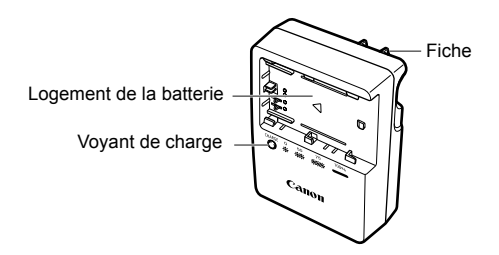

#### **CONSIGNES DE SÉCURITÉ IMPORTANTES – CONSERVEZ-LES. DANGER – AFIN DE DIMINUER LE RISQUE D'INCENDIE OU D'ÉLECTROCUTION, RESPECTEZ SCRUPULEUSEMENT CES CONSIGNES.**

Pour le branchement sur secteur en dehors des États-Unis, utilisez un adaptateur pour prise correspondant à la prise secteur, au besoin.

### **Chargeur de batterie LC-E6E**

Chargeur pour batterie LP-E6 (p.28).

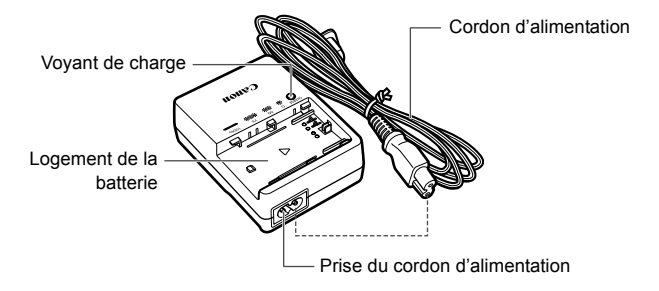

# **Mise en route**

**1**

Ce chapitre décrit les étapes préparatoires avant la prise de vue et le fonctionnement de base de l'appareil photo.

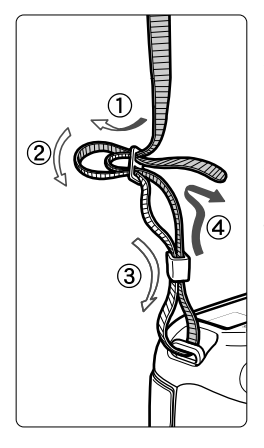

### **Fixation de la courroie**

Passez l'extrémité de la courroie à travers l'œillet de courroie de l'appareil par le bas. Ensuite, faitesla passer dans la boucle de la courroie de la manière illustrée. Tendez la courroie en tirant dessus et assurez-vous qu'elle est bien fixée.

 Le volet d'oculaire est également attaché à la courroie (p.187).

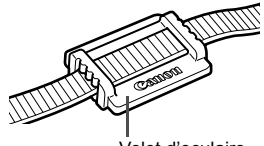

Volet d'oculaire

### **Charge de la batterie**

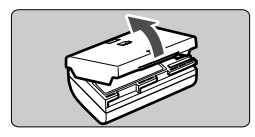

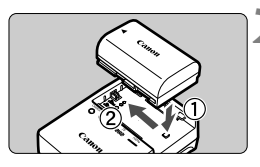

**LC-E6**

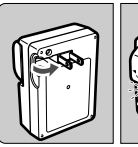

**LC-E6E**

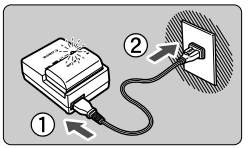

### **1 Retirez le couvercle de protection.**

Retirez le couvercle de protection fourni avec la batterie.

### **2 Insérez la batterie.**

- Fixez la batterie bien en place sur le chargeur de la manière illustrée.
- Pour retirer la batterie, suivez la procédure ci-dessus dans l'ordre inverse.

### **3 Rechargez la batterie. Pour LC-E6**

 Dégagez la fiche du chargeur comme indiqué par la flèche et branchez le chargeur de batterie sur une prise secteur.

### **Pour LC-E6E**

- Raccordez le cordon d'alimentation au chargeur et branchez la fiche du cordon d'alimentation sur la prise secteur.
- $\blacktriangleright$  La recharge commence automatiquement et le voyant de charge clignote en orange.

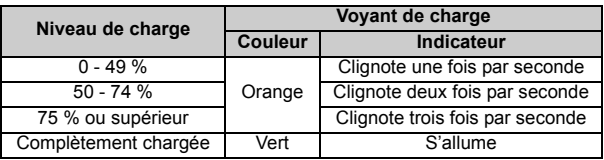

- **Il faut environ 2,5 heures, à 23 °C / 73 °F, pour recharger complètement une batterie totalement déchargée. Le temps nécessaire pour recharger la batterie dépend de la température ambiante et du niveau de charge de la batterie.**
- Pour des raisons de sécurité, la recharge à basse température (5 °C - 10 °C / 41 °F - 50 °F) prend plus de temps (jusqu'à 4 heures).

### **Conseils d'utilisation de la batterie et du chargeur**

- **La batterie n'est pas complètement chargée à l'achat.** Rechargez-la avant de l'utiliser.
- **Rechargez la batterie un jour avant ou le jour même où vous l'utiliserez.** Même lorsqu'elle est rangée, une batterie chargée se vide progressivement et sa capacité diminue.
- **Lorsque la recharge est terminée, détachez la batterie et débranchez le chargeur de la prise secteur.**
- **Vous pouvez fixer le couvercle dans un sens différent indiquant si la batterie a été rechargée ou non.**

Si la batterie a été rechargée, fixez le couvercle de sorte que l'orifice en forme de batterie <  $\Box$ > s'aligne sur l'autocollant bleu

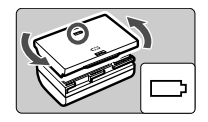

de la batterie. Si la batterie est épuisée, fixez le couvercle dans le sens inverse.

- **Retirez la batterie de l'appareil, lorsque vous ne l'utilisez pas.** Si vous laissez la batterie dans l'appareil photo pendant une période prolongée, une faible quantité de courant est libérée, entraînant une décharge excessive et une diminution de l'autonomie de la batterie. Rangez la batterie avec son couvercle de protection en place. Le stockage d'une batterie complètement rechargée peut réduire ses performances.
- **Le chargeur de batterie peut également être utilisé dans un pays étranger.**

Le chargeur de batterie est compatible avec une source d'alimentation de 100 à 240 V CA 50/60 Hz. Au besoin, fixez une fiche adaptatrice en vente dans le commerce convenant au pays ou à la région correspondant. Ne fixez pas un transformateur de tension portable au chargeur de batterie, ceci pourrait l'endommager.

 **Si la batterie s'épuise rapidement même après l'avoir complètement rechargée, c'est qu'elle a atteint la fin de sa durée de vie.**

Vérifiez la performance de recharge de la batterie (p.344) et achetez-en une neuve.

- $\bigoplus$   $\bullet$  Ne touchez pas la fiche du chargeur pendant au moins 3 secondes après l'avoir débranchée.
	- Si la capacité restante de la batterie (p.344) est égale ou supérieure à 94 %, cette dernière ne sera pas rechargée.
	- Le chargeur ne peut pas charger des batteries autres que la batterie LP-E6.

### **Installation et retrait de la batterie**

Introduisez une batterie LP-E6 complètement chargée dans l'appareil photo. **Le viseur de l'appareil photo s'éclaircit lors de l'insertion d'une batterie et s'assombrit lors de son retrait.**

### **Installation de la batterie**

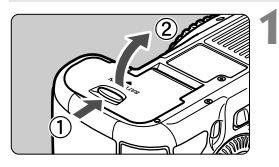

### **1 Ouvrez le couvercle.**

 Faites glisser le levier comme indiqué par les flèches et ouvrez le couvercle.

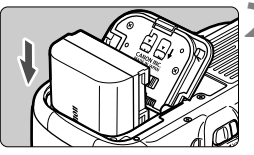

### **2 Insérez la batterie.**

- Insérez l'extrémité dotée des contacts de batterie.
- **Insérez la batterie jusqu'au déclic.**

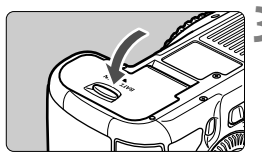

### **3 Fermez le couvercle.**

**Fermez le couvercle en exercant une** légère pression.

Seule la batterie LP-E6 est utilisable.

### **Retrait de la batterie**

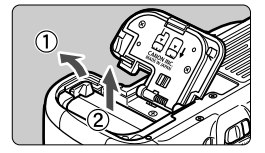

### **Ouvrez le couvercle et retirez la batterie.**

- Appuyez sur le levier de déverrouillage de la batterie comme indiqué par la flèche et retirez la batterie.
- Pour éviter un court-circuit des contacts de la batterie, pensez à fixer le couvercle de protection (fourni, p.29) sur la batterie.

### **Installation et retrait de la carte**

Cet appareil photo accepte les cartes CF ou SD. **Il est possible d'enregistrer des images lorsqu'au moins une carte est insérée dans l'appareil photo.**

Si une carte est insérée dans chacun des deux logements de carte, il est possible de sélectionner sur quelle carte vous enregistrerez les images ou d'enregistrer les mêmes images sur les deux cartes à la fois (p.118, 120).

**Si vous utilisez une carte SD, assurez-vous que le taquet de protection contre l'écriture de la carte est tourné vers le haut pour permettre l'écriture/effacement.**

### **Installation de la carte**

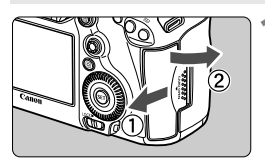

### **1 Ouvrez le couvercle.**

 Pour l'ouvrir, faites-le glisser comme indiqué par la flèche.

**Carte CF**

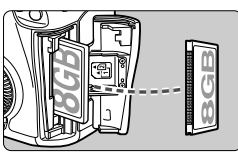

**Carte SD**

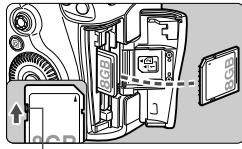

Taquet de protection contre l'écriture

### **2 Insérez la carte.**

- Le logement à l'avant de l'appareil photo est destiné aux cartes CF, tandis que celui à l'arrière est destiné aux cartes SD.
- **Placez l'étiquette de la carte CF face à vous et insérez la carte dans l'appareil photo, l'extrémité avec des petits trous en premier. Si la carte est insérée à l'envers, cela risque d'endommager l'appareil photo.**
- E bouton d'éjection de la carte CF sortira.
- **Avec l'étiquette de la carte SD vers vous, enfoncez la carte jusqu'au déclic.**

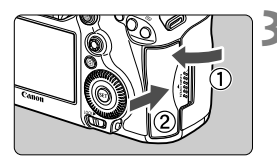

Icône de sélection de la carte

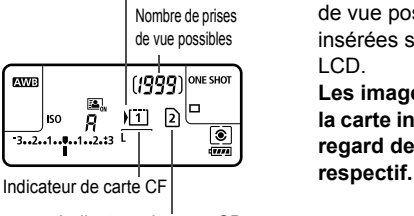

Indicateur de carte SD

### **3 Fermez le couvercle.**

- **Fermez le couvercle et faites-le** glisser comme indiqué par les flèches jusqu'au déclic.
- $\blacktriangleright$  Lorsque le commutateur d'alimentation est positionné sur  $<$  ON $>$  (p.34), le nombre de prises de vue possibles et la ou les cartes insérées s'affichent sur le panneau LCD.

**Les images sont enregistrées sur la carte indiquée par l'icône < > en regard de l'indicateur de carte** 

- L'appareil photo n'accepte pas les cartes CF de type II ou les cartes de disque dur.
	- Bien que l'appareil photo ne soit pas conforme à la norme de catégorie de vitesse UHS (Ultra-High Speed), les cartes SDHC/SDXC UHS peuvent être utilisées.
- **E** L'appareil photo accepte les cartes mémoire SDHC/SDXC.
	- Vous pouvez également utiliser des cartes CF Ultra DMA (UDMA) avec l'appareil photo. Les cartes CF UDMA offrent une écriture des données plus rapide.

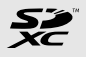

- Le nombre de prises de vue possibles dépend de la capacité restante de la carte, de la qualité d'enregistrement des images, de la sensibilité ISO, etc.
- Régler [ $\Omega$ 1 : Déclencher obturat. sans carte] sur [Désactiver] vous évitera d'oublier d'insérer une carte (p.354).

### **Retrait de la carte**

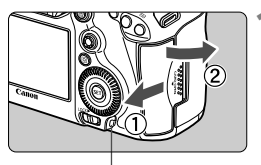

Voyant d'accès

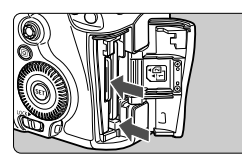

### **1 Ouvrez le couvercle.**

- Positionnez le commutateur d'alimentation sur  $\leq$ OFF $\geq$ .
- **Vérifiez que le voyant d'accès est éteint, puis ouvrez le couvercle.**
- Si [**Enregistrement...**] s'affiche, refermez le couvercle.

### **2 Retirez la carte.**

- Pour retirer la carte CF, appuyez sur le bouton d'éjection.
- Poussez délicatement sur la carte SD, puis relâchez pour la faire sortir. Ensuite retirez-la.
- Retirez la carte, puis fermez le couvercle.
- **Le voyant d'accès s'allume ou clignote lorsque des données sont transférées sur la carte et lorsque des images sont enregistrées, lues ou effacées sur la carte. Abstenez-vous d'ouvrir le couvercle du logement de la carte à ce moment-là. En outre, lorsque le voyant d'accès est allumé ou clignote, n'effectuez aucune des opérations suivantes. Vous risqueriez autrement d'endommager les données d'image, la carte ou l'appareil photo.**
	- **Retirer la carte.**
	- **Retirer la batterie.**
	- **Secouer et faire subir des chocs à l'appareil.**
	- Si la carte contient déjà des images enregistrées, la numérotation des images peut ne pas commencer à partir de 0001 (p.156).
	- Si un message d'erreur lié à la carte s'affiche sur l'écran LCD, retirez et réinsérez la carte. Si l'erreur persiste, utilisez une carte différente. Si vous pouvez transférer toutes les images de la carte sur un ordinateur, transférez-les en totalité, puis formatez la carte avec l'appareil photo (p.53). La carte peut alors revenir à la normale.
	- Ne touchez pas les contacts de la carte SD avec vos doigts ou des objets métalliques.

### **Mise sous tension**

**Si vous allumez l'appareil photo et que l'écran de réglage de la Date/ Heure/Zone apparaît, voir page 36 pour régler la date, l'heure ou la zone.**

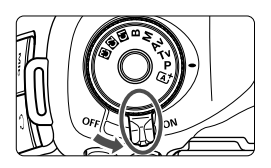

 $\leq$ ON $>$ : L'appareil est mis sous tension. <**OFF**> : L'appareil est hors tension et ne fonctionne pas. Placez le commutateur sur cette position lorsque vous n'utilisez pas l'appareil.

### **À propos de l'unité de capteur auto-nettoyante**

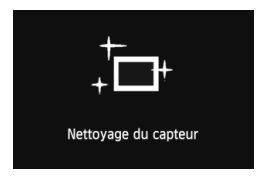

- Chaque fois que vous placez le commutateur d'alimentation sur < ON > ou < OFF >, le nettoyage du capteur est exécuté automatiquement. (Un faible bruit peut se faire entendre.) Au cours du nettoyage du capteur, l'écran LCD affiche  $\leq$   $\uparrow \rightarrow \searrow$ .
- Même pendant le nettoyage du capteur, vous pouvez continuer à photographier en enfonçant le déclencheur à mi-course (p.44) pour arrêter le nettoyage du capteur et prendre une photo.
- Si vous placez le commutateur d'alimentation à plusieurs reprises et à court intervalle sur  $\langle ON \rangle / \langle OFF \rangle$ . l'icône  $\langle + \rangle$  peut ne pas s'afficher. Ceci est tout à fait normal et ne constitue pas une anomalie.

### **MENU** À propos de l'extinction automatique

- Afin d'économiser la batterie, l'appareil photo s'éteint automatiquement au bout d'une minute d'inactivité. Pour rallumer l'appareil photo, il suffit d'enfoncer le déclencheur à mi-course (p.44).
- Vous pouvez modifier le temps d'extinction automatique à l'aide de [5**2 : Arrêt auto**] (p.55).

Si vous positionnez le commutateur d'alimentation sur < OFF > alors qu'une image est en cours d'enregistrement sur la carte, [**Enregistrement...**] s'affiche et l'appareil se met hors tension après que la carte a enregistré l'image.

### z **Vérification du niveau de charge de la batterie**

Lorsque le commutateur d'alimentation est positionné sur  $\leq$ ON $>$ , l'indicateur de niveau de charge de la batterie affiche l'un des six niveaux suivants. Une icône de batterie clignotant ( $\pm i$ ) indique que la batterie est sur le point d'être épuisée.

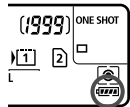

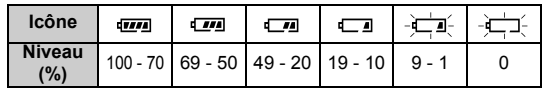

### **Autonomie de la batterie**

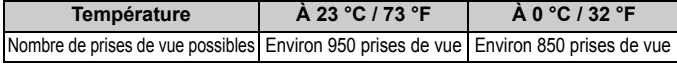

- Les chiffres ci-dessus sont basés sur une batterie LP-E6 complètement chargée, sans prise de vue avec Visée par l'écran et sur les normes d'essai de la CIPA (Camera & Imaging Products Association).
- **Prises de vue possibles avec la batterie grip BG-E11** 
	- Avec deux batteries LP-E6 : environ le double de prises de vue possibles sans batterie grip.
	- Avec des piles alcalines de format AA/LR6 (à 23 °C / 73 °F) : environ 270 prises de vue.
- $\overline{\mathbb{R}}$  . Le nombre de prises de vue possibles diminuera si vous effectuez les opérations suivantes :
	- Enfoncer le déclencheur à mi-course pendant une période prolongée.
	- Activer fréquemment l'autofocus sans prendre de photo.
	- Utiliser l'Image Stabilizer (Stabilisateur d'image) de l'objectif.
	- Utiliser souvent l'écran LCD.
	- Le nombre de prises de vue possibles peut diminuer selon les conditions réelles de la prise de vue.
	- L'objectif fonctionne sur la batterie de l'appareil photo. Selon l'objectif utilisé, le nombre de prises de vue possibles peut être inférieur.
	- Pour connaître le nombre de photos possibles avec la prise de vue avec Visée par l'écran, voir page 201.
	- Reportez-vous au menu [<sup>6</sup> 3 : Info batterie] pour vérifier plus précisément l'état de la batterie (p.344).
	- $\bullet$  Si des piles de format AA/LR6 sont insérées dans la batterie grip BG-E11, un indicateur à 4 niveaux s'affiche. ([ $\sqrt{m}$ / $\sqrt{m}$ ] ne s'affiche pas.)

### **MENU** Réglage de la date, de l'heure et de la zone

Lorsque vous allumez l'appareil photo pour la première fois ou si la date/heure a été réinitialisée, l'écran de réglage de la Date/Heure/Zone apparaît. Suivez les étapes 3 à 6 pour régler la date et l'heure actuelles, ainsi que le fuseau horaire.

**Notez que la date et l'heure ajoutées aux images enregistrées reposeront sur ce réglage de la date/heure. Veillez à régler correctement la date/heure.**

Vous pouvez également régler le fuseau horaire de votre adresse actuelle. Puis, si vous voyagez dans un autre fuseau horaire, il vous suffit de régler le fuseau horaire de votre destination pour que la date/heure correcte soit enregistrée.

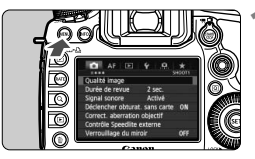

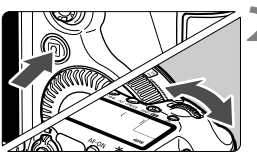

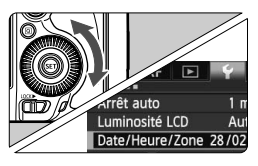

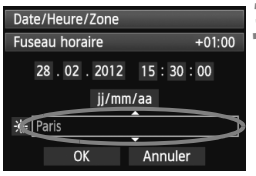

### **1 Affichez l'écran du menu.**

Appuyez sur la touche <MENU> pour afficher l'écran du menu.

### **2 Dans l'onglet [**5**2], sélectionnez [Date/Heure/Zone].**

- Appuyez sur la touche  $\leq$   $\Omega$  > et sélectionnez l'onglet [ $\blacklozenge$ ].
- $\bullet$  Tournez la molette  $\leq$   $\leq$   $\leq$   $\leq$   $\leq$   $\cdot$   $\leq$   $\cdot$   $\leq$   $\cdot$   $\leq$   $\cdot$   $\leq$   $\leq$   $\leq$   $\cdot$   $\leq$   $\cdot$   $\leq$   $\cdot$   $\leq$   $\cdot$   $\leq$   $\cdot$   $\leq$   $\cdot$   $\leq$   $\cdot$   $\leq$   $\cdot$   $\leq$   $\cdot$   $\leq$   $\cdot$   $\leq$  sélectionner l'onglet [5**2**].
- $\bullet$  Tournez la molette  $\leq$   $\circ$  > pour sélectionner [**Date/Heure/Zone**], puis appuyez sur  $\leq$   $(SET)$  >.

### **3 Réglez le fuseau horaire.**

- **[Paris] est réglé par défaut.**
- $\bullet$  Tournez la molette  $\leq$   $\circ$  > pour sélectionner [**Fuseau horaire**].
- Appuyez sur  $\leq$   $(55)$  pour afficher <c)>.
- $\bullet$  Tournez la molette  $\leq$   $\circ$  > pour sélectionner le fuseau horaire, puis appuyez sur  $\leq$   $\left(\frac{1}{2}$ .
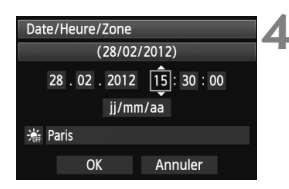

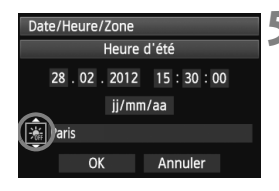

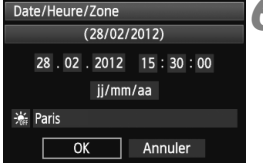

#### **4 Réglez la date et l'heure.**

- $\bullet$  Tournez la molette  $\leq$   $\circ$  > pour sélectionner le nombre.
- Appuyez sur  $\leq$  (ET) > pour afficher  $\leq$   $\Rightarrow$  >.
- $\bullet$  Tournez la molette  $\leq$   $\circ$  > pour sélectionner le réglage désiré, puis appuyez sur < $(F)$  (Revient à < $\Box$ ).

#### **5 Réglez l'heure d'été.**

- Réglez au besoin.
- $\bullet$  Tournez la molette  $\leq$   $\circ$  > pour sélectionner [ ※].
- Appuyez sur < $(F)$  pour afficher < $\dot{F}$  >.
- $\bullet$  Tournez la molette < $\circledcirc$  > pour sélectionner [ $*$ ], puis appuyez sur  $<$   $(SET)$   $>$ .
- Lorsque l'heure d'été est réglée sur [※], l'heure réglée à l'étape 4 est avancée d'une heure. Si [ $\frac{1}{20}$ ] est réglé, l'heure d'été est annulée et ramenée une heure en arrière.

#### **6 Quittez le réglage.**

- $\bullet$  Tournez la molette < $\textcircled{\scriptsize\textsf{I}}$  > pour sélectionner [**OK**], puis appuyez sur  $<$  (SET)  $>$ .
- La date/heure/zone est réglée, et le menu réapparaît.
- $\boxed{5}$   $\bullet$  La procédure de réglage du menu est expliquée aux pages 51-52.
	- La date/heure réglée sera appliquée au moment où vous appuyez sur  $\langle \sin \rangle$  à l'étape 6.
	- À l'étape 3, l'heure affichée dans le coin supérieur droit correspond au décalage horaire par rapport au Temps universel coordonné (UTC). Si vous ne voyez pas votre fuseau horaire, réglez-le en vous reportant à la différence avec UTC.

# **MENU Sélection de la langue d'interface**

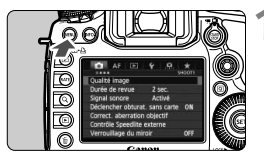

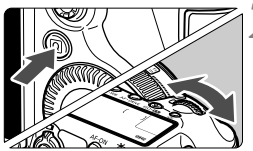

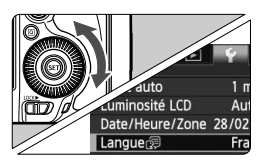

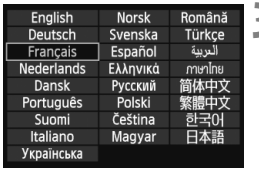

#### **1 Affichez l'écran du menu.**

Appuyez sur la touche <MENU> pour afficher l'écran du menu.

#### **2 Dans l'onglet [**5**2], sélectionnez [Langue**K**].**

- Appuyez sur la touche  $\leq |\overline{Q}|$  et sélectionnez l'onglet [ $\blacklozenge$ ].
- $\bullet$  Tournez la molette  $\leq$   $\leq$   $\leq$   $\leq$   $\leq$   $\cdot$   $\leq$   $\cdot$   $\leq$   $\cdot$   $\leq$   $\cdot$   $\leq$   $\leq$   $\leq$   $\cdot$   $\leq$   $\cdot$   $\leq$   $\cdot$   $\leq$   $\cdot$   $\leq$   $\cdot$   $\leq$   $\cdot$   $\leq$   $\cdot$   $\leq$   $\cdot$   $\leq$   $\cdot$   $\leq$   $\cdot$   $\leq$  sélectionner l'onglet [5**2**].
- $\bullet$  Tournez la molette  $\leq$   $\circ$  > pour sélectionner [**Langue**K] (le quatrième élément à partir du haut), puis appuyez sur  $\leq$   $(F)$  >.

### **3 Réglez la langue souhaitée.**

- $\bullet$  Tournez la molette < $\textcircled{\scriptsize\textsf{I}}$  > pour sélectionner la langue, puis appuyez  $sur < (F)$ .
- La langue d'interface est modifiée.

# **Montage et retrait de l'objectif**

L'appareil photo est compatible avec tous les objectifs EF Canon. **L'appareil photo ne peut pas être utilisé avec les objectifs EF-S ou EF-M.**

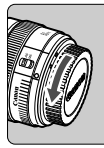

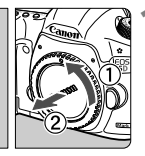

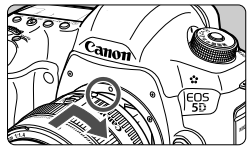

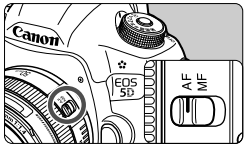

#### **1 Retirez les bouchons.**

 Retirez le bouchon arrière de l'objectif et le bouchon du boîtier en les tournant comme indiqué par les flèches.

#### **2 Montez l'objectif.**

 Alignez les points rouges sur l'objectif et l'appareil photo, puis tournez l'objectif dans le sens de la flèche jusqu'au déclic.

#### **3 Positionnez le sélecteur de mode de mise au point de l'objectif sur <AF>.**

- <**AF**> signifie autofocus.
- S'il est positionné sur <**MF**> (mise au point manuelle), la mise au point automatique ne fonctionnera pas.

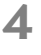

#### **4 Enlevez le bouchon avant de l'objectif.**

- $\bigoplus$  . Ne regardez jamais le soleil directement à travers un objectif. Ceci pourrait provoquer une perte de la vision.
	- Si la partie avant (bague de mise au point) de l'objectif tourne pendant la mise au point automatique, ne touchez pas la pièce en rotation.

#### **Minimiser la poussière**

- Changez d'objectif rapidement dans un endroit peu poussiéreux.
- Fixez le bouchon du boîtier sur l'appareil photo lorsque vous le rangez sans son objectif.
- Retirez la poussière du bouchon du boîtier avant de le fixer.

#### **À propos du zoom**

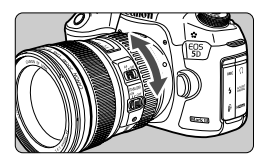

Pour effectuer un zoom, tournez manuellement la bague de zoom sur l'objectif.

**Si vous souhaitez effectuer un zoom, faites-le avant la mise au point. Vous risquez de modifier légèrement la mise au point en tournant la bague de zoom après avoir effectué la mise au point.**

#### **Retrait de l'objectif**

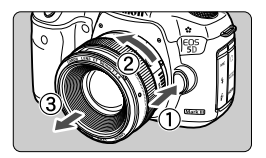

**Tout en appuyant sur le bouton de déverrouillage de l'objectif, tournez l'objectif comme indiqué par les flèches.**

- Tournez l'objectif jusqu'à ce qu'il se bloque, puis retirez-le.
- Fixez le bouchon arrière de l'objectif sur l'objectif une fois retiré.

#### **Fixation d'un pare-soleil**

Fixer le pare-soleil EW-83H exclusif à l'objectif EF 24-105 mm f/4L IS USM permet de bloquer la lumière indésirable tout en protégeant l'avant de l'objectif contre la pluie, la neige, la poussière, etc. Vous pouvez également fixer le pare-soleil à l'envers avant de ranger l'objectif dans un sac ou autre.

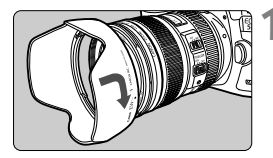

**1 Alignez les points rouges sur les bords du pare-soleil et de l'objectif.**

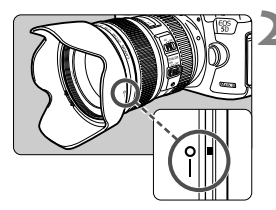

#### **2 Tournez le pare-soleil de la manière illustrée.**

 Tournez le pare-soleil dans le sens horaire jusqu'à ce qu'il se fixe bien en place.

- Si le pare-soleil est mal fixé, le contour de l'image peut sembler sombre.
	- Pour retirer ou fixer le pare-soleil, tournez-le tout en le tenant par sa base. Si vous le tournez en le tenant par les bords, vous risquez de le déformer.

# **À propos de l'Image Stabilizer (Stabilisateur d'image) de l'objectif**

L'utilisation de l'Image Stabilizer (Stabilisateur d'image) intégré à un objectif IS permet de corriger le flou de bougé afin d'obtenir une photo plus nette. La marche à suivre décrite ici prend comme exemple l'objectif EF 24-105 mm f/4L IS USM.

\* IS signifie « Image Stabilizer » (Stabilisateur d'image).

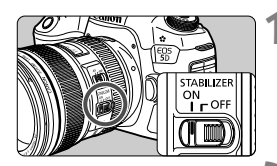

#### **1 Placez le commutateur IS sur**  <**ON**>.

 Positionnez le commutateur d'alimentation de l'appareil photo sur  $<$ ON $>$ .

#### **2 Enfoncez le déclencheur à mi-course.**

E'lmage Stabilizer (Stabilisateur d'image) entre en fonctionnement.

#### **3 Prenez la photo.**

- Lorsque l'image semble stable dans le viseur, enfoncez à fond le déclencheur pour prendre la photo.
- L'Image Stabilizer (Stabilisateur d'image) ne peut pas corriger le « flou de sujet », si le sujet bouge au moment de l'exposition.
	- $\bullet$  Pour les poses longues, placez le commutateur IS sur < OFF >, Si <0N> est réglé à la place, un dysfonctionnement de l'Image Stabilizer (Stabilisateur d'image) peut se produire.
	- Il se peut que l'Image Stabilizer (Stabilisateur d'image) soit sans effet en cas de secousses trop fortes dues au tangage d'un bateau, par exemple.
	- Il se peut que l'Image Stabilizer (Stabilisateur d'image) soit sans effet si vous utilisez l'objectif EF 24-105 mm f/4L IS USM pour les photos panoramiques.
- L'Image Stabilizer (Stabilisateur d'image) peut fonctionner avec le sélecteur de mode de mise au point de l'objectif positionné sur <**AF**> ou <**MF**>.
	- Lorsque vous utilisez un trépied, vous pouvez prendre des photos avec le commutateur IS placé sur  $\leq$ ON > sans aucun problème. Cependant, pour économiser la batterie, il est recommandé de placer le commutateur IS sur < OFF >.
	- L'Image Stabilizer (Stabilisateur d'image) est également efficace lorsque l'appareil photo est monté sur un monopied.

# **Fonctionnement de base**

#### **Réglage de la clarté du viseur**

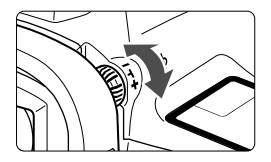

#### **Tournez le bouton du correcteur dioptrique.**

- Tournez le bouton vers la gauche ou la droite afin que les collimateurs autofocus du viseur deviennent nets.
- Si le bouton est difficile à tourner, retirez l'œilleton (p.187).

Si le correcteur dioptrique de l'appareil photo ne permet toujours pas d'obtenir une image nette dans le viseur, il est recommandé d'utiliser un correcteur dioptrique Eg (vendu séparément).

#### **Prise en main de l'appareil**

Pour obtenir des images nettes, immobilisez l'appareil pour éviter tout risque de flou de bougé.

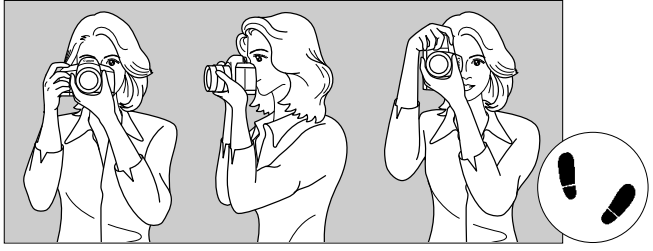

Prise de vue à l'horizontale Prise de vue à la verticale

- 1. Placez fermement votre main droite autour de la poignée de l'appareil photo.
- 2. Tenez l'objectif par dessous avec la main gauche.
- 3. Reposez légèrement l'index de votre main droite sur le déclencheur.
- 4. Appuyez légèrement vos bras et vos coudes contre l'avant de votre corps.
- 5. Pour avoir un équilibre parfait, mettez un pied légèrement devant l'autre.
- 6. Appuyez l'appareil contre le visage et regardez dans le viseur.

 $\boxed{5}$  Pour prendre des photos tout en regardant l'écran LCD, voir page 68.

#### **Déclencheur**

Le déclencheur possède deux positions. Vous pouvez l'enfoncer à micourse, puis l'enfoncer à fond.

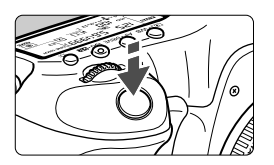

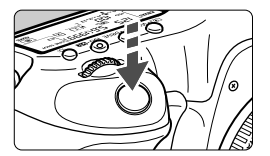

#### **Enfoncement à mi-course**

Ceci active la mise au point automatique et le système d'exposition automatique qui règle la vitesse d'obturation et l'ouverture.

Le réglage d'exposition (vitesse d'obturation et ouverture) s'affiche dans le viseur et sur le panneau LCD ( $\&$ 4).

#### **Enfoncement à fond**

L'obturateur est déclenché et la photo est prise.

#### **Prévention des flous de bougé**

Le mouvement de l'appareil photo au moment de l'exposition en prise de vue à main levée s'appelle un flou de bougé. Cela peut produire des images floues. Pour éviter tout flou de bougé, prenez en considération les points suivants :

- Maintenez et immobilisez l'appareil photo comme illustré à la page précédente.
- Enfoncez le déclencheur à mi-course pour faire la mise au point automatique, puis enfoncez-le à fond lentement.
- $\boxed{\overline{s}}$  on Dans les modes  $P/Tv/Av/M/B$ , une pression sur la touche < AF-ON> revient à enfoncer à mi-course le déclencheur.
	- Si vous enfoncez à fond le déclencheur sans l'enfoncer d'abord à micourse ou si vous l'enfoncez à mi-course puis l'enfoncez à fond immédiatement, il s'écoulera un court laps de temps avant que l'appareil prenne la photo.
	- Même pendant l'affichage des menus, la lecture des images ou l'enregistrement des images, vous pouvez immédiatement revenir à l'état prêt pour la prise de vue en enfonçant à mi-course le déclencheur.

#### **Molette de sélection des modes**

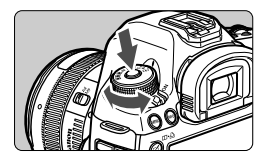

**Tournez la molette tout en maintenant enfoncé le bouton de déverrouillage au centre de la molette.**

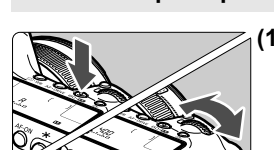

6 **Molette principale**

#### **(1) Après avoir enfoncé une touche, tournez la molette <**6**>.**

Lorsque vous appuyez sur une touche, par  $exemple. \leq \circled{s} \cdot WB \geq \leq AF \cdot DRIVE \geq \leq ISO \cdot 52$ sa fonction reste sélectionnée pendant 6 secondes ( $\ddot{\otimes}6$ ). Dans cet intervalle, vous pouvez tourner la molette < $\frac{1}{2}$  > pour sélectionner le réglage de votre choix. L'appareil photo est prêt à prendre une photo lorsque la sélection des fonctions est terminée ou que vous enfoncez à mi-course le déclencheur.

 Cette molette permet de sélectionner ou régler le mode de mesure, le mode autofocus, la sensibilité ISO, le collimateur autofocus, etc.

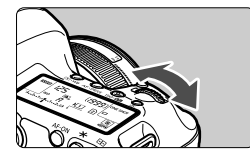

#### **(2) Tournez uniquement la molette <**6**>.**

Tout en regardant dans le viseur ou sur le panneau LCD, tournez la molette  $\langle\hat{m}\rangle$ pour sélectionner le réglage de votre choix.

 Cette molette permet de régler la vitesse d'obturation, l'ouverture, etc.

Les opérations en (1) sont également possibles avec le bouton <LOCK $\blacktriangleright$ > positionné à droite (verrouillage multifonction, p.47).

#### 5 **Molette de contrôle rapide**

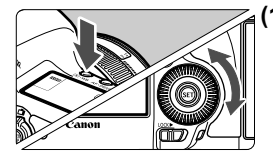

#### **(1) Après avoir enfoncé une touche, tournez la molette <**5**>.**

Lorsque vous appuyez sur une touche, par exemple,  $\leq$   $\circ$   $\cdot$  WB  $\geq$   $\leq$  AF $\cdot$  DRIVF  $\geq$   $\leq$  ISO $\cdot$  522  $\geq$  sa fonction reste sélectionnée pendant 6 secondes (26). Dans cet intervalle, vous pouvez tourner la molette  $\leq \mathbb{S}$  > pour sélectionner le réglage de votre choix. L'appareil photo est prêt à prendre une photo lorsque la sélection des fonctions est terminée ou que vous enfoncez à mi-course le déclencheur.

 Cette molette permet de sélectionner ou régler la balance des blancs, le mode d'acquisition, la correction d'exposition au flash, le collimateur autofocus, etc.

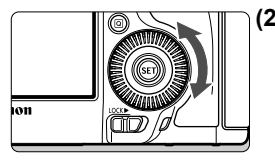

**(2) Tournez uniquement la molette <**5**>.**

Tout en regardant dans le viseur ou sur le panneau LCD tournez la molette < 
subsette pour sélectionner le réglage de votre choix.

 Cette molette permet de définir la valeur de correction d'exposition, la valeur d'ouverture pour les expositions manuelles, etc.

Les opérations en (1) sont également possibles avec le bouton <LOCK $\blacktriangleright$ > positionné à droite (verrouillage multifonction, p.47).

### $\bigoplus$  Touche sensitive

Pendant l'enregistrement vidéo, la touche sensitive offre un moyen silencieux d'aiuster la vitesse d'obturation, l'ouverture, la sensibilité ISO, la correction d'exposition, le niveau d'enregistrement du son et le volume du casque (p.238). Cette fonction est opérante lorsque [z**5 : Cmde discrète**] est réglé sur [**Activer**h].

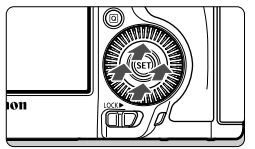

**Après avoir appuyé sur la touche <**Q**>, tapotez la bague interne de la molette <**5**> en haut, en bas, à gauche ou à droite.**

#### 9 **Multicontrôleur**

Le multicontrôleur  $\leq$   $\frac{2}{2}$  > se compose d'une touche à huit directions et d'un bouton central.

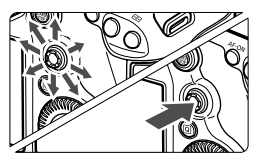

- Il permet de sélectionner le collimateur autofocus, de corriger la balance des blancs, de déplacer le collimateur autofocus ou le cadre d'agrandissement pendant la prise de vue avec Visée par l'écran, de parcourir les images lues en vue agrandie, d'utiliser l'écran de contrôle rapide, etc.
- Vous pouvez également l'utiliser pour sélectionner ou régler les options de menu (sauf [3**1 : Effacer images**] et [5**1 : Formater la carte**]).
- Pour les menus et l'écran de contrôle rapide, le multicontrôleur ne fonctionne que dans le sens horizontal et vertical. Il est inopérant en diagonale.

#### **LOCK** Verrouillage multifonction

Avec [.**Q. 2 : Verrouillage multifonction**] réglé (p.325) et le bouton <LOCK > positionné à droite, la molette principale, la molette de contrôle rapide et le multicontrôleur sont bloqués et ne peuvent pas modifier par inadvertance un réglage.

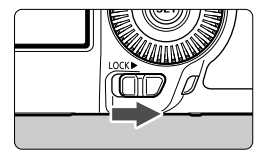

Bouton <LOCK
ightharportal extends to gauche : verrouillage dégagé Bouton <LOCK
ightharpoonup a droite : verrouillage engagé

Si le bouton <LOCK > est positionné à droite et si vous essayez d'utiliser une des commandes de l'appareil photo verrouillées, <L> s'affiche dans le viseur et sur le panneau LCD. Sur l'affichage des réglages de prise de vue (p.48), [**LOCK**] s'affiche.

#### U **Éclairage du panneau LCD**

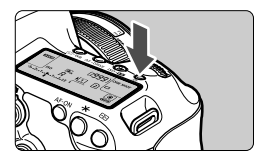

Activez (56)/désactivez l'éclairage du panneau LCD en appuyant sur la touche < B: >. Pendant une pose longue. enfoncer à fond le déclencheur désactivera l'éclairage du panneau LCD.

#### **Affichage des réglages de prise de vue**

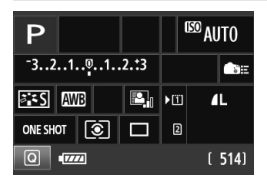

Appuyez à plusieurs reprises sur la touche  $\leq$  INFO<sub>1</sub> pour afficher les réglages de prise de vue.

Lorsque les réglages de prise de vue sont affichés, vous pouvez tourner la molette de sélection des modes pour voir les réglages pour chaque mode de prise de vue (p.343).

Appuyez sur la touche  $\leq |\mathbb{Q}|$  pour activer le contrôle rapide des réglages de prise de vue (p.49).

Pour désactiver l'affichage, appuyez à nouveau sur la touche  $\langle NFO \rangle$ 

# Q **Contrôle rapide des fonctions de prise de vue**

Vous pouvez sélectionner et régler directement les fonctions de prise de vue affichées sur l'écran LCD. Il s'agit de l'écran de contrôle rapide.

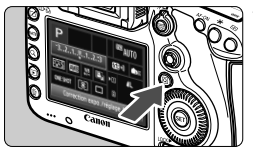

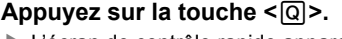

 $\blacktriangleright$  L'écran de contrôle rapide apparaît  $(510)$ .

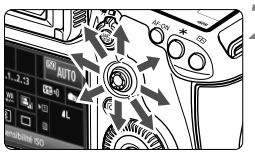

#### **2 Réglez la fonction de votre choix.**

- Sélectionnez une fonction avec  $<$   $\leftrightarrow$
- $\blacktriangleright$  Le réglage de la fonction sélectionnée s'affiche dans la partie inférieure de l'écran.
- Tournez la molette <ै> ou <ੋਂ pour modifier le réglage.

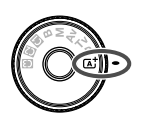

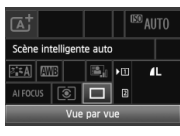

#### $\bullet$  Mode  $\overline{A}$ <sup>t</sup>  $\bullet$  Modes  $\overline{P}/\overline{T}V/\Delta V/\overline{M}/R$

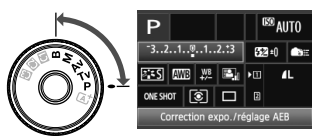

### **3 Prenez la photo.**

- **Enfoncez à fond le déclencheur pour** prendre la photo.
- $\blacktriangleright$  L'image capturée s'affiche.

Dans le mode < $\overline{\mathbf{A}}$  >, vous pouvez sélectionner ou régler uniquement la fonction d'enregistrement, la carte, la qualité d'enregistrement des images et le mode d'acquisition.

49

#### **Fonctions réglables depuis l'écran de contrôle rapide**

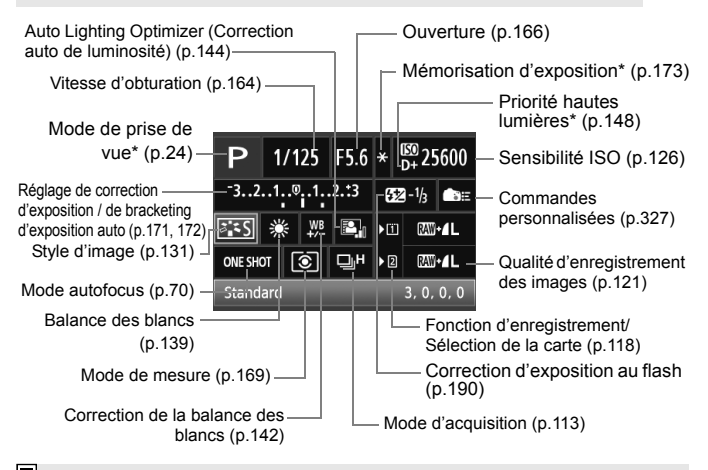

Les fonctions suivies d'un astérisque ne peuvent pas être réglées via l'écran de contrôle rapide.

#### **Écran de réglage des fonctions**

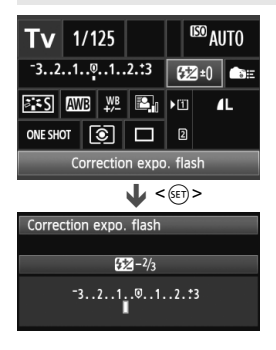

- Sélectionnez la fonction de votre choix et appuyez sur  $\leq$   $($   $\epsilon$  $)$  >. L'écran de réglage de la fonction apparaît.
- Tournez la molette < step > ou < step > pour modifier le réglage. Certaines fonctions sont réglables en appuyant sur la touche  $\leq$ INFO. $\geq$ .
- Appuyez sur  $\leq$  (sex) > pour valider le réglage et revenir à l'écran de contrôle rapide.
- $\bullet$  Lorsque vous sélectionnez  $\leq$ (Commandes personnalisées, p.327) puis appuyez sur la touche <MENU>, l'affichage des réglages de prise de vue réapparaît.

# 3 **Utilisation des menus**

Les menus vous permettent de définir différentes fonctions, telles que la qualité d'enregistrement des images, la date et l'heure, etc. Tout en regardant sur l'écran LCD, utilisez les touches <MENU> et < $\overline{Q}$  au dos de l'appareil photo et les molettes < $\mathcal{L}^*$ > <1>>> <1>

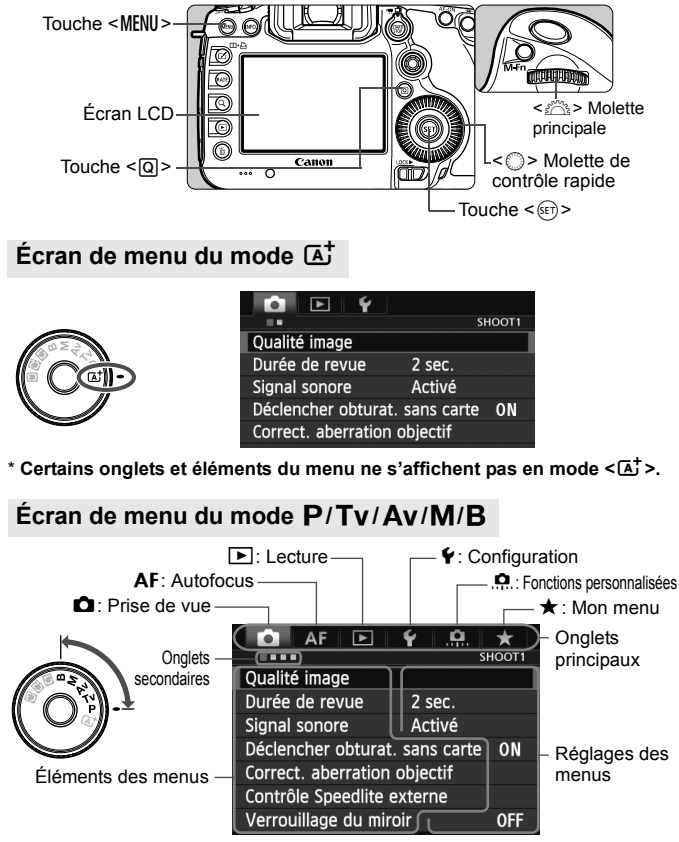

#### **Procédure de réglage des menus**

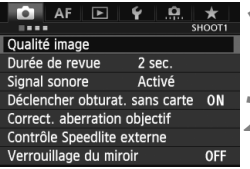

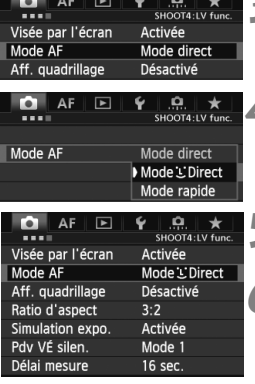

#### **1 Affichez l'écran du menu.**

• Appuyez sur la touche <MENU> pour afficher l'écran du menu.

# **2 Sélectionnez un onglet.**

- Chaque fois que vous appuyez sur la touche  $\leq |\overline{Q}|$ , l'onglet principal change.
- $\bullet$  Tournez la molette  $\leq$   $\leq$   $\leq$   $\leq$   $\leq$   $\circ$   $\circ$   $\circ$ sélectionner un onglet secondaire.
- Par exemple, l'onglet [**□ 4**] fait référence à l'écran affiché lorsque le quatrième point à partir de la gauche de l'onglet  $\bullet$  (Prise de vue) est sélectionné.

#### **3 Sélectionnez l'élément désiré.**

Tournez la molette < sel> pour sélectionner l'élément, puis appuyez sur  $\leq$   $\leq$   $\leq$   $\geq$ .

#### **4 Sélectionnez le réglage.**

- $\bullet$  Tournez la molette  $\leq \text{OPT}$ sélectionner le paramètre de votre choix.
- Le réglage actuel est indiqué en bleu.

#### **5 Définissez le réglage désiré.**

Appuyez sur  $\leq$   $($   $\epsilon$ F $)$  > pour le définir.

#### **6 Quittez le réglage.**

- $\bullet$  Appuyez sur la touche <MENU > pour quitter le menu et revenir à l'état prêt pour la prise de vue.
- $\boxed{5}$   $\bullet$  Les explications des fonctions des menus ci-après supposent que vous avez appuyé sur la touche <MENU> pour afficher l'écran des menus.
	- $\bullet$  Vous pouvez également utiliser < $\frac{25}{27}$  pour effectuer les réglages du menu. (Sauf pour [3**1 : Effacer images**] et [5**1 : Formater la carte**].)
	- Pour annuler, appuyez sur la touche <MENU>.
	- Voir page 354 pour en savoir plus sur chaque élément de menu.

## **Avant de commencer**

#### **MENU** Formatage de la carte

Si la carte est neuve ou a été formatée précédemment sur un autre appareil photo ou ordinateur, formatez-la sur cet appareil photo.

**Une fois la carte formatée, toutes les images et les données sur la carte sont effacées. Les images protégées étant également effacées, vérifiez qu'il n'y a rien que vous ne vouliez garder. Au besoin, transférez les images sur un ordinateur ou un autre média avant de formater la carte.**

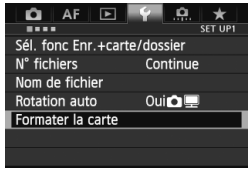

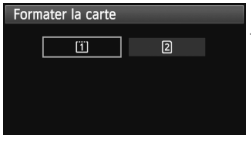

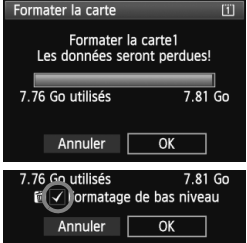

#### **1 Sélectionnez [Formater la carte].**

 Dans l'onglet [5**1**], sélectionnez [**Formater la carte**], puis appuyez sur  $<$  (SET)  $>$ .

#### **2 Sélectionnez la carte.**

- **[iii]** est la carte CF et [2] la carte SD.
- $\bullet$  Tournez la molette  $\leq$   $\circ$  > pour sélectionner la carte, puis appuyez  $sur < 6F$ )

#### **3 Sélectionnez [OK].**

- Sélectionnez [**OK**], puis appuyez sur  $<$   $(SET)$   $>$ .
- $\blacktriangleright$  La carte est formatée.
- Lorsque le formatage est terminé, le menu réapparaît.
- Lorsque vous sélectionnez [2], un formatage de bas niveau est possible (p.54).

Pour un formatage de bas niveau, appuyez sur la touche < m > de manière à cocher (X) [**Formatage de bas niveau**], puis sélectionnez [**OK**].

#### **Formatez la carte dans les cas suivants :**

- **La carte est neuve.**
- **La carte a été formatée sur un autre appareil photo ou un ordinateur.**
- **La carte est saturée d'images ou de données.**
- **Une erreur liée à la carte s'affiche** (p.377)**.**

#### **À propos du formatage de bas niveau**

- Procédez à un formatage de bas niveau si la vitesse d'enregistrement ou de lecture de la carte SD vous semble lente ou si vous souhaitez effacer la totalité des données sur la carte.
- Le formatage de bas niveau effaçant tous les secteurs enregistrables sur la carte SD, il dure un peu plus longtemps que le formatage normal.
- Vous pouvez arrêter le formatage de bas niveau en sélectionnant [**Annuler**]. Dans ce cas, le formatage normal sera terminé et vous pouvez utiliser la carte SD comme d'habitude.
- Les cartes dont la capacité est inférieure ou égale à 128 Go seront formatées au format FAT. Les cartes dont la capacité est supérieure ou égale à 128 Go seront formatées au format exFAT. Si vous formatez une carte ayant une capacité supérieure à 128 Go avec cet appareil photo, puis l'insérez dans un autre appareil photo, il se peut qu'une erreur s'affiche et qu'il soit impossible d'utiliser la carte. Selon le système d'exploitation de votre ordinateur ou le lecteur de carte, une carte formatée au format exFAT peut ne pas être reconnue.
	- Une fois la carte formatée ou les données effacées, seules les informations de gestion des fichiers sont modifiées. Les données ne sont pas complètement effacées. Pensez-y lorsque vous vendez ou jetez la carte. Lorsque vous jetez la carte, procédez à un formatage de bas niveau ou détruisez-la physiquement pour empêcher les données d'être divulguées.
	- **Avant d'utiliser une carte Eye-Fi neuve, il est nécessaire d'installer le logiciel de la carte sur votre ordinateur. Ensuite, formatez la carte avec l'appareil photo.**
- 围 La capacité de la carte affichée sur l'écran de formatage de la carte peut être inférieure à celle indiquée sur la carte.
	- Ce périphérique intègre la technologie exFAT sous licence de Microsoft.

#### 3 **Réglage du temps d'extinction/Extinction automatique**

Afin d'économiser la batterie, l'appareil photo s'éteint automatiquement lorsque la durée d'inactivité définie s'est écoulée. Si vous ne souhaitez pas que l'appareil s'éteigne automatiquement, définissez cette option sur [**Désactiver**]. Après extinction de l'appareil, vous pouvez le rallumer en appuyant sur le déclencheur ou sur une autre touche.

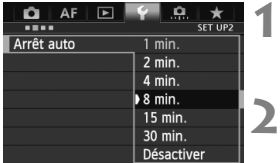

#### **1 Sélectionnez [Arrêt auto].**

● Dans l'onglet [<sup>62</sup>], sélectionnez **[Arrêt auto]**, puis appuyez sur < $(F)$ >.

#### **2 Définissez la durée souhaitée.**

● Sélectionnez le réglage désiré, puis appuyez sur  $\leq$   $(F)$  >.

Même si [**Désactiver**] est réglé, l'écran LCD s'éteindra automatiquement au bout de 30 minutes pour économiser l'énergie. (L'appareil photo n'est pas mis hors tension.)

#### 3 **Réglage de la durée de revue des images**

Vous pouvez définir la durée d'affichage de l'image sur l'écran LCD juste après sa capture. Pour conserver l'image affichée, définissez [**Maintien**]. Pour ne pas afficher l'image, sélectionnez [**Arrêt**].

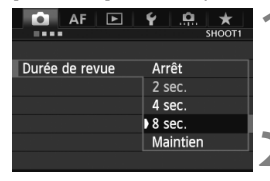

#### **1 Sélectionnez [Durée de revue].**

 Dans l'onglet [z**1**], sélectionnez [**Durée de revue**], puis appuyez sur  $<$  (SET)  $>$ .

#### **2 Définissez la durée souhaitée.**

 Sélectionnez le réglage désiré, puis appuyez sur  $\leq$   $\left(\frac{1}{2}$ .

**Si [Maintien]** est sélectionné, les images s'affichent jusqu'à ce que le temps d'extinction automatique soit écoulé.

#### **MENU** Rétablissement des réglages par défaut de l'appareil photo<sup>\*</sup>

Les paramètres de prise de vue de l'appareil photo et les réglages du menu peuvent être ramenés aux réglages par défaut.

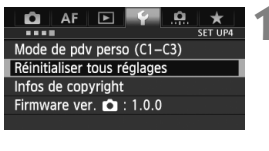

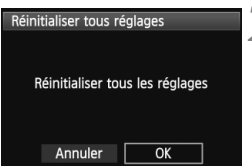

#### **1 Sélectionnez [Réinitialiser tous réglages].**

 Dans l'onglet [5**4**], sélectionnez [**Réinitialiser tous réglages**], puis appuyez sur  $\leq$   $(55)$  >.

#### **2 Sélectionnez [OK].**

- Sélectionnez [**OK**], puis appuyez sur  $\langle \text{SET} \rangle$
- ▶ Si vous sélectionnez [**Réinitialiser tous les réglages**], l'appareil photo sera réinitialisé aux réglages par défaut suivants :

#### **Réglages de prise de vue**

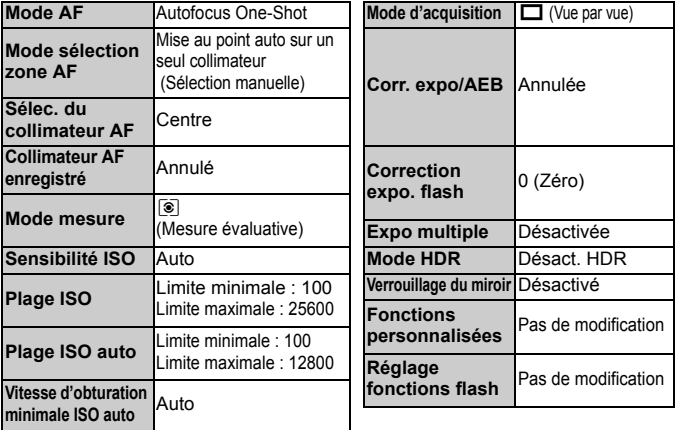

#### **Réglages d'enregistrement des images Réglages AF**

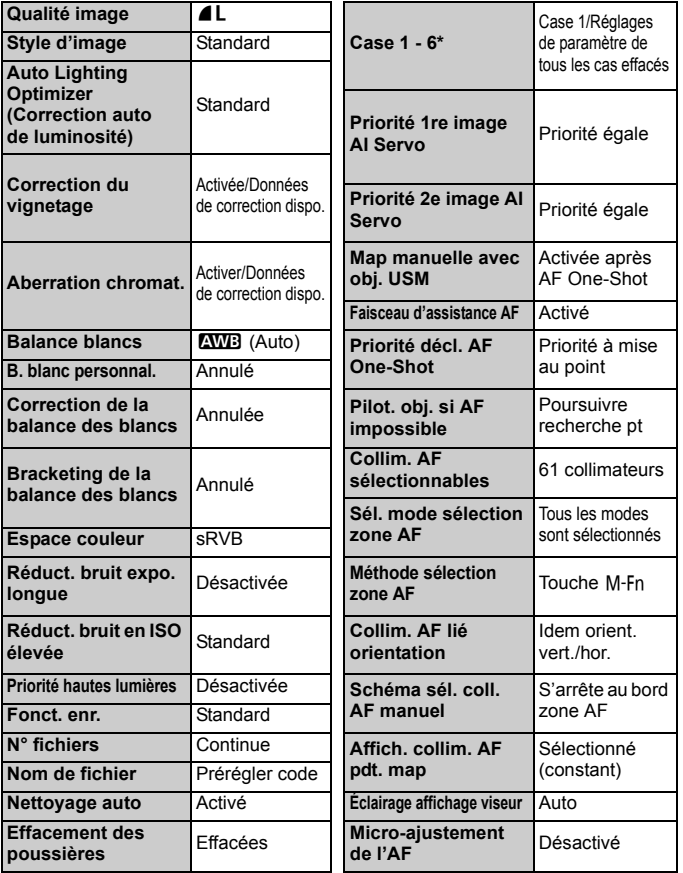

\* Les réglages par défaut sont indiqués aux pages 87 à 90.

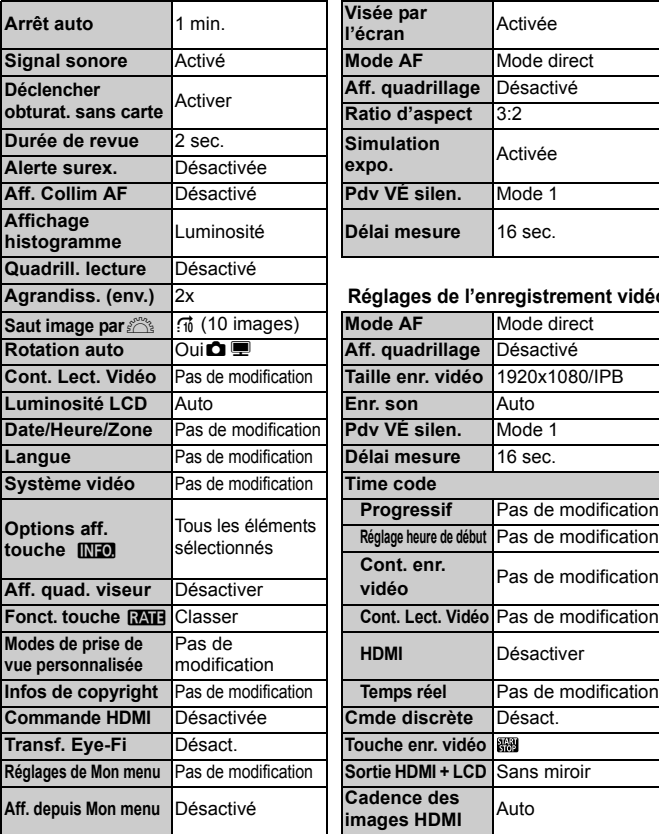

**Réglages de l'appareil photo Réglages de la prise de vue avec Visée par l'écran**

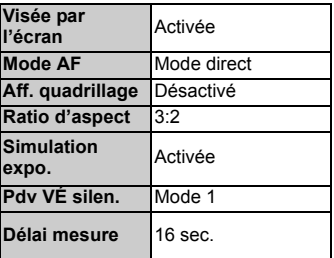

#### **Agrandiss. (env.)** 2x **Réglages de l'enregistrement vidéo**

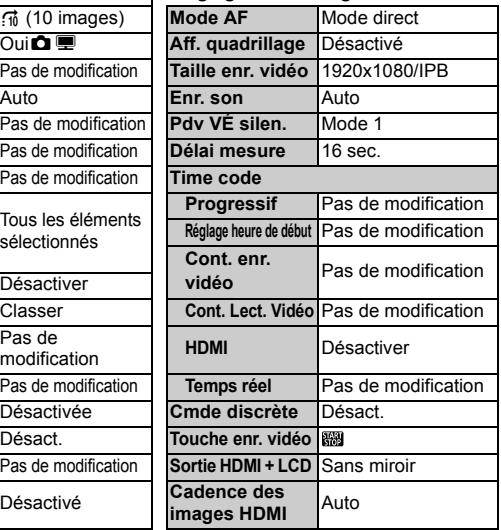

Pour les réglages WFT et GPS, reportez-vous au mode d'emploi respectif de chaque appareil.

# **Affichage du quadrillage et du niveau électronique**

Vous pouvez afficher un quadrillage et un niveau électronique dans le viseur et sur l'écran LCD pour aider à rectifier l'inclinaison de l'appareil photo.

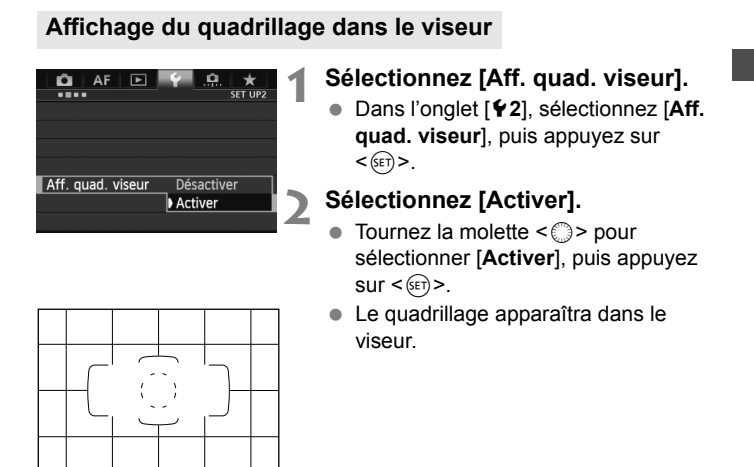

#### **Affichage du niveau électronique dans le viseur**

Le viseur peut afficher un niveau électronique au moven des collimateurs autofocus. Pour en savoir plus, voir Commandes personnalisées (p.327).

#### **Affichage du niveau électronique sur l'écran LCD**

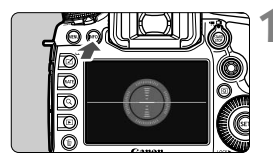

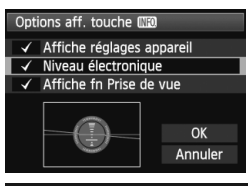

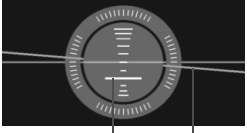

Niveau vertical Niveau horizontal

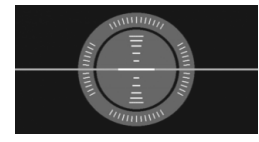

#### **Appuyez sur la touche <a>NFO.>.**

- Chaque fois que vous appuyez sur la touche <INFO. >, l'affichage de l'écran change.
- Affichez le niveau électronique.
- Si le niveau électronique n'apparaît pas, réglez l'option de menu [5**3 : Options aff. touche NEO**] afin d'afficher le niveau électronique (p.342).

#### **2 Vérifiez l'inclinaison de l'appareil photo.**

- Les inclinaisons horizontale et verticale sont affichées avec une précision d'un degré.
- Lorsque la ligne rouge devient verte. cela indique que l'inclinaison est corrigée.

 Même lorsque l'inclinaison est corrigée, il peut exister une marge d'erreur de ±1 °.

 La marge d'erreur du niveau électronique est proportionnelle à l'inclinaison de l'appareil photo.

 $\overline{1}$  De la même façon, vous pouvez afficher le niveau électronique pendant la prise de vue avec Visée par l'écran et avant de filmer une vidéo (p.202, 227). Veuillez noter que le niveau électronique ne peut pas être affiché pendant l'enregistrement vidéo. (Lorsque vous commencez à filmer une vidéo, le niveau électronique disparaît.)

# **Guide des fonctions**

Lorsque [**INFO]** Aide] s'affiche en bas de l'écran du menu, il est possible d'afficher le guide des fonctions. La guide des fonctions s'affiche pendant que vous maintenez la touche <INFO .> enfoncée. Si le guide des fonctions occupe plus de deux écrans, une barre de défilement apparaît sur le bord droit. Pour faire défiler, maintenez la touche  $\leq$  INFO  $\geq$  enfoncée et tournez la molette  $\leq$   $\geq$ .

- Exemple : Onglet [2**1**], [**Case 2**]  $AF$   $E$ o. **O** k Case2 AF1:AF config. tool Même si le suiet quitte Case 2 INFO. brièvement les coll. AF, Continuer à suivre le sujet 文  $\rightarrow$ il reste net. en ignorant les obstacles \* Sensibilité du suivi Pratique si des obstacles  $\frac{1}{2}$  $\frac{1}{2}$ s'interposent brièvement → Suivi accélér./ralenti  $n = n - n$ entre l'appareil et le or Chgt auto coll. AF  $\frac{1}{10}$   $\frac{1}{10}$   $\frac{1}{10}$ **INFO** Aide **EATE Régl.** détail  $INFO. + <sup>o</sup>$ 
	- Barre de défilement
- Exemple : Onglet [2**3**], [**Faisceau d'assistance AF**]

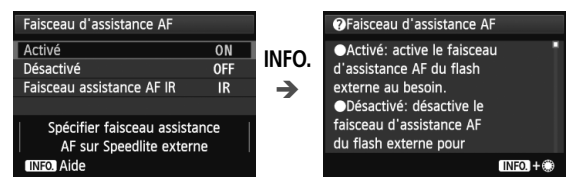

Exemple : Onglet [8**2**], [**Verrouillage multifonction**]

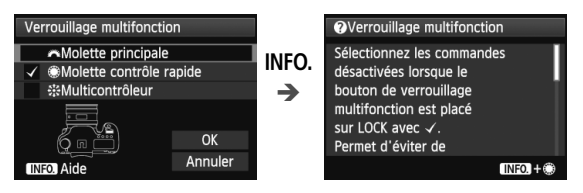

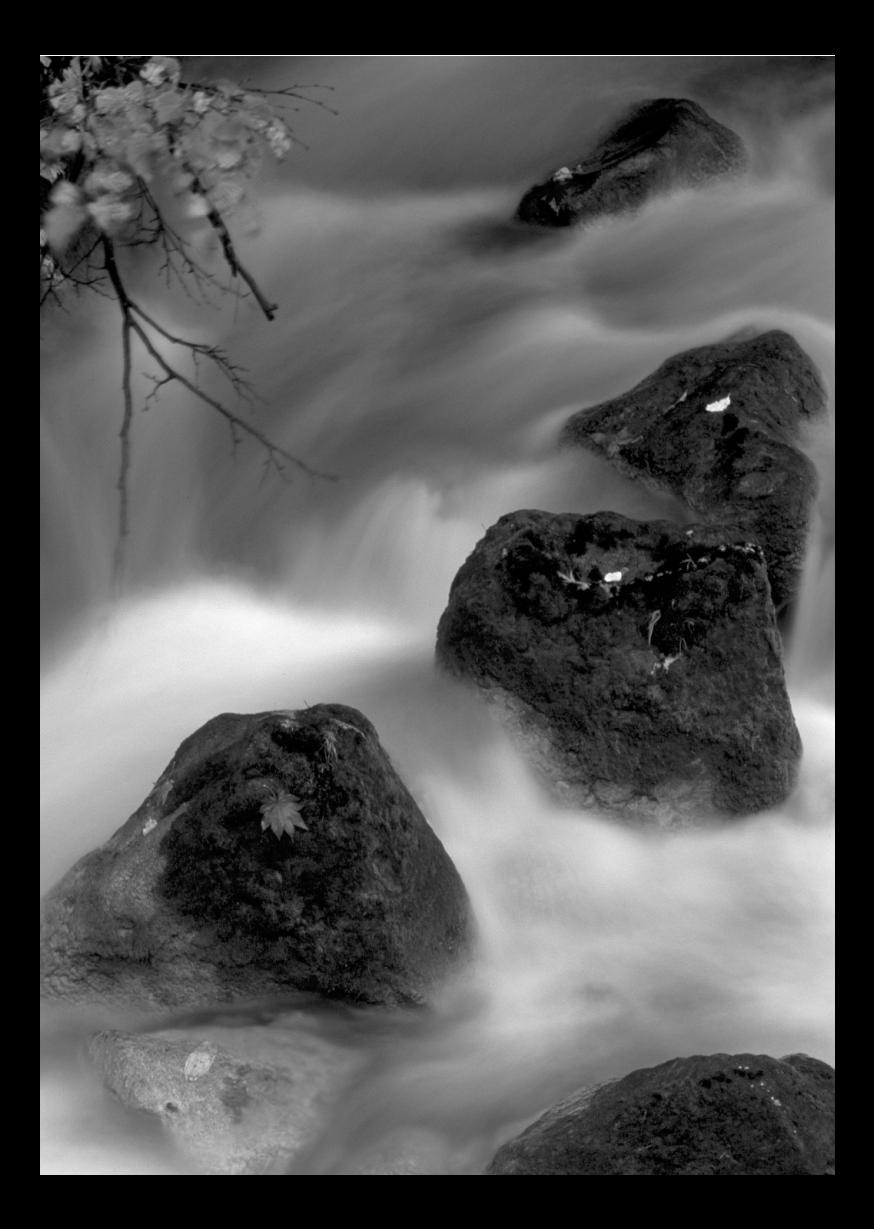

# **Prise de vue élémentaire**

**2**

Ce chapitre explique comment utiliser le mode  $\leq$   $\mathbb{A}^+$  > (Scène intelligente auto) de la molette de sélection des modes pour prendre facilement des photos.

En mode  $\leq$   $\overline{A}^+$  >, il vous suffit de pointer et photographier, et l'appareil photo effectue automatiquement tous les réglages (p.352). En outre, pour éviter de rater une photo à la suite d'opérations erronées, les principaux réglages de prise de vue ne peuvent pas être modifiés.

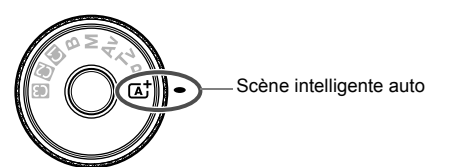

**À propos d'Auto Lighting Optimizer (Correction auto de luminosité)**

Dans le mode  $\leq$   $\sqrt{\Delta}$ , Auto Lighting Optimizer (Correction auto de luminosité) (p.144) ajustera automatiquement l'image afin d'obtenir une luminosité et un contraste optimaux. Auto Lighting Optimizer (Correction auto de luminosité) est également activée par défaut dans les modes  $P/Tv/Av/B$ .

# A **Prise de vue entièrement automatique (Scène intelligente auto)**

**<**A**> est un mode entièrement automatique. L'appareil photo analyse la scène et sélectionne automatiquement les réglages optimaux.** Même avec des sujets en mouvement, l'appareil photo continue automatiquement de faire la mise au point sur le sujet.

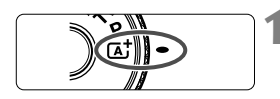

Cadre de la zone autofocus

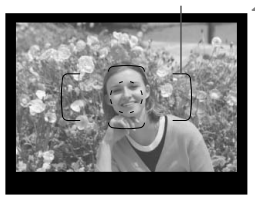

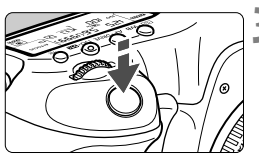

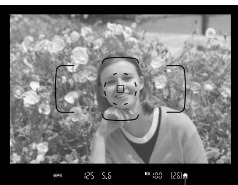

Voyant de confirmation de mise au point

#### **1 Positionnez la molette de**  sélection des modes sur < $A^+$ >.

 Tournez la molette de sélection des modes tout en maintenant le bouton de déverrouillage central enfoncé.

#### **2 Placez le cadre de la zone autofocus sur le sujet visé.**

- Tous les collimateurs autofocus serviront à la mise au point et en règle générale, celle-ci sera effectuée sur l'objet le plus proche.
- Placez le centre du cadre de la zone autofocus sur le sujet pour faciliter la mise au point.

#### **3 Effectuez la mise au point.**

- Enfoncez le déclencheur à mi-course et la bague de mise au point de l'objectif tournera pour effectuer la mise au point.
- **Exercise Pendant le fonctionnement de** l'autofocus,  $\leq$   $\blacktriangle$  > s'affiche.
- $\blacktriangleright$  Le ou les collimateurs autofocus ayant effectué la mise au point apparaîtront. Au même moment, le signal sonore retentit et le voyant de confirmation de mise au point  $\leq$  > dans le viseur s'allume.
- $\triangleright$  Sous un faible éclairage, le ou les collimateurs autofocus s'allument brièvement en rouge.

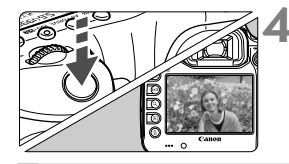

#### **4 Prenez la photo.**

- Enfoncez à fond le déclencheur pour prendre la photo.
- E'image capturée s'affiche pendant 2 secondes sur l'écran LCD.

Le mode < $\overline{\mathbb{A}}^+$  > rend les couleurs plus impressionnantes pour les scènes dans la nature, à l'extérieur et à la tombée de la nuit. Si vous n'avez pas obtenu les teintes de couleur souhaitées, changez le mode de prise de vue sur < $P/Tv/Av/M$ >, réglez un style d'image autre que < $E=A$ >, puis reprenez la photo.

#### **FAQ**  $\overline{P}$

● Le voyant de confirmation de mise au point <●> clignote et la **mise au point n'est pas effectuée.**

Placez le centre du cadre de la zone autofocus sur une zone fortement contrastée, puis enfoncez le déclencheur à mi-course (p.44). Si vous êtes trop près du sujet, éloignez-vous et recommencez. Si la mise au point ne peut pas être obtenue. l'indicateur du statut AF  $\leq \leq \leq$  clignote également.

- **Plusieurs collimateurs autofocus s'illuminent simultanément.** Cela signifie que la mise au point a été effectuée sur tous ces collimateurs autofocus. Du moment que le collimateur autofocus qui se situe sur le sujet souhaité s'illumine, vous pouvez prendre la photo.
- **Le signal sonore continue à retentir faiblement. (Le voyant de**  confirmation de mise au point <<sup>o</sup>> ne s'allume pas.) Ceci indique que l'appareil photo continue d'effectuer la mise au point sur un sujet en mouvement. (L'indicateur de statut AF  $\leq$   $\geq$   $\geq$  s'affiche, mais le voyant de confirmation de mise au point < $\bullet$  > ne s'allume pas.) Vous pouvez prendre des photos nettes d'un sujet en mouvement. Veuillez noter que le verrouillage de la mise au point (p.67) est inopérant dans ce cas.
- **Enfoncer le déclencheur à mi-course n'active pas la mise au point.**

Si le sélecteur de mode de mise au point de l'objectif est positionné sur <**MF**> (Mise au point manuelle), réglez-le sur <**AF**> (Autofocus).

#### **L'affichage de la vitesse d'obturation clignote.**

Le sujet risque d'être flou en raison du flou de bougé, car il fait trop sombre. L'utilisation d'un trépied ou d'un flash Speedlite Canon de la série EX (p.190) (vendu séparément) est recommandée.

#### **Lorsque le flash a été utilisé, le bas de la photo est anormalement sombre.**

Si un pare-soleil est fixé sur l'objectif, il peut obstruer la couverture du flash. Si le sujet est proche, retirez le pare-soleil avant de prendre la photo avec le flash.

# A **Techniques d'automatisme total (Scène intelligente auto)**

#### **Recomposer l'image**

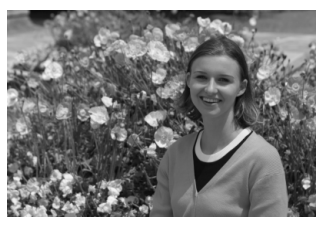

En fonction de la scène, positionnez le sujet vers la gauche ou la droite pour créer un arrière-plan équilibré et une bonne perspective. En mode  $\leq$   $\mathbf{A}^+$  >, pendant que vous enfoncez le déclencheur à micourse pour effectuer la mise au point sur un sujet immobile, la mise au point sera mémorisée. Vous pouvez ensuite recomposer l'image et enfoncer à fond le déclencheur pour prendre la photo. C'est ce qu'on appelle le « verrouillage de la mise au point ».

#### **Photographier un sujet en mouvement**

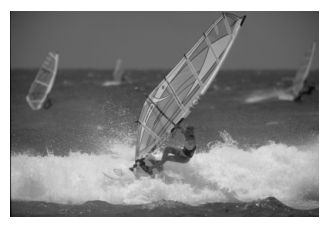

En mode < $\overline{A}^*$ >, si le sujet bouge (la distance par rapport à l'appareil photo change) pendant ou après la mise au point, le mode autofocus AI Servo s'activera pour effectuer une mise au point continue sur le sujet. Du moment que le cadre de la zone autofocus recouvre le sujet pendant que vous enfoncez le déclencheur à mi-course, la mise au point sera continue. Enfoncez à fond le déclencheur pour prendre la photo.

#### A **Prise de vue avec Visée par l'écran**

Vous pouvez prendre des photos tout en regardant l'image sur l'écran LCD. Cette fonction est appelée « prise de vue avec Visée par l'écran ». Voir page 199 pour plus de détails.

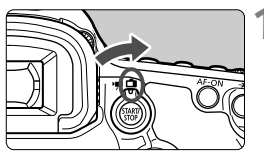

**1 Positionnez le sélecteur de prise de vue avec Visée par l'écran/ enregistrement vidéo sur <** $\Box$ **>.** 

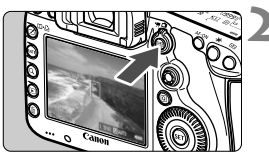

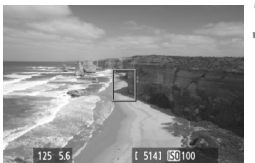

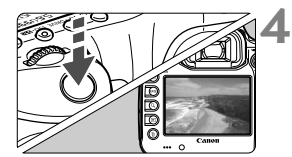

#### **2 Affichez l'image de Visée par l'écran sur l'écran LCD.**

- Appuyez sur la touche  $\leq$ <sup>57487</sup> $>$ .
- X L'image de Visée par l'écran apparaît sur l'écran LCD.

#### **3 Effectuez la mise au point.**

- Placez le collimateur autofocus  $central < \rceil$  sur le sujet.
- Enfoncez le déclencheur à mi-course pour effectuer la mise au point.
- $\blacktriangleright$  Lorsque la mise au point est effectuée. le collimateur autofocus devient vert et le signal sonore retentit.

#### **4 Prenez la photo.**

- Enfoncez à fond le déclencheur.
- $\blacktriangleright$  La photo est prise et affichée sur l'écran LCD.
- $\blacktriangleright$  Une fois la revue de l'image terminée, l'appareil photo revient automatiquement à la prise de vue avec Visée par l'écran.
- $\bullet$  Appuyez sur la touche  $\leq$   $\frac{START}{Y}$  pour mettre fin à la prise de vue avec Visée par l'écran.

# **Réglage des modes autofocus et d'acquisition**

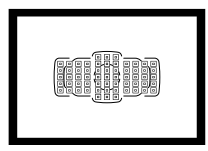

Les 61 collimateurs autofocus sur le viseur rendent possible la prise de vue autofocus pour un large éventail de sujets et de scènes.

**3**

Vous pouvez également sélectionner le mode autofocus et le mode d'acquisition convenant le mieux aux conditions de prise de vue et au sujet.

- $\bullet$  Une icône  $\star$  en haut à droite d'un titre de page indique que la fonction peut être utilisée lorsque la molette de sélection des modes est positionnée sur < $P/Tv/Av/M/$  $B>$
- Dans le mode  $\leq$   $\mathbb{A}^+$  >, le mode autofocus et le collimateur autofocus (mode de sélection de la zone autofocus) sont définis automatiquement.

# AF : Sélection du mode autofocus<sup>★</sup>

Vous pouvez sélectionner le mode autofocus en fonction des conditions de prise de vue ou du sujet. Dans le mode  $\leq$   $\mathbb{A}^+$ >, « Autofocus AI Focus » est automatiquement réglé.

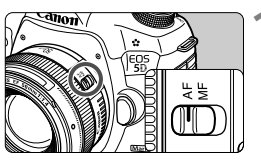

**1 Positionnez le sélecteur de mode de mise au point de l'objectif sur <AF>.**

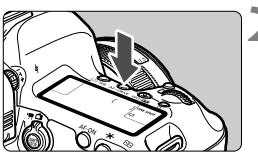

**2 Appuyez sur la touche <**AF • DRIVE>. (©6)

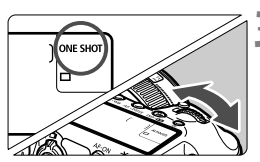

- **3 Sélectionnez le mode autofocus.**
	- Tout en regardant sur le panneau .< LCD, tournez la molette < دَنَنَے >. **ONE SHOT**: Autofocus One-Shot AI FOCUS : Autofocus AI Focus AI SERVO : Autofocus AI Servo

Dans les modes de prise de vue  $P/Tv/Av/M/B$ , l'autofocus est également possible en appuyant sur la touche  $\leq$  AF-ON  $\geq$ .

### **Autofocus One-Shot pour les sujets immobiles**

**Convient aux sujets immobiles. Lorsque vous enfoncez le déclencheur à mi-course, l'appareil photo effectue la mise au point une seule fois.**

- Lorsque la mise au point est effectuée, le collimateur autofocus ayant effectué la mise au point s'affiche et le voyant de confirmation de mise au point < $\bullet$  > s'allume également dans le viseur.
- Avec la mesure évaluative, le réglage d'exposition est défini au moment où la mise au point est effectuée.
- Pendant que vous maintenez enfoncé le déclencheur à mi-course, la mise au point est mémorisée. Vous pouvez ensuite recomposer la photo si vous le souhaitez.
- $\boxed{5}$   $\bullet$  Si la mise au point ne peut pas être effectuée, le voyant de confirmation de mise au point < $\bullet$  > et l'indicateur de statut AF < $\bullet$  > clignotent dans le viseur. Dans ce cas, vous ne pouvez pas prendre la photo, même si vous appuyez à fond sur le déclencheur. Recomposez l'image et essayez à nouveau d'effectuer la mise au point. Ou bien consultez « Si l'autofocus ne fonctionne pas » (p.111).
	- **Si [** $\Omega$ **1 : Signal sonore**] est réglé sur [Désactivé], aucun son n'est émis après que la mise au point est effectuée.
	- Après avoir effectué la mise au point en mode autofocus One-Shot, vous pouvez verrouiller la mise au point sur un sujet et recomposer la scène. C'est ce qu'on appelle le « verrouillage de la mise au point ». Cette technique est pratique lorsque vous souhaitez faire la mise au point sur un sujet non couvert par le cadre de la zone autofocus.

#### **Autofocus AI Servo pour les sujets en mouvement**

#### **Ce mode autofocus convient pour les sujets en mouvement dont la distance de mise au point change constamment. Pendant que vous maintenez enfoncé le déclencheur à mi-course, la mise au point est effectuée continuellement sur le sujet.**

- L'exposition est réglée au moment où la photo est prise.
- Lorsque le mode de sélection de la zone autofocus est réglé sur la sélection automatique de 61 collimateurs (p.72), l'appareil photo utilise d'abord le collimateur autofocus sélectionné manuellement pour effectuer la mise au point. Pendant la mise au point automatique, si le sujet s'éloigne du collimateur autofocus sélectionné manuellement, le suivi de la mise au point se poursuit tant que le sujet est couvert par le cadre de la zone autofocus.
- En mode autofocus AI Servo, aucun signal sonore n'est émis après que la mise au point est effectuée. En outre, le voyant de confirmation de mise au point <  $\bullet$  > ne s'allume pas dans le viseur.

#### **Autofocus AI Focus pour changer automatiquement de mode autofocus**

**Autofocus AI Focus fait automatiquement basculer le mode autofocus de autofocus One-Shot à autofocus AI Servo si un sujet immobile se met à bouger.**

- Une fois la mise au point effectuée sur le sujet en mode autofocus One-Shot, si le sujet se met à bouger, l'appareil photo détecte le mouvement et bascule automatiquement le mode autofocus sur autofocus AI Servo.
- Après que la mise au point est effectuée en mode autofocus AI Focus avec le mode Servo actif, un léger signal sonore est émis. Toutefois, le voyant de confirmation de mise au point  $\leq$  > dans le viseur ne s'allumera pas. Veuillez noter que la mise au point ne sera pas verrouillée dans ce cas.

# **E** Sélection de la zone autofocus<sup>\*</sup>

Les 61 collimateurs autofocus servent pour la mise au point automatique. Vous pouvez sélectionner le ou les collimateurs autofocus adaptés à la scène ou au sujet.

**Selon l'objectif fixé à l'appareil photo, le nombre de collimateurs autofocus utilisables et leur configuration diffèrent. Pour en savoir plus, voir « Objectifs et collimateurs autofocus utilisables » à la page 79.**

#### **Mode sélection zone AF**

Vous pouvez sélectionner un mode de sélection de la zone autofocus parmi les six proposés. Voir la page suivante pour la procédure de sélection.

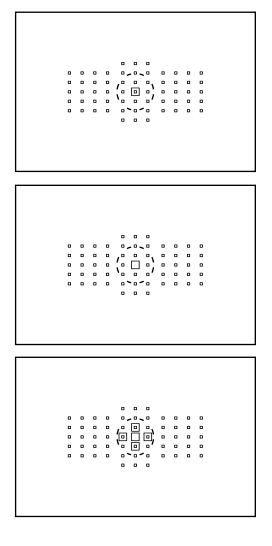

#### **Autofocus spot avec un seul collimateur (sélection manuelle)**

Pour une mise au point précise.

#### **Mise au point auto sur un seul collimateur (sélection manuelle)**

Sélectionnez un collimateur autofocus pour effectuer la mise au point.

#### **Extension du collimateur autofocus (sélection manuelle )**

Le collimateur autofocus sélectionné manuellement  $\leq \square$  et quatre  $collimates$  autofocus environnants  $\leq 2$ (en haut, en bas, à gauche et à droite) sont utilisés pour la mise au point.
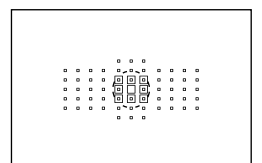

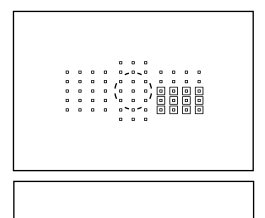

### **Extension du collimateur autofocus (sélection manuelle, collimateurs environnants)**

Le collimateur autofocus sélectionné  $manu$ ellement  $\leq \square$  et les collimateurs autofocus environnants <=> sont utilisés pour la mise au point.

### **Zone AF (sélection manuelle d'un bloc)**

Les 61 collimateurs autofocus sont divisés en neuf zones pour la mise au point.

### **Autofocus par sélection automatique de 61 collimateurs**

Tous les collimateurs autofocus sont utilisés pour la mise au point. **Ce mode est automatiquement réglé dans le**   $mode  $\overline{A}^+$$ 

### **Choix du mode de sélection de la zone autofocus**

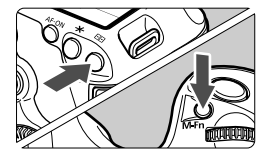

### **Choisissez le mode de sélection de la zone autofocus.**

- Appuyez sur la touche  $\leq$   $\frac{1}{2}$  >.
- Regardez dans le viseur et appuyez sur la touche <M-Fn>.
- $\triangleright$  Appuyez sur la touche <M-Fn > pour changer de mode de sélection de la zone autofocus.
- Avec [**AF4 : Sél. mode sélection zone AF**], vous pouvez limiter les modes de sélection de la zone autofocus sélectionnables (p.100).
	- Si vous réglez [AF4 : Méthode sélection zone AF] sur [**m**→Molette **principale**], vous pouvez sélectionner le mode de sélection de la zone autofocus en appuyant sur la touche < $\Xi$ >, puis en tournant la molette < $\angle$  (exection).

### **Sélection manuelle du collimateur autofocus**

Vous pouvez sélectionner manuellement le collimateur ou la zone autofocus. Le mode autofocus par sélection automatique de 61 collimateurs vous permet de définir le collimateur autofocus de début pour autofocus AI Servo.

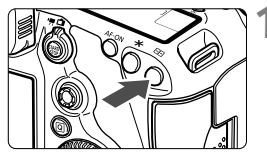

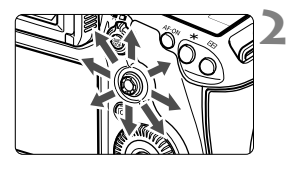

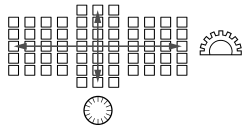

### **Appuyez sur la touche <** $\Xi$ **>.**

- $\blacktriangleright$  Les collimateurs autofocus apparaîtront sur le viseur.
- Dans les modes d'extension du collimateur autofocus, les collimateurs autofocus adjacents efficaces sont également affichés.
- Dans le mode Zone AF, la zone sélectionnée est affichée.

### **2 Sélectionnez un collimateur autofocus.**

- La sélection du collimateur autofocus se déplace dans le sens dans lequel vous inclinez  $\leq$   $\frac{55}{2}$  >. Si vous appuyez tout droit sur < $\epsilon \geq 1$  e collimateur autofocus central (ou la zone au centre) est sélectionné.
- La molette  $\leq$  selectionne un collimateur autofocus dans le sens horizontal, tandis que la molette  $\leq \ell$  > sélectionne un collimateur autofocus dans le sens vertical.
- Dans le mode Zone AF, si vous tournez la molette < $5 \leq 5$  ou <  $5 \leq 5$  >, la zone change en boucle.

### **Indications sur l'affichage des collimateurs autofocus**

Si vous appuyez sur la touche < $\equiv$  >, les collimateurs autofocus de type en croix pour une mise au point automatique de grand précision s'allument. Les collimateurs autofocus clignotants sont sensibles aux lignes horizontales. Voir page 78 pour plus de détails.

- Lorsque vous appuyez sur la touche  $\leq$   $\frac{1}{2}$ , le panneau LCD affiche les éléments suivants :
	- Autofocus par sélection automatique de 61 collimateurs et zone AF (sélection manuelle de zone) : **AF**
	- Autofocus spot avec un seul collimateur et mise au point auto sur un seul collimateur : **SEL** (Centré)/**SEL AF** (Décentré)
	- Avec [2**5 : Schéma sél. coll. AF manuel**], vous pouvez choisir [**S'arrête au bord zone AF**] ou [**Continu**] (p.103).

R

## Modes de sélection de la zone autofocus  $\dot{x}$

#### **Autofocus spot avec un seul collimateur (sélection manuelle)**

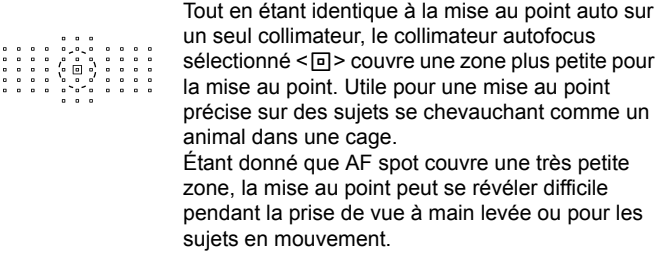

#### **Mise au point auto sur un seul collimateur (Sélection manuelle)**

Sélectionnez un collimateur autofocus  $\leq$  > pour la mise au point.

#### **Extension du collimateur autofocus (Sélection manuelle )**

Le collimateur autofocus sélectionné manuellement  $\leq$   $\Box$  > et les collimateurs autofocus adjacents <=> (en haut, en bas, à gauche et à droite) sont utilisés pour la mise au point. Utile lorsqu'il est difficile de suivre un sujet en mouvement avec un seul collimateur autofocus. En mode autofocus AI Servo, le collimateur autofocus sélectionné manuellement  $\leq \square$  doit d'abord effectuer le suivi de la mise au point du sujet. Toutefois, il est plus facile de faire la mise au point sur le sujet visé qu'avec Zone AF.

En mode autofocus One-Shot, lorsque la mise au point est obtenue avec un collimateur autofocus d'assistance, ce dernier  $\leq \Box$  s'affiche en même temps que le collimateur autofocus sélectionné manuellement  $\leq$   $\Box$  >.

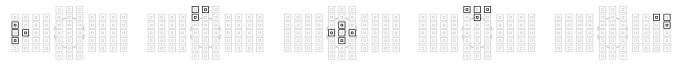

### **Extension du collimateur autofocus (sélection manuelle, collimateurs environnants)**

Le collimateur autofocus sélectionné manuellement  $\leq$   $\Box$  > et les collimateurs autofocus adjacents <=> sont utilisés pour la mise au point. L'extension du collimateur autofocus est plus grande qu'avec l'extension du collimateur autofocus (sélection manuelle  $\frac{1}{2}$ ), de sorte que la mise au point se fait sur une zone plus grande. Utile lorsqu'il est difficile de suivre un sujet en mouvement avec un seul collimateur autofocus.

Autofocus AI Servo et Autofocus One-Shot fonctionnent de la même façon qu'avec le mode d'extension du collimateur autofocus (sélection manuelle ) (p.75).

n 98

### **Zone AF (Sélection manuelle d'un bloc)**

Les 61 collimateurs autofocus sont divisés en neuf zones pour la mise au point. Tous les collimateurs autofocus dans la zone sélectionnée sont utilisés pour la sélection automatique du plan de netteté. Cela permet d'effectuer plus facilement la mise au point qu'avec la mise au point auto sur un seul collimateur ou l'extension du collimateur autofocus, tout en étant efficace pour les sujets en mouvement. Toutefois, étant donné que la mise au point est plus susceptible de se faire sur le sujet le plus proche, il est plus difficile de mettre au point sur un sujet spécifique qu'avec la mise au point auto sur un seul collimateur ou l'extension du collimateur autofocus.

La mise au point obtenue par le ou les collimateurs autofocus s'affiche sous la forme  $<\Box$ .

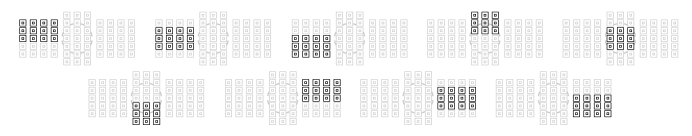

#### **Autofocus par sélection automatique de 61 collimateurs**

Tous les collimateurs autofocus sont utilisés pour la mise au point. Ce mode est automatiquement réglé dans le mode  $\leq$ A $\overline{A}$  >.

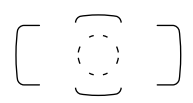

En mode autofocus One-Shot, si vous enfoncez le déclencheur à micourse, le ou les collimateurs autofocus  $\leq$   $\Box$  > ayant effectué la mise au point s'affichent. Si plusieurs collimateurs autofocus s'affichent, cela signifie qu'ils ont tous effectué la mise au point. Ce mode a tendance à effectuer la mise au point sur le sujet le plus proche.

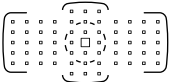

En mode autofocus AI Servo, le collimateur autofocus  $\leq$   $\Box$  > sélectionné manuellement (p.74) est utilisé en premier pour obtenir la mise au point. La mise au point obtenue par le ou les collimateurs autofocus s'affiche sous la forme  $\leq \square$ .

- Avec Autofocus par sélection automatique de 61 collimateurs ou Zone AF, le collimateur autofocus actif  $\leq$   $\Box$  > changera constamment pour suivre le sujet en mode autofocus AI Servo. Toutefois, dans certaines conditions de prise de vue (lorsque le sujet est petit, par exemple), il peut ne pas être en mesure de suivre le sujet. Par ailleurs, à de faibles températures, la réponse du suivi est plus lente.
	- Avec le mode autofocus spot avec un seul collimateur, la mise au point avec le faisceau d'assistance autofocus du flash Speedlite peut s'avérer difficile.
	- Si vous utilisez un collimateur AF périphérique ou un objectif à grandangle, il peut s'avérer difficile d'obtenir la mise au point avec le faisceau d'assistance autofocus du flash Speedlite dédié EOS. Le cas échéant, sélectionnez un collimateur AF proche du centre.
	- Lorsque le ou les collimateurs autofocus s'allument, il se peut qu'une partie ou l'intégralité du viseur s'allume en rouge. Il s'agit d'une caractéristique de l'affichage des collimateurs autofocus (utilisant les cristaux liquides).
	- À basse température, le clignotement du collimateur autofocus (p.74) peut être difficile à voir. Il s'agit d'une caractéristique de l'affichage des collimateurs autofocus (utilisant les cristaux liquides).
- R. Si vous réglez [2**4 : Collim. AF lié orientation**] sur [ **Choisir différ. coll. AF**], vous pouvez régler séparément le mode de sélection de la zone autofocus et le collimateur (ou zone) autofocus sélectionné manuellement pour une prise de vue verticale et horizontale (p.102).
	- Avec **[AF4 : Collim. AF sélectionnables**], vous pouvez modifier le nombre de collimateurs autofocus sélectionnables manuellement (p.99).

# **À propos du capteur AF**

Le capteur AF de l'appareil photo comporte 61 collimateurs autofocus. L'illustration ci-dessous indique la configuration du capteur AF correspondant à chaque collimateur autofocus. Avec les objectifs dont l'ouverture maximum est de f/2,8 ou plus, une mise au point automatique de grande précision est possible au centre du viseur. **Selon l'objectif fixé à l'appareil photo, le nombre de collimateurs autofocus utilisables et la configuration AF diffèrent. Voir pages 79 à 85 pour en savoir plus.**

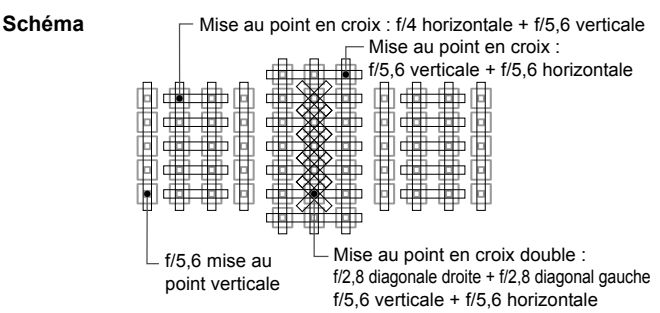

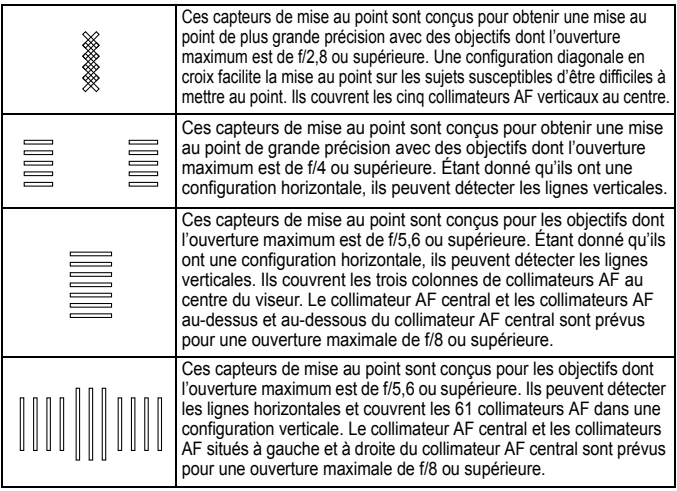

## **Objectifs et collimateurs autofocus utilisables**

 Bien que l'appareil photo comporte 61 collimateurs autofocus, **le nombre de collimateurs autofocus utilisables et les configurations de mise au point diffèrent selon l'objectif. Les objectifs sont ainsi classés en huit groupes de A à H. Vérifiez à quel groupe votre objectif appartient.**

 **Lors de l'utilisation d'un objectif des groupes F à H, un nombre inférieur de collimateurs autofocus est utilisable.**

- $\blacksquare$ Lorsque vous appuyez sur la touche <**ED**>, les collimateurs autofocus indiqués par la marque  $\Box$  clignotent. (Les collimateurs autofocus  $\blacksquare / \blacksquare / \Box$  restent allumés.)
	- Le « Extender EF 1.4x » et le « Extender EF 2x » s'appliquent à tous les modèles I/II/III.
	- En ce qui concerne les nouveaux objectifs commercialisés après l'EOS 5D Mark III, consultez le site Web de Canon pour voir à quel groupe ils appartiennent.
	- Certains objectifs peuvent ne pas être disponibles dans certains pays ou régions.

#### **Groupe A**

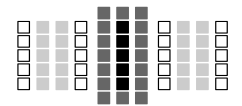

- : Collimateur autofocus de type en croix double. Le suivi du sujet est meilleur et la précision de mise au point supérieure par rapport aux autres collimateurs autofocus.
- **:** Collimateur autofocus en croix. Le suivi du sujet est meilleur et une mise au point de grande précision est obtenue.
- $\Box$ : Collimateurs autofocus sensibles aux lignes horizontales.

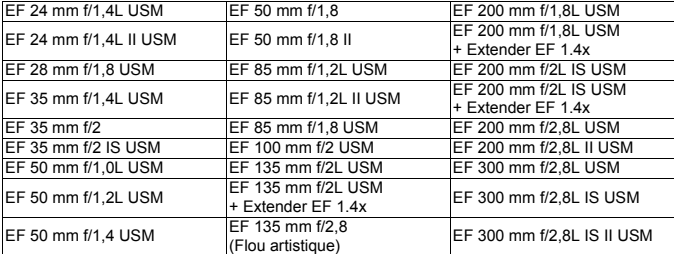

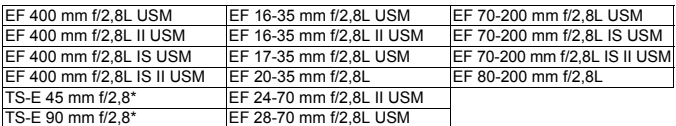

Mise au point manuelle sans inclinaison/décalage.

### **Groupe B**

La mise au point automatique avec 61 collimateurs est possible. Tous les modes de sélection de la zone autofocus sont sélectionnables.

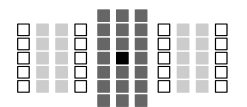

- ■: Collimateur autofocus de type en croix double. Le suivi du sujet est meilleur et la précision de mise au point supérieure par rapport aux autres collimateurs autofocus.
- **:** Collimateur autofocus en croix. Le suivi
- du sujet est meilleur et une mise au point de grande précision est obtenue.
- : Collimateurs autofocus sensibles aux lignes horizontales.

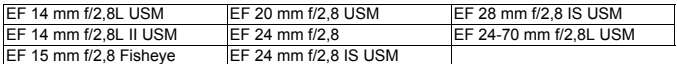

### **Groupe C**

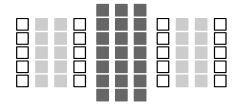

- **Collimateur autofocus en croix.** Le suivi du sujet est meilleur et une mise au point de grande précision est obtenue.
- : Collimateurs autofocus sensibles aux lignes horizontales.

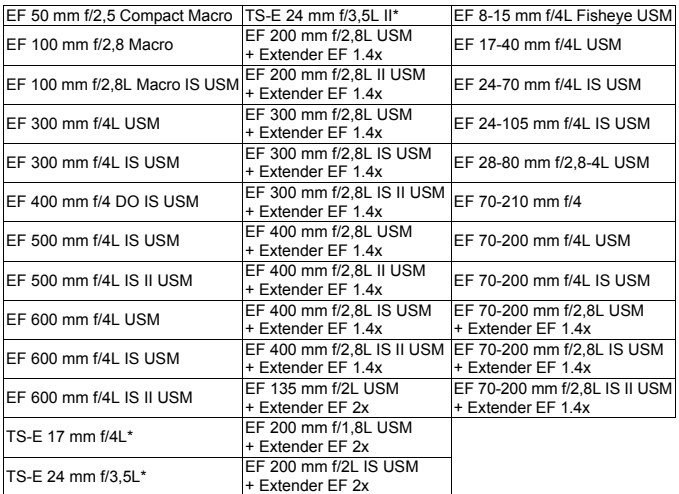

\* Mise au point manuelle sans inclinaison/décalage.

### **Groupe D**

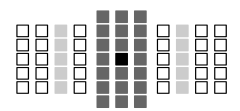

- : Collimateur autofocus de type en croix double. Le suivi du sujet est meilleur et la précision de mise au point supérieure par rapport aux autres collimateurs autofocus.
- $\blacksquare$ **:** Collimateur autofocus en croix.
	- Le suivi du sujet est meilleur et une mise au point de grande précision est obtenue.
- $\Box$ : Collimateurs autofocus sensibles aux lignes horizontales.

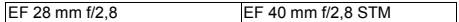

### **Groupe E**

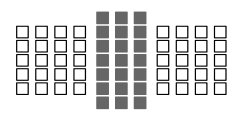

- **:** Collimateur autofocus en croix. Le suivi du sujet est meilleur et une mise au point de grande précision est obtenue.
- $\Box$ : Collimateurs autofocus sensibles aux lignes horizontales.

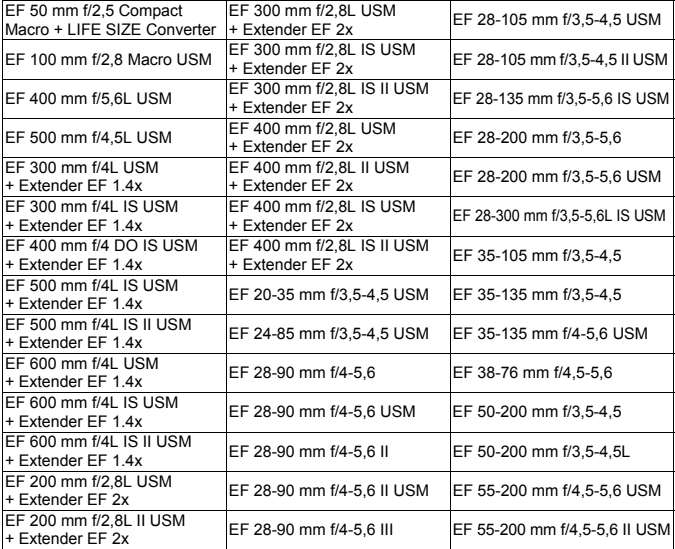

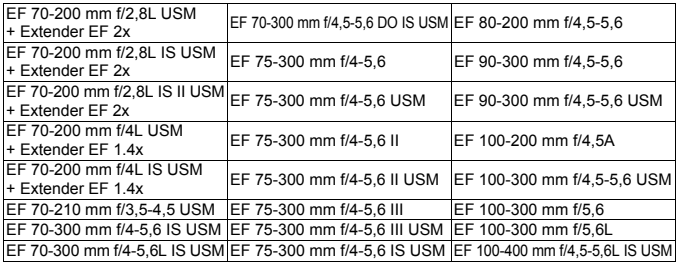

### **Groupe F**

La mise au point automatique avec seulement 47 collimateurs est possible. (Pas possible avec l'ensemble des 61 collimateurs autofocus.) Tous les modes de sélection de la zone autofocus sont sélectionnables. Pendant la sélection automatique du collimateur autofocus, le cadre externe indiquant la zone AF (cadre de la zone autofocus) est différent de celui en mode autofocus par sélection automatique de 61 collimateurs.

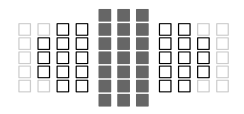

- **T**: Collimateur autofocus en croix. Le suivi du sujet est meilleur et une mise au point de grande précision est obtenue.
- : Collimateurs autofocus sensibles aux lignes horizontales.
- $\Box$ : Collimateurs autofocus désactivés (non affichés).

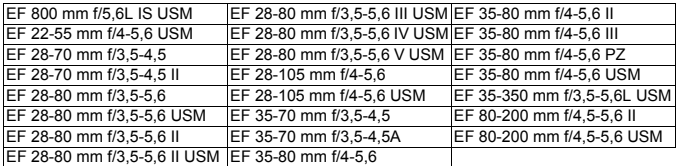

### **Groupe G**

La mise au point automatique avec seulement 33 collimateurs est possible. (Pas possible avec l'ensemble des 61 collimateurs autofocus.) Tous les modes de sélection de la zone autofocus sont sélectionnables. Pendant la sélection automatique du collimateur autofocus, le cadre externe indiquant la zone AF (cadre de la zone autofocus) est différent de celui en mode autofocus par sélection automatique de 61 collimateurs.

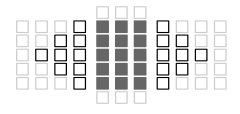

- **Collimateur autofocus en croix.** Le suivi du sujet est meilleur et une mise au point de grande précision est obtenue.
- $\Box$ : Collimateurs autofocus sensibles aux lignes horizontales.
- □: Collimateurs autofocus désactivés (non affichés).

: Collimateur autofocus en croix. Le suivi

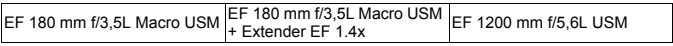

### **Groupe H**

Vous ne pouvez utiliser que le collimateur autofocus au centre du viseur et les collimateurs autofocus environnants (au-dessus, en dessous, à droite et à gauche) pour la mise au point automatique. Seuls les modes de sélection de la zone autofocus suivants sont sélectionnables : Mise au point auto sur un seul collimateur (sélection manuelle), Autofocus spot avec un seul collimateur (sélection manuelle) et extension du collimateur autofocus (sélection manuelle  $\cdot\ddot{\phi}\cdot$ ).

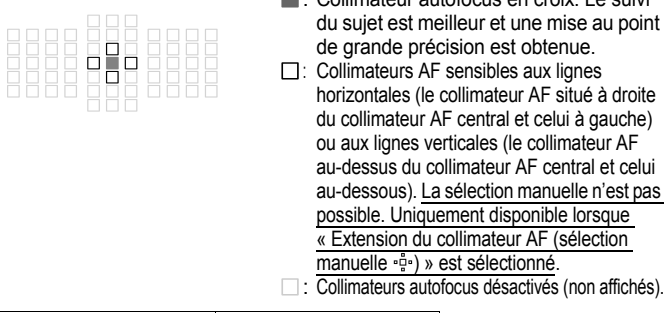

EF 35-105 mm f/4,5-5,6 EF 35-105 mm f/4,5-5,6 USM

#### **Autofocus lorsque l'ouverture maximale est f/8**

Si un multiplicateur est monté sur l'objectif, l'autofocus est possible même avec une valeur de l'ouverture maximale comprise entre f/5,6 et f/8. Les modes de sélection de la zone autofocus sélectionnables sont identiques à ceux du groupe H (p.84).

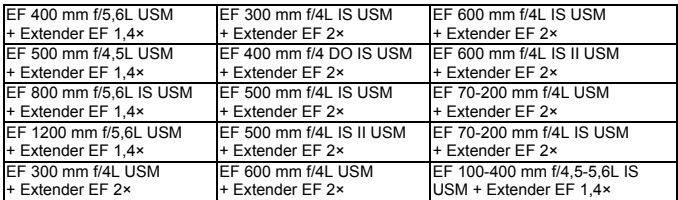

- Si l'ouverture maximale est inférieure à f/5,6 (la valeur de l'ouverture maximale est comprise entre f/5,6 et f/8), il se peut que la mise au point automatique ne puisse pas être obtenue lors de la prise de sujets faiblement contrastés ou mal éclairés.
	- Si le extender EF 2x est monté sur l'objectif EF180 mm f/3,5L Macro USM, l'autofocus n'est pas possible.
	- Si l'ouverture maximale est inférieure à f/8 (la valeur de l'ouverture maximale dépasse f/8), l'autofocus n'est pas possible pendant la prise de vue par le viseur. Par ailleurs, l'autofocus n'est pas possible avec AFCCO pendant la prise de vue avec Visée par l'écran et l'enregistrement vidéo.

## **MENU** Sélection des caractéristiques autofocus AI Servo (pour un sujet)<sup>\*\*</sup>

Vous pouvez facilement affiner le mode autofocus AI Servo en fonction d'un sujet ou d'une scène donné en sélectionnant simplement parmi les cas 1 à 6. Cette fonction est appelée « l'outil de configuration AF ».

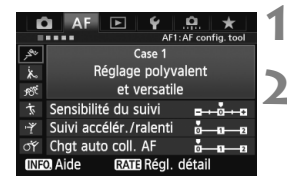

### **12 1 1 Sélectionnez l'onglet [AF1].**

### **2 Sélectionnez un cas.**

- Tournez la molette  $\leq$   $\otimes$  > pour sélectionner une icône de cas, puis appuyez sur  $\leq$   $\left(\frac{1}{2}\right)$  >.
- ▶ Le cas sélectionné est réglé. Le cas sélectionné est indiqué en bleu.

### **À propos des cas 1 à 6**

Comme expliqué aux pages 91 à 93, les cas 1 à 6 correspondent à six combinaisons de réglage de sensibilité de suivi du sujet, de suivi d'accélération/ralentissement et de changement automatique de collimateur autofocus. Reportez-vous au tableau ci-dessous pour sélectionner le cas applicable au sujet ou à la scène.

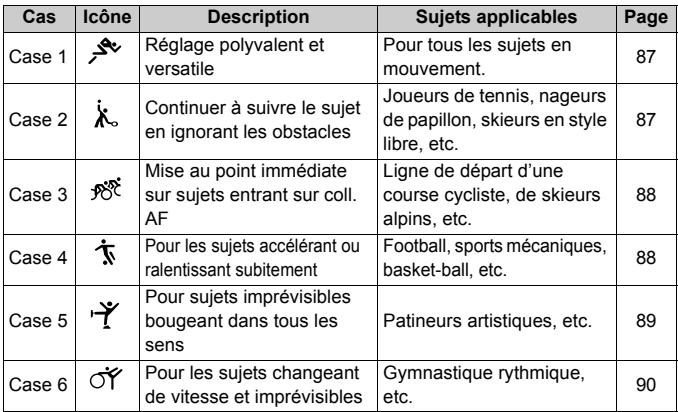

### **Case 1 : Réglage polyvalent et versatile**

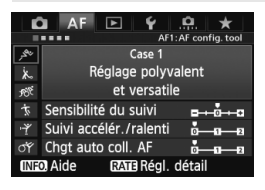

#### **Réglages par défaut**

- Sensibilité du suivi : [**0**]
- Suivi accélér./ralenti : [**0**]
- Chgt auto coll. AF : [**0**]

Réglage standard convenant à tous les sujets en mouvement. Fonctionne avec de nombreux sujets et scènes. Sélectionnez [**Case 2**] à [**Case 6**] dans les situations suivantes : lorsque des obstacles surgissent dans les collimateurs autofocus, lorsque le sujet a tendance à s'éloigner des collimateurs autofocus, lorsque vous souhaitez faire la mise au point sur un sujet apparaissant brusquement ou lorsque le sujet bouge beaucoup en haut, en bas, à gauche ou à droite.

### **Case 2 : Continuer à suivre le sujet en ignorant les obstacles**

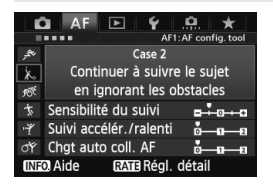

#### **Réglages par défaut**

- Sensibilité du suivi : [**Verrouillée: -1**]
- Suivi accélér./ralenti : [**0**]
- Chgt auto coll. AF : [**0**]

L'appareil photo essaiera de continuer à faire la mise au point sur le sujet même si un obstacle surgit dans les collimateurs autofocus ou si le sujet s'éloigne des collimateurs autofocus. Utile en présence d'un obstacle bloquant le sujet ou si vous ne souhaitez pas faire la mise au point sur l'arrière-plan.

 $\boxed{5}$  Si un obstacle s'interpose ou si le sujet s'éloigne des collimateurs autofocus pendant une période prolongée et le réglage par défaut est incapable de suivre le sujet visé, régler [**Sensibilité du suivi**] sur [**Verrouillée: -2**] peut donner de meilleurs résultats (p.91).

#### **Case 3 : Mise au point immédiate sur sujets entrant sur coll. AF**

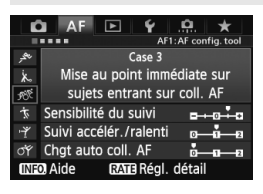

#### **Réglages par défaut**

• Sensibilité du suivi :

[**Réceptive: +1**]

- Suivi accélér./ralenti : [**+1**]
- Chgt auto coll. AF : [**0**]

Lorsqu'un collimateur autofocus démarre le suivi du sujet, ce réglage permet à l'appareil photo de faire la mise au point sur des sujets consécutifs à différentes distances. Si un nouveau sujet apparaît devant le sujet visé, l'appareil photo démarre la mise au point sur le nouveau sujet. Également utile lorsque vous souhaitez toujours faire la mise au point sur le sujet le plus proche.

 $\boxed{1}$  Pour faire rapidement la mise au point sur un sujet apparaissant brusquement, régler [**Sensibilité du suivi**] sur [**+2**] peut donner de meilleurs résultats (p.91).

#### **Case 4 : Pour les sujets accélérant ou ralentissant subitement**

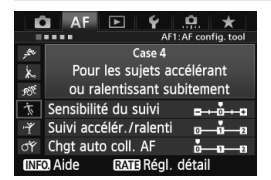

#### **Réglages par défaut**

- Sensibilité du suivi : [**0**]
- Suivi accélér./ralenti : [**+1**]
- Chgt auto coll. AF : [**0**]

Destiné au suivi des sujets en mouvement dont la vitesse peut changer considérablement et brusquement. Utile pour les sujets aux mouvements brusques, accélérant/ralentissant brusquement ou s'arrêtant soudainement.

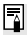

 $\overline{\mathbb{S}}$  Si le sujet en mouvement change soudainement et considérablement de vitesse, régler [**Suivi accélér./ralenti**] sur [**+2**] peut donner de meilleurs résultats (p.92).

### **Case 5 : Pour sujets imprévisibles bougeant dans tous les sens**

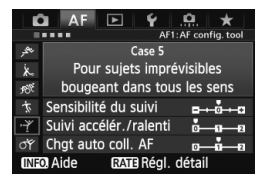

#### **Réglages par défaut**

- Sensibilité du suivi : [**0**]
- Suivi accélér./ralenti : [**0**]
- Chgt auto coll. AF : [**+1**]

Même si le sujet visé bouge beaucoup en haut, en bas, à gauche ou à droite, le collimateur autofocus change automatiquement pour faire le suivi de la mise au point sur le sujet. Utile pour photographier les sujets qui bougent beaucoup en haut, en bas, à gauche ou à droite. Ce réglage s'applique lors du réglage des modes de sélection de la zone autofocus suivants : Extension du collimateur autofocus (sélection nanuelle . extension du collimateur autofocus (sélection manuelle, collimateurs environnants), Zone AF (sélection manuelle) et Autofocus par sélection automatique de 61 collimateurs.

**Ce réglage n'est pas disponible avec Autofocus spot avec un seul collimateur (sélection manuelle) et la mise au point auto sur un seul collimateur (sélection manuelle).**

 $\overline{\mathbb{S}}$  Si le suiet bouge de manière imprévisible en haut, en bas, à gauche ou à droite, régler [**Chgt auto coll. AF**] sur [**+2**] peut donner de meilleurs résultats (p.93).

### **Case 6 : Pour les sujets changeant de vitesse et imprévisibles**

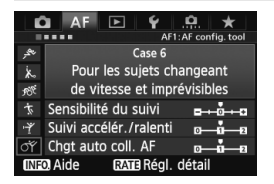

#### **Réglages par défaut**

- Sensibilité du suivi : [**0**]
- Suivi accélér./ralenti : [**+1**]
- Chgt auto coll. AF : [**+1**]

Destiné au suivi des sujets en mouvement dont la vitesse peut changer considérablement et brusquement. De plus, si le sujet visé bouge beaucoup en haut, en bas, à gauche ou à droite rendant la mise au point difficile, le collimateur autofocus change automatiquement pour suivre le sujet. Ce réglage s'applique lors du réglage des modes de sélection de la zone autofocus suivants : Extension du collimateur autofocus (sélection nanuelle . extension du collimateur autofocus (sélection manuelle, collimateurs environnants), Zone AF (sélection manuelle) et autofocus par sélection automatique de 61 collimateurs.

**Ce réglage n'est pas disponible avec Autofocus spot avec un seul collimateur (sélection manuelle) et la mise au point auto sur un seul collimateur (sélection manuelle).**

 $\overline{\mathbb{S}}$   $\bullet$  Si le sujet en mouvement change soudainement et considérablement de vitesse, régler [**Suivi accélér./ralenti**] sur [**+2**] peut donner de meilleurs résultats (p.92).

 Si le sujet bouge de manière imprévisible en haut, en bas, à gauche ou à droite, régler [**Chgt auto coll. AF**] sur [**+2**] peut donner de meilleurs résultats (p.93).

### **À propos des paramètres**

#### **Sensibilité du suivi**

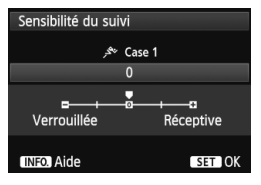

Règle la sensibilité de suivi du sujet dans le mode autofocus AI Servo lorsqu'un obstacle surgit dans les collimateurs autofocus ou lorsque les collimateurs autofocus s'éloignent du sujet.

#### [**0**]

Réglage standard convenant à la plupart des sujets en mouvement.

#### [**Verrouillée: -2 / Verrouillée: -1**]

L'appareil photo essaiera de continuer à faire la mise au point sur le sujet même si un obstacle surgit dans les collimateurs autofocus ou si le sujet s'éloigne des collimateurs autofocus. Avec le réglage -2, l'appareil photo suit le sujet visé plus longtemps qu'avec le réglage -1. Cependant, si l'appareil photo fait la mise au point sur le mauvais sujet, le passage de la mise au point sur le sujet visé peut prendre un peu plus de temps.

#### [**Réceptive: +2 / Réceptive: +1**]

Lorsqu'un collimateur autofocus suit un suiet. l'appareil photo peut faire la mise au point sur des sujets consécutifs à différentes distances. Également utile lorsque vous souhaitez toujours faire la mise au point sur le sujet le plus proche. Avec le réglage +2, la mise au point sur le sujet consécutif suivant est plus rapide qu'avec +1. Cependant, l'appareil photo aura tendance à faire la mise au point sur le mauvais sujet.

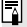

La fonction [**Sensibilité du suivi**] correspond à celle intitulée [**Sensibilité suivi en Ai Servo**] sur l'EOS-1D Mark III/IV, l'EOS-1Ds Mark III et l'EOS 7D.

#### **Suivi accélér./ralenti**

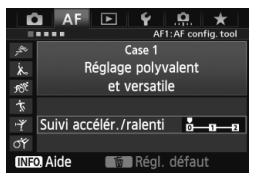

Vous permet de régler la sensibilité de suivi pour les sujets en mouvement dont la vitesse change brusquement et considérablement lorsqu'ils s'arrêtent ou démarrent brusquement, etc.

### [**0**]

Convient aux sujets se déplaçant à une vitesse constante.

#### [**+2 / +1**]

Utile pour les sujets aux mouvements brusques, accélérant/ ralentissant brusquement ou s'arrêtant soudainement. Même si la vitesse du sujet en mouvement change brusquement et considérablement, l'appareil photo maintient la mise au point sur le sujet visé. Par exemple, pour un sujet se rapprochant, l'appareil photo a moins tendance à faire la mise au point derrière lui, ce qui rendrait flou le sujet. Avec un sujet qui s'arrête brusquement, l'appareil photo a moins tendance à faire la mise au point devant lui. Le réglage +2 permet de mieux suivre les brusques changements de vitesse du sujet en mouvement qu'avec +1.

Cependant, étant donné que l'appareil photo est sensible aux mouvements les plus infimes du sujet, la mise au point peut être momentanément instable.

#### **Chgt auto coll. AF**

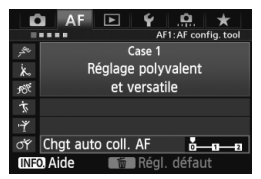

Vous permet de régler la sensibilité changeante des collimateurs autofocus à mesure qu'ils suivent le sujet bougeant beaucoup en haut, en bas, à gauche ou à droite.

Ce réglage s'applique dans les modes de sélection de la zone autofocus suivants : Extension du collimateur autofocus (sélection manuelle  $\cdot \stackrel{\circ}{\cdot} \cdot$ ). extension du collimateur autofocus (sélection manuelle, collimateurs environnants), Zone AF (sélection manuelle) et Autofocus par sélection automatique de 61 collimateurs.

#### [**0**]

Réglage standard pour le changement progressif des collimateurs autofocus.

#### [**+2 / +1**]

Même si le sujet visé bouge beaucoup en haut, en bas, à gauche ou à droite et s'éloigne du collimateur autofocus, le collimateur autofocus passe à un autre pour continuer la mise au point sur le sujet. L'appareil photo bascule sur le collimateur autofocus le plus apte à faire la mise au point sur le sujet d'après le mouvement incessant du sujet, le contraste, etc. Avec le réglage +2, l'appareil photo est plus susceptible de changer de collimateur autofocus qu'avec +1.

Cependant, avec un objectif à grand-angle dont la profondeur de champ est large ou si le sujet est trop petit dans le cadre, l'appareil photo peut faire la mise au point avec le mauvais collimateur autofocus.

### **Modification des réglages de paramètre des cas**

Vous pouvez ajuster les trois paramètres de chaque cas (1. Sensibilité du suivi, 2. Suivi accélér./ralenti et 3. Chgt auto coll. AF) à votre guise.

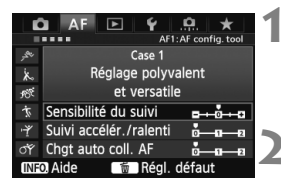

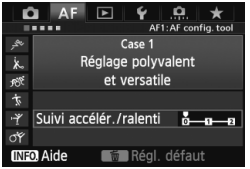

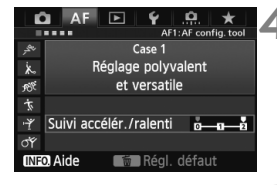

### **1 Sélectionnez un cas.**

Tournez la molette  $\leq$  > pour sélectionner l'icône du cas que vous souhaitez ajuster.

### **Appuyez sur la touche <RATE>.**

Le cadre du cas sélectionné devient violet.

### **3 Sélectionnez l'élément désiré.**

- Tournez la molette < selled pour sélectionner un paramètre, puis appuyez sur  $\leq$   $($ ser $)$  $>$ .
- Si la fonction Sensibilité du suivi est sélectionnée, l'écran de réglage apparaît.

### **4 Effectuez le réglage.**

- Tournez la molette < set > effectuer le réglage souhaité, puis appuyez sur  $\langle \overline{\text{sep}} \rangle$ .
- $\blacktriangleright$  L'ajustement est sauvegardé.
- Le réglage par défaut est indiqué par le repère [<sup>p</sup>] gris clair.

### **5 Quittez le réglage.**

- $\bullet$  Appuyez sur la touche <RATE > pour revenir à l'écran de l'étape 1.
- 围  $\triangle$  l'étape 2, si vous appuyez sur la touche  $\leq \frac{1}{10}$ , les trois paramètres de chaque cas sont ramenés à leur réglage par défaut.
	- Vous pouvez également enregistrer les réglages de paramètre 1, 2 et 3 sur Mon menu (p.337), ce qui changera les réglages de cas sélectionnés.
	- Lors de la prise de vue avec un cas dont vous avez ajusté les paramètres, sélectionnez le cas ajusté, puis prenez la photo.

## **MENU Personnalisation des fonctions AF**<sup>☆</sup>

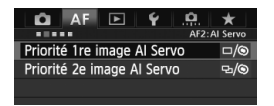

Avec les onglets de menu [2**2**] à [AF5], vous pouvez régler les fonctions AF en fonction de vos préférences de prise de vue ou du sujet.

### 2**2 : AI Servo**

#### **Priorité 1re image AI Servo**

Vous pouvez régler les caractéristiques de fonctionnement de l'autofocus et le moment de déclenchement de l'obturateur pour la première prise pendant la prise de vue en continu avec Autofocus AI Servo.

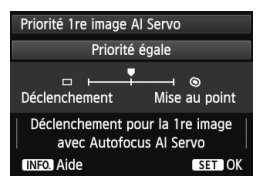

### **: Priorité égale**

La même priorité est donnée à la mise au point et au déclenchement de l'obturateur.

### **: Priorité au déclenchement**

Si vous appuyez sur le déclencheur, la photo est prise immédiatement, même si la mise au point n'est pas effectuée. Ceci donne la priorité à la capture de la photo plutôt qu'à une mise au point correcte.

### **: Priorité à mise au point**

Si vous appuyez sur le déclencheur, la photo n'est pas prise tant que la mise au point n'est pas effectuée. Utile lorsque vous souhaitez effectuer la mise au point avant de prendre la photo.

#### **Priorité 2e image AI Servo**

Vous pouvez régler les caractéristiques de fonctionnement de l'autofocus et le moment de déclenchement de l'obturateur pendant la prise de vue en continu après la première prise avec Autofocus AI Servo.

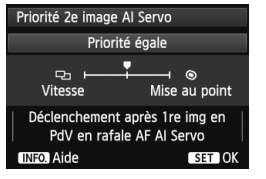

#### **: Priorité égale**

La même priorité est donnée à la mise au point et à la vitesse de la prise de vue en continu. Sous un faible éclairage ou avec des sujets à faible contraste, la vitesse de prise de vue peut diminuer.

#### **[b]**: Priorité vitesse de Pdv

La priorité est donnée à la vitesse de prise de vue en continu plutôt qu'à l'obtention de la mise au point. La vitesse de la prise de vue en continu ne diminue pas. Pratique pour maintenir la vitesse de la prise de vue en continu.

#### **: Priorité à mise au point**

La priorité est donnée à la mise au point plutôt qu'à la vitesse de prise de vue en continu. La photo n'est pas prise tant que la mise au point n'a pas été effectuée. Utile lorsque vous souhaitez effectuer la mise au point avant de prendre la photo.

### 2**3 : One Shot**

#### **Map manuelle avec obj. USM**

Pour les objectifs ci-dessous, comportant une bague de mise au point électronique, vous pouvez régler l'utilisation facultative de cette dernière.

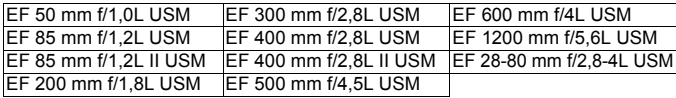

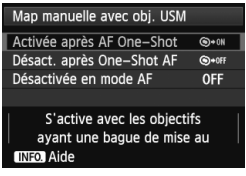

#### **: Activée après AF One-Shot**

Après le fonctionnement de l'autofocus, si vous maintenez enfoncé le déclencheur, vous pouvez faire la mise au point manuellement.

 $\odot$ **\*OF: Désact. après One-Shot AF** Après le fonctionnement de l'autofocus, la mise au point manuelle est désactivée.

#### **OFF : Désactivée en mode AF**

Lorsque le sélecteur de mode de mise au point de l'objectif est placé sur [**AF**], la mise au point manuelle est désactivée.

#### **Faisceau d'assistance AF**

Active ou désactive le faisceau d'assistance autofocus du flash Speedlite dédié EOS.

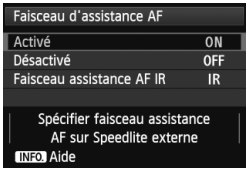

#### **ON : Activé**

Le flash Speedlite externe émettra, si nécessaire, le faisceau d'assistance autofocus.

#### **OFF : Désactivé**

Le flash Speedlite externe n'émettra pas de faisceau d'assistance autofocus. Ceci empêche le faisceau d'assistance autofocus de gêner les autres.

#### **IR : Faisceau assistance AF IR**

Parmi les flashes Speedlite externes, seuls les modèles pourvus d'un faisceau d'assistance autofocus infrarouge seront en mesure d'émettre le faisceau. Réglez cette option si vous ne souhaitez pas que le faisceau d'assistance autofocus soit émis sous la forme de petits flashes.

Si la fonction personnalisée du flash Speedlite externe [**Faisceau d'assistance AF**] est réglée sur [**Désactivé**], le réglage de cette fonction n'aura pas la priorité et le faisceau d'assistance autofocus ne sera pas émis.

#### **Priorité décl. AF One-Shot**

Vous pouvez régler les caractéristiques de fonctionnement de l'autofocus et le moment de déclenchement de l'obturateur pour Autofocus One-Shot.

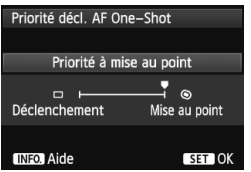

### **: Priorité à mise au point**

La photo n'est pas prise tant que la mise au point n'a pas été effectuée. Utile lorsque vous souhaitez effectuer la mise au point avant de prendre la photo.

 **: Priorité au déclenchement** La priorité est donnée à la réalisation de la photo plutôt qu'à la mise au point. Ceci donne la priorité à la capture de la photo plutôt qu'à une mise au point correcte.

**Veuillez noter que la photo est prise même si la mise au point n'est pas effectuée.**

## 2**4**

#### **Pilot. obj. si AF impossible**

Si la mise au point n'est pas obtenue avec l'autofocus, l'appareil photo peut continuer à chercher la mise au point correcte ou arrêter la recherche.

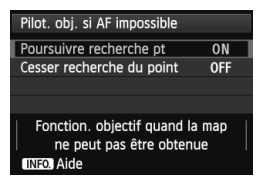

**ON : Poursuivre recherche pt** Si la mise au point n'est pas obtenue avec l'autofocus, l'objectif recherche la mise au point correcte.

**OFF : Cesser recherche du point** Si l'autofocus démarre et la mise au point est décalée ou ne peut être effectuée, l'objectif s'arrête. Ceci évite que l'objectif devienne complètement flou en raison de la recherche de la mise au point.

 $\boxed{5}$  Les super-téléobjectifs peuvent devenir complètement flous pendant la recherche continue de la mise au point et exiger plus de temps pour effectuer une mise au point ultérieure. Il est donc recommandé de régler [**Cesser recherche du point**] pour les super-téléobjectifs.

#### **Collim. AF sélectionnables**

Vous pouvez modifier le nombre de collimateurs autofocus sélectionnables manuellement. Dans le cas de la sélection automatique du collimateur autofocus, les 61 collimateurs autofocus restent actifs, quel que soit ce réglage.

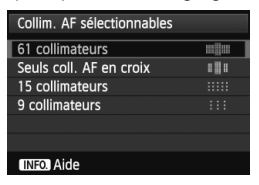

#### **: 61 collimateurs**

Les 61 collimateurs autofocus sont sélectionnables manuellement.

#### **: Seuls coll. AF en croix**

Seuls les collimateurs autofocus en croix sont sélectionnables manuellement. Le nombre de collimateurs autofocus en croix sélectionnables diffère selon l'objectif.

#### **: 15 collimateurs**

Quinze collimateurs autofocus principaux sont sélectionnables manuellement.

#### **: 9 collimateurs**

Neuf collimateurs autofocus principaux sont sélectionnables manuellement.

Avec un objectif des groupes F à H (p.83-85), le nombre de collimateurs autofocus sélectionnables manuellement sera moins important.

- R Même avec des réglages autres que [**61 collimateurs**], Extension du collimateur autofocus (sélection manuelle  $\phi$ ), Extension du collimateur autofocus (sélection manuelle, collimateurs environnants) et Zone AF (sélection manuelle de la zone) sont toujours possibles.
	- $\bullet$  Lorsque vous appuyez sur la touche < $\bullet$  >, les collimateurs autofocus qui ne sont pas sélectionnables manuellement ne s'affichent pas.

#### **Sél. mode sélection zone AF**

Vous pouvez limiter les modes de sélection de la zone autofocus sélectionnables selon vos préférences de prise de vue. Tournez la molette  $\leq$  > pour sélectionner un mode de sélection, puis appuyez sur  $\leq$   $\leq$   $\leq$   $\geq$  pour ajouter une coche < $\checkmark$  >. Puis sélectionnez [OK] pour enregistrer le réglage.

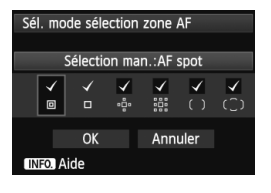

### **: Sélection man.:AF spot**

Pour une mise au point précise avec un collimateur autofocus plus étroit que la mise au point auto sur un seul collimateur.

#### **: Sélect. man.:1 coll. AF**

L'un des collimateurs autofocus choisis par le réglage [**Collim. AF sélectionnables**] peut être sélectionné.

### **: Élargir zone AF:**

L'appareil photo fait la mise au point avec le collimateur autofocus sélectionné manuellement et les collimateurs autofocus adjacents (en haut, en bas, à gauche et à droite).

#### **: Élargir zone AF:environs**

L'appareil photo fait la mise au point avec le collimateur autofocus sélectionné manuellement et les collimateurs autofocus environnants.

#### **: Sélection man.:Zone AF**

Les 61 collimateurs autofocus sont divisés en neuf zones pour la mise au point.

#### **: Sélection auto:61 coll.AF**

Tous les collimateurs autofocus sont utilisés pour la mise au point.

- **↓** La coche <√ > ne peut pas être retirée de [Sélect. man.:1 coll. AF].
	- Si l'objectif monté appartient au groupe H (p.84, 85), vous pouvez uniquement sélectionner [**Sélection man.:AF spot**], [**Sélect. man.:1 coll.**  AF] et [Élargir zone AF: 0-1.

#### **Méthode sélection zone AF**

Vous pouvez régler la méthode de changement du mode de sélection de la zone autofocus.

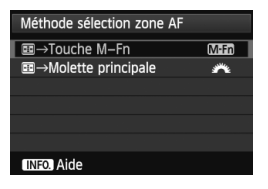

#### → **Touche M-Fn**

Après avoir appuyé sur la touche  $\leq \frac{\pi}{2}$ , chaque fois que vous appuyez sur la touche <M-Fn>, le mode de sélection de la zone autofocus change.

#### → **Molette principale**

Après avoir appuyé sur la touche  $\leq$   $\frac{1}{2}$  >. si vous tournez la molette < $\langle \hat{\cdot} \rangle$  >. le mode de sélection de la zone autofocus change.

**E** Lorsque la fonction [ **m** → Molette principale] est réglée, utilisez le <  $\frac{3}{2}$  > pour déplacer horizontalement le collimateur autofocus.

#### **Collim. AF lié orientation**

Vous pouvez régler séparément le mode de sélection de la zone autofocus et le collimateur autofocus sélectionné manuellement pour une prise de vue verticale et horizontale.

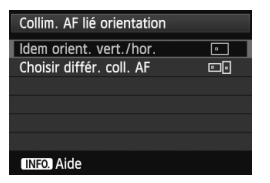

 **: Idem orient. vert./hor.** Les mêmes mode de sélection de la zone autofocus et collimateur autofocus sélectionné manuellement (ou zone) sont utilisés pour la prise de vue verticale et horizontale.

#### **: Choisir différ. coll. AF**

Le mode de sélection de la zone autofocus et le collimateur autofocus sélectionné manuellement (ou Zone) peuvent être réglés séparément pour chaque orientation de l'appareil photo (1. horizontal, 2. vertical avec la poignée de l'appareil photo en haut, 3. vertical avec la poignée de l'appareil photo en bas). Cela se révèle pratique par exemple lorsque vous souhaitez continuer, à utiliser le collimateur autofocus droit dans toutes les orientations de l'appareil photo.

Lorsque vous sélectionnez manuellement le mode de sélection de la zone autofocus et le collimateur autofocus (ou la zone avec Zone AF) pour chacune des trois orientations de l'appareil photo, ils sont réglés selon chaque orientation. Lorsque vous changez l'orientation de l'appareil photo, celui-ci bascule sur le mode de sélection de la zone autofocus et le collimateur autofocus sélectionné manuellement (ou zone) réglés pour cette orientation.

- ω Si vous ramenez les réglages de l'appareil photo à leur valeur par défaut (p.56), le réglage sera [**Idem orient. vert./hor.**]. Par ailleurs, vos réglages pour les trois orientations de l'appareil photo seront effacés et celles-ci retourneront à Mise au point auto sur un seul collimateur (sélection manuelle) avec le collimateur autofocus central sélectionné.
	- Si vous réglez cette option et montez par la suite un objectif d'un groupe AF différent (p.79-85, particulièrement le groupe H), le réglage pourra être effacé.

### 2**5**

#### **Schéma sél. coll. AF manuel**

Pendant la sélection manuelle du collimateur autofocus, celle-ci peut s'arrêter au bord externe ou continuer jusqu'au collimateur autofocus opposé. Cette fonction est utilisable dans les modes de sélection de la zone autofocus autres que le mode autofocus par sélection automatique de 61 collimateurs et zone AF. (Fonctionne avec le mode autofocus par sélection automatique de 61 collimateurs uniquement avec autofocus AI Servo.)

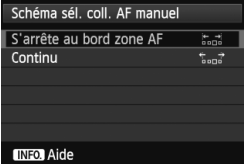

### **: S'arrête au bord zone AF**

Pratique si vous utilisez souvent un collimateur autofocus le long du bord.  **: Continu**

Au lieu de s'arrêter au bord externe, le collimateur autofocus sélectionné continue vers le côté opposé.

#### **Affich. collim. AF pdt. map**

Vous pouvez choisir d'afficher ou non le ou les collimateurs autofocus dans les cas suivants : 1. Lors de la sélection du ou des collimateurs autofocus, 2. Lorsque l'appareil photo est prêt à photographier (avant le fonctionnement de l'autofocus), 3. Pendant le fonctionnement de l'autofocus et 4. Lorsque la mise au point est obtenue.

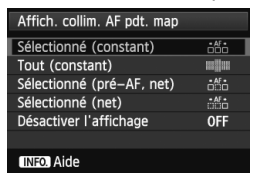

#### **: Sélectionné (constant)**

Le ou les collimateurs autofocus sélectionnés sont toujours affichés.  **: Tout (constant)**

Les 61 collimateurs autofocus sont toujours affichés.

### **: Sélectionné (pré-AF, net)**

Le ou les collimateurs autofocus sélectionnés sont affichés pour 1, 2 et 4.  **: Sélectionné (net)**

Le ou les collimateurs autofocus sélectionnés sont affichés pour 1 et 4. **OFF : Désactiver l'affichage**

Pour 2, 3 et 4, le ou les collimateurs autofocus sélectionnés ne sont pas affichés.

Si [**Sélectionné (pré-AF, net)**] ou [**Sélectionné (net)**] est réglé, le collimateur autofocus ne s'affiche pas même lorsque la mise au point est obtenue avec autofocus AI Servo.

#### **Éclairage affichage viseur**

Les collimateurs autofocus et le quadrillage sur le viseur peuvent s'éclairer en rouge lorsque la mise au point est effectuée.

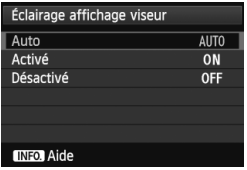

### **AUTO : Auto**

Les collimateurs autofocus et le quadrillage s'éclairent automatiquement en rouge lorsque l'éclairage est faible. **ON : Activé**

Les collimateurs autofocus et le quadrillage s'éclairent en rouge quel que soit le niveau de luminosité ambiante.

#### **OFF : Désactivé**

Les collimateurs autofocus et le quadrillage ne s'éclairent pas en rouge.

Le réglage ici n'est pas appliqué à l'affichage du niveau électronique (p.59) dans le viseur.

Lorsque vous appuyez sur la touche < $\Xi$ >, les collimateurs autofocus et le quadrillage s'éclairent en rouge quel que soit ce réglage.

#### **Micro-ajustement de l'AF**

Vous pouvez procéder à des réglages fins du plan de netteté de l'autofocus. Pour en savoir plus, voir « Réglage précis du plan de netteté de l'autofocus » à la page 105.

## **MENU Réglage précis du plan de netteté de l'autofocus**

Le réglage précis du plan de netteté de l'autofocus est possible pour la prise de vue par le viseur et la prise de vue avec Visée par l'écran en mode Rapide. C'est ce qu'on appelle le « Micro-ajustement de l'AF ». Avant de procéder au réglage, lisez « Remarques sur le microajustement de l'autofocus » à la page 110.

**Normalement, il n'est pas nécessaire d'effectuer ce réglage. Effectuez-le uniquement si nécessaire. Veuillez noter que ce réglage peut empêcher d'obtenir une mise au point correcte.**

### **Ajuster idem tous obj**

Réglez manuellement l'ajustement en effectuant le réglage, en photographiant, puis en vérifiant le résultat. Répétez ces étapes jusqu'à ce que l'ajustement souhaité soit obtenu. Pendant l'autofocus, quel que soit l'objectif utilisé, le plan de netteté sera toujours décalé d'après la valeur ajustée.

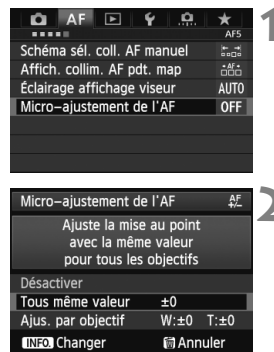

### **1 Sélectionnez [Micro-ajustement de l'AF].**

- Dans l'onglet [2**5**], sélectionnez [**Micro-ajustement de l'AF**], puis appuyez sur  $\leq$   $\sqrt{(3E+1)}$
- **2 Sélectionnez [Tous même valeur].**
	- $\bullet$  Tournez la molette  $\leq$   $\circ$  > pour sélectionner [**Tous même valeur**].

## **Appuyez sur la touche <AINFO.>.**

X L'écran [**Tous même valeur**] apparaît.

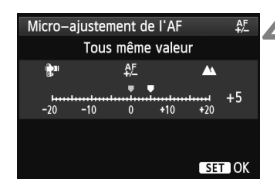

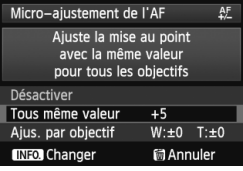

#### **4 Effectuez le réglage.**

- Tournez la molette  $\leq$   $\otimes$  > pour procéder au réglage. La plage réglable est de ±20 paliers.
- Si vous réglez en direction de « – : », le plan de netteté passe devant le plan de netteté standard.
- Si vous réglez en direction de « + : », le plan de netteté passe derrière le plan de netteté standard.
- Une fois le réglage effectué, appuyez  $sur < (SET)$ .
- $\bullet$  Tournez la molette  $\leq$   $\circ$  > pour sélectionner [**Tous même valeur**], puis appuyez sur < $(F)$ >. Le menu réapparaît.

### **5 Vérifiez le résultat du réglage.**

- Prenez une photo et affichez l'image (p.250) pour vérifier le résultat du réglage.
- Lorsque la photo prise est mise au point devant le plan visé, réglez en direction du côté « + : ». Lorsque la photo prise est mise au point derrière le plan visé, effectuez le réglage en direction du côté « – : ».
- Si nécessaire, recommencez le réglage.

Si [**Tous même valeur**] est sélectionné, le réglage autofocus n'est pas possible pour les positions téléobjectif et grand-angle des zooms.

### **Ajus. par objectif**

Vous pouvez procéder au réglage pour chaque objectif et enregistrer le réglage dans l'appareil photo. Vous pouvez enregistrer le réglage pour un maximum de 40 objectifs. Lorsque l'autofocus est réalisé avec un objectif dont le réglage est enregistré, le plan de netteté est toujours décalé d'après la valeur ajustée. Réglez manuellement l'ajustement en effectuant le réglage, en photographiant, puis en vérifiant le résultat. Répétez ces étapes jusqu'à ce que l'ajustement souhaité soit obtenu. Si vous utilisez un zoom, procédez au réglage pour les positions grand-angle (W) et téléobjectif (T).

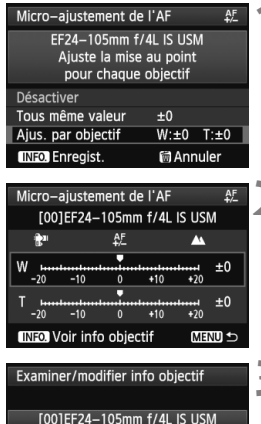

1234567890

Annuler

OK

### **1 Sélectionnez [Ajus. par objectif].**

 $\bullet$  Tournez la molette < $\circ$  > pour sélectionner [**Ajus. par objectif**].

**Appuyez sur la touche <ANEO.>.** X L'écran [**Ajus. par objectif**] apparaît.

### **3 Vérifiez et modifiez les informations sur l'objectif.**

#### **Vérifiez les informations sur l'objectif.**

- Appuyez sur la touche  $\leq$ INFO. $\geq$ .
- E'écran indique le nom de l'objectif et un numéro de série à 10 chiffres. Lorsque le numéro de série s'affiche. sélectionnez [**OK**] et allez à l'étape 4.
- Si le numéro de série de l'objectif ne peut pas être confirmé, « 0000000000 » s'affiche. Saisissez le numéro comme indiqué ci-dessous. Voir la page suivante à propos de l'astérisque « \* » affichée devant le numéro de série de l'objectif.

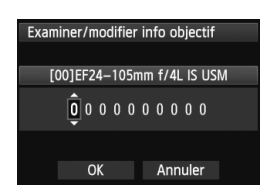

#### **Saisissez le numéro de série.**

- $\bullet$  Tournez la molette  $\leq \textcircled{?}$  pour sélectionner le chiffre, puis appuyez  $sur < (\epsilon \bar{r})$  pour afficher  $< \hat{r}$  >.
- $\bullet$  Tournez la molette  $\leq$   $\circ$  > pour saisir le numéro, puis appuyez sur  $\leq$   $\sqrt{5}$ .
- Après avoir saisi tous les chiffres. tournez la molette  $\leq$   $\otimes$  > pour sélectionner [**OK**], puis appuyez sur  $<$  (SET)  $>$ .

**À propos du numéro de série de l'objectif**

- **À l'étape 3, si « \* » apparaît devant le numéro de série à 10 chiffres de l'objectif, vous ne pouvez pas enregistrer plusieurs copies du même modèle d'objectif. Même si vous saisissez le numéro de série, « \* » reste affiché.**
- **Le numéro de série de l'objectif sur l'objectif peut être différent du numéro de série affiché à l'écran de l'étape 3. Il ne s'agit pas d'une erreur.**
- Si le numéro de série de l'objectif comporte des lettres, saisissez uniquement les chiffres à l'étape 3.
- L'emplacement du numéro de série est différent selon l'objectif.
- Certains objectifs peuvent ne pas avoir de numéro de série inscrit. Pour enregistrer un objectif n'ayant pas de numéro de série inscrit, saisissez n'importe quel numéro de série à l'étape 3.

- $\overline{\mathbf{A}}$  Si [**Ajus. par objectif**] est sélectionné et si vous utilisez un multiplicateur, le réglage est enregistré pour l'ensemble objectifmultiplicateur.
	- Si 40 objectifs ont déjà été enregistrés, un message apparaît. Lorsque vous sélectionnez un objectif dont l'enregistrement doit être effacé (écrasé), vous pouvez enregistrer un autre objectif.
Objectif à distance focale simple

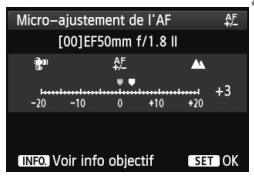

#### Zoom

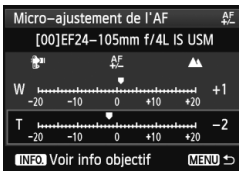

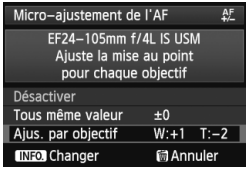

### **4 Effectuez le réglage.**

- $\bullet$  Pour un zoom, tournez la molette  $\leq \text{I}$  > et sélectionnez la position grand-angle (W) ou téléobjectif (T). Si vous appuyez sur la touche < $(s_{ET})$ >, le cadre violet s'éteint et le réglage est possible.
- $\bullet$  Tournez la molette  $\leq$  > pour effectuer le réglage souhaité, puis appuyez sur  $\langle \overline{\text{sep}} \rangle$ . La plage réglable est de ±20 paliers.
- Si vous réglez en direction de  $\kappa 1$ :  $\mathbb{R}^n \rightarrow$ . le plan de netteté passe devant le plan de netteté standard.
- Si vous effectuez le réglage en direction de « +: », le plan de netteté passe derrière le plan de netteté standard.
- Pour un zoom, répétez l'étape 4 et ajustez-le pour les positions grandangle (W) et téléobjectif (T).
- Une fois le réglage terminé, appuyez sur la touche <MENU> pour revenir à l'écran de l'étape 1.
- $\bullet$  Tournez la molette  $\leq \textcircled{3}$  > pour sélectionner [**Ajus. par objectif**], puis appuyez sur < $(s_{F})$ >. Le menu réapparaît.

## **5 Vérifiez le résultat du réglage.**

- Prenez une photo et affichez l'image (p.250) pour vérifier le résultat du réglage.
- Lorsque la photo prise est mise au point devant le plan visé, effectuez le réglage en direction du côté « + : ». Lorsque la photo prise est mise au point derrière le plan visé, effectuez le réglage en direction du côté «  $-$  :  $\mathbb{R}^n$  ».
- Si nécessaire, recommencez le réglage.

Lorsque vous prenez des photos avec la plage intermédiaire (distance focale) d'un zoom, le plan de netteté de l'autofocus est corrigé par rapport aux réglages effectués pour les positions grand-angle et téléobjectif. Même si seule la position grand-angle ou téléobjectif a été réglée, une correction est automatiquement apportée à la plage intermédiaire.

#### **Effacement de tous les micro-ajustements de l'autofocus**

Lorsque [**iii] Annuler**] apparaît en bas de l'écran, si vous appuyez sur la touche < $\tilde{m}$  >, tous les réglages effectués pour [**Tous même valeur**] et [**Ajus. par objectif**] sont effacés.

#### **Remarques sur le micro-ajustement de l'autofocus**

- Le plan de netteté de l'autofocus varie légèrement en fonction des conditions du sujet, de la luminosité, de la position du zoom et des autres conditions de prise de vue. Par conséquent, même si vous exécutez le micro-ajustement de l'autofocus, la mise au point peut ne pas toujours être obtenue à la position adéquate.
	- Les ajustements seront conservés même si vous effacez tous les réglages de l'appareil photo (p.56). Néanmoins, le réglage sera, quant à lui, [**Désactiver**].
- $\overline{R}$  . Mieux vaut procéder au réglage à l'endroit où vous prendrez vos photos. Le réglage en sera d'autant plus précis.
	- Il est recommandé d'utiliser un trépied lorsque vous procédez au réglage.
	- Il est recommandé de photographier avec une qualité d'enregistrement des images de  $\blacktriangle$  pour pouvoir vérifier les résultats du réglage.
	- La valeur de réglage d'un incrément dépend de l'ouverture maximum de l'objectif. Continuez d'effectuer des réglages, de photographier, puis de vérifier la mise au point à plusieurs reprises pour ajuster le plan de netteté de l'autofocus.
	- L'ajustement de l'autofocus n'est pas possible pour le mode direct et le mode<sup>1</sup>: direct (Autofocus contrasté).

## **Si l'autofocus ne fonctionne pas**

L'autofocus peut ne pas effectuer la mise au point (le voyant de confirmation de mise au point <  $\bullet$  > clignote) avec les sujets suivants :

## **Sujets sur lesquels il est difficile d'effectuer la mise au point**

- Sujets très faiblement contrastés (Exemple : ciel bleu, murs de couleur unie, etc.)
- Sujets très insuffisamment éclairés
- Sujets en contre-jour violent ou avec forte réflexion (Exemple : voiture avec une carrosserie fortement réfléchissante, etc.)
- Sujets proches et éloignés recouverts par un collimateur autofocus (Exemple : animaux en cage, etc.)
- Motifs répétitifs (Exemple : fenêtres d'immeuble, claviers d'ordinateur, etc.)

Dans ce cas, procédez de l'une ou l'autre des manières suivantes :

- (1) En mode autofocus One-Shot, effectuez la mise au point sur un objet situé à la même distance que le sujet et verrouillez la mise au point avant de recomposer l'image (p.67).
- (2) Positionnez le sélecteur de mode de mise au point de l'objectif sur <**MF**> et faites la mise au point manuellement (p.112).

 $\boxed{\frac{1}{2}}$  Dans les cas où l'autofocus ne parvient pas à effectuer la mise au point en **[Mode direct]/[L] Mode Direct]** pendant la prise de vue avec Visée par l'écran, voir page 213.

#### **MF : Mise au point manuelle**

 $(1999)$ <sub>M</sub> FOCUS

Γε

蒜蒜

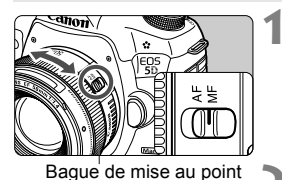

AWB l iso

3...2..1..0..1...2.1

- **1 Positionnez le sélecteur de mode de mise au point de l'objectif sur <MF>.**
	- ▶ <M FOCUS> s'affiche sur l'écran LCD.

#### **2 Effectuez la mise au point.**

 Effectuez la mise au point en tournant la bague de mise au point de l'objectif jusqu'à ce que le sujet soit net dans le viseur.

- $\boxed{5}$  . Lorsque vous enfoncez le déclencheur à mi-course pendant la mise au point manuelle, le voyant de confirmation de mise au point <  $\bullet$  > s'allume une fois la mise au point effectuée.
	- Avec la sélection automatique des 61 collimateurs autofocus, lorsque le collimateur autofocus central obtient la mise au point, le voyant de  $confirmation$  de mise au point  $\leq$   $\blacktriangleright$  s'allume.

## i **Sélection du mode d'acquisition**

Vous avez le choix entre des modes d'acquisition vue par vue et en continu.

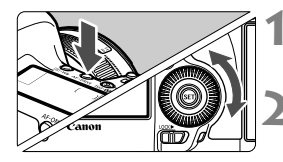

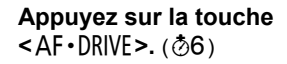

## **2 Sélectionnez le mode d'acquisition.**

 Tout en regardant sur le panneau LCD, tournez la molette  $\leq$   $\geq$ .

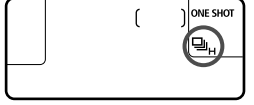

#### u : **Vue par vue**

Lorsque vous enfoncez à fond le déclencheur, une seule photo est prise.

- **PIH:** Prise de vue en continu à vitesse élevée (Environ 6 images max. par sec.)
- i : **Prise de vue en continu à faible vitesse** (Environ 3 images max. par sec.)

Les photos sont prises en continu tant que vous maintenez enfoncé à fond le déclencheur.

- B :**Vue par vue silencieuse** Le bruit émis en mode vue par vue est plus faible que < $\Box$ >
- M :**Prise de vue en continu silencieuse** (Environ 3 images maxi. par sec.) Le bruit émis lors de la prise de vue en continu est plus faible que < $\Box$ >.
- Q : **Retardateur 10 sec./Télécommande**

#### k: **Retardateur 2 sec./Télécommande**

Pour la prise de vue par retardateur, voir la page suivante. Pour la prise de vue avec télécommande, voir la page 188.

Si le paramètre de qualité d'enregistrement des photos de la carte [1] est différent de celui de la carte **Q** lorsque [ $\blacklozenge$  1: Fonct. Enr.] est défini sur [Enr. **séparément**] (p.116), la rafale maximum pour la prise de vue en continu diminue fortement (p.121). Lorsque la mémoire interne est pleine au cours de la prise de vue en continu, l'intervalle entre les prises de vues peut augmenter, car la prise de vue est temporairement désactivée (p.123).

- Si < $\square$ S > ou < $\square$ iS > est réglé, le laps de temps entre le moment où vous enfoncez complètement le déclencheur et le moment où la photo est prise sera plus long que normal.
	- Lorsque le niveau de batterie est faible, la vitesse de prise de vue en continu peut devenir légèrement plus lente.
	- $\Box$ **H**: La vitesse de prise de vue en continu maximale de 6 vues/s peut être atteinte dans les conditions suivantes\* : À une vitesse d'obturation de 1/500 s ou plus et à la valeur d'ouverture maximale (varie en fonction de l'objectif). La vitesse d'obturation, l'ouverture, les conditions de prise de vue, la luminosité, le type d'objectif, l'utilisation du flash, etc. peuvent ralentir la vitesse de prise de vue en continu.
		- \*Avec le mode autofocus défini sur One-Shot et l'Image Stabilizer (Stabilisateur d'image) désactivé lorsque les objectifs suivants sont utilisés : EF 300 mm f/4L IS USM, EF 28-135 mm f/3,5-5,6 IS USM, EF 75-300 mm f/4-5,6 IS USM, EF 100-400 mm f/4,5-5,6L IS USM.

## j **Utilisation du retardateur**

Si vous souhaitez apparaître sur la photo, utilisez le retardateur.

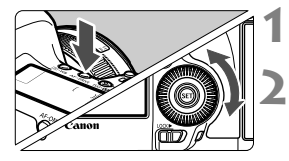

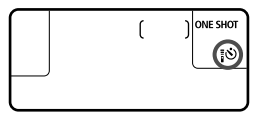

**1 Appuyez sur la touche**  <**AF** • DRIVE>. (⊘6)

### **2 Sélectionnez le retardateur.**

- Tout en regardant sur le panneau LCD, tournez la molette  $\leq$   $\gg$  pour sélectionner le retardateur.
	- Q : **Retardateur 10 sec.**
	- k : **Retardateur 2 sec.**

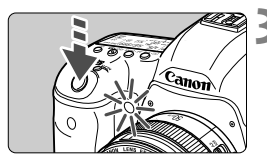

### **3 Prenez la photo.**

- Regardez dans le viseur, effectuez la mise au point sur le sujet, puis enfoncez à fond le déclencheur.
- $\blacktriangleright$  Le voyant du retardateur, le signal sonore et l'affichage du compte à rebours (exprimé en secondes) sur le panneau LCD vous renseignent sur le fonctionnement du retardateur.
- $\blacktriangleright$  Deux secondes avant que la photo ne soit prise, le voyant du retardateur reste allumé et le signal sonore s'accélère.
- Si vous n'avez pas l'intention de regarder dans le viseur lorsque vous enfoncez le déclencheur, fixez le volet d'oculaire (p.187). Si un rayon de lumière parasite pénètre le viseur lorsque la photo est prise, l'exposition peut être modifiée.
- $\boxed{5}$  . Le retardateur 2 secondes <  $\&$  2> vous permet de photographier sans toucher l'appareil monté sur trépied. Cela évite le flou de bougé lors de la prise de vue de natures mortes ou pendant les poses longues.
	- Après avoir pris une photo avec le retardateur, il est recommandé d'afficher l'image (p.250) pour vérifier la mise au point et l'exposition.
	- Pour vous prendre seul en photo avec le retardateur, utilisez le verrouillage de la mise au point (p.67) sur un objet situé à la distance à laquelle vous vous tiendrez.
	- Pour annuler le retardateur après son démarrage, appuyez sur la touche  $<$  AF  $\cdot$  DRIVF  $>$ .

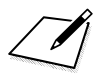

# **Réglages des images**

**4**

Ce chapitre décrit les réglages des fonctions liées aux images : Qualité d'enregistrement des images, sensibilité ISO, style d'image, balance des blancs, Auto Lighting Optimizer (Correction auto de luminosité), correction du vignetage de l'objectif, de la correction de l'aberration chromatique et d'autres fonctions.

Elicône  $\star$  en haut à droite du titre de la page indique que la fonction peut être utilisée lorsque la molette de sélection des modes est positionnée sur  $\langle P/TV/AV/M/B\rangle$ .

\* La fonction ne peut pas être utilisée en mode  $\leq$   $\Delta^+$  >.

## **MENU** Sélection de la carte pour l'enregistrement et la lecture

**Si une carte CF ou une carte SD est déjà insérée, vous pouvez démarrer la prise de vue. Lorsqu'une seule carte est insérée, les procédures décrites aux pages 118 à 120 ne sont pas nécessaires.** Si vous insérez à la fois une carte CF et une carte SD, vous pouvez sélectionner la méthode d'enregistrement ainsi que la carte qui sera utilisée pour l'enregistrement et la lecture des images.

#### **Méthode d'enregistrement avec deux cartes insérées**

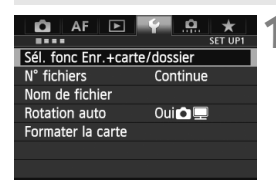

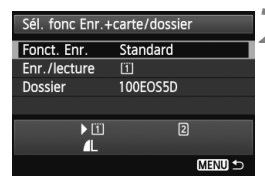

### **1 Sélectionnez [Sél. fonc Enr.+carte/dossier].**

 Dans l'onglet [5**1**], sélectionnez [**Sél. fonc Enr.+carte/dossier**], puis appuyez sur  $\leq$   $(55)$  >.

### **2 Sélectionnez [Fonct. Enr.].**

Tournez la molette  $\leq$   $\otimes$  > pour sélectionner [**Fonct. Enr.**], puis appuyez sur  $\leq$   $(SET)$  >.

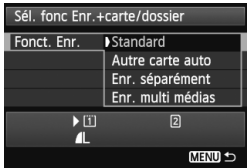

#### **3 Sélectionnez la méthode d'enregistrement.**

 $\bullet$  Tournez la molette  $\leq$   $\circ$  > pour sélectionner la méthode d'enregistrement, puis appuyez sur  $<$  (SET)  $>$ .

#### **Standard**

Les images seront enregistrées sur la carte sélectionnée avec [**Enr./ lecture**].

#### **Autre carte auto**

Identique au réglage [**Standard**], mais si la carte est pleine, l'appareil photo bascule automatiquement sur l'autre carte pour enregistrer les images. Lorsque l'appareil photo bascule sur l'autre carte, un nouveau dossier est automatiquement créé.

#### **Enr. séparément**

Vous pouvez régler la qualité d'enregistrement des images pour chaque carte (p.121). Chaque image est enregistrée à la fois sur la carte CF et la carte SD selon la qualité d'enregistrement des images réglée. Vous pouvez librement régler la qualité d'enregistrement des images  $\triangle$  L et  $\mathbb{R}\mathbb{W}$ , S3 et M $\mathbb{R}\mathbb{W}$ , etc.

#### **Enr. multi médias**

Chaque image est enregistrée à la fois sur la carte CF et la carte SD simultanément avec la même taille d'image. Vous pouvez également sélectionner RAW+JPEG.

 $\bigoplus$  Si le paramètre de qualité d'enregistrement des photos de la carte  $\Box$  est différent de celui de la carte g lorsque [**Enr. séparément**] est activé, la rafale maximum diminue fortement (p.123).

Lorsque [**Enr. séparément**] ou [**Enr. multi médias**] est réglé, l'image est enregistrée sous le même numéro de fichier sur la carte CF et la carte SD. Par ailleurs, le panneau LCD affiche le nombre de prises de vue possibles pour la carte sur laquelle il en reste le moins. Si l'une des cartes est pleine, [**Carte\* pleine**] s'affiche et la prise de vue est désactivée. Le cas échéant, remplacez la carte ou placez la méthode d'enregistrement sur [**Standard**] ou [**Autre carte auto**] et sélectionnez la carte sur laquelle il reste de la place pour continuer la prise de vue.

## **Sélection de la carte CF ou SD pour l'enregistrement et la lecture**

Si [**Fonct. Enr.**] est réglé sur [**Standard**] ou [**Autre carte auto**], sélectionnez la carte pour l'enregistrement et la lecture des images. Si [**Fonct. Enr.**] est réglé sur [**Enr. séparément**] ou [**Enr. multi médias**], sélectionnez la carte pour la lecture des images.

### Si **[Standard]** ou **[Autre carte auto]** est réglé :

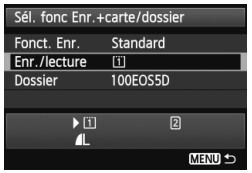

## **Sélectionnez [Enr./lecture].**

- $\bullet$  Tournez la molette  $\leq$   $\circ$  > pour sélectionner [**Enr./lecture**], puis appuyez sur  $\leq$   $(55)$  >.
	- $\boxed{1}$  : Enregistrez les images sur la carte CF et lisez-les depuis la carte CF.
	- 2 : Enregistrez les images sur la carte SD et lisez-les depuis la carte SD.
- $\bullet$  Tournez la molette  $\leq$   $\circ$  > pour sélectionner la carte, puis appuyez  $sur < (F)$ .

#### Si **[Enr. séparément]** ou **[Enr. multi médias]** est réglé :

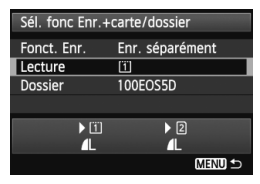

## **Sélectionnez [Lecture].**

- $\bullet$  Tournez la molette  $\leq$   $\circ$  > pour sélectionner [**Lecture**], puis appuyez  $\text{sur} < \text{(set)}$ .
	- $\boxed{1}$  : Lisez les images de la carte CF.
	- 2 : Lisez les images de la carte SD.
- $\bullet$  Tournez la molette  $\leq$   $\circ$  > pour sélectionner la carte, puis appuyez  $\text{sur} < \text{(set)}$

## **MENU Réglage de la qualité d'enregistrement des images**

Vous pouvez sélectionner le nombre de pixels et la qualité d'image. Vous disposez de huit réglages de qualité d'image JPEG :  $\blacksquare L$ ,  $\blacksquare L$ , **4M, 4M, 4S1, 4S1, S2, S3.** Vous disposez de trois réglages de qualité d'image RAW : **1200**, M 2200, S 2200 (p.124).

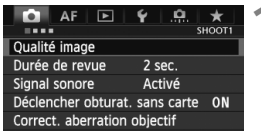

#### **Avec** [**Standard / Autre carte auto / Enr. multi médias**] **réglé :**

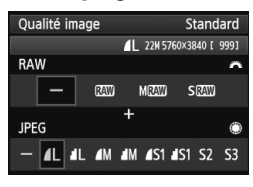

#### **Avec** [**Enr. séparément**] **réglé :**

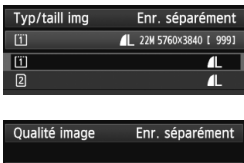

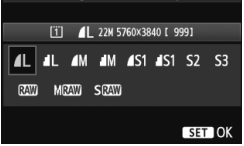

#### **1 Sélectionnez [Qualité image].** Dans l'onglet [z**1**], sélectionnez [**Qualité image**], puis appuyez sur  $<$  (SET)  $>$ .

## **2 Sélectionnez la qualité d'enregistrement des images.**

- Pour sélectionner l'option RAW, tournez la molette < $\frac{1}{2}$ >. Pour sélectionner l'option JPEG, tournez la molette  $\leq$   $\geq$ .
- Dans le coin supérieur droit, les chiffres « **\*\*M** (mégapixels) **\*\*\*\* x \*\*\*\*** » indiquent le nombre de pixels enregistrés et [**\*\*\***] représente le nombre de prises de vue possibles (affichées jusqu'à 9999).
- Appuyez sur  $\leq$   $($   $\epsilon$ Fr $)$  > pour le définir.
- Sous [5**1 : Sél. fonc Enr.+carte/ dossier**], si [**Fonct. Enr.**] est réglé sur [**Enr. séparément**], tournez la molette < $\circ$  > pour sélectionner < $\overline{1}$  > ou  $\leq$  2>, puis appuyez sur  $\leq$  GET) >. Sur l'écran qui apparaît, tournez la molette < selectionner la qualité d'enregistrement des images, puis appuyez sur  $\leq$   $(55)$  >.

#### **Exemple de réglage de qualité d'enregistrement des images**

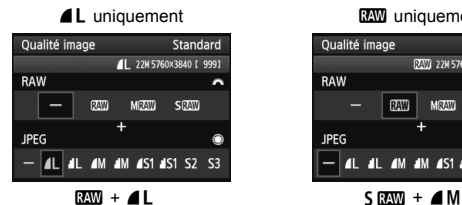

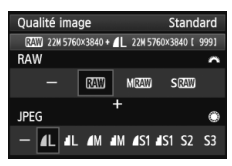

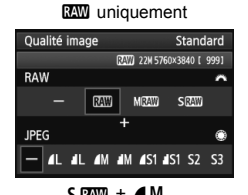

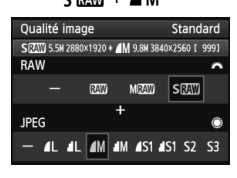

 $\boxed{5}$   $\bullet$  Si [-] est réglé à la fois pour RAW et JPEG,  $\blacktriangle$  L sera réglé.

 Le nombre de prises de vue possibles s'affiche jusqu'à 1999 sur le panneau LCD.

#### **Guide des réglages de qualité d'enregistrement des images (Indicatif)**

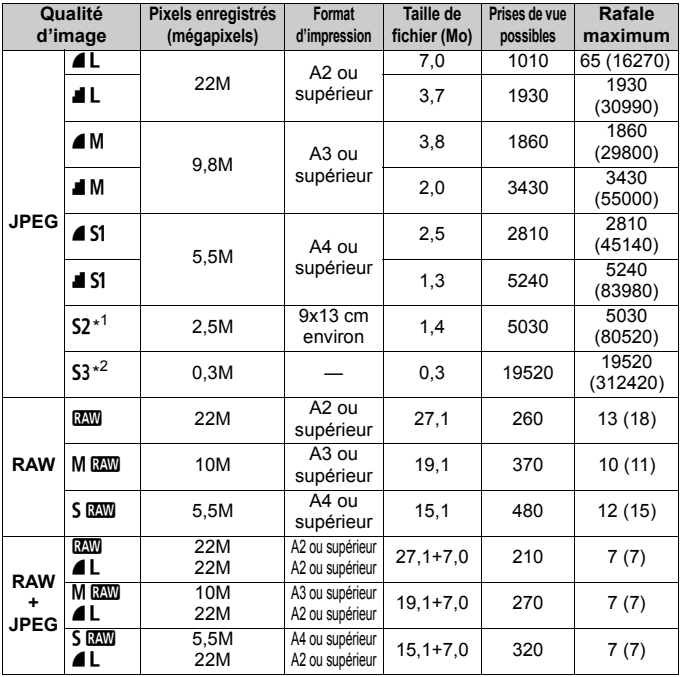

\*1 : S2 convient à la lecture des images sur un cadre-photo numérique.

\*2 : S3 convient à l'envoi d'images par e-mail ou leur utilisation sur un site Web.

**6** S2 et S3 correspondent à la qualité  $\blacksquare$  (Fine).

 La taille de fichier, le nombre de prises de vue possibles et la rafale maximum lors d'une prise de vue en continu sont basés sur les normes d'essai de Canon (ratio d'aspect de 3:2, 100 ISO et style d'image Standard) avec une carte CF de 8 Go. **Ces chiffres dépendent du sujet, de la marque de la carte, du ratio d'aspect, de la sensibilité ISO, du style d'image, des fonctions personnalisées et d'autres réglages.**

 La rafale maximum s'applique à la prise de vue en continu à vitesse élevée <**<del>U</del>H>.** Les chiffres entre parenthèses s'appliquent à une carte Ultra DMA (UDMA) mode 7 de 128 Go d'après les normes d'essai de Canon.

- 围 Si vous sélectionnez à la fois les options RAW et JPEG, la même image est enregistrée simultanément sur la carte, sous le format RAW et JPEG selon la qualité d'enregistrement des images définie. Les deux images seront enregistrées sous le même numéro de fichier (extension de fichier .JPG pour l'image JPEG et extension de fichier .CR2 pour l'image RAW).
	- Les icônes de qualité d'enregistrement des images sont les suivantes : **RAW** (RAW), MRAW (Movenne RAW), S RAW (Petite RAW), JPEG. (Fine),  $\blacksquare$  (Normale),  $\blacksquare$  (Grande), M (Moyenne), et S (Petite).

## **À propos de RAW**

Une image RAW correspond aux données brutes émises par le capteur d'image et converties en données numériques. Elles sont enregistrées sur la carte telles quelles et vous pouvez sélectionner la qualité comme  $s$ uit :  $R_{\text{A}}$ . M $R_{\text{A}}$ . ou  $S$  $R_{\text{A}}$ .

Une image **RW** peut être traitée avec [▶ 1 : Traitement des images **RAW**] (p.288) et sauvegardée en tant qu'image JPEG. (Les images MEZW et SEZW ne peuvent pas être traitées avec l'appareil photo.) L'image RAW en elle-même n'est pas modifiée, mais vous pouvez la traiter en lui appliquant différentes conditions afin de créer plusieurs images JPEG à partir de celle-ci.

Vous pouvez utiliser le programme Digital Photo Professional (logiciel fourni, p.390) avec toutes les images RAW pour procéder à différents réglages, puis générer une image JPEG, TIFF ou autre intégrant ces réglages.

II Il se peut que les logiciels en vente dans le commerce ne soient pas en mesure d'afficher les images RAW. L'utilisation du logiciel fourni est recommandée.

## **Réglage qualité img à pression**

Avec les commandes personnalisées, vous pouvez attribuer la qualité d'enregistrement des images à la touche <M-Fn> ou la touche de contrôle de profondeur de champ, pour pouvoir basculer dessus momentanément. Si vous attribuez [**Réglage qualité img à pression**] à la touche <M-Fn> ou à la touche de contrôle de profondeur de champ. vous pouvez rapidement basculer sur la qualité d'enregistrement des images souhaitée et photographier.

Pour en savoir plus, voir Commandes personnalisées (p.327).

Si [5**1 : Sél. fonc Enr.+carte/dossier**] est réglé sur [**Enr. séparément**], vous ne pouvez pas basculer sur le réglage de qualité d'image à pression.

### **Rafale maximum lors d'une prise de vue en continu**

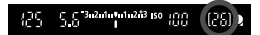

La rafale maximum s'affiche dans le coin inférieur droit du viseur. Si la rafale maximum pour la prise de vue en continu est de 99 ou plus, « 99 » s'affichera.

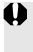

La rafale maximum s'affiche même lorsqu'il n'y a pas de carte insérée dans l'appareil photo. Veillez à insérer une carte dans l'appareil photo avant de prendre des photos.

- R. Si la rafale maximum affichée dans le viseur est « **99** », cela signifie que la rafale maximum est de 99 ou plus. Si la rafale maximum chute à 98 ou moins et si la mémoire tampon interne est saturée, « **buSY** » apparaît dans le viseur et sur le panneau LCD. La prise de vue est alors provisoirement désactivée. Si vous arrêtez la prise de vue en continu, la rafale maximum augmente. Une fois que toutes les images capturées sont écrites sur la carte, la rafale maximum coïncide avec les chiffres de la liste de la page 123.
	- Le témoin de rafale maximum dans le viseur ne change pas même lorsque vous utilisez une carte CF UDMA. Toutefois, la rafale maximum indiquée entre parenthèses à la page 123 s'applique.

## **ISO**: Réglage de la sensibilité ISO<sup>\*</sup>

Réglez une sensibilité ISO (sensibilité du capteur d'image à la lumière) convenant au niveau de la lumière ambiante. Avec le mode  $\leq$   $\mathbb{A}^+$  > sélectionné, la sensibilité ISO est automatiquement réglée (p.127). En ce qui concerne la sensibilité ISO pendant l'enregistrement vidéo, voir les pages 223 et 226.

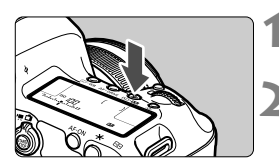

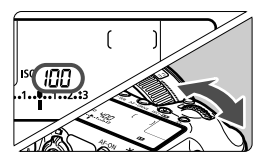

#### **Guide de sensibilité ISO**

## **Appuyez sur la touche <** $\frac{150}{2}$  **>.**  $(66)$

## **2 Réglez la sensibilité ISO.**

- Tout en regardant sur le panneau LCD ou dans le viseur, tournez la molette  $\leq$   $\approx$ .
- La sensibilité ISO peut être réglée entre 100 et 25600 ISO par paliers d'un tiers de valeur.
- « **A** » indique ISO auto. La sensibilité ISO est automatiquement réglée (p.127).

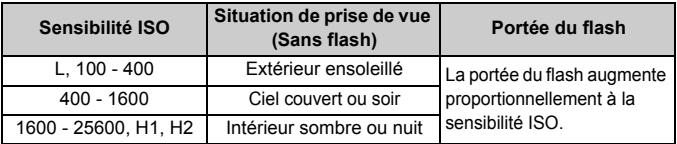

\* Une sensibilité ISO plus élevée produira des images au grain plus prononcé.

- Si [z**3 : Priorité hautes lumières**] est réglé sur [**Activée**], vous ne pouvez pas sélectionner « **L** » (50 ISO), 100/125/160 ISO, « **H1** » (51200 ISO) et « **H2** » (102400 ISO) (p.148).
	- La prise de vue à une température élevée peut produire des images semblant plus granuleuses. Les longues expositions peuvent également entraîner des couleurs irrégulières dans l'image.
	- Lorsque vous prenez des photos avec une sensibilité ISO élevée, du bruit (effet de bande, points de lumière, etc.) peut être perceptible.
	- Lorsque vous photographiez dans des conditions produisant une quantité importante de bruit, par exemple en combinant une sensibilité ISO élevée, une température élevée et une exposition longue, il se peut que les images ne soient pas enregistrées correctement.
- Étant donné que H1 (équivalent à 51200 ISO) et H2 (équivalent à 102400) sont des réglages de sensibilité ISO élargis, du bruit (points de lumière, effet de bande, etc.) et des couleurs irrégulières seront plus visibles, et la résolution plus faible que d'habitude.
	- Si vous utilisez une sensibilité ISO élevée et le flash pour photographier un sujet proche, il peut en résulter une surexposition.
	- Si vous filmez une vidéo avec [**Maximum: 25600**] réglé pour [**Plage ISO**] et la sensibilité ISO réglée sur 16000/20000/25600 ISO, la sensibilité ISO devient 12800 ISO (pendant l'enregistrement vidéo avec exposition manuelle). Même si vous repassez sur la prise de photos, la sensibilité ISO ne revient pas au réglage initial.
	- Si vous filmez une vidéo avec 1. L (50) ou 2. H1 (51200)/H2 (102400) réglé, le réglage de sensibilité ISO basculera respectivement sur 1. 100 ISO ou 2. H (25600) (pendant l'enregistrement vidéo avec exposition manuelle). Même si vous repassez sur la prise de photos, la sensibilité ISO ne revient pas au réglage initial.
- Sous [z**2 : Réglages de sensibilité ISO**], vous pouvez utiliser [**Plage ISO**] pour élargir la sensibilité ISO de 50 ISO (L) à 102400 ISO (H2) (p.128).
	- $\bullet$  < $(I)$ > peut s'afficher dans le viseur lorsque vous réglez une sensibilité ISO élargie (L, H1 ou H2) (p.324).

#### **ISO auto**

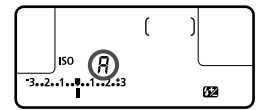

Si la sensibilité ISO est réglée sur « **A** » (Auto), la sensibilité ISO effectivement appliquée s'affichera lorsque vous enfoncez à mi-course le déclencheur.

Comme indiqué ci-dessous, la sensibilité ISO est automatiquement réglée pour convenir au mode de prise de vue.

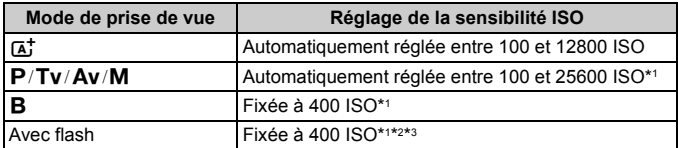

\*1 : La plage réelle de la sensibilité ISO dépend des réglages [**Minimum**] et [**Maximum**] définis dans [**Plage ISO auto**].

- \*2 : Si le flash d'appoint entraîne une surexposition, une sensibilité ISO supérieure ou égale à 100 sera réglée.
- \*3 : Lorsque vous utilisez le flash indirect avec un flash Speedlite externe en modes  $\leq$   $\overline{A}$  > et <**P**>, la sensibilité ISO est automatiquement réglée entre 400 et 1600 ISO.

### 3 **Réglage de la plage de sensibilité ISO**

Vous pouvez régler la plage de sensibilité ISO réglable manuellement (limites minimum et maximum). Vous pouvez régler la limite minimum entre L (50 ISO) et H1 (51200 ISO) et la limite maximum entre 100 ISO et H2 (102400 ISO).

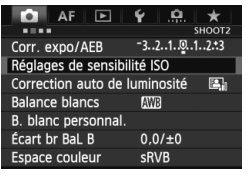

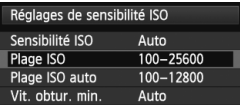

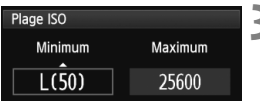

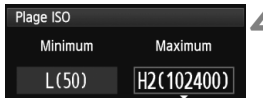

## **1 Sélectionnez [Réglages de sensibilité ISO].**

 Dans l'onglet [z**2**], sélectionnez [**Réglages de sensibilité ISO**], puis appuyez sur  $\leq$   $(SET)$  >.

## **2 Sélectionnez [Plage ISO].**

 Sélectionnez [**Plage ISO**], puis appuyez sur  $\leq$   $(F)$  >.

#### **3 Réglez la limite minimum.**

- Sélectionnez la case de la limite minimum, puis appuyez sur  $\leq$   $\sqrt{\text{sr}}$  $>$ .
- $\bullet$  Tournez la molette < $\textcircled{\tiny{2}}$  > pour sélectionner la sensibilité ISO de limite minimum, puis appuyez sur  $\leq$   $\left(\frac{1}{2}\right)$  >.

#### **4 Réglez la limite maximum.**

- Sélectionnez la case de la limite maximum, puis appuyez sur  $\leq$   $\sqrt{\text{sr}}$ ) >.
- $\bullet$  Tournez la molette  $\leq \text{OPT}$ sélectionner la sensibilité ISO de limite maximum, puis appuyez sur  $\leq$   $\leq$   $\leq$   $\geq$ .

## **5 Quittez le réglage.**

- $\bullet$  Tournez la molette < $\textcircled{\scriptsize\textsf{c}}$  > pour sélectionner [**OK**], puis appuyez sur  $<$  (SET)  $>$ .
- $\blacktriangleright$  Le menu réapparaît.

#### 3 **Réglage de la plage de sensibilité ISO pour ISO auto**

Vous pouvez régler la plage de sensibilité ISO automatique pour ISO auto entre 100 et 25600 ISO. Vous pouvez régler la limite minimum entre 100 et 12800 ISO et la limite maximum entre 200 et 25600 ISO par paliers de valeur entière.

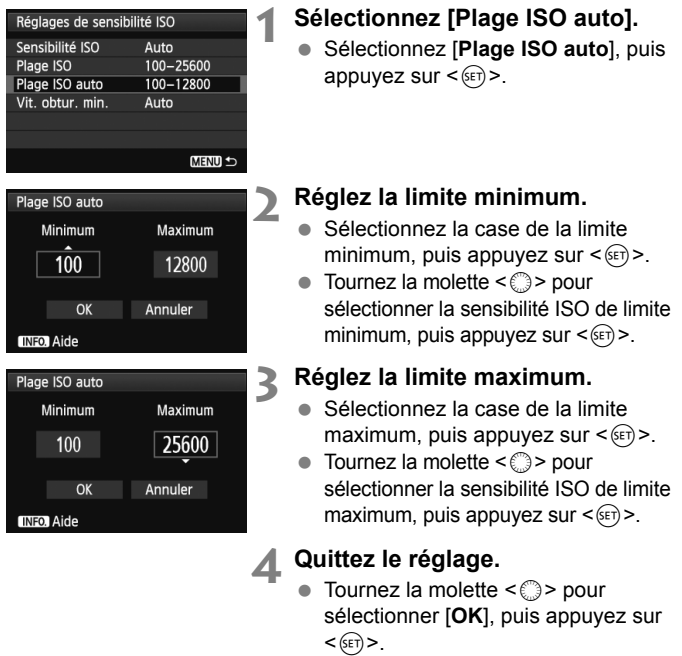

 $\blacktriangleright$  Le menu réapparaît.

Les réglages [**Minimum**] et [**Maximum**] s'appliqueront également à la sensibilité ISO minimum et maximum du décalage de sécurité de la sensibilité ISO (p.323).

## **MENU Réglage de la vitesse d'obturation minimale pour ISO auto**

Avec ISO auto réglé, vous pouvez régler la vitesse d'obturation minimum (1/250 sec. à 1 sec.) de sorte que la vitesse d'obturation réglée automatiquement ne soit pas trop lente.

Ceci se révèle pratique dans les modes  $\langle P \rangle$  et  $\langle Av \rangle$  lorsque vous utilisez un objectif à grand-angle pour photographier un sujet en mouvement. Vous pouvez réduire à la fois le flou de bougé et le flou de sujet.

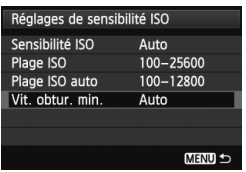

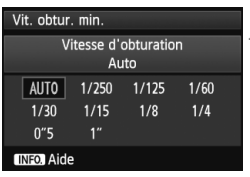

## **1 Sélectionnez [Vit. obtur. min.].**

 Sélectionnez [**Vit. obtur. min.**], puis appuyez sur  $\leq$   $(SET)$  >.

## **2 Réglez la vitesse d'obturation minimum souhaitée.**

- $\bullet$  Tournez la molette  $\leq$   $\circ$  > pour sélectionner la vitesse d'obturation, puis appuyez sur  $\leq$   $(F)$  >.
- $\blacktriangleright$  Le menu réapparaît.

 Si vous ne parvenez pas à obtenir une exposition correcte avec la limite maximum de sensibilité ISO réglée avec [**Plage ISO auto**], une vitesse d'obturation plus lente que [**Vit. obtur. min.**] sera réglée pour obtenir une exposition standard.

 Avec la photographie avec flash, le réglage [**Vit. obtur. min.**] ne sera pas appliqué.

## **A<sup>'</sup> Sélection d'un style d'image**<sup>★</sup>

En sélectionnant un style d'image, vous pouvez obtenir des caractéristiques d'image s'harmonisant à votre expression photographique ou au sujet.

Le style d'image est automatiquement réglé sur < $E = \frac{1}{2}$  (Auto) en mode  $$\overline{A}$$ 

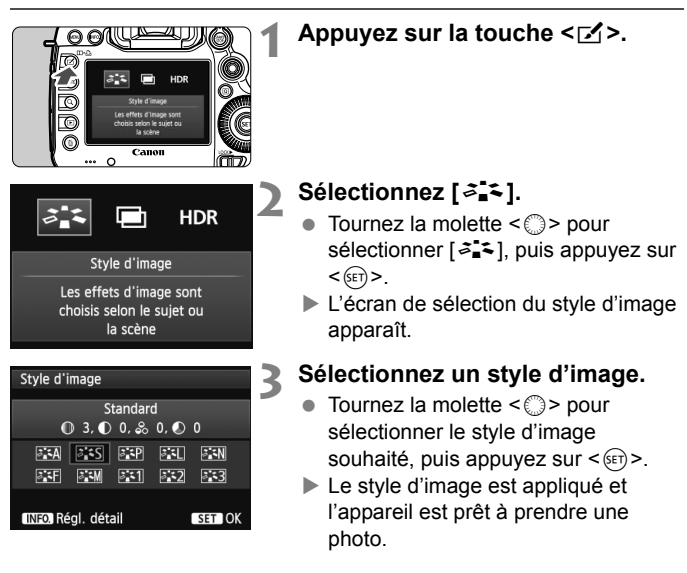

#### **Caractéristiques du style d'image**

#### *<u>Auto</u>*

La teinte de couleur sera automatiquement ajustée en fonction de la scène. Les couleurs seront éclatantes, en particulier pour le ciel bleu, la végétation et les couchers de soleil des scènes dans la nature, à l'extérieur ou à la tombée de la nuit.

#### *<b>SIS* Standard

L'image paraît vive, nette et lumineuse. Il s'agit d'un style d'image polyvalent convenant à la plupart des scènes.

#### Q **Portrait**

Pour des tons chair agréables. L'image paraît plus douce. Convient pour les portraits en gros plan.

En changeant la [**Teinte couleur**] (p.134), vous pouvez modifier les tons chair.

#### **Fill Paysage**

Pour des bleus et des verts vifs, ainsi que des images très nettes et lumineuses. Idéal pour des paysages saisissants.

#### **E 利 Neutre**

Ce style d'image convient aux utilisateurs préférant traiter les images sur leur ordinateur. Pour des images aux couleurs naturelles et adoucies.

#### U **Fidèle**

Ce style d'image convient aux utilisateurs préférant traiter les images sur leur ordinateur. Lorsque le sujet est capturé sous une température de couleur de lumière du jour de 5200 K, la couleur est réglée de manière colorimétrique pour correspondre à la couleur du sujet. Les images sembleront ternes et adoucies.

Si la teinte de couleur souhaitée n'est pas obtenue avec [**Auto**], utilisez un autre style d'image.

#### *EXM* Monochrome

Crée des images en noir et blanc.

- $\bigoplus$  Les images en noir et blanc capturées au format JPEG ne peuvent pas être converties en images couleurs. Si vous souhaitez prendre ultérieurement des photos en couleur, assurez-vous que le réglage [**Monochrome**] a été annulé. Lorsque [Monochrome] est sélectionné, <B/W > apparaît sur le panneau LCD.
- </i> peut s'afficher dans le viseur lorsque [Monochrome] est réglé (p.324).

#### W **Déf. ut. 1-3**

Vous pouvez enregistrer un style élémentaire tel que [**Portrait**], [**Paysage**], un fichier de style d'image, etc., et le configurer à votre guise (p.137). Les styles d'image définis par l'utilisateur qui n'ont pas été configurés ont les mêmes réglages que le style d'image [**Standard**].

## **À propos des symboles**

Les symboles de l'écran de sélection du style d'image indiquent les paramètres tels que [**Netteté**] et [**Contraste**]. Les chiffres indiquent les réglages des différents paramètres, comme [**Netteté**] et [**Contraste**], pour chaque style d'image.

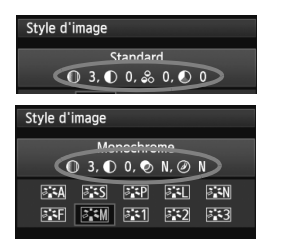

#### **Symboles**

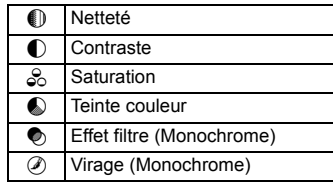

## 134

## A **Personnalisation d'un style d'image**N

Vous pouvez personnaliser un style d'image en ajustant chaque paramètre individuellement, tel que la [**Netteté**] et [**Contraste**]. Pour voir le résultat des effets, procédez à des prises de vue de test. Pour personnaliser [**Monochrome**], voir page 136.

## **2 Sélectionnez [**A**].**

 $\bullet$  Tournez la molette < $\circ$  > pour sélectionner [ $\geq$ ], puis appuyez sur  $<$  (SET)  $>$ .

**1 Appuyez sur la touche <**b**>.**

E'écran de sélection du style d'image apparaît.

## **3 Sélectionnez un style d'image.**

 $\bullet$  Tournez la molette  $\leq$   $\circ$  > pour sélectionner le style d'image souhaité, puis appuyez sur <INFO. >.

### **4 Sélectionnez un paramètre.**

Tournez la molette < selled pour sélectionner un paramètre, tel que **[Netteté]**, puis appuyez sur < $(F)$ >.

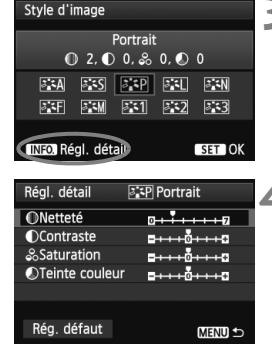

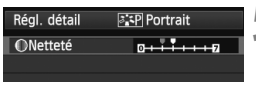

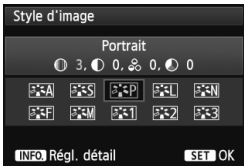

## **5 Définissez le paramètre.**

- $\bullet$  Tournez la molette < $\circ$  > pour régler le paramètre à votre guise, puis appuyez sur  $\leq$   $(F)$  >.
- Appuyez sur la touche <MENU> pour sauvegarder les paramètres ajustés. L'écran de sélection du style d'image réapparaît.
- $\triangleright$  Tout réglage différent du réglage par défaut apparaît en bleu.

### **Réglages et effets des paramètres**

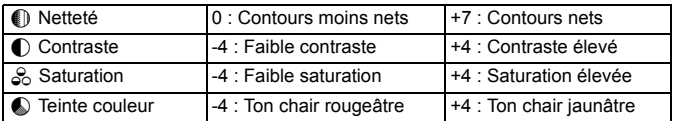

- **En** en sélectionnant [**Rég. défaut**] à l'étape 4, vous pouvez rétablir le style d'image correspondant à ses réglages de paramètre par défaut.
	- Pour utiliser le style d'image ajusté, sélectionnez-le d'abord, puis photographiez.

## V **Réglage Monochrome**

Avec Monochrome, outre les valeurs de [**Netteté**] et de [**Contraste**] tel qu'expliqué à la page précédente, vous pouvez également configurer [**Effet filtre**] et [**Virage**].

#### $\bullet$  **Effet filtre**

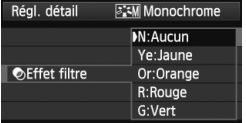

Avec un effet de filtre appliqué à une image monochrome, vous pouvez faire se détacher davantage les nuages blancs ou les arbres verts.

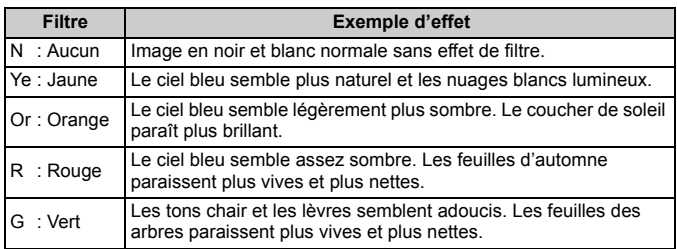

Augmenter le [Contraste] accentue l'effet du filtre.

#### l**Virage**

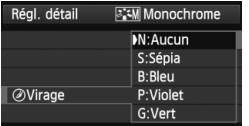

En appliquant le virage des couleurs, vous pouvez créer une image monochrome dans cette couleur. Le virage peut rendre l'image plus spectaculaire.

Les réglages suivants peuvent être définis : [**N:Aucun**], [**S:Sépia**], [**B:Bleu**], [**P:Violet**] ou [**G:Vert**].

## **A<sup>'</sup> Enregistrement d'un style d'image**<sup>★</sup>

Vous pouvez sélectionner un style d'image de base tel que [**Portrait**] ou [**Paysage**], ajuster ses paramètres à votre guise et l'enregistrer sous [**Déf. ut. 1**], [**Déf. ut. 2**] ou [**Déf. ut. 3**].

Vous pouvez créer des styles d'image dont les réglages de paramètre tels que la netteté et le contraste sont différents.

Vous pouvez également définir les paramètres d'un style d'image enregistré sur l'appareil avec EOS Utility (logiciel fourni, p.390).

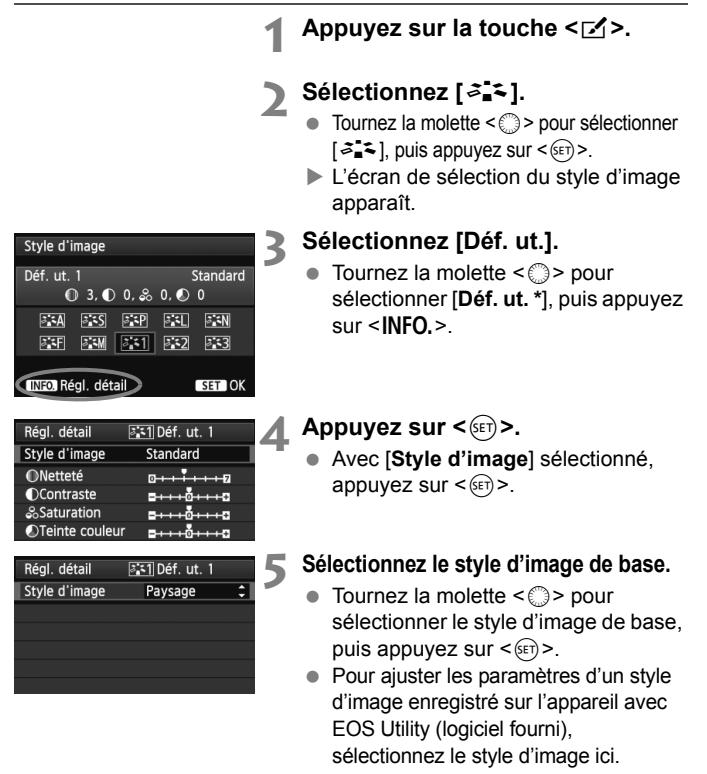

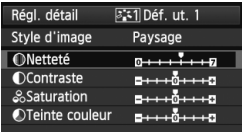

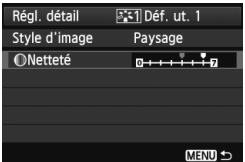

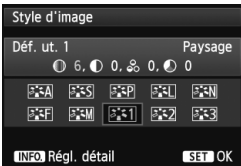

## **6 Sélectionnez un paramètre.**

 $\bullet$  Tournez la molette  $\leq$   $\circ$  > pour sélectionner un paramètre, tel que **[Netteté]**, puis appuyez sur < $(F)$ >.

#### **7 Définissez le paramètre.**

- $\bullet$  Tournez la molette < $\circledS$  > pour régler le paramètre à votre guise, puis appuyez sur  $\leq$   $(5E)$  >. Pour des informations détaillées, consultez « Personnalisation d'un style d'image » aux pages 134-136.
- $\bullet$  Appuyez sur la touche <MENU > pour enregistrer le style d'image modifié. L'écran de sélection du style d'image réapparaît.
- Le style d'image de base apparaît à droite de [**Déf. ut. \***].

- Si un style d'image a déjà été enregistré dans [**Déf. ut. \***], la modification du style d'image de base à l'étape 5 annulera les réglages de paramètre du style d'image enregistré.
	- Si vous sélectionnez [**Réinitialiser tous réglages**] (p.56), ceci restaurera tous les réglages par défaut [**Déf. ut. \***]. Tout style d'image enregistré via EOS Utility (logiciel fourni) verra uniquement ses paramètres modifiés ramenés à leur valeur par défaut.
- **Pour utiliser le style d'image ajusté, sélectionnez le [Déf. ut. \*]** enregistré, puis photographiez.
	- Pour savoir comment enregistrer un fichier de style d'image sur l'appareil photo, reportez-vous aux instructions d'EOS Utility (p.390).

## $\mathbb{R} \times \mathbb{R}$ B : Réglage de la balance des blancs  $\mathbb{R}$

La balance des blancs (WB) sert à rendre blanches les zones blanches. Généralement, le réglage < **(AWB**) > (Auto) obtient la bonne balance des blancs. Si vous ne parvenez pas à obtenir des couleurs naturelles avec  $\leq$  MWB > vous pouvez sélectionner la balance des blancs correspondant à la source lumineuse ou la régler manuellement en photographiant un objet blanc.  $\leq$  MWB > est automatiquement réglé dans le mode  $\leq$   $\overline{A}$  >.

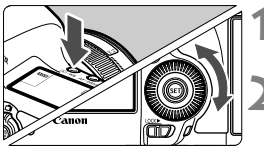

**Appuyez sur la touche <** $\circledcirc \cdot \text{WB}$ **>.**  $(56)$ 

## **2 Sélectionnez la balance des blancs.**

 Tout en regardant sur le panneau LCD, tournez la molette  $\leq$   $\geq$ .

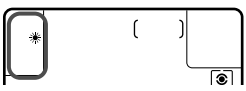

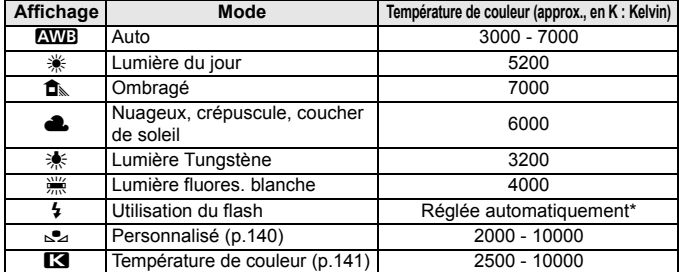

\* Applicable avec les flashes Speedlite pourvus d'une fonction de transmission de la température de couleur. À défaut, le réglage sera d'environ 6000 K.

## **À propos de la balance des blancs**

Pour l'œil humain, un objet blanc semble blanc quel que soit le type d'éclairage. Avec un appareil photo numérique, il est possible d'ajuster la température de couleur avec un logiciel pour rendre blanches les zones blanches. Ce réglage sert de repère pour la correction des couleurs. Le résultat permet d'obtenir des images aux couleurs naturelles.

#### O **Balance des blancs personnalisée**

La balance des blancs personnalisée vous permet de régler manuellement la balance des blancs pour une source de lumière spécifique pour une meilleure précision. Effectuez ce réglage sous la source lumineuse que vous souhaitez réellement utiliser.

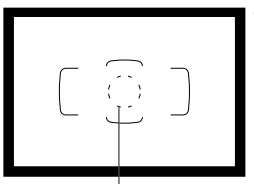

Cercle de mesure spot

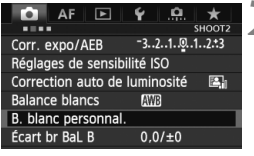

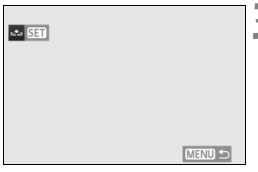

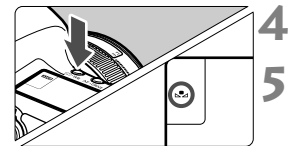

## **1 Photographiez un objet blanc.**

- L'objet blanc doit remplir tout le cercle de mesure spot.
- Procédez à la mise au point manuellement et réglez l'exposition standard pour l'objet blanc.
- Vous pouvez sélectionner n'importe quelle balance des blancs.

### **2 Sélectionnez [B. blanc personnal.].**

- Dans l'onglet [z**2**], sélectionnez [**B. blanc personnal.**], puis appuyez sur  $\leq$   $(SET)$  >.
- $\blacktriangleright$  L'écran de sélection de la balance des blancs personnalisée apparaît.

## **3 Importez les données de balance des blancs.**

- Tournez la molette  $\leq \mathbb{S}$  > pour sélectionner l'image capturée à l'étape 1, puis appuyez sur  $\leq$   $(5\pi)$  >.
- Sélectionnez [OK] sur l'écran de dialogue qui apparaît et les données seront importées.
- **Lorsque le menu réapparaît, appuyez sur** la touche <MENU > pour quitter le menu.

**Appuyez sur la touche <** $\circled{=} \cdot \text{WB}$ **>.** ( $\circled{0}$ 6)

#### **5 Sélectionnez la balance des blancs personnalisée.**

 Tout en regardant sur le panneau LCD, tournez la molette  $\leq$  > pour  $s$ électionner  $\langle \bullet \rangle$ 

- Si l'exposition obtenue à l'étape 1 diffère considérablement de l'exposition standard, il se peut que la balance des blancs ne soit pas correcte.
	- À l'étape 3, les images suivantes ne peuvent pas être sélectionnées : les images capturées alors que le style d'image est réglé sur [**Monochrome**], les images à exposition multiple et les images prises avec un autre appareil photo.
- **Pour obtenir une balance des blancs plus précise, utilisez une carte de** gris de 18 % (en vente dans le commerce) au lieu d'un objet blanc.
	- La balance des blancs personnelle enregistrée avec le logiciel fourni sera enregistrée dans < $\leq$  >. Les données de la balance des blancs personnelle enregistrée sont effacées si vous exécutez les opérations de l'étape 3.

## P **Réglage de la température de couleur**

Vous pouvez définir numériquement la température de couleur de la balance des blancs en Kelvin. Ce réglage est destiné aux utilisateurs avancés.

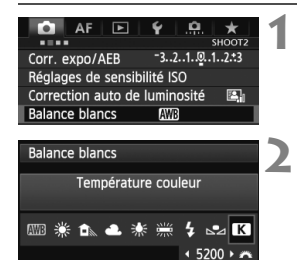

**SET OK** 

### **1 Sélectionnez [Balance blancs].**

 Dans l'onglet [z**2**], sélectionnez [**Balance blancs***l*, puis appuyez sur < $(SET)$  >.

### **2 Réglez la température de couleur.**

- $\bullet$  Tournez la molette  $\leq \textcircled{?}$  > pour sélectionner  $[**R**]$ .
- Tournez la molette <<a>
selectionner la température de couleur, puis appuyez sur  $\leq$   $($ s $=$ r $)$  $>$ .
- La température de couleur est réglable entre approximativement 2500 K et 10000 K (par paliers de 100 K).
- Lors du réglage de la température de couleur pour une source de lumière artificielle, réglez la correction de la balance des blancs (magenta ou vert) en fonction de vos besoins.
	- $\bullet$  Si vous réglez < $\bullet$  sur la valeur obtenue à l'aide d'un appareil de mesure de température de couleur en vente dans le commerce, procédez à des prises de vue de test et réglez le paramètre afin de compenser la différence entre le relevé de température de couleur de l'appareil de mesure et celui de l'appareil photo.

## <sup>W</sup> Correction de la balance des blancs<sup>☆</sup>

Vous pouvez rectifier la balance des blancs qui a été réglée. Le réglage aura le même effet que l'utilisation d'un filtre de conversion de température de couleur ou d'un filtre de correction de couleur en vente dans le commerce. Chaque couleur peut être corrigée sur neuf niveaux. Cette fonction est destinée aux utilisateurs avancés qui sont familiers des filtres de conversion de température de couleur ou de correction de couleur.

## **Correction de la balance des blancs**

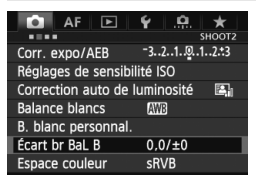

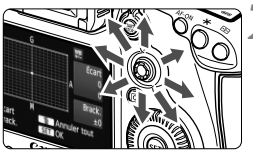

Exemple de réglage : A2, G1

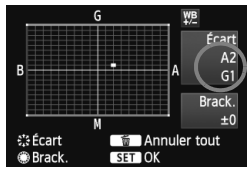

## **1 Sélectionnez [Écart br BaL B].**

Dans l'onglet [ $\Omega$ 2], sélectionnez [**Écart br BaL B**], puis appuyez sur  $<$  (SET)  $>$ .

## **2 Définissez la correction de la balance des blancs.**

- Déplacez le repère « » à la position désirée à l'aide de  $\leq$  $\geq$  $>$ .
- B signifie bleu, A ambre, M magenta et G vert. La couleur correspondant à la direction choisie sera corrigée.
- Dans l'angle supérieur droit, « **Écart** » indique la direction et le degré de la correction.
- $\bullet$  Une pression sur la touche  $\leq \frac{\pi}{10}$ annulera tous les réglages [**Écart br BaL B**].
- Appuyez sur  $\leq$   $($  sex  $)$  > pour quitter l'écran de réglage et revenir au menu.

围 Pendant la correction de la balance des blancs, < $\mathcal{W}_{\mathbb{F}}$ > s'affiche sur le panneau LCD.

- $\bullet$  <(!) > peut s'afficher dans le viseur lorsque la correction de la balance des blancs est réglée (p.324).
- Un niveau de correction bleu/ambre est égal à environ 5 mireds pour un filtre de conversion de température de couleur. (Mired : unité de mesure indiquant la densité d'un filtre de conversion de température de couleur.)

#### **Bracketing auto de la balance des blancs**

Avec une seule prise de vue, trois images possédant une balance des couleurs différente peuvent être enregistrées simultanément. Selon la température de couleur du réglage actuel de la balance des blancs, l'image aura un bracketing avec un biais bleu/ambre ou magenta/vert. Cette opération porte le nom de bracketing de la balance des blancs. Le bracketing de la balance des blancs est possible sur ±3 niveaux par paliers de 1 valeur.

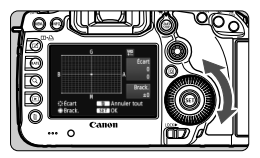

Biais B/A ±3 niveaux

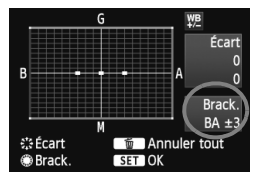

## **Réglez la valeur de bracketing de la balance des blancs.**

- À l'étape 2 pour la correction de la balance des blancs, lorsque vous tournez la molette < semple repère « ■ » sur l'écran devient «  $\blacksquare \blacksquare \blacksquare$  » (3 points). Tourner la molette vers la droite permet de régler le bracketing B/A et vers la gauche, le bracketing M/G.
- ▶ Sur la droite, « **Brack.** » indique la direction du bracketing et le degré de correction.
- $\bullet$  Une pression sur la touche  $\leq$   $\overline{m}$  > annulera tous les réglages [**Écart br BaL B**].
- $\bullet$  Appuyez sur < $(F)$  > pour quitter l'écran de réglage et revenir au menu.

#### Le bracketing des images se fera dans l'ordre suivant : 1. Balance des blancs standard, 2. Biais bleu (B) et 3. Biais ambre (A) ou bien 1. Balance des blancs standard, 2. Biais magenta (M) et 3. Biais vert (G).

n. Pendant le bracketing de la balance des blancs, la rafale maximum pour la prise de vue en continu diminue et le nombre de prises de vue possibles diminuera également à environ 1/3 du nombre normal.

- Vous pouvez également régler la correction de la balance des blancs et le bracketing d'exposition auto avec le bracketing de la balance des blancs. Si vous réglez le bracketing d'exposition auto avec le bracketing de la balance des blancs, un total de neuf images est enregistré par prise de vue.
- Comme trois images sont enregistrées pour une seule prise de vue, la carte met plus de temps à enregistrer cette dernière.
- Lorsque le bracketing de la balance des blancs est réglé, l'icône de la balance des blancs clignote.
- Vous pouvez modifier le nombre de prises de vue pour le bracketing de la balance des blancs (p.322).
- « **Brack.** » signifie bracketing.

## **Séquence de bracketing**

## **MENU** Correction automatique de la luminosité et du contraste \*

Si l'image apparaît sombre ou le contraste faible, la luminosité et le contraste sont automatiquement corrigés. Cette fonction s'appelle Auto Lighting Optimizer (Correction auto de luminosité). Le réglage par défaut est [**Standard**]. Avec les images JPEG, la correction est appliquée lorsque l'image est capturée. **[Standard]** est automatiquement réglé dans le mode <A<sup>+</sup>>.

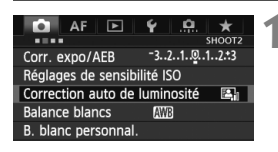

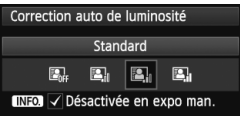

### **1 Sélectionnez [Auto Lighting Optimizer/ Correction auto de luminosité].**

 Dans l'onglet [z**2**], sélectionnez [**Auto Lighting Optimizer/ Correction auto de luminosité**], puis appuyez sur  $\leq$   $(5r)$  >.

## **2 Sélectionnez le réglage.**

 $\bullet$  Tournez la molette  $\leq$   $\circ$  > pour sélectionner le réglage désiré, puis appuyez sur  $\leq$   $(SET)$  >.

## **3 Prenez la photo.**

- L'image sera enregistrée avec la luminosité et le contraste corrigés, si besoin est.
- Si [z**3 : Priorité hautes lumières**] est réglé sur [**Activée**], Auto Lighting Optimizer (Correction auto de luminosité) est automatiquement réglé sur [**Désactivée**] et le réglage ne peut être modifié.
	- Selon les conditions de prise de vue, le bruit peut augmenter.
	- Si un réglage autre que [**Désactivée**] est sélectionné et que vous utilisez la correction d'exposition ou la correction d'exposition au flash pour assombrir l'exposition, il se peut que l'image paraisse toujours claire. Pour une exposition plus sombre, réglez cette option sur [**Désactivée**].
	- Si le mode HDR (p.175) ou la prise de vue avec expositions multiples (p.179) est réglé, Auto Lighting Optimizer (Correction auto de luminosité) est automatiquement réglé sur [**Désactivée**]. Lorsque le mode HDR ou la prise de vue avec exposition multiple est annulé, Auto Lighting Optimizer (Correction auto de luminosité) est ramené à son réglage initial.

 $\boxed{3}$  À l'étape 2, si vous appuyez sur la touche <INFO > et décochez < $\sqrt{ }$  le réglage [**Désactivée en expo man.**], Auto Lighting Optimizer (Correction auto de luminosité) peut être réglé dans le mode  $\leq M$ .
# **MENU Réglages de réduction du bruit**\*

#### **Réduction du bruit pour les sensibilités ISO élevées**

Cette fonction réduit le bruit généré sur l'image. Bien que la réduction du bruit soit appliquée à toutes les sensibilités ISO, elle se révèle particulièrement efficace à des sensibilités ISO élevées. À des sensibilités ISO faibles, le bruit des portions sombres de l'image est davantage réduit.

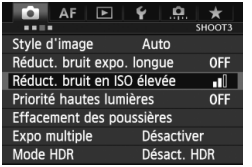

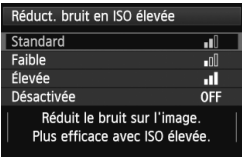

#### **1 Sélectionnez [Réduct. bruit en ISO élevée].**

 Dans l'onglet [z**3**], sélectionnez [**Réduct. bruit en ISO élevée**], puis appuyez sur  $\leq$   $(SET)$   $>$ .

# **2 Définissez le réglage désiré.**

- $\bullet$  Tournez la molette  $\leq$   $\circ$  > pour sélectionner le réglage de réduction du bruit désiré, puis appuyez sur  $<$  (SET)  $>$ .
- E L'écran de réglage se ferme et le menu réapparaît.

#### **3 Prenez la photo.**

 L'image est enregistrée avec la réduction du bruit appliquée.

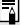

Si vous visualisez une image **12.00** sur l'appareil photo, l'effet de la réduction du bruit avec une sensibilité ISO élevée risque d'être minime. Vérifiez l'effet de la réduction du bruit avec le programme Digital Photo Professional (logiciel fourni, p.390).

#### **Réduction du bruit pour les expositions longues**

La réduction du bruit est possible avec les images exposées pendant une seconde ou plus.

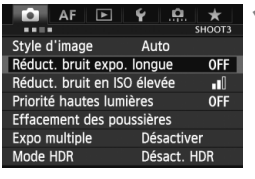

#### Réduct. bruit expo. longue Désactivée **OFF** Auto **AIITO** Activée **ON** Réduc. bruit appliquée sur images exposées 1 sec ou plus **INFO** Aide

### **1 Sélectionnez [Réduct. bruit expo. longue].**

 Dans l'onglet [z**3**], sélectionnez [**Réduct. bruit expo. longue**], puis appuyez sur  $\leq$   $(55)$  >.

### **2 Définissez le réglage désiré.**

- $\bullet$  Tournez la molette  $\leq$   $\circ$  > pour sélectionner le réglage désiré, puis appuyez sur  $\leq$   $(n)$ .
- ► L'écran de réglage se ferme et le menu réapparaît.

#### **[Auto]**

La réduction du bruit s'effectue automatiquement pour les expositions d'une seconde ou plus si un bruit typique des longues expositions est détecté. Ce réglage [**Auto**] est effectif dans la plupart des cas.

#### **[Activée]**

La réduction du bruit s'effectue pour toutes les expositions d'une seconde ou plus. Le réglage [**Activée**] peut parvenir à réduire le bruit qui serait autrement impossible à détecter avec le réglage [**Auto**].

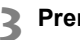

#### **3 Prenez la photo.**

 L'image est enregistrée avec la réduction du bruit appliquée.

- Avec [**Auto**] et [**Activée**], une fois la photo prise, le processus de réduction du bruit peut durer aussi longtemps que l'exposition. Pendant le processus de réduction du bruit, la prise de vue est toujours possible tant que le témoin de rafale maximum sur le viseur indique « 1 » ou plus.
	- Les images prises à une sensibilité ISO de 1600 ou plus peuvent sembler plus granuleuses avec le réglage [**Activée**] qu'avec les réglages [**Désactivée**] et [**Auto**].
	- Avec [**Activée**], si vous photographiez en longue exposition avec l'image de Visée par l'écran activé, « **BUSY** » s'affiche pendant le processus de réduction du bruit. L'image de Visée par l'écran n'apparaît pas tant que la réduction du bruit n'est pas terminée. (Vous ne pouvez pas prendre d'autres photos.)

# **MENU Priorité hautes lumières** \*

Vous pouvez réduire les zones de hautes lumières surexposées.

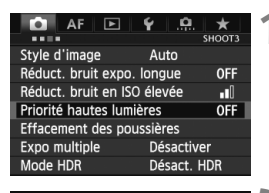

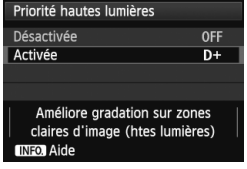

#### **1 Sélectionnez [Priorité hautes lumières].**

 Dans l'onglet [z**3**], sélectionnez [**Priorité hautes lumières**], puis appuyez sur  $\leq$   $(55)$  >.

## **2 Sélectionnez [Activée].**

- Tournez la molette  $\leq$   $\otimes$  > pour sélectionner [**Activée**], puis appuyez  $sur < (F)$ .
- Les détails de hautes lumières sont améliorés. La gamme dynamique s'étend du gris standard de 18 % aux hautes lumières. La gradation entre les gris et les hautes lumières s'adoucit.

## **3 Prenez la photo.**

 L'image est enregistrée avec la priorité hautes lumières appliquée.

 Avec [**Activée**], Auto Lighting Optimizer (Correction auto de luminosité) (p.142) est automatiquement réglé sur [**Désactivée**] et le réglage ne peut être modifié. Avec [**Priorité hautes lumières**] réglé sur [**Désactivée**], Auto Lighting Optimizer (Correction auto de luminosité) est ramené à son réglage initial.

 Avec [**Activée**], le bruit d'image peut augmenter un peu plus qu'avec [**Désactivée**].

Avec [**Activée**], la plage réglable se situe entre 200 et 25600 ISO (200 et 12800 ISO pour l'enregistrement vidéo). Par ailleurs, l'icône <D+> s'affichera sur le panneau LCD et dans le viseur lorsque la priorité aux hautes lumières est activée.

# **MENU** Correction du vignetage de l'objectif/de l'aberration chromatique

Le vignetage périphérique se produit dans les objectifs dont les caractéristiques rendent les coins de l'image plus sombres. La frange de couleur le long du contour du sujet est également une aberration chromatique. Le vignetage et la frange de couleur peuvent être corrigés. Le réglage par défaut est [**Activée**] pour les deux corrections.

#### **Correction du vignetage**

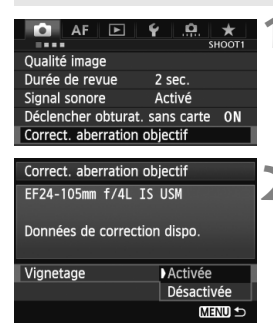

#### **1 Sélectionnez [Correct. aberration objectif].**

 Dans l'onglet [z**1**], sélectionnez [**Correct. aberration objectif**], puis appuyez sur  $\leq$   $(SET)$  >.

#### **2 Sélectionnez le réglage.**

- Assurez-vous que [**Données de correction dispo.**] pour l'objectif monté sur l'appareil est affiché.
- $\bullet$  Tournez la molette  $\leq$   $\circ$  > pour sélectionner [**Vignetage**], puis appuyez sur  $\leq$   $(F)$  >.
- Sélectionnez [**Activée**], puis appuyez  $\text{sur} < \text{(ser)} > 0$
- Si [**Données de correction indispo.**] est affiché, voir « À propos des données de correction de l'objectif » à la page 151.

## **3 Prenez la photo.**

 L'image est enregistrée avec l'éclairage périphérique corrigé.

Du bruit peut apparaître sur les contours de l'image en fonction des conditions de prise de vue.

- h. Le degré de la correction appliquée sera légèrement inférieur au degré de correction maximum réglable avec Digital Photo Professional (logiciel fourni).
	- Plus la sensibilité ISO est élevée, plus le degré de correction sera faible.

#### **Correction de l'aberration chromatique**

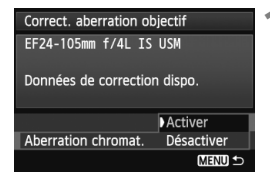

#### **1 Sélectionnez le réglage.**

- Assurez-vous que [**Données de correction dispo.**] pour l'objectif monté sur l'appareil est affiché.
- $\bullet$  Tournez la molette  $\leq \textcircled{?}$  pour sélectionner [**Aberration chromat.**], puis appuyez sur  $\leq$   $($ ser $)$  $>$ .
- Sélectionnez [**Activer**], puis appuyez  $sur < (5E)$
- Si [**Données de correction indispo.**] est affiché, voir « À propos des données de correction de l'objectif » à la page suivante.

# **2 Prenez la photo.**

 L'image est enregistrée avec l'aberration chromatique corrigée.

Si vous visionnez une image **RM** prise avec l'aberration chromatique corrigée, l'image est affichée sur l'appareil photo sans la correction de l'aberration chromatique appliquée. Vérifiez la correction de l'aberration chromatique avec le programme Digital Photo Professional (logiciel fourni, p.390).

#### **À propos des données de correction de l'objectif**

L'appareil photo contient déjà des données de correction du vignetage de l'objectif et des données de correction de l'aberration chromatique pour environ 25 objectifs. Si vous sélectionnez [**Activer**], la correction du vignetage et la correction de l'aberration chromatique seront automatiquement appliquées aux objectifs dont les données de correction ont été enregistrées dans l'appareil photo.

Avec EOS Utility (logiciel fourni), vous pouvez savoir quels objectifs ont leurs données de correction enregistrées dans l'appareil photo. Vous pouvez également enregistrer les données de correction pour d'autres objectifs. Pour en savoir plus, consultez le mode d'emploi du logiciel pour EOS Utility au format PDF sur le CD-ROM (p.393).

#### **Remarques sur la correction du vignetage et la correction de l'aberration chromatique**

- û Les corrections ne peuvent pas être appliquées aux images JPEG capturées avec [**Désactiver**] réglé.
	- Lorsque vous utilisez un objectif d'un fabricant autre que Canon, il est recommandé de régler les corrections sur [**Désactiver**], même si [**Données de correction dispo.**] est affiché.
	- Si vous utilisez la vue agrandie pendant la prise de vue avec Visée par l'écran, la correction du vignetage et la correction de l'aberration chromatique ne seront pas reflétées sur l'image.
- $\overline{\mathbb{S}}$   $\bullet$  Si l'effet de la correction n'est pas clairement visible, agrandissez l'image pour la vérifier.
	- Les corrections sont également appliquées lorsqu'un multiplicateur est fixé.
	- Si les données de correction pour l'objectif monté sur l'appareil ne sont pas enregistrées dans l'appareil, la photo sera prise comme si la correction était réglée sur [**Désactiver**].
	- Si l'objectif ne comporte pas d'informations de distance, le degré de correction sera inférieur.

# 3 **Création et sélection d'un dossier**

Vous pouvez créer et sélectionner à votre guise le dossier où vous souhaitez sauvegarder les images capturées. Un dossier pour la sauvegarde des images capturées étant

automatiquement créé, ce réglage est facultatif.

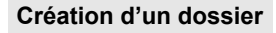

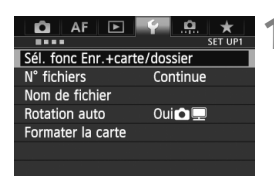

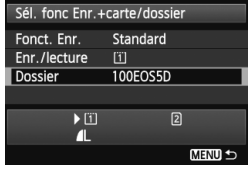

#### Sélectionner dossier 100FOS5D 33 101FOSED 20 Créer dossier

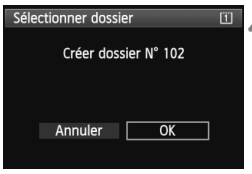

#### **1 Sélectionnez [Sél. fonc Enr.+carte/dossier].**

 Dans l'onglet [5**1**], sélectionnez [**Sél. fonc Enr.+carte/dossier**], puis appuyez sur  $\leq$   $\left(\frac{1}{2}$ .

#### **2 Sélectionnez [Dossier].**

 $\bullet$  Tournez la molette  $\leq \textcircled{?}$  pour sélectionner [**Dossier**], puis appuyez  $sur < 6F$ )

## **3 Sélectionnez [Créer dossier].**

 $\bullet$  Tournez la molette  $\leq \textcircled{?}$  pour sélectionner [**Créer dossier**], puis appuyez sur  $\leq$   $(55)$  >.

#### **4 Créez un nouveau dossier.**

- $\bullet$  Tournez la molette  $\leq \textcircled{?}$  > pour sélectionner [**OK**], puis appuyez sur  $<$   $(SET)$   $>$ .
- I Un nouveau dossier est créé avec un numéro de dossier supérieur d'un chiffre.

#### **Sélection d'un dossier**

Nombre d'images dans le dossier Plus petit numéro de fichier

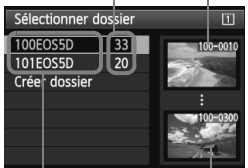

Nom de dossier Plus grand numéro de fichier

- Avec l'écran de sélection de dossier affiché, tournez la molette < se > pour sélectionner le dossier souhaité, puis appuyez sur  $\leq$   $(SET)$  >.
- $\blacktriangleright$  Le dossier où les images capturées seront sauvegardées est sélectionné.
- Les images capturées par la suite seront enregistrées dans le dossier sélectionné.

#### **À propos des dossiers**

Comme dans « **100EOS5D** » par exemple, le nom du dossier doit commencer par trois chiffres (numéro de dossier) suivis de cinq caractères alphanumériques. Un dossier peut contenir un maximum de 9999 images (N° de fichier 0001 à 9999). Lorsqu'un dossier est plein, un nouveau dossier avec un numéro de dossier supérieur d'un chiffre est automatiquement créé. En outre, en cas de réinitialisation manuelle (p.157), un nouveau dossier est automatiquement créé. Des dossiers numérotés de 100 à 999 peuvent être créés.

#### **Création de dossiers avec un ordinateur personnel**

Avec la carte ouverte sur l'écran, créez un nouveau dossier intitulé « **DCIM** ». Ouvrez le dossier DCIM et créez autant de dossiers que nécessaire pour sauvegarder et agencer vos images. Le nom du dossier doit suivre le format « **100ABC\_D** ». Les trois premiers chiffres correspondent au numéro de dossier, de 100 à 999. Les cinq derniers caractères peuvent combiner des lettres minuscules et majuscules de A à Z, des nombres et un caractère de soulignement « \_ ». L'espace ne peut pas être utilisé. Veuillez également noter que deux noms de dossier ne peuvent pas partager le même numéro de dossier à trois chiffres (par exemple, « **100ABC\_D** » et « **100W\_XYZ** »), même si les cinq autres caractères de chaque nom sont différents.

# **MENU Modification du nom de fichier**

Le nom de fichier comporte quatre caractères alphanumériques suivis d'un numéro d'image de quatre chiffres (p.156) et de l'extension. Les quatre premiers caractères alphanumériques sont réglés en usine et propres à l'appareil photo. Vous pouvez toutefois les modifier.

### (Ex.) **BE3B0001.JPG**

Avec « Rég. utilisat1 », vous pouvez modifier et enregistrer les quatre caractères à votre guise. Avec « Rég. utilisat2 », si vous enregistrez trois caractères, le quatrième à partir de la gauche est automatiquement ajouté pour indiquer la taille d'image.

### **Enregistrer ou modifier le nom de fichier**

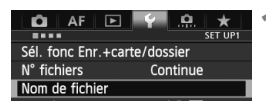

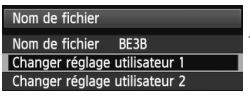

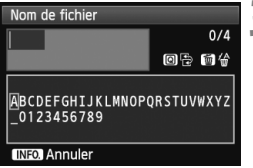

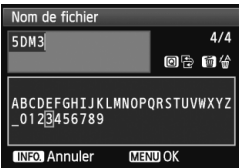

# **1 Sélectionnez [Nom de fichier].**

 Dans l'onglet [5**1**], sélectionnez [**Nom de fichier**], puis appuyez sur  $<$  (SET)  $>$ .

### **2 Sélectionnez [Changer réglage utilisateur].**

 $\bullet$  Tournez la molette  $\leq$   $\circ$  > pour sélectionner [**Changer réglage utilisateur\***], puis appuyez sur  $\leq$   $\left(\frac{1}{2}\right)$  >.

## **3 Saisissez des caractères alphanumériques.**

- Pour Rég. utilisat1, saisissez quatre caractères. Pour Rég. utilisat2, saisissez trois caractères.
- $\bullet$  Appuyez sur la touche  $\leq$  m $>$  pour effacer les caractères inutiles.
- $\bullet$  Appuyez sur la touche  $\leq$   $\Omega$  >. La palette de texte est entourée d'un cadre de couleur. Vous pouvez saisir le texte.
- Utilisez la molette < 
se > ou < 
se > ou < 
se > ou < 
se > ou < 
se > ou < 
se > ou < se > ou < se > ou < se > ou < se >  $\frac{1}{2}$  < se > ou < se >  $\frac{1}{2}$  < se > ou < se >  $\frac{1}{2}$  < se > ou < se >  $\frac{1}{2}$  < se pour déplacer  $\Box$  et sélectionnez le caractère de votre choix. Puis appuyez sur  $\leq$   $($   $\frac{1}{2}$   $\leq$   $\geq$   $\geq$   $\geq$   $\geq$   $\geq$   $\geq$   $\geq$   $\geq$   $\geq$   $\geq$   $\geq$   $\geq$   $\geq$   $\geq$   $\geq$   $\geq$   $\geq$   $\geq$   $\geq$   $\geq$   $\geq$   $\geq$   $\geq$   $\geq$   $\geq$   $\geq$   $\geq$   $\geq$   $\geq$   $\geq$   $\ge$

# **4 Quittez le réglage.**

- Entrez le nombre requis de caractères alphanumériques, puis appuyez sur la touche <MENU>.
- $\blacktriangleright$  Le nouveau nom de fichier est enregistré et l'écran à l'étape 2 réapparaît.

#### **5 Sélectionnez le nom de fichier enregistré.**

- $\bullet$  Tournez la molette  $\leq$   $\circ$  > pour sélectionner [**Nom de fichier**], puis appuyez sur  $\leq$   $\left(\frac{1}{2}$ .
- $\bullet$  Tournez la molette  $\leq$   $\circ$  > pour sélectionner le nom de fichier enregistré, puis appuyez sur  $\leq$   $\left(\frac{1}{2}$ .
- Si Rég. utilisat2 est enregistré, sélectionnez « \*\*\* (les 3 caractères enregistrés) + taille im. ».

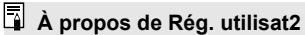

Lorsque vous sélectionnez l'option « \*\*\* + taille im. » enregistrée avec Rég. utilisat2 et prenez des photos, le caractère de la qualité d'enregistrement des images est automatiquement ajouté comme quatrième caractère du nom de fichier à partir de la gauche. Les caractères de la qualité d'enregistrement des images ont la signification suivante :<br>« \*\*\*L » = 4L. 4L. EXW.

 $\frac{1}{2}$   $\frac{1}{2}$   $\frac{1}{2}$ 

 $x^{***}U = 53$ 

« \*\*\***M** » = **4M**. **4M**. M**RW** 

Lorsque l'image est transférée à un ordinateur personnel, le quatrième caractère ajouté automatiquement est aussi inclus. Vous pouvez alors connaître la taille de l'image sans avoir à ouvrir l'image. Vous pouvez reconnaître les images RAW ou JPEG en regardant l'extension.

Le premier caractère ne doit pas être un caractère de soulignement « \_ ».

- $\boxed{5}$   $\bullet$  Les images JPEG ont l'extension « .JPG », les images RAW « .CR2 » et les vidéos « .MOV ».
	- Lorsque vous filmez une vidéo avec Rég. utilisat2, le quatrième caractère du nom de fichier est un caractère de soulignement « \_ ».

| BF3B               |
|--------------------|
| 5DM3               |
| IMG + taille im.   |
| BF3B               |
| <b>5DM3</b>        |
| $IMG + taille$ im. |
| <b>MENU</b>        |
|                    |

Réglages

# 3 **Méthodes de numérotation des fichiers**

Le numéro de fichier à quatre chiffres correspond au numéro d'image sur un rouleau de pellicule. Les images capturées se voient attribuées un numéro de fichier séquentiel allant de 0001 à 9999 et sont sauvegardées dans un dossier. Vous pouvez modifier la méthode d'attribution d'un numéro de fichier. (Ex.) **BE3B0001.JPG**

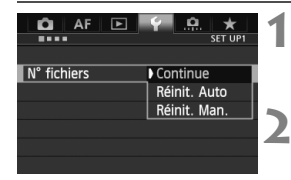

## **1 Sélectionnez [N° fichiers].**

- Dans l'onglet [5**1**], sélectionnez [**N° fichiers**], puis appuyez sur  $\leq$   $(F)$  >.
- **2 Sélectionnez la méthode de numérotation des fichiers.**
	- Tournez la molette < settle > pour sélectionner le réglage désiré, puis appuyez sur  $\leq$   $\sqrt{\text{sr}}$ ) >

#### **Continue**

**Poursuit la numérotation des fichiers dans l'ordre même après le remplacement de la carte ou la création d'un nouveau dossier.** Même si vous remplacez la carte, créez un dossier ou changez de carte de destination (par exemple,  $\boxed{1} \rightarrow \boxed{2}$ ), la numérotation des fichiers se poursuit dans l'ordre jusqu'à 9999 pour les images sauvegardées. Cette option est pratique lorsque vous souhaitez sauvegarder les images numérotées entre 0001 et 9999 dans plusieurs cartes ou dossiers dans un seul dossier sur votre ordinateur. Si la carte de remplacement ou le dossier existant comprend des images enregistrées précédemment, il se peut que la numérotation des fichiers des nouvelles images se poursuive à partir de la numérotation des fichiers des images présentes sur la carte ou dans le dossier. Si vous souhaitez utiliser la numérotation continue des fichiers, vous devez utiliser à chaque fois une carte qui vient d'être formatée.

> **Numérotation de fichier après remplacement de la carte**

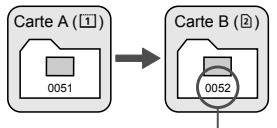

Le numéro de fichier suit le dernier numéro

**Numérotation de fichier après création d'un dossier**

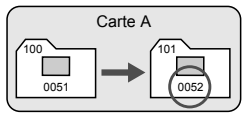

#### **Réinit. Auto**

#### **La numérotation des fichiers redémarre de 0001 à chaque remplacement de la carte ou création d'un nouveau dossier.**

Lorsque vous remplacez la carte, créez un dossier ou changez de carte de destination (par exemple,  $\boxed{1} \rightarrow \boxed{2}$ ), la numérotation des fichiers se poursuit dans l'ordre à partir de 0001 pour les images sauvegardées. Cette option est pratique lorsque vous souhaitez organiser les images par cartes ou dossiers. Si la carte de remplacement ou le dossier existant comprend des images enregistrées précédemment, il se peut que la numérotation des fichiers des nouvelles images se poursuive à partir de la numérotation des fichiers des images présentes sur la carte ou dans le dossier. Si vous souhaitez sauvegarder des images avec la numérotation des fichiers commençant à partir de 0001, utilisez à chaque fois une carte qui vient d'être formatée.

#### **Numérotation de fichier après remplacement de la carte**

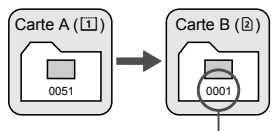

La numérotation des fichiers est réinitialisée

#### **Numérotation de fichier après création d'un dossier**

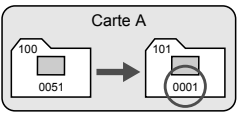

#### **Réinit. Man.**

#### **Pour ramener la numérotation des fichiers à 0001 ou pour démarrer à partir du numéro de fichier 0001 dans un nouveau dossier.**

Lorsque vous réinitialisez manuellement la numérotation des fichiers, un nouveau dossier est automatiquement créé et la numérotation des fichiers des images sauvegardées dans ce dossier redémarre à partir de 0001. Cette option est pratique lorsque vous souhaitez utiliser des dossiers différents pour les images prises hier et celles prises aujourd'hui, par exemple. Après la réinitialisation manuelle, la numérotation des fichiers revient à Continue ou Réinit. Auto. (Aucun écran de confirmation de réinitialisation manuelle ne s'affichera.)

Si le numéro de fichier dans le dossier 999 atteint 9999, la prise de vue ne sera pas possible, même si la carte a suffisamment de capacité de stockage. L'écran LCD affichera un message vous demandant de remplacer la carte. Remplacez la carte par une neuve.

# **MENU Réglage des informations sur le copyright** \*

Lorsque vous réglez les informations sur le copyright, elles sont enregistrées sur l'image sous la forme d'informations Exif.

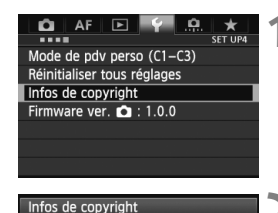

Afficher infos copyright Saisir nom de l'auteur Saisir détails du copyright Supprimer infos de copyright

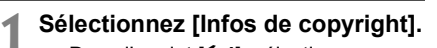

 Dans l'onglet [5**4**], sélectionnez [**Infos de copyright**], puis appuyez  $sur < (F)$ .

# **2 Sélectionnez l'option à régler.**

Tournez la molette  $\leq$   $\otimes$  > pour sélectionner [**Saisir nom de l'auteur**] ou [**Saisir détails du copyright**], puis appuyez sur  $\leq$   $(51)$  >.

### **3 Saisissez le texte.**

- Appuyez sur la touche < Q >. La palette de texte est entourée d'un cadre de couleur. Vous pouvez saisir le texte.
- Utilisez la molette < site > ou < site > pour déplacer  $\Box$  et sélectionnez le caractère de votre choix. Puis appuyez sur  $\leq$   $(F)$  pour le saisir.
- Vous pouvez saisir 63 caractères maximum.
- Appuyez sur la touche  $\leq$   $\frac{1}{10}$  > pour effacer un caractère.

# **4 Quittez le réglage.**

- Une fois le texte saisi, appuyez sur la touche <MENU>.
- $\blacktriangleright$  Les informations sont enregistrées et l'écran revient à l'étape 2.

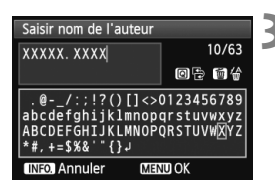

**MENU S** 

#### **Vérification des informations sur le copyright**

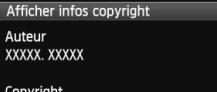

Canon Inc

**MENU S** 

Sélectionnez [**Afficher infos copyright**] à l'étape 2 de la page précédente pour vérifier les informations [**Auteur**] et [**Copyright**] que vous avez saisies.

#### **Suppression des informations sur le copyright**

Sélectionnez [**Supprimer infos de copyright**] à l'étape 2 de la page précédente pour supprimer les informations [**Auteur**] et [**Copyright**].

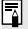

 $\boxed{1}$  Vous pouvez également régler ou vérifier les informations sur le copyright à l'aide d'EOS Utility (logiciel fourni, p.390).

# **MENU Réglage de l'espace colorimétrique** \*

La variété des couleurs reproductibles s'appelle l'espace colorimétrique. Avec cet appareil, vous pouvez définir l'espace colorimétrique des images capturées sur sRVB ou Adobe RVB. Pour la prise de vue normale, sRVB est recommandé.

L'espace colorimétrique est automatiquement réglé sur sRVB dans le mode  $\langle \overline{A}^{\dagger} \rangle$ 

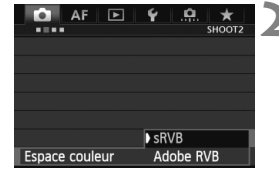

## **1 Sélectionnez [Espace couleur].**

Dans l'onglet [**22**], sélectionnez [**Espace couleur**], puis appuyez sur  $<$  (SET)  $>$ .

#### **2 Définissez l'espace colorimétrique souhaité.**

 Sélectionnez [**sRVB**] ou [**Adobe RVB**], puis appuyez sur  $\leq$   $(\text{F})$  $>$ .

# **À propos de Adobe RVB**

Cet espace colorimétrique est principalement utilisé pour l'impression commerciale et d'autres applications industrielles. Il n'est pas recommandé si vous ne connaissez pas le traitement des images, Adobe RVB et Design rule for Camera File System (système de format de fichiers propriétaire) 2.0 (Exif 2.21 ou supérieur). L'image apparaît très adoucie dans un environnement d'ordinateur sRVB et sur les imprimantes non compatibles avec Design rule for Camera File System 2.0 (Exif 2.21 ou supérieur). Son traitement logiciel sera donc nécessaire.

- $\overline{\phantom{a}}$  Si la photo capturée a été prise dans l'espace colorimétrique Adobe RVB, le premier caractère du nom de fichier est un trait de soulignement « \_ ».
	- Le profil ICC n'est pas ajouté. Consultez les explications sur le profil ICC dans le mode d'emploi du logiciel au format PDF (p.393) sur le CD-ROM.

# **Opérations avancées**

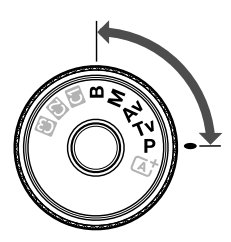

Dans les modes de prise de vue  $P/Tv/Av/M/B$ , vous pouvez sélectionner la vitesse d'obturation, l'ouverture et d'autres réglages de l'appareil photo afin de modifier l'exposition et obtenir le résultat escompté.

**5**

Elicône  $\star$  en haut à droite du titre de la page indique que la fonction peut être utilisée lorsque la molette de sélection des modes est positionnée sur  $\langle P/TV/AV/M/B\rangle$ .

\* La fonction ne peut pas être utilisée en mode  $\leq$   $\mathbb{A}^+$  >.

- Après avoir enfoncé le déclencheur à mi-course puis l'avoir relâché, les valeurs d'exposition resteront affichées sur le panneau LCD et dans le viseur pendant 4 secondes  $(\& 4)$ .
- Pour les fonctions réglables dans chaque mode de prise de vue, voir la page 352.

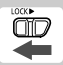

Positionnez le bouton <LOCK > à gauche.

# d **: Programme d'exposition automatique**

L'appareil règle automatiquement la vitesse d'obturation et l'ouverture adaptées à la luminosité du sujet. Ce mode est appelé « programme d'exposition automatique ».

- $* **P**$  signifie « Program » (programme).
- \* AE signifie exposition automatique.

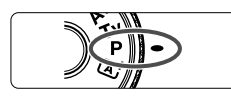

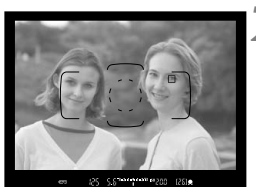

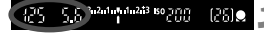

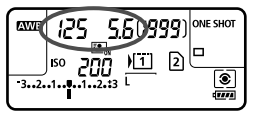

## **1 Positionnez la molette de**  sélection des modes sur <P>.

# **2 Effectuez la mise au point.**

- Regardez dans le viseur et orientez le collimateur autofocus sur le sujet. Ensuite, enfoncez le déclencheur à mi-course.
- $\blacktriangleright$  Une fois la mise au point effectuée, le voyant de confirmation de mise au point <  $\bullet$  > dans le coin inférieur droit du viseur s'allume (en mode autofocus One-Shot).
- $\blacktriangleright$  La vitesse d'obturation et l'ouverture sont calculées automatiquement et affichées dans le viseur et sur le panneau LCD.

## **3 Vérifiez l'affichage.**

 Une exposition standard sera obtenue à condition que la vitesse d'obturation et l'ouverture ne clignotent pas.

# **4 Prenez la photo.**

 Cadrez la vue et enfoncez à fond le déclencheur.

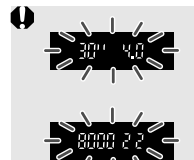

- Si une vitesse d'obturation de « **30"** » et l'ouverture maximale clignotent, la photo sera sous-exposée. Augmentez la sensibilité ISO ou utilisez un flash.
- Si une vitesse d'obturation de « **8000** » et l'ouverture minimale clignotent, la photo sera surexposée. Diminuez la sensibilité ISO ou utilisez un filtre à densité neutre (vendu séparément) pour réduire la quantité de lumière pénétrant par l'objectif.

# Différences entre les modes <P> et < $A^+$ >

En mode  $\leq$   $\overline{A}^+$  >, de nombreuses fonctions comme le mode autofocus et le mode de mesure sont automatiquement réglées afin d'éviter de rater les photos. Les fonctions réglables par l'utilisateur sont limitées. Avec le mode <**P** >, seules la vitesse d'obturation et l'ouverture sont réglées automatiquement. Vous pouvez librement régler le mode autofocus, le mode de mesure et d'autres fonctions (p.352).

#### **À propos du décalage de programme**

- Le mode Programme d'exposition automatique vous permet de changer librement la combinaison de vitesse d'obturation et d'ouverture (Programme) déterminée automatiquement par l'appareil photo, tout en conservant la même exposition. Cette opération est appelée « décalage de programme ».
- Pour changer de programme, enfoncez le déclencheur à mi-course, puis tournez la molette < $\frac{28}{3}$ > jusqu'à l'affichage de la vitesse d'obturation ou de l'ouverture souhaitée.
- Le décalage de programme est annulé automatiquement une fois la photo prise.
- Le décalage de programme ne peut pas être utilisé avec le flash.

#### 164

# s **: Priorité à l'obturation**

Dans ce mode, vous réglez la vitesse d'obturation et l'appareil détermine automatiquement l'ouverture en vue d'obtenir l'exposition standard adaptée à la luminosité du sujet. Ce mode est appelé « exposition automatique avec priorité à l'obturation ». Une vitesse d'obturation plus rapide permet de figer l'action ou un sujet en mouvement. Alors qu'une vitesse d'obturation plus lente permet de créer un effet de flou donnant une impression de mouvement.

 $*$  < Tv > signifie « Time value » (valeur temporelle).

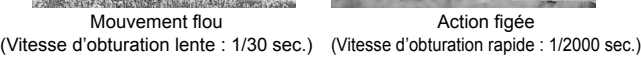

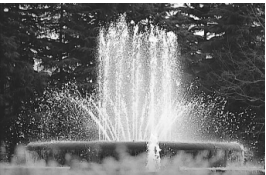

Action figée

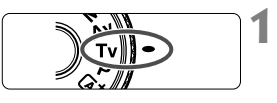

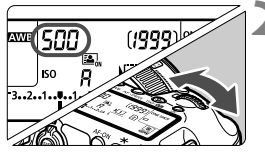

#### ឬ ក្នុងងារស្រសាង <mark>ស</mark>ណ្តាក្ត rano see

#### **1 Positionnez la molette de**  sélection des modes sur <Tv>.

### **2 Réglez la vitesse d'obturation souhaitée.**

 Tout en regardant sur le panneau LCD, tournez la molette < $\mathcal{E}$  >.

#### **3 Effectuez la mise au point.**

- **Enfoncez le déclencheur à mi-course.**
- I L'ouverture est réglée automatiquement.

#### **4 Vérifiez l'affichage du viseur, puis prenez une photo.**

 Tant que l'ouverture ne clignote pas, l'exposition est standard.

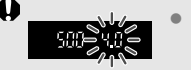

 Si l'ouverture maximale clignote, la photo sera sousexposée.

Tournez la molette < $\ell \gg$  pour sélectionner une vitesse d'obturation plus lente jusqu'à ce que l'ouverture cesse de clignoter ou augmentez la sensibilité ISO.

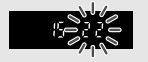

 Si l'ouverture minimale clignote, la photo sera surexposée.

Tournez la molette <ﷺ > pour sélectionner une vitesse d'obturation plus rapide jusqu'à ce que l'ouverture cesse de clignoter ou réduisez la sensibilité ISO.

#### **Affichage de la vitesse d'obturation**

Les vitesses d'obturation comprises entre « **8000** » et « **4** » représentent le dénominateur de la vitesse d'obturation fractionnelle. Par exemple, « **125** » indique 1/125 de seconde. En outre, « **0"5** » indique 0,5 seconde et « **15"** » 15 secondes.

# f **: Priorité à l'ouverture**

Dans ce mode, vous réglez l'ouverture souhaitée et l'appareil détermine automatiquement la vitesse d'obturation en vue d'obtenir l'exposition standard adaptée à la luminosité du sujet. Ce mode est appelé « exposition automatique avec priorité à l'ouverture ». Un nombre-f supérieur (une ouverture plus petite) permettra de faire la mise au point sur une plus grande zone du premier plan à l'arrière-plan. À l'inverse, un nombre-f inférieur (une ouverture plus grande) permettra de faire la mise au point sur une zone moins importante du premier plan à l'arrière-plan.

\* < Av > signifie « Aperture value » (valeur d'ouverture).

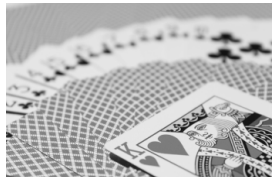

Arrière-plan flou (Avec un nombre-f d'ouverture faible : f/5,6)

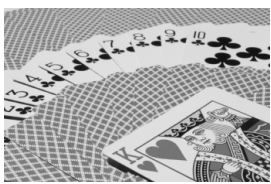

Premier plan et arrière-plan nets (Avec un nombre-f d'ouverture élevé : f/32)

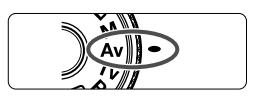

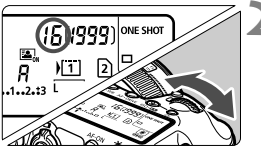

#### **1 Positionnez la molette de**  sélection des modes sur <Av>.

# **2 Réglez l'ouverture souhaitée.**

 Tout en regardant sur le panneau LCD, tournez la molette < $\mathcal{E}$  >.

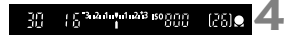

## **3 Effectuez la mise au point.**

- Enfoncez le déclencheur à mi-course.
- $\blacktriangleright$  La vitesse d'obturation est définie automatiquement.

#### **4 Vérifiez l'affichage du viseur, puis prenez une photo.**

● Tant que la vitesse d'obturation ne clignote pas, l'exposition est standard.

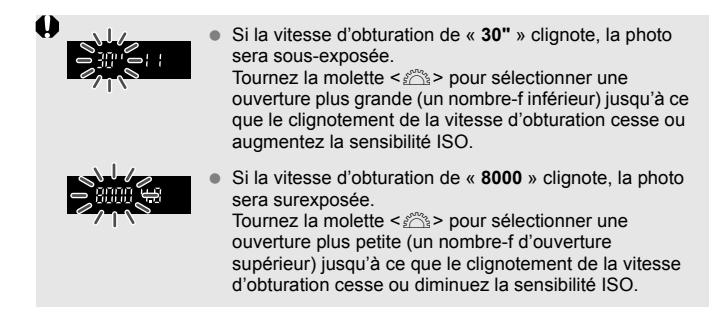

# **Affichage de l'ouverture**

Plus le nombre-f est élevé, plus l'ouverture est petite. L'ouverture affichée varie selon l'objectif. Si aucun objectif n'est fixé à l'appareil photo, « **00** » s'affiche comme ouverture.

#### Contrôle de profondeur de champ<sup>\*</sup>

La valeur d'ouverture (diaphragme) ne change qu'au moment où la photo est prise. Autrement, l'ouverture reste complètement ouverte. Par conséquent, lorsque vous regardez la scène par le viseur ou sur l'écran LCD, la profondeur de champ semblera étroite.

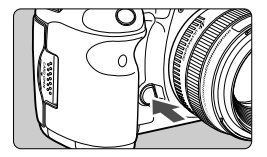

Appuyez sur la touche de contrôle de profondeur de champ pour redescendre à l'ouverture actuelle de l'objectif et vérifiez la profondeur de champ (plage de mise au point acceptable).

- $\boxed{5}$  . Un nombre-f supérieur permettra de faire la mise au point sur une plus grande zone du premier plan à l'arrière-plan. Toutefois, le viseur aura l'air plus sombre.
	- L'effet de profondeur de champ est clairement visible sur l'image de Visée par l'écran quand vous changez d'ouverture et appuyez sur la touche de contrôle de profondeur de champ (p.200).
	- L'exposition sera verrouillée (mémorisation d'exposition) tant que la touche de contrôle de profondeur de champ est enfoncée.

# a **: Exposition manuelle**

 $\overline{u}$ 

Dans ce mode, vous déterminez la vitesse d'obturation et l'ouverture selon vos besoins. Pour déterminer l'exposition, reportez-vous à l'indicateur de niveau d'exposition du viseur ou utilisez un posemètre en vente dans le commerce. Cette méthode est appelée « exposition manuelle ».  $$\leq$ M>$  signifie Manuelle.

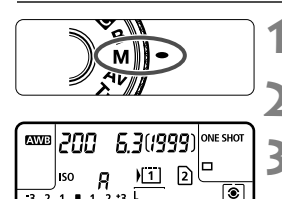

Repère d'exposition standard

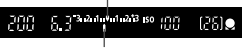

Repère de niveau d'exposition

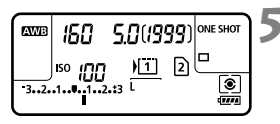

# **1 Positionnez la molette de**  sélection des modes sur <M>.

**2 Réglez la sensibilité ISO** (p.124)**.**

#### **3 Réglez la vitesse d'obturation et l'ouverture.**

- Pour régler la vitesse d'obturation, tournez la molette  $\langle \hat{\xi}^m \rangle$
- Pour sélectionner la valeur d'ouverture, tournez la molette  $\leq$   $\geq$ .
- Si vous ne parvenez pas à les régler. positionnez le bouton <LOCK > > à gauche, puis tournez la molette  $\langle\hat{\xi}\rangle^2$  > ou  $\langle\hat{\xi}\rangle$  >.

# **4 Effectuez la mise au point.**

- **Enfoncez le déclencheur à mi-course.**
- $\blacktriangleright$  Le réglage d'exposition s'affiche dans le viseur et sur le panneau LCD.
- $\bullet$  Le repère de niveau d'exposition < $\bullet$  > indique où se situe le niveau d'exposition actuel par rapport au niveau d'exposition standard.

## **5 Réglez l'exposition et prenez la photo.**

- Vérifiez le niveau d'exposition, puis définissez la vitesse d'obturation et l'ouverture de votre choix.
- Si la valeur de correction d'exposition dépasse ±3 valeurs, l'extrémité de l'indicateur de niveau d'exposition indiquera  $\leq$   $\leq$  > ou  $\leq$   $\geq$ .

Si ISO auto est réglé, le réglage de sensibilité ISO changera selon la vitesse d'obturation et l'ouverture afin d'obtenir une exposition standard. Par conséquent, il se peut que vous n'obteniez pas l'effet d'exposition souhaité.

- **b** bans [ $\Omega$ 2 : Auto Lighting Optimizer/ $\Omega$ 2 : Correction auto de **luminosité**], si vous décochez < $\sqrt{$ > [Désactivée en expo man.], il peut être réglé dans le mode  $\leq M$  > (p.144).
	- Avec ISO auto réglé, vous pouvez appuyer sur la touche  $\leq$   $\neq$  > pour verrouiller la sensibilité ISO.
	- Après avoir recadré la photo, vous pouvez voir la différence du niveau d'exposition sur l'indicateur du niveau d'exposition (p.22, 23) par rapport au moment où vous avez appuyé sur la touche  $\leq$   $\neq$  >.

# $\bullet$  Sélection du mode de mesure  $\star$

Vous avez le choix entre quatre méthodes pour mesurer la luminosité du sujet. Le mode de mesure est réglé automatiquement sur la mesure évaluative dans le mode  $\leq$   $\sqrt{A}$  >.

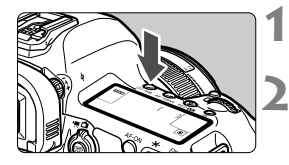

**Appuyez sur la touche <** $\circled{e}$  **· WB>.**  $(56)$ 

#### **2 Sélectionnez le mode de mesure.**

- Tout en regardant sur le panneau
	- LCD, tournez la molette < $65$ .
		- q : **Mesure évaluative**
		- $\boxed{\circ}$  **: Mesure sélective**
		- r : **Mesure spot**
		- e : **Mesure moyenne à prépondérance centrale**

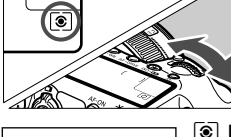

#### **S** Mesure évaluative

Il s'agit d'un mode de mesure polyvalent, adapté même pour les sujets en contre-jour. L'appareil photo règle automatiquement l'exposition convenant à la scène.

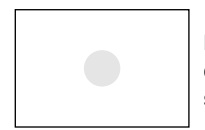

#### $\boxed{\circ}$  Mesure sélective

Effective lorsque l'arrière-plan est beaucoup plus lumineux que le sujet à cause du contre-jour, etc. La mesure sélective couvre environ 6,2 % du viseur au centre.

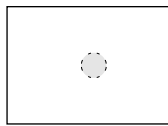

#### $\lceil \cdot \rceil$  Mesure spot

Choisissez ce mode pour mesurer un point spécifique du sujet ou de la scène. La mesure est pondérée au centre, sur environ 1,5 % du viseur.

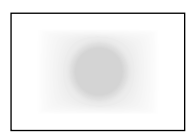

e **Mesure moyenne à prépondérance centrale** Cette mesure est pondérée au centre, puis la moyenne est calculée pour l'ensemble de la scène.

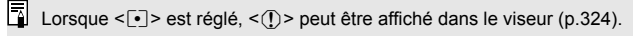

# Réglage de la correction d'exposition  $*$

La correction d'exposition peut rendre l'exposition standard définie par l'appareil photo plus claire (surexposition) ou plus sombre (sous-exposition). La correction d'exposition peut être réglée dans les modes de prise de vue  $P/Tv/$ Av. Bien que vous puissiez régler la correction d'exposition à hauteur de ±5 valeurs par paliers d'1/3 de valeur, l'indicateur de correction d'exposition sur le panneau LCD et dans le viseur ne peut afficher le réglage que jusqu'à ±3 valeurs. Pour régler la correction d'exposition au-delà de ±3 valeurs, il est recommandé d'utiliser l'écran de contrôle rapide (p.49) ou de suivre les instructions pour **[CO 2 : Corr. expo/AEB**] sur la page suivante.

Surexposition pour une image plus claire

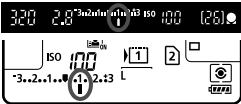

Sous-exposition pour une image plus sombre

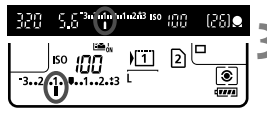

#### **1 Vérifiez l'indicateur de niveau d'exposition.**

 $\bullet$  Enfoncez le déclencheur à mi-course ( $\bullet$ 4) et vérifiez l'indicateur de niveau d'exposition.

#### **2 Réglez la valeur de correction d'exposition.**

- Tout en regardant sur le panneau LCD ou dans le viseur, tournez la molette  $\langle \text{S} \rangle$ .
- Si vous ne parvenez pas à la régler, positionnez le bouton <LOCK▶> à qauche, puis tournez la molette  $\leq \text{S}$ .

## **3 Prenez la photo.**

 Pour annuler la correction d'exposition, ramenez sa valeur à  $\lt'$  >.

Si [z**2 : Auto Lighting Optimizer/**z**2 : Correction auto de luminosité**] (p.144) n'est pas réglé sur [**Désactivée**], il est possible que l'image paraisse toujours claire même si une valeur de correction d'exposition plus sombre a été réglée.

- $\boxed{5}$   $\bullet$  La valeur de correction d'exposition demeure valable même après avoir positionné le commutateur d'alimentation sur  $\leq$ OFF $\geq$ .
	- Après avoir réglé la valeur de correction d'exposition, vous pouvez positionner le bouton <LOCK > à droite pour empêcher de la modifier par inadvertance.
	- Si la valeur de correction d'exposition dépasse ±3 valeurs, l'extrémité de l'indicateur de niveau d'exposition indiquera  $\leq$   $\leq$   $\geq$  ou  $\leq$   $\geq$ .

# $\mathbb{Z}_1$  **Bracketing d'exposition auto (AEB)**  $\star$

En modifiant automatiquement la vitesse d'obturation ou l'ouverture, l'appareil prend une série de trois photos avec une exposition différente au sein de la plage réglée (jusqu'à ±3 valeurs par paliers d'1/3 de valeur). Cette fonction est appelée « AEB ». \* AEB signifie « Auto Exposure Bracketing » (bracketing d'exposition auto).

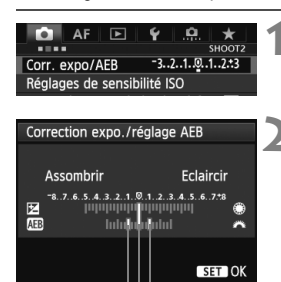

Plage de bracketing d'exposition auto

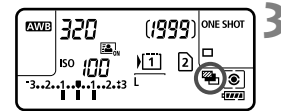

# **1 Sélectionnez [Corr. expo/AEB].**

 Dans l'onglet [z**2**], sélectionnez [**Corr. expo/AEB**], puis appuyez sur  $\leq$   $(\text{F})$ >.

### **2 Réglez la plage du bracketing d'exposition auto (AEB).**

- $\bullet$  Tournez la molette < $s^{\text{max}}$  > pour régler la plage du bracketing d'exposition auto. Si vous tournez  $\leq \mathcal{O}$  >. vous pouvez régler la correction d'exposition.
- Appuyez sur  $\leq$   $(F)$  pour la définir.
- $\triangleright$  Lorsque vous quittez le menu, < $\triangleright$   $\triangleright$  et la plage du bracketing d'exposition auto s'affichent sur le panneau LCD.

# **3 Prenez la photo.**

- Les trois photos sont prises selon le mode d'acquisition réglé et dans l'ordre suivant : exposition standard, sous-exposition et surexposition.
- Le bracketing d'exposition auto n'est pas annulé automatiquement. Pour annuler le bracketing d'exposition auto, suivez l'étape 2 pour désactiver l'affichage de la plage du bracketing d'exposition auto.
- Pendant la prise de vue AEB,  $\leq$   $\neq$  >  $\leq$   $\leq$   $\leq$  clignotent respectivement dans le viseur et sur le panneau LCD.
- Si le mode d'acquisition est réglé sur < $\square$ > ou < $\square$ <sup>5</sup>>, appuyez à trois reprises sur le déclencheur pour chaque prise. Lorsque <o>, <i> ou <M> est réglé et que vous maintenez enfoncé à fond le déclencheur, les trois photos sont prises en continu, puis l'appareil photo s'arrête automatiquement. Lorsque < $\ddot{\mathbf{S}}$ > ou < $\ddot{\mathbf{S}}$  ou > est réglé, les trois photos seront prises en continu après un délai de 2 ou 10 secondes.
- Vous pouvez régler le bracketing d'exposition auto en association avec la correction d'exposition.
- Si la plage du bracketing d'exposition auto dépasse ±3 valeurs, l'extrémité de l'indicateur de niveau d'exposition indiquera < $\blacklozenge$  ou < $\blacktriangleright$  >.
- Le bracketing d'exposition auto ne peut pas être réglé pour les poses longues, ni utilisé avec le flash.
- Le bracketing d'exposition auto s'annule automatiquement lorsque le commutateur d'alimentation est placé sur  $\leq$ OFF > ou lorsque le flash est prêt.

 $\overline{\mathbb{F}}$ 

# **X** Mémorisation d'exposition  $\star$

Utilisez la mémorisation d'exposition lorsque la zone de mise au point est différente de la zone de mesure d'exposition ou lorsque vous souhaitez prendre plusieurs photos avec le même réglage d'exposition. Appuyez sur la touche  $\leq$   $\neq$  > pour mémoriser l'exposition, puis recomposez et prenez la photo. Cette fonction est appelée « mémorisation d'exposition ». Elle est efficace pour les sujets à contre-jour.

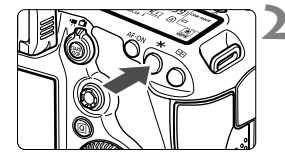

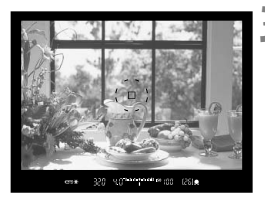

#### **1 Effectuez la mise au point.**

- Enfoncez le déclencheur à mi-course.
- $\blacktriangleright$  La valeur d'exposition s'affiche.

# **Appuyez sur la touche <** $\angle X$ **>.** ( $\Diamond 4$ )

- $\blacktriangleright$  L'icône < $\blacktriangleright$  s'allume dans le viseur pour indiquer que le réglage d'exposition est mémorisé (mémorisation d'exposition).
- Chaque fois que vous appuyez sur la touche  $\leq$   $\neq$  >, le réglage d'exposition automatique actuel est mémorisé.
- **3 Recomposez l'image et prenez la photo.**
	- Si vous souhaitez conserver la mémorisation d'exposition pour les prises de vue suivantes, maintenez la touche  $\leq$   $\frac{1}{2}$  enfoncée et appuyez sur le déclencheur pour prendre une autre photo.

#### **Effets de la mémorisation d'exposition**

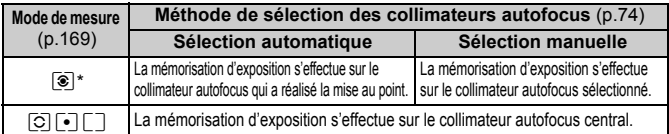

\* Lorsque le sélecteur de mode de mise au point de l'objectif est positionné sur <**MF**>, la mémorisation d'exposition s'effectue sur le collimateur autofocus central.

 $\mathbb{E}$  La mémorisation d'exposition n'est pas possible avec les poses longues.

# F **: Pose longue**

Quand le mode « Bulb » est réglé, l'obturateur reste ouvert tant que vous maintenez le déclencheur enfoncé à fond. Il se referme lorsque vous relâchez le bouton. C'est ce que l'on appelle « pose longue ». Utilisez les poses longues pour photographier des scènes de nuit, des feux d'artifice, le ciel et tout autre sujet qui nécessite une longue exposition.

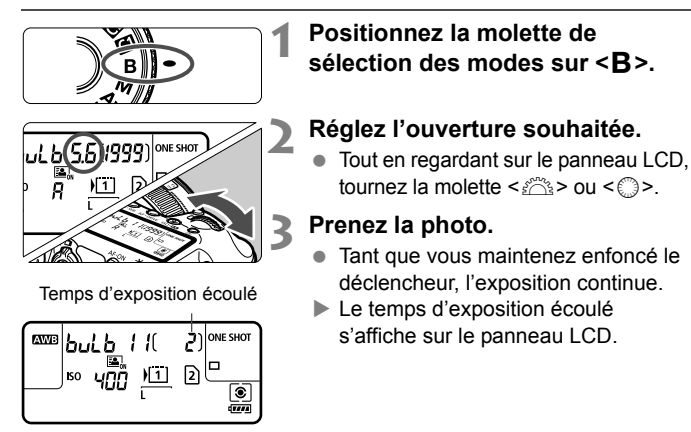

- Les expositions longues produisent plus de bruit que d'habitude.
	- Si le mode ISO auto est activé, la sensibilité ISO sera fixée à 400 ISO (p.125).
- Lorsque [z**3 : Réduct. bruit expo. longue**] est réglé sur [**Auto**] ou [Activée], le bruit produit par l'exposition longue peut être diminué (p.146).
	- Pour les poses longues, il est recommandé d'utiliser un trépied et une télécommande RS-80N3 (vendue séparément) ou la télécommande intervallomètre TC-80N3 (vendue séparément) (p.187).
	- Les photos en pose longue peuvent également être prises avec une télécommande (vendue séparément, p.188). Lorsque vous appuyez sur le bouton de transmission de la télécommande, la pose longue démarre immédiatement ou 2 secondes plus tard. Appuyez à nouveau sur le bouton pour arrêter la pose longue.

# **HDR** : Prise de vue HDR (gamme dynamique élevée)  $\star$

Vous pouvez prendre des photos artistiques avec une gamme dynamique élevée tout en préservant les détails dans zones de hautes lumières et d'ombres. La prise de vue HDR convient aux paysages et aux natures mortes.

**Avec la prise de vue HDR, trois images à différentes expositions (exposition standard, sous-exposition et surexposition) sont capturées pour chaque prise, puis fusionnées ensemble automatiquement. L'image HDR est enregistrée en tant qu'image JPEG.**

\* HDR signifie « High Dynamic Range » (gamme dynamique élevée).

### **Prise de vue HDR**

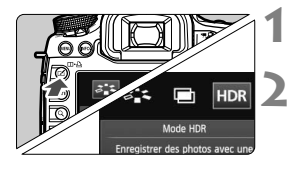

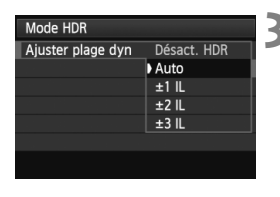

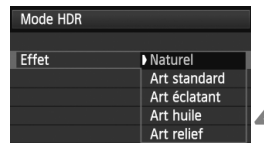

## **1 Appuyez sur la touche <**b**>.**

# **2 Sélectionnez le mode HDR.**

- $\bullet$  Tournez la molette  $\leq \text{I}$ ) > pour sélectionner  $[HDR]$ , puis appuyez sur < $(SET)$ >.
- E L'écran du mode HDR apparaît.

## **3 Réglez [Ajuster plage dyn].**

- Sélectionnez le réglage de gamme dynamique désiré, puis appuyez sur  $\langle \overline{\text{ser}} \rangle$ >.
- Si vous sélectionnez [**Auto**], la gamme dynamique règle automatiquement la plage tonale de l'ensemble de l'image.
- La gamme dynamique augmente proportionnellement au numéro.
- Pour désactiver la prise de vue HDR. sélectionnez [**Désact. HDR**].

#### **4 Réglez [Effet].**

- Sélectionnez l'effet désiré, puis appuyez sur  $\leq$   $(SET)$  >.
- Le mode HDR ne peut pas être réglé si vous utilisez l'un des réglages suivants : bracketing d'exposition auto, bracketing de la balance des blancs, expositions multiples, pose longue ou enregistrement vidéo.
- Le flash ne se déclenchera pas en prise de vue HDR.

#### **À propos des effets**

#### **Naturel**

Pour des images conservant une plage tonale ample où les détails dans les hautes lumières et les ombres seraient autrement perdus.

#### **Art standard**

Bien que les détails des hautes lumières et des ombres soient mieux conservés qu'avec [**Naturel**], le contraste est inférieur et la gradation adoucie pour que l'image ressemble à une peinture. Le contour du sujet aura des bords clairs (ou sombres).

#### **Art éclatant**

Les couleurs sont plus saturées qu'avec [**Art standard**] et le faible contraste et la gradation adoucie créent un effet artistique graphique.

#### **Art huile**

Les couleurs sont le plus saturées, faisant ressortir le sujet et l'image ressemble à une peinture à l'huile.

#### **Art relief**

La saturation des couleurs, la luminosité, le contraste et la gradation diminuent pour que l'image semble mate. L'image semble délavée et ancienne. Le contour du sujet aura des bords clairs (ou sombres).

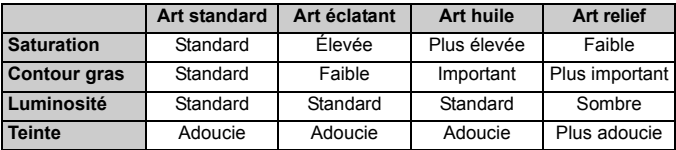

 $\boxed{1}$  Chaque effet est appliqué en se basant sur les caractéristiques du style d'image actuellement défini.

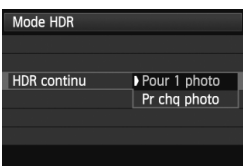

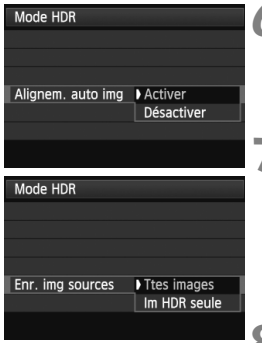

# **5 Réglez [HDR continu].**

- Sélectionnez [**Pour 1 photo**] ou [**Pr chq photo**], puis appuyez sur  $\leq$   $(\text{F})$ >.
- Avec [**Pour 1 photo**], la prise de vue HDR est automatiquement annulée une fois la prise de vue terminée.
- Avec [**Pr chq photo**], la prise de vue HDR continue jusqu'à ce que le réglage de l'étape 3 soit réglé sur [**Désact. HDR**].

# **6 Réglez [Alignem. auto img].**

● Pour la prise de vue à main levée, sélectionnez [**Activer**]. Si vous utilisez un trépied, sélectionnez [**Désactiver**]. Appuyez ensuite sur  $\leq$   $\left(\frac{1}{2}$  >.

## **7 Réglez les images à sauvegarder.**

- **Pour sauvegarder les trois images et** l'image HDR fusionnée, sélectionnez **[Ttes images]**, puis appuyez sur < $(SF)$ >.
- Pour sauvegarder uniquement l'image HDR, sélectionnez [**Im HDR seule**], puis appuyez sur < $(F)$ >.

#### **8 Prenez la photo.**

- La prise de vue HDR est possible avec la prise de vue par le viseur et la prise de vue avec Visée par l'écran.
- $\blacktriangleright$  < HDR > s'affiche sur le panneau LCD.
- Lorsque vous enfoncez complètement le déclencheur, trois images consécutives sont capturées, et l'image HDR est enregistrée sur la carte.
- $\bigoplus$  . La prise de vue HDR n'est pas possible avec l'extension ISO. (La prise de vue HDR est possible dans la plage comprise entre 100 et 25600 ISO.)
	- Si vous photographiez des images HDR avec [**Alignem. auto img**] réglé sur [**Activer**], les informations d'affichage sur le collimateur autofocus (p.253) et les données d'effacement des poussières (p.297) ne seront pas annexées à l'image ISO.)
- L'utilisation d'un trépied est recommandée. Pour la prise de vue à main levée, il est recommandé d'utiliser une vitesse d'obturation rapide.
	- La prise de vue HDR d'un sujet en mouvement est déconseillée, car le mouvement du sujet apparaîtra sous la forme d'une image rémanente sur l'image fusionnée. La prise de vue HDR convient aux sujets immobiles.
	- Avec la prise de vue HDR, trois images sont capturées avec des vitesses d'obturation différentes réglées automatiquement. Par conséquent, même dans les modes de prise de vue  $Tv$  et  $M$ , la vitesse d'obturation est décalée en fonction de la vitesse d'obturation réglée.
	- Pour éviter le flou de bougé, le réglage de la sensibilité ISO peut être plus élevé que d'habitude.
	- Si [**Alignem. auto img**] est réglé sur [**Activer**] et la photo HDR est prise à main levée, les bords de la photo seront rognés, diminuant légèrement la résolution. Par ailleurs, si les images ne peuvent pas être alignées correctement en raison d'un flou de bougé ou autre, l'alignement automatique de l'image peut rester sans effet. Veuillez noter que si vous photographiez avec des réglages d'exposition trop clairs ou trop sombres, l'alignement automatique des images peut ne pas fonctionner correctement.
	- Si vous effectuez la prise de vue HDR à main levée alors que [**Alignem. auto img**] est réglé sur [**Désactiver**], les trois images peuvent ne pas être correctement alignées et l'effet HDR être minime.
	- L'alignement automatique des images peut ne pas fonctionner correctement avec des motifs répétitifs (treillis, rayures, etc.) ou des images monotones de tons uniformes.
	- La gradation des couleurs du ciel ou de murs blancs peut ne pas être reproduite fidèlement. Du bruit ou des couleurs irrégulières peuvent apparaître.
	- La prise de vue HDR sous un éclairage fluorescent ou LED peut provoquer la reproduction peu naturelle des couleurs des zones éclairées.
	- Avec la prise de vue HDR, les trois images sont fusionnées après que vous prenez la photo. Par conséquent, l'enregistrement de l'image HDR sur la carte dure plus longtemps qu'avec la prise de vue normale. Pendant la fusion des images, « **BUSY** » s'affiche et vous ne pouvez pas prendre d'autres photos tant que la fusion n'est pas terminée.
	- En mode HDR, les options grisées dans le menu de l'appareil photo ne sont pas réglables. Lorsque vous réglez le mode HDR. Auto Lighting Optimizer (Correction auto de luminosité) est automatiquement réglé sur [**Désactivée**]. Elle est ramenée à son réglage initial lorsque vous annulez le mode HDR.
- R Si la qualité d'enregistrement des images est réglée sur RAW, l'image HDR est enregistrée avec une qualité de  $\blacksquare L$ . Si la qualité d'enregistrement des images est réglée sur RAW+JPEG, l'image HDR est enregistrée avec une qualité JPEG.
	- Vous pouvez également régler la prise de vue HDR avec [z**3 : Mode HDR**].

# **P** Expositions multiples  $*$

Vous pouvez photographier de deux à neuf expositions pour les fusionner en une image. Si vous photographiez des images à exposition multiple avec la prise de vue avec Visée par l'écran (p.199), vous pouvez voir la manière dont les expositions simples fusionnent pendant la prise de vue.

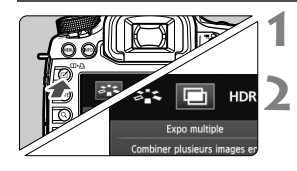

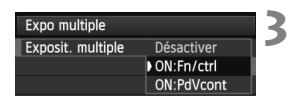

### **1 Appuyez sur la touche <**b**>.**

#### **2 Sélectionnez l'exposition multiple.**

- $\bullet$  Tournez la molette  $\leq \text{I}$  > pour sélectionner  $[\blacksquare]$ , puis appuyez sur < $(SET)$ >.
- $\blacktriangleright$  L'écran de réglage d'exposition multiple apparaît.

## **3 Réglez [Exposit. multiple].**

- Sélectionnez [**ON:Fn/ctrl**] ou **[ON:PdVcont]**, puis appuyez sur < $(SE)$
- Pour quitter la prise de vue avec exposition multiple, sélectionnez [**Désactiver**].
- **ON:Fn/ctrl (Priorité aux fonctions et aux commandes)** Pratique lorsque vous souhaitez photographier plusieurs expositions tout en vérifiant le résultat à mesure que vous continuez. Lors de la prise de vue en continu, la vitesse de prise de vue diminue considérablement.

#### **ON:PdVcont (Priorité à la prise de vue en continu)** Destiné à la prise de vue en continu avec exposition multiple pour un sujet en mouvement. La prise de vue en continu est possible, mais les opérations suivantes sont désactivées pendant la prise de vue : affichage du menu, affichage de la Visée par l'écran, revue des images après la capture d'images, lecture des images et annulation de la dernière image (p.184). Par ailleurs, seule l'image à exposition multiple sera sauvegardée. (Les expositions simples fusionnées dans l'image à exposition multiple ne sont pas sauvegardées.)

- Si vous réglez le bracketing de la balance des blancs, le mode HDR ou si vous filmez une vidéo, la prise de vue avec exposition multiple ne peut pas être réglée.
	- Si vous utilisez la prise de vue avec Visée par l'écran alors que [**ON:PdVcont**] est réglé, la fonction de Visée par l'écran s'arrête automatiquement après la première prise. À partir de la deuxième prise, photographiez tout en regardant dans le viseur.

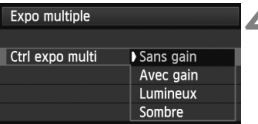

# **4 Réglez [Ctrl expo multi].**

 Sélectionnez la méthode de contrôle de l'exposition multiple souhaitée, puis appuyez sur  $\leq$   $(5E)$  >.

#### **Sans gain**

L'exposition de chaque exposition simple est ajoutée de manière cumulative. D'après le [**Nb d'expositions**], réglez une correction d'exposition négative. Reportez-vous au guide élémentaire ci-dessous pour régler une correction d'exposition négative.

#### **Guide de réglage de la correction d'exposition pour les expositions multiples**

Deux expositions : -1 cran, trois expositions : -1,5 cran, quatre expositions : -2 crans

Si [**ON:Fn/ctrl**] et [**Sans gain**] sont réglés, l'image affichée pendant la prise de vue peut sembler parasitée. Cependant, lorsque vous cessez de photographier le nombre défini d'expositions, la réduction du bruit est appliquée et l'image à exposition multiple finale semble moins parasitée.

#### **Avec gain**

D'après le [**Nb d'expositions**], une correction d'exposition négative est automatiquement réglée à mesure que vous photographiez plusieurs expositions. Si vous photographiez plusieurs expositions de la même scène, l'exposition de l'arrière-plan du sujet est automatiquement contrôlée pour obtenir une exposition standard. Si vous souhaitez modifier l'exposition de chaque exposition simple, sélectionnez [**Sans gain**].

#### **Lumineux/Sombre**

La luminosité de l'image de base est comparée à celle des images à ajouter au même emplacement, et la partie lumineuse (ou sombre) est conservée dans la photo. En fonction des couleurs qui se chevauchent et du taux de luminosité des images comparées, il est possible que les couleurs soient mélangées.

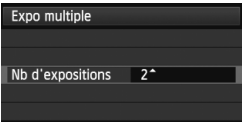

#### **5 Réglez le [Nb d'expositions].**

- $\bullet$  Tournez la molette < $\textcircled{\tiny{\textcircled{\small{}}}z}$  > pour sélectionner le nombre d'expositions, puis appuyez sur  $\leq$   $(5E)$  >.
- Vous pouvez le régler entre 2 et 9 expositions.
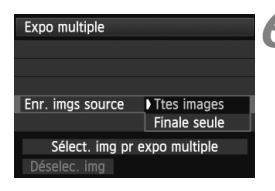

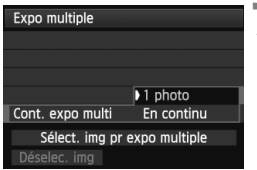

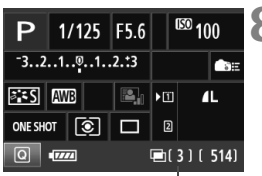

# **6 Réglez les images à sauvegarder.**

- Pour sauvegarder toutes les expositions simples et l'image à exposition multiple fusionnée, sélectionnez [**Ttes images**], puis appuyez sur  $\leq$   $\sqrt{\sin}$  >.
- Pour ne sauvegarder que l'image à exposition multiple fusionnée, sélectionnez **[Finale seule**], puis appuyez sur < $(SF)$ >.

# **7 Réglez [Cont. expo multi].**

- Sélectionnez [**1 photo**] ou [**En continul**, puis appuyez sur  $\leq$   $(SET)$  $>$ .
- Avec [**1 photo**], le réglage de l'étape 3 est automatiquement placé sur [**Désactiver**]. La prise de vue avec exposition multiple est annulée automatiquement lorsque la prise de vue prend fin.
- Avec [**En continu**], la prise de vue avec exposition multiple continue jusqu'à ce que le réglage de l'étape 3 soit réglé sur [**Désactiver**].

# **8 Prenez la première exposition.**

- ▶ Lorsque **[ON:Fn/ctrl]** est réglé, l'image capturée s'affiche.
- $\blacktriangleright$  L'icône < $\blacksquare$ > clignote.
- Le nombre d'expositions restantes s'affiche entre [ ] dans le viseur ou sur l'écran.
- Appuyez sur la touche  $\leq$   $\blacktriangleright$  > pour voir l'image capturée (p.184). Nombre d'expositions restantes
	- Pendant la prise de vue avec exposition multiple, Auto Lighting Optimizer (Correction auto de luminosité), la priorité hautes lumières, la correction du vignetage et la correction de l'aberration chromatique seront désactivées.
		- La qualité d'enregistrement des images, la sensibilité ISO, le style d'image, la réduction du bruit pour les sensibilités ISO élevées et l'espace colorimétrique, etc. réglés pour la première exposition simple sont également réglés pour les expositions suivantes.
		- Si le style d'image est [**Auto**], le style d'image [**Standard**] est réglé pour la prise de vue.

# **9 Photographiez les expositions suivantes.**

- ▶ Lorsque [ON:Fn/ctrl] est réglé, l'image à exposition multiple fusionnée s'affiche.
- Avec la prise de vue avec Visée par l'écran, les images à exposition multiple fusionnées jusqu'ici s'affichent. En appuyant sur la touche <INFO.>, vous pouvez afficher uniquement l'image de Visée par l'écran.
- Après avoir photographié le nombre défini d'expositions, la prise de vue avec exposition multiple est annulée. Avec la prise de vue en continu, après avoir terminé de photographier le nombre défini d'expositions en maintenant enfoncé le déclencheur, la prise de vue s'arrête.
- Avec les expositions multiples, plus les expositions sont nombreuses et plus le bruit, les couleurs irrégulières et l'effet de bande sont visibles. D'autre part, étant donné que le bruit augmente à une sensibilité ISO élevée, il est recommandé de photographier à une sensibilité ISO faible.
	- Si [**Sans gain**] est réglé, le traitement de l'image après les expositions multiples prend du temps. (Le voyant d'accès s'allume plus longtemps que d'habitude.)
	- Si vous utilisez la prise de vue avec Visée par l'écran alors que [**ON:Fn/ctrl**] et [**Sans gain**] sont tous deux réglés, la fonction de Visée par l'écran s'arrête automatiquement lorsque la prise de vue avec exposition multiple cesse.
	- À l'étape 9, la luminosité et le bruit de l'image à exposition multiple affichée pendant la prise de vue avec Visée par l'écran sont différents de l'image à exposition multiple finale enregistrée.
	- Si [**ON:PdVcont**] est réglé, relâchez le déclencheur après avoir photographié le nombre défini d'expositions.
	- $\bullet$  Si le commutateur d'alimentation est positionné sur < OFF > ou la batterie est remplacée après avoir défini les réglages d'exposition multiple, la prise de vue avec exposition multiple est annulée.
	- Si vous permutez le mode de prise de vue sur  $\leq$   $\frac{1}{4}$   $\leq$   $\leq$   $\leq$   $\cdot$   $\leq$   $\cdot$   $\geq$  pendant la prise de vue, la prise de vue avec exposition multiple cesse.
	- Lorsque plusieurs expositions sont définies ou pendant la prise de vue avec exposition multiple, vous ne pouvez pas utiliser les fonctions grisées dans le menu de l'appareil photo.
	- Si vous raccordez l'appareil photo à un ordinateur personnel ou une imprimante, la prise de vue avec exposition multiple n'est pas possible.
- 围 Avec [ON:Fn/ctrl] réglé, vous pouvez appuyer sur la touche <**E** > pour voir les expositions multiples prises jusqu'ici ou supprimer la dernière exposition simple (p.184).
	- Vous pouvez également définir plusieurs expositions avec [z**3 : Expo multiple**].

#### **Fusion de plusieurs expositions avec une image enregistrée sur la carte**

Vous pouvez sélectionner une image enregistrée sur la carte comme première exposition simple. L'original de l'image sélectionnée reste intact. **Vous ne pouvez sélectionner que des images** 1**.** Vous ne pouvez pas sélectionner les images MRM/SRM ou JPEG.

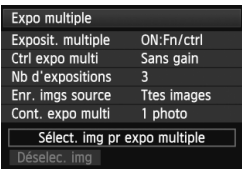

**1 Sélectionnez [Sélect. img pr expo multiple].**

- Sélectionnez [**Sélect. img pr expo multiple**], puis appuyez sur  $\leq$   $\left(\frac{1}{2}\right)$
- $\blacktriangleright$  Les images sur la carte s'affichent.

# **2 Sélectionnez une image.**

- $\bullet$  Tournez la molette  $\leq$  > pour sélectionner l'image à utiliser comme première exposition simple, puis appuyez sur  $\leq$   $\leq$   $\leq$   $\geq$ .
- Tournez la molette < 
sectionner **[OK**].
- E Le numéro de fichier de l'image sélectionnée s'affiche en bas de l'écran.

# **3 Prenez la photo.**

 Lorsque vous sélectionnez la première image, le nombre d'expositions restantes tel que défini avec [**Nb d'expositions**] diminue d'un chiffre. Par exemple, si le [**Nb d'expositions**] est 3, vous pouvez photographier deux expositions.

 Les images prises avec la priorité hautes lumières réglée sur [**Activée**], les images au ratio d'aspect autre que 3:2 (p.206) ou les images auxquelles des données de recadrage ont été ajoutées (p.326) ne peuvent pas être sélectionnées comme première exposition simple.

- Auto Lighting Optimizer (Correction auto de luminosité), la correction du vignetage et la correction de l'aberration chromatique sont désactivées, quels que soient les réglages de l'image **12.00** sélectionnée comme première exposition simple.
- La sensibilité ISO, le style d'image, la réduction du bruit pour les sensibilités ISO élevées et l'espace colorimétrique, etc. réglés pour la première image **RW** sont également réglés pour les images suivantes.
- Si le style d'image de la première image **1 est [Auto**], le style d'image [Standard] est réglé pour les images ultérieures.
- Vous ne pouvez pas sélectionner une image prise avec un autre appareil photo.
- $\boxed{5}$   $\bullet$  Vous pouvez également sélectionner une image  $\overline{3}$  à exposition multiple comme première exposition simple.
	- Si vous sélectionnez [**Déselec. img**], l'image sélectionnée est annulée.

#### **Vérification et suppression des expositions multiples pendant la prise de vue**

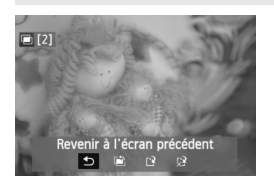

Lorsque [**ON:Fn/ctrl**] est réglé et que vous n'avez pas terminé de photographier le nombre défini d'expositions, vous pouvez appuyer sur  $|a\>$  touche  $\leq$   $\blacktriangleright$   $>$  pour voir l'image à exposition multiple fusionnée jusqu'ici. Vous pouvez vérifier à quoi elle ressemble et l'exposition. (Impossible si [**ON:PdVcont**] est réglé.)

Si vous appuyez sur la touche  $\leq$  m>, les opérations possibles pendant la prise de vue avec exposition multiple s'affichent.

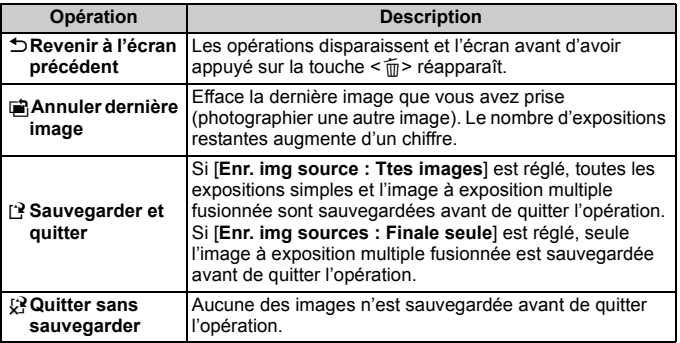

Pendant la prise de vue avec exposition multiple, vous ne pouvez lire que les images à exposition multiple.

# **FAQ**

 **Y a-t-il des restrictions quant à la qualité d'enregistrement des images ?** Tous les réglages de qualité d'enregistrement des images JPEG peuvent être sélectionnés. Si MRN ou SRN est réglé, l'image à exposition multiple fusionnée sera une image 1.000.

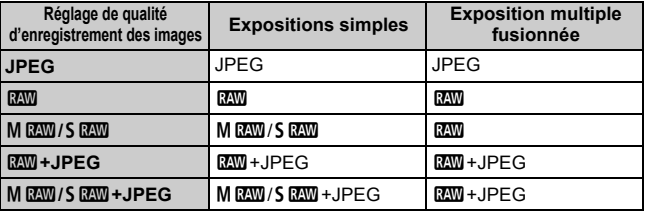

- **Puis-je fusionner les images enregistrées sur la carte ?** Avec [**Sélect. img pr expo multiple**], vous pouvez sélectionner la première exposition simple parmi les images enregistrées sur la carte (p.183). Veuillez noter que vous ne pouvez pas fusionner plusieurs images déjà enregistrées sur la carte.
- **Les expositions multiples sont-elles possibles avec la prise de vue avec Visée par l'écran ?**

Avec [**ON:Fn/ctrl**] réglé, vous pouvez photographier plusieurs expositions avec la prise de vue avec Visée par l'écran (p.199). Veuillez noter que [z**4 : Ratio d'aspect**] sera fixé à [**3:2**].

 **Quels numéros de fichier sont utilisés pour sauvegarder les expositions multiples fusionnées ?**

Si toutes les images sont définies pour être sauvegardées, le numéro de fichier d'image à exposition multiple fusionnée est le numéro de série venant après le numéro de fichier de la dernière exposition simple utilisée pour créer l'image à exposition multiple fusionnée.

#### **L'extinction automatique est-elle appliquée pendant la prise de vue avec exposition multiple ?**

Tant que [5**2 : Arrêt auto**] n'est pas réglé sur [**Désactiver**], l'appareil s'éteint automatiquement au bout de 30 minutes d'inactivité. Si l'extinction automatique est appliquée, la prise de vue avec exposition multiple cesse et les réglages de l'exposition multiple sont annulés. Avant que la prise de vue avec exposition multiple démarre, l'extinction automatique entre en vigueur conformément au réglage sur l'appareil photo, et les réglages de l'exposition multiple sont annulés.

# **47 Verrouillage du miroir**  $\star$

Bien que la prise de vue par retardateur ou télécommande puisse empêcher le flou de bougé, l'utilisation du verrouillage du miroir pour empêcher les vibrations de l'appareil (choc du miroir) peut également aider lorsque vous utilisez un supertéléobjectif ou que vous photographiez en gros-plan (macrophotographie).

# **1 Réglez [Verrouillage du miroir] sur [Activé].**

- Dans l'onglet [z**1**], sélectionnez [**Verrouillage du miroir**], puis appuyez sur  $\leq$   $(SET)$  >.
- Sélectionnez [**Activé**], puis appuyez sur < $(F)$ >.
- **2 Effectuez la mise au point sur le sujet, puis enfoncez à fond le déclencheur.**
	- $\blacktriangleright$  Le miroir se relève et l'icône < $\sqrt{7}$  > clignote sur le panneau LCD.

# **3 Enfoncez à nouveau à fond le déclencheur.**

- $\blacktriangleright$  La photo est prise et le miroir se rabaisse.
- $\bullet$  Sous un éclairage très violent, par exemple au bord de la mer ou sur une piste de ski par beau temps, prenez la photo dès que le miroir s'est verrouillé.
	- Ne dirigez pas l'appareil directement vers le soleil. La chaleur du soleil peut brûler et endommager les rideaux de l'obturateur.
	- Si vous utilisez ensemble le retardateur et le verrouillage du miroir avec une pose longue, maintenez enfoncé à fond le déclencheur (durée du retardateur + durée de la pose longue). Si vous relâchez le déclencheur pendant le compte à rebours du retardateur, vous entendrez un bruit semblable au déclenchement, mais aucune photo ne sera prise.
	- Pendant le verrouillage du miroir, les réglages des fonctions de prise de vue et les opérations du menu, etc. sont désactivés.
- $\overline{\phantom{a}}$  Même si le mode d'acquisition est réglé sur la prise de vue en continu, une seule photo peut être prise.
	- Vous pouvez également utiliser le retardateur avec le verrouillage du miroir.
	- Si 30 secondes s'écoulent après le verrouillage du miroir, il se rabaisse automatiquement. Si vous enfoncez à nouveau à fond le déclencheur, le miroir se verrouille à nouveau.
	- Pour le verrouillage du miroir, il est recommandé d'utiliser un trépied et une télécommande RS-80N3 (vendus séparément) ou la télécommande intervallomètre TC-80N3 (vendue séparément) (p.187).
	- Vous pouvez également utiliser la télécommande (vendue séparément, p.188). Il est recommandé de régler la télécommande avec un retard de 2 secondes.

# **Utilisation du volet d'oculaire**

Lorsque vous utilisez le retardateur ou photographiez en pose longue sans regarder dans le viseur, un rayon de lumière parasite pénétrant le viseur peut faire que l'image prise soit sombre. Pour éviter ce genre de problème, utilisez le volet d'oculaire (p.27) fixé sur la courroie de l'appareil photo.

Il n'est pas nécessaire de fixer le volet d'oculaire pendant la prise de vue avec Visée par l'écran et l'enregistrement vidéo.

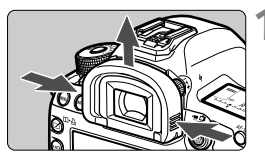

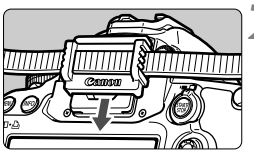

# **1 Enlevez l'œilleton.**

 Tout en tenant les deux côtés de l'œilleton, faites-le glisser vers le haut pour le retirer.

# **2 Fixez le volet d'oculaire.**

 Faites glisser le volet d'oculaire vers le bas dans la rainure pour le fixer.

# F **Utilisation de la télécommande**

Vous pouvez raccorder la télécommande RS-80N3, la télécommande intervallomètre TC-80N3 (toutes deux vendues séparément) ou tout autre accessoire EOS doté d'un récepteur de type N3 à l'appareil photo et l'utiliser pour prendre des photos (p.362).

Pour utiliser l'accessoire, reportez-vous à son mode d'emploi.

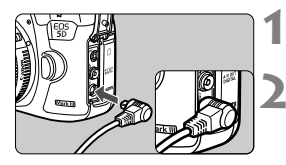

# **1 Ouvrez le cache-connecteurs.**

# **2 Branchez la fiche sur le récepteur de télécommande.**

- Branchez la fiche comme illustré.
- Pour débrancher la fiche, saisissez la partie argentée de la fiche et tirez.

# **E** Prise de vue avec télécommande

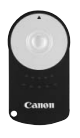

Grâce à la télécommande RC-6 (vendue séparément), vous pouvez prendre des photos jusqu'à environ 5 mètres/16,4 pieds de distance devant l'appareil. Vous pouvez photographier sur-lechamp ou avec un retard de 2 secondes. Vous pouvez également utiliser la télécommande RC-1 ou RC-5.

# **1 Effectuez la mise au point.**

- **2 Positionnez le sélecteur de mode de mise au point de l'objectif sur <MF>.**
	- Vous pouvez également prendre des photos avec  $\leq$  AF $>$ .
	- **3 Appuyez sur la touche <**AF • DRIVE > . (⊘6)
	- **4 Sélectionnez le retardateur.**
	- Tout en regardant sur le panneau LCD, tournez la molette  $\leq$   $\gg$  pour sélectionner  $\langle \cdot | \cdot \rangle$  ou  $\langle \cdot | \cdot \rangle$ .

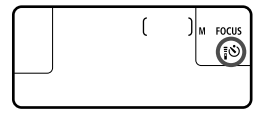

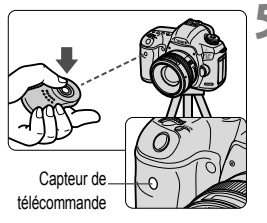

## **5 Appuyez sur le bouton de transmission de la télécommande.**

- Dirigez la télécommande vers le capteur de télécommande sur l'appareil photo et appuyez sur le bouton de transmission.
- E Le voyant du retardateur s'allume et la photo est prise.

Un éclairage fluorescent ou LED peut entraîner le dysfonctionnement de l'appareil photo en déclenchant par erreur l'obturateur. Essayez de tenir l'appareil photo à l'écart de telles sources lumineuses.

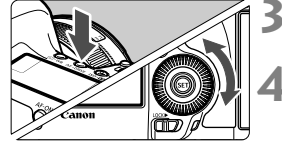

# **Photographie au flash**

**6**

Ce chapitre explique comment photographier avec un flash Speedlite de la série EX dédié EOS (vendu séparément) ou un flash de marque autre que Canon, et comment régler les fonctions du flash sur l'écran du menu de l'appareil photo.

# D **Photographie au flash**

# **Flashes Speedlite de la série EX dédiés EOS**

La photographie au flash avec les flashes Speedlite de la série EX (vendus séparément) est aussi facile que la prise de vue sans flash. **Pour de plus amples détails, reportez-vous au mode d'emploi du flash Speedlite de la série EX.** Cet appareil est un appareil photo de type A pouvant utiliser toutes les fonctions des flashes Speedlite de la série EX. Voir pages 193 à 198 pour régler les fonctions du flash et les fonctions personnalisées du flash avec le menu de l'appareil.

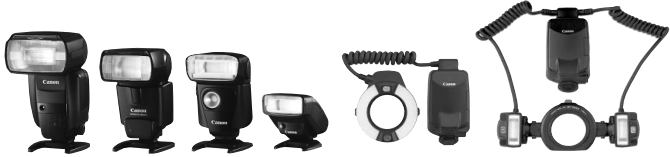

Flashes Speedlite à fixation sur sabot Flashes Macrolite

#### **Mémorisation d'exposition au flash**

Cette option vous permet d'obtenir une exposition au flash correcte pour une portion spécifique du sujet. Dirigez le centre du viseur sur le sujet, puis appuyez sur la touche <M-Fn> de l'appareil photo et prenez la photo.

#### **Correction d'exposition au flash**

Vous pouvez régler la correction d'exposition au flash de la même manière que la correction d'exposition normale. La correction d'exposition au flash peut être réglée jusqu'à ±3 valeurs, par paliers d'1/3 de valeur. Tout en regardant sur le panneau LCD ou dans le viseur, appuyez sur la touche <ls0 $\cdot \mathbb{Z}$  > de l'appareil photo, puis tournez la molette <  $\textcircled{\scriptscriptstyle{5}}$  >.

**↓** Si [ $\Delta$ **2** : Auto Lighting Optimizer/ $\Delta$ 2 : Correction auto de luminosité] (p.144) n'est pas réglé sur [**Désactivée**], il est possible que l'image paraisse toujours claire même si une valeur de correction d'exposition au flash plus sombre a été réglée.

 $\boxed{5}$  Si la mise au point automatique est difficile à obtenir, il est possible que le flash Speedlite externe dédié EOS émette automatiquement le faisceau d'assistance autofocus.

### **Utilisation de flashes Speedlite Canon autres que la série EX**

 **Avec un flash Speedlite de la série EZ/E/EG/ML/TL réglé sur le mode flash automatique TTL ou A-TTL, le flash ne peut être émis qu'à pleine puissance.** 

Réglez le mode de prise de vue de l'appareil photo sur  $\leq M$ (exposition manuelle) ou  $\langle Av \rangle$  (priorité à l'ouverture) et réglez l'ouverture avant la prise de vue.

 Lorsque vous utilisez un flash Speedlite offrant un mode de flash manuel, prenez la photo dans ce mode.

#### **Utilisation de flashes autres que Canon**

#### **Vitesse de synchronisation**

L'appareil peut être synchrone avec des flashes compacts autres que Canon à des vitesses de 1/200 de seconde et plus lentes. Avec de grands flashes de studio, étant donné que la durée du flash est plus longue qu'avec des flashes compacts, réglez la vitesse de synchronisation entre 1/60e et 1/30e de seconde. Pensez à tester la synchronisation du flash avant la prise de vue.

#### **Borne PC**

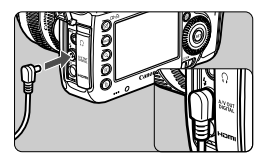

- La borne PC de l'appareil photo peut être utilisée avec les flashes munis d'un cordon de synchronisation. La borne PC est filetée pour éviter toute déconnexion accidentelle.
- La borne PC de l'appareil photo est dépourvue de polarité. Vous pouvez raccorder n'importe quel cordon de synchronisation indépendamment de sa polarité.

#### **Précautions à prendre lors de la prise de vue avec Visée par l'écran**

Si vous utilisez un flash autre que Canon pour la prise de vue avec Visée par l'écran, réglez [z**4 : Pdv VÉ silen.**] sur [**Désactivé**] (p. 208). Le flash ne se déclenchera pas si cette option est placée sur [**Mode 1**] ou [**Mode 2**].

- Si l'appareil est utilisé avec un flash ou un accessoire de flash dédié d'une autre marque, l'appareil risque de ne pas fonctionner correctement.
	- Ne raccordez pas la borne PC de l'appareil à un flash fonctionnant sur 250 V ou plus.
	- Ne fixez pas un flash à haute tension sur la griffe porte-accessoires de l'appareil. Il pourrait ne pas se déclencher.

 $\boxed{5}$  Vous pouvez utiliser simultanément un flash monté sur la griffe porteaccessoires de l'appareil et un flash raccordé à la borne PC.

# MENU Réglage du flash<sup>\*</sup>

Avec un flash Speedlite de la série EX pourvu de réglages de fonction du flash compatibles, vous pouvez utiliser l'écran du menu de l'appareil photo pour régler les fonctions du flash Speedlite et les fonctions personnalisées. **Fixez le flash Speedlite sur l'appareil photo et allumez-le.**

Pour en savoir plus sur les fonctions du flash Speedlite, reportez-vous au mode d'emploi l'accompagnant.

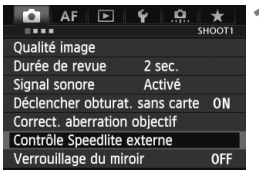

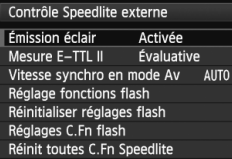

# **[Émission éclair]**

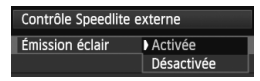

# **[Mesure E-TTL II]**

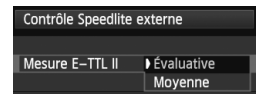

# **1 Sélectionnez [Contrôle Speedlite externe].**

- Dans l'onglet [z**1**], sélectionnez [**Contrôle Speedlite externe**], puis appuyez sur  $\leq$   $\left(\frac{1}{2}$ .
- $\blacktriangleright$  L'écran de contrôle du flash Speedlite externe apparaît.
- **2 Sélectionnez l'élément désiré.**
- Sélectionnez l'option de menu à régler, puis appuyez sur  $\leq$   $(F)$  >.

Pour activer la photographie avec flash, sélectionnez [**Activée**]. Pour que seul le faisceau d'assistance autofocus soit émis, sélectionnez [**Désactivée**].

Pour des expositions au flash normales, placez cette option sur [**Évaluative**]. Si [**Moyenne**] est sélectionné, l'exposition au flash est calculée selon une moyenne pour l'ensemble de la scène mesurée. La correction d'exposition au flash peut s'avérer nécessaire. Ce réglage est destiné aux utilisateurs avancés.

## **[Vitesse synchro en mode Av]**

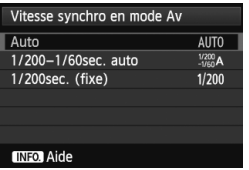

Vous pouvez régler la vitesse de synchronisation du flash pour la photographie au flash dans le mode d'exposition automatique avec priorité à l'ouverture  $(Av)$ .

#### **: Auto**

La vitesse de synchronisation du flash se réglera automatiquement entre 1/200 et 30 secondes pour convenir à la luminosité de la scène. La synchronisation à grande vitesse est également disponible.

#### **: 1/200-1/60sec. auto**

Empêche le réglage d'une vitesse de synchronisation lente dans des conditions de faible éclairage. Ce réglage est utile pour éviter le flou du sujet et le flou de bougé. Néanmoins, même si l'exposition du sujet avec le flash sera correcte, l'arrière-plan peut paraître sombre.

#### **: 1/200sec. (fixe)**

La vitesse de synchronisation du flash est fixée à 1/200e de seconde. Ceci évite plus efficacement le flou de sujet et le flou de bougé qu'avec [**1/200-1/60sec. auto**]. Cependant, sous un faible éclairage, l'arrière-plan du sujet paraîtra plus sombre qu'avec [**1/200-1/60sec. auto**].

Si [**1/200-1/60sec. auto**] ou [**1/200sec. (fixe)**] est réglé, la synchronisation à grande vitesse n'est pas possible en mode  $\leq$  Av >.

# **[Réglage fonctions flash]**

**Sur l'écran, les fonctions réglables et l'affichage peuvent différer selon le flash Speedlite, le mode de flash actuel, les réglages des fonctions personnalisées du flash, etc.**

Pour en savoir plus sur les fonctions de flash de votre flash Speedlite, reportez-vous au mode d'emploi l'accompagnant.

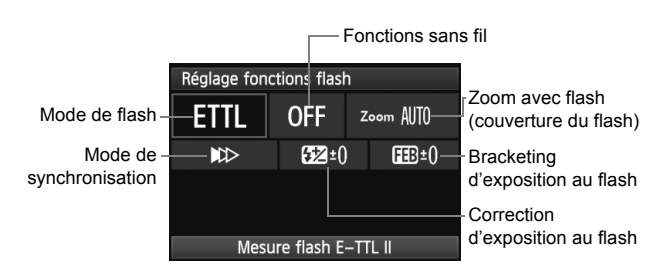

#### **Exemple d'affichage**

#### **Mode flash**

Vous pouvez sélectionner le mode de flash convenant à vos besoins.

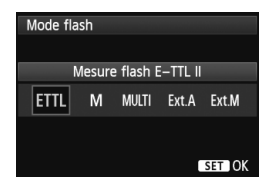

[**Mesure flash E-TTL II**] est le mode standard des flashes Speedlite de la série EX pour la prise de vue automatique avec flash.

Le mode [**Flash manuel**] vous permet de régler vous-même le [**Niveau de puissance flash**] du flash Speedlite. Pour les autres modes de flash, consultez le mode d'emploi du flash Speedlite.

#### **Fonctions sans fil**

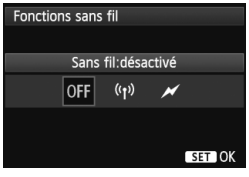

**Couverture flash**

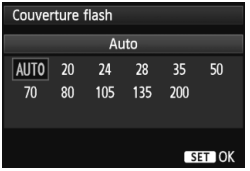

**Mode de synchronisation**

La prise de vue avec flash (multiple) sans fil est possible avec la transmission radio ou optique. Pour en savoir plus sur le flash sans fil, reportez-vous au mode d'emploi du flash Speedlite.

Avec les flashes Speedlite pourvus d'une tête de flash zoom, vous pouvez régler la couverture du flash. En règle générale, réglez cette option sur [**AUTO**] pour que l'appareil photo règle automatiquement la couverture du flash en fonction de la focale de l'objectif.

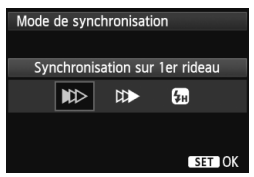

En règle générale, placez cette option sur [**Synchronisation sur 1er rideau**] de sorte que le flash se déclenche juste après le début de l'exposition.

Si [**Synchronisation sur 2e rideau**] est sélectionné, le flash se déclenchera juste avant que l'obturateur se ferme. En association à une vitesse d'obturation lente, cette fonction vous permet de créer une traînée de lumière, comme celle des phares de voiture la nuit. Avec la synchronisation sur le deuxième rideau, deux flashes sont déclenchés : une fois lorsque vous enfoncez à fond le déclencheur et une autre fois juste avant la fin de l'exposition.

Si [**Synchronisation haute vitesse**] est réglé, le flash peut être utilisé avec toutes les vitesses d'obturation. Cela s'avère particulièrement pratique pour les portraits avec flash d'appoint lorsque vous souhaitez donner la priorité au réglage d'ouverture.

### **Correction exposition au flash**

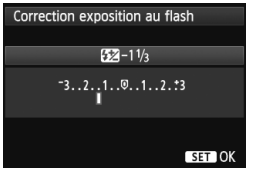

Il est possible d'utiliser le même réglage que « Correction d'exposition au flash » de la page 190.

Pour en savoir plus, reportez-vous au mode d'emploi du flash Speedlite.

### **Bracketing exposition au flash**

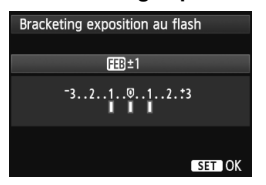

Trois photos sont prises alors que la puissance du flash est automatiquement modifiée.

Pour en savoir plus sur FEB (Bracketing d'exposition au flash), reportez-vous au mode d'emploi du flash Speedlite.

 $\bigoplus$  Lorsque vous utilisez la synchronisation sur le deuxième rideau, réglez la vitesse d'obturation sur 1/25e de seconde ou inférieure. Si la vitesse d'obturation est égale ou supérieure à 1/30e de seconde, la synchronisation sur le premier rideau est appliquée même si vous avez réglé [**Synchronisation sur 2e rideau**].

- R. En sélectionnant [**Réinitialiser réglages flash**], vous pouvez ramener les réglages du flash à leur valeur par défaut.
	- Avec un flash Speedlite de la série EX non compatible avec les réglages de fonction du flash, vous ne pouvez régler que les options suivantes : [**Émission éclair**], [**Mesure E-TTL II**] et [**Correction exposition au flash**] sous [**Réglage fonctions flash**]. ([**Mode de synchronisation**] peut également être réglé avec certains flashes Speedlite de la série EX.)
	- Si la correction d'exposition au flash est réglée avec le flash Speedlite, vous ne pouvez pas régler la correction d'exposition au flash sur l'appareil photo (avec la touche <ls0.22 > ou les réglages de fonction du flash). Si elle est réglée à la fois sur l'appareil photo et le flash Speedlite, les réglages du Speedlite ont priorité sur ceux de l'appareil photo.

### **Réglages des fonctions personnalisées du flash**

Pour en savoir plus sur les fonctions personnalisées du flash Speedlite, reportez-vous au mode d'emploi l'accompagnant.

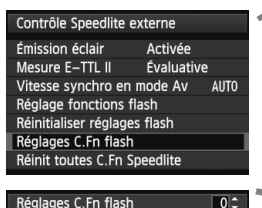

Affich. indicateur distance 0:Mètres(m)  $1:$ Feet $(ft)$ 

# **1 Sélectionnez [Réglages C.Fn flash].**

 Sélectionnez [**Réglages C.Fn flash**], puis appuyez sur  $\leq$   $(n)$  >.

### **2 Réglez les fonctions.**

- $\bullet$  Tournez la molette  $\leq \textcircled{?}$  > pour sélectionner le numéro, puis appuyez  $sur < (F)$ .
- $\bullet$  Tournez la molette < $\circ$  > pour sélectionner l'option de menu, puis appuyez sur  $\leq$   $(SET)$  >.

### **Effacement des réglages des fonctions personnalisées du flash**

Sélectionnez [**Réinit toutes C.Fn Speedlite**] pour supprimer tous les réglages des fonctions personnalisées du flash Speedlite (sauf [**C.Fn-00: Affich. indicateur distance**]).

Avec un flash Speedlite de la série EX, si la fonction personnalisée [**Mode mesure flash**] est réglée sur [**TTL**] (flash automatique), le flash Speedlite se déclenche toujours à pleine puissance.

Les fonctions personnelles du flash Speedlite (P.Fn) ne peuvent pas être réglées ou annulées avec l'écran [**Contrôle Speedlite externe**] de l'appareil photo. Réglez-les avec le flash Speedlite.

# **Prise de vue avec l'écran LCD (Prise de vue avec Visée par l'écran)**

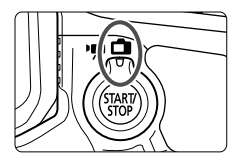

Vous pouvez prendre des photos tout en regardant l'écran LCD de l'appareil. Cette fonction est appelé « prise de vue avec Visée par l'écran ».

**7**

La prise de vue avec Visée par l'écran est activée en positionnant le sélecteur de prise de vue avec Visée par l'écran/ enregistrement vidéo sur  $\leq \blacksquare$ .

**La prise de vue avec Visée par l'écran est efficace pour les photos de sujets immobiles.**

**Si vous tenez l'appareil photo et prenez la photo tout en regardant l'écran LCD, les images risquent d'être floues en raison du flou de bougé. L'utilisation d'un trépied est recommandée.**

**À propos de la prise de vue avec Visée par l'écran à distance**

Avec EOS Utility (logiciel fourni, p.390) installé sur votre ordinateur, vous pouvez raccorder l'appareil photo à l'ordinateur et prendre des photos à distance tout en regardant l'écran de l'ordinateur. Pour en savoir plus, consultez le mode d'emploi du logiciel au format PDF (p.393) sur le CD-ROM.

# A **Prise de vue avec l'écran LCD**

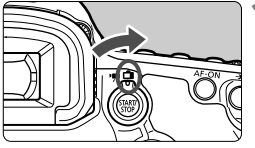

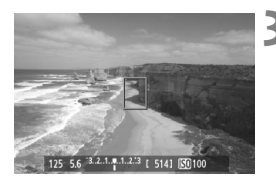

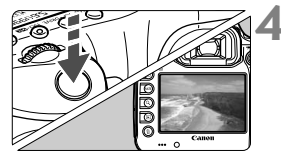

**1 Positionnez le sélecteur de prise de vue avec Visée par l'écran/ enregistrement vidéo sur <** $\bigcap$  **>.** 

# **2 Affichez l'image de Visée par l'écran.**

- Appuyez sur la touche  $\leq \frac{576RT}{100}$ .
- $\blacktriangleright$  L'image de Visée par l'écran apparaît sur l'écran LCD.
- L'image de Visée par l'écran reflètera fidèlement le degré de luminosité de l'image réelle que vous capturez.

# **3 Effectuez la mise au point.**

**Lorsque vous enfoncez le** déclencheur à mi-course, l'appareil photo effectue la mise au point selon le mode autofocus sélectionné (p.209).

# **4 Prenez la photo.**

- Enfoncez à fond le déclencheur.
- La photo est prise et affichée sur l'écran LCD.
- $\blacktriangleright$  Une fois la revue de l'image terminée, l'appareil photo revient automatiquement à la prise de vue avec Visée par l'écran.
- Appuyez sur la touche  $\leq \frac{57 \text{APV}}{50 \text{P}}$  > pour mettre fin à la prise de vue avec Visée par l'écran.
- $\boxed{5}$  Le champ visuel de l'image est d'environ 100 % (avec la qualité d'enregistrement des images réglée sur JPEG  $\triangle$ L).
	- La mesure évaluative est fixée comme mode de mesure pour la prise de vue avec Visée par l'écran.
	- $\bullet$  Dans les modes de prise de vue < $P/Tv/Av/M/B$ >, vous pouvez vérifier la profondeur de champ en appuyant sur la touche de contrôle de profondeur de champ.
	- Pendant la prise de vue en continu, l'exposition définie pour la première image s'applique également aux images suivantes.
	- Vous pouvez également utiliser une télécommande (vendue séparément, p.188) en mode de prise de vue avec Visée par l'écran.

### **Activation de la prise de vue avec Visée par l'écran**

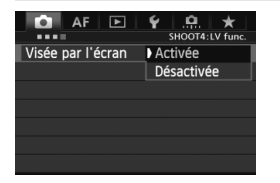

Réglez [ $\Omega$ 4 : Visée par l'écran] sur [**Activée**]. En mode  $\leq$   $\overline{A}^+$  >, elle s'affiche sous [z**2**].

#### **Autonomie de la batterie lors de la prise de vue avec Visée par l'écran**

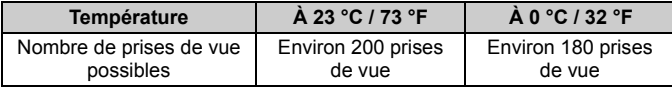

 Les chiffres ci-dessus sont basés sur une batterie LP-E6 complètement chargée et les normes d'essai de la CIPA (Camera & Imaging Products Association).

- Avec une batterie LP-E6 complètement chargée, la prise de vue avec Visée par l'écran est possible sans interruption pendant environ 1 h 30 min. à 23 °C / 73 °F.
- $\mathbf u$  Pendant la prise de vue avec Visée par l'écran, ne dirigez pas l'objectif vers le soleil. La chaleur émise par le soleil risque d'endommager les pièces internes de l'appareil.
	- **Vous trouverez des mises en garde sur l'utilisation de la prise de vue avec Visée par l'écran aux pages 217-218.**
- 6 La mise au point est également possible en appuyant sur la touche  $<$  AF-ON $>$ .
	- Lors de l'utilisation du flash, deux bruits de déclenchement de l'obturateur se font entendre, mais seule une photo est prise.
	- Si l'appareil n'est pas utilisé pendant une période prolongée, il s'éteint automatiquement en fonction du réglage de [5**2 : Arrêt auto**] (p.55). Si [5**2 : Arrêt auto**] est réglé sur [**Désactiver**], la prise de vue avec Visée par l'écran s'arrêtera automatiquement au bout de 30 minutes (l'appareil photo reste sous tension).
	- Avec le câble vidéo stéréo (fourni) ou un câble HDMI (vendu séparément), vous pouvez visionner l'image de Visée par l'écran sur un téléviseur (p.274, 277).

# **À propos de l'affichage des informations**

• Chaque fois que vous appuyez sur la touche  $\leq$  **INFO**. >, l'affichage des informations change.

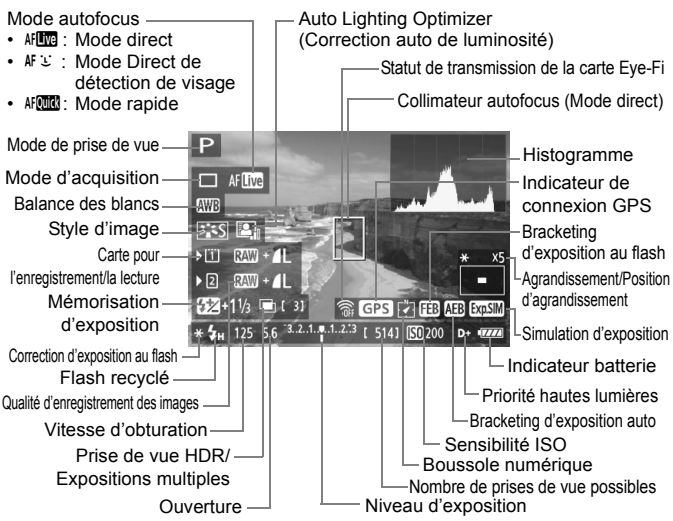

- L'histogramme peut être affiché lorsque [**Simulation expo.: Activée**] est réglé (p.207).
- Pour afficher le niveau électronique, appuyez sur la touche  $\leq$  **INFO**.  $>$  (p.60). Veuillez noter que si le mode autofocus est réglé sur [Mode<sup>t</sup> L'Direct] ou que l'appareil photo est raccordé à un téléviseur au moyen d'un câble HDMI, le niveau électronique ne pourra pas être affiché.
- $\bullet$  Lorsque < $\frac{1}{2}$  Lorsque < $\frac{1}{2}$  s'affiche en blanc, ceci indique que la luminosité de l'image de Visée par l'écran est proche de celle qu'aura l'image prise.
- Si < $\mathbb{Z}$  > clignote, ceci indique que l'image de Visée par l'écran n'est pas affichée avec la luminosité adéquate en raison de conditions d'éclairage faibles ou fortes. L'image réelle enregistrée reflètera néanmoins le réglage d'exposition.
- En cas d'utilisation du flash ou de réglage de la pose longue, l'icône < et l'histogramme sont estompés en gris (à titre indicatif). Il se peut que l'histogramme ne s'affiche pas correctement sous un éclairage faible ou fort.

ħ

### **Simulation de l'image finale**

La simulation de l'image finale reflète les effets du style d'image, de la balance des blancs, etc., sur l'image de Visée par l'écran pour vous permettre de voir à quoi ressemblera l'image prise.

Pendant la prise de vue, l'image de Visée par l'écran reflétera automatiquement les réglages des fonctions répertoriés ci-dessous.

#### **Simulation de l'image finale pendant la prise de vue avec Visée par l'écran**

- Style d'image
	- \* Tous les paramètres, comme la netteté, le contraste, la saturation des couleurs et la teinte de couleur, sont reflétés.
- **Balance des blancs**
- Correction de la balance des blancs
- Exposition (Avec [**Simulation expo.: Activée**])
- Contrôle de profondeur de champ (Avec la touche de contrôle de profondeur de champ ON)
- Auto Lighting Optimizer (Correction auto de luminosité)
- Correction du vignetage
- Priorité hautes lumières
- Ratio d'aspect (Confirmation de la zone d'image)

# **Réglages des fonctions de prise de vue**

# **Réglages 150 / <sup>82</sup>** / AF / DRIVE / WB / **□ /**  2 **4**

Avec l'image de Visée par l'écran affichée, si vous appuyez sur la touche <ls0 ·  $\mathbb{Z}$ >, <AF · DRIVE>, < $\textcircled{x}$  · WB>, < $\textcircled{=}$  > ou < $\textcircled{x}$  >, l'écran de réglage apparaît sur l'écran LCD. Vous pouvez alors utiliser la molette < $\frac{1}{2}$ > ou <5> pour régler la fonction de prise de vue correspondante.

Lorsque  $\text{H}$   $\text{M}$  est réglé, vous pouvez appuyer sur la touche  $\leq$   $\geq$  > pour sélectionner le mode de sélection de la zone autofocus et le collimateur autofocus. La procédure est la même qu'avec la prise de vue par le viseur. Veuillez noter que le mode de mesure  $\leq$   $\geq$  n'est pas réglable.

# Q **Contrôle rapide**

Avec l'image de Visée par l'écran affichée, vous pouvez appuyer sur la touche < [Q] > pour régler Auto Lighting Optimizer (Correction auto de luminosité), la sélection de la carte, la fonction d'enregistrement et la qualité d'enregistrement des images.

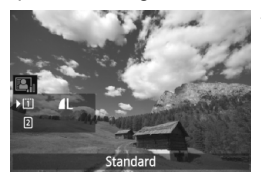

**1 Appuyez sur la touche <**Q**>.**

- $\blacktriangleright$  Les fonctions réglables s'affichent.
- **2 Sélectionnez une fonction et réglez-la.**
	- Sélectionnez une fonction avec  $\leq \frac{25}{2}$ .
	- $\blacktriangleright$  Le réglage de la fonction sélectionnée s'affiche dans la partie inférieure de l'écran.
	- $\bullet$  Tournez la molette  $\leq \text{cos}$  ou  $\leq \text{cos}$ pour la régler.
	- Pour régler la fonction d'enregistrement, appuyez sur  $\leq$   $\sqrt{\text{er}}$ ) >, puis tournez la molette  $\leq$   $\gg$  ou <<br />
	small<br />
	pour la régler.

# **MENU Réglages des fonctions du menu**

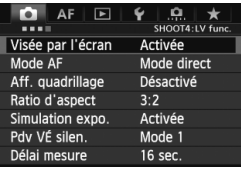

Les réglages des fonctions propres à la prise de vue avec Visée par l'écran sont expliqués ici. Les options du menu de l'onglet [z**4**] sont expliquées aux pages 205-208. En mode < $\overrightarrow{A}$  >, il s'affiche sous [ $\Omega$ <sup>2</sup>].

**Les fonctions réglables sur cet écran de menu s'appliquent uniquement pendant la prise de vue avec Visée par l'écran. Ces fonctions n'entrent pas en vigueur pendant la prise de vue par le viseur.**

#### **Visée par l'écran**

Vous pouvez régler la prise de vue avec Visée par l'écran sur [**Activée**] ou [**Désactivée**].

#### **Mode AF**

Vous pouvez sélectionner [Mode direct] (p.209), [Mode L Direct] (p.210) ou [**Mode rapide**] (p.214).

#### **Aff. quadrillage**

En affichant un quadrillage de  $[3x3 \nleftrightarrow]$  ou  $[6x4 \nleftrightarrow]$ , vous pouvez contrôler toute inclinaison de l'image. Par ailleurs, avec [**3x3+diag**  $\equiv$  1, le quadrillage est affiché avec des lignes diagonales pour vous aider à aligner les intersections sur le sujet pour un meilleur équilibre du cadrage.

#### • Ratio d'aspect<sup>\*</sup>

Le ratio d'aspect de l'image peut être réglé sur [**3:2**], [**4:3**], [**16:9**] ou [1:1]. La zone entourant l'image de Visée par l'écran est masquée en noir lorsque les ratios d'aspect suivants sont réglés : [**4:3**] [**16:9**] [**1:1**].

Les images JPEG seront sauvegardées avec le ratio d'aspect défini. Les images RAW seront toujours sauvegardées avec le ratio d'aspect [**3:2**]. Étant donné que les informations du ratio d'aspect sont annexées à l'image RAW, celle-ci peut être générée dans le ratio d'aspect correspondant lorsque vous la traitez avec le logiciel fourni.

Si [.**P. 3 : Ajout d'info. de recadrage**] n'est pas réglé sur

[**Désactivé**], le ratio d'aspect est de 3:2. (Le ratio d'aspect n'est pas modifiable.)

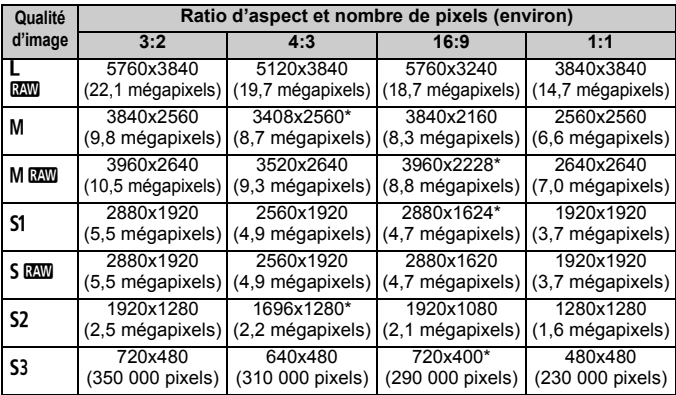

- Pour les qualités d'enregistrement des images suivies d'un astérisque, le nombre de pixels ne correspond pas exactement au ratio d'aspect défini.
	- La portion de l'image affichée pour un ratio d'aspect suivi d'un astérisque est légèrement plus importante que la portion enregistrée. Vérifiez les images capturées sur l'écran LCD lors de la prise de vue.
	- Si vous utilisez un autre appareil pour imprimer directement des images prises avec cet appareil dans un ratio d'aspect de 1:1, il se peut que les images ne s'impriment pas correctement.

Avec [**9.2 : Affichage pdv VÉ**], vous pouvez régler la méthode d'affichage pour la zone de prise de vue (p.324).

#### $\bullet$  Simulation expo.<sup>\*</sup>

La simulation d'exposition permet d'afficher et de simuler la luminosité de l'image réelle (exposition).

#### **• Activée (**g**)**

La luminosité de l'image affichée sera proche de la luminosité réelle (exposition) de l'image obtenue. Si vous réglez la correction d'exposition, la luminosité de l'image changera en conséquence.

#### • Pendant **E**

L'image est affichée en principe avec une luminosité standard afin de faciliter le visionnement de l'image de Visée par l'écran. L'image est affichée avec une luminosité (exposition) proche de la luminosité réelle de l'image produite uniquement pendant que vous maintenez enfoncée la touche de contrôle de profondeur de champ.

#### **• Désactivée (**E**)**

L'image est affichée avec une luminosité standard afin de faciliter la visualisation de l'image de Visée par l'écran. Même si vous avez réglé la correction d'exposition, l'image est affichée avec une luminosité standard.

- Si vous sélectionnez un réglage de sensibilité ISO élargie comme [**Maximum**] dans [**Plage ISO**], la prise de vue avec Visée par l'écran est possible dans des conditions plus sombres.
	- Même si une sensibilité ISO faible est réglée, sous un faible éclairage, il se peut que le bruit soit visible sur l'image de Visée par l'écran affichée. Cependant, lorsque vous photographiez, un bruit minime affecte l'image enregistrée. (La qualité d'image de l'image de Visée par l'écran est différente de celle de l'image enregistrée.)

### ● Pdv VÉ silen.<sup>☆</sup>

#### **• Mode 1**

Le bruit de déclenchement de la prise de vue est plus silencieux qu'avec la prise de vue normale. La prise de vue en continu est  $é$ galement possible. Si < $\Box$   $H$  > est réglé, vous pouvez photographier à une vitesse de prise de vue en continu maximale d'environ 6 im/s.

#### **• Mode 2**

Lorsque vous enfoncez à fond le déclencheur, une seule photo est prise. Tant que vous maintenez enfoncé le déclencheur, l'appareil photo cesse de fonctionner. Puis, lorsque vous relâchez le déclencheur à mi-course, l'appareil photo se remet à fonctionner. Le bruit de prise de vue est de ce fait réduit. Même si la prise de vue en continu est sélectionnée, une seule photo est prise dans ce mode.

#### **• Désactivé**

Veillez à régler cette option sur [**Désactivé**] si vous utilisez un objectif TS-E (autre que ceux répertoriés dans le paragraphe ci-dessous) pour **décaler l'objectif** ou si vous utilisez un tubeallonge. Si vous la placez sur [**Mode 1**] ou [**Mode 2**], vous obtiendrez une exposition incorrecte ou irrégulière.

- Si vous utilisez le flash, le déclenchement silencieux n'est pas possible quel que soit le réglage de [**Pdv VÉ silen.**].
	- Lorsque vous utilisez un flash autre que Canon, placez cette option sur [**Désactivé**]. Le flash ne se déclenchera pas si cette option est placée sur [**Mode 1**] ou [**Mode 2**].
	- Si [**Mode 2**] est réglé et si vous utilisez la prise de vue avec télécommande (p.188), le fonctionnement est identique à celui du [**Mode 1**].

 $\overline{1}$  Avec un objectif TS-E 17 mm f/4L ou TS-E 24 mm f/3,5L II, vous pouvez utiliser [**Mode 1**] ou [**Mode 2**].

#### **• Délai mesure**<sup>\*</sup>

Vous pouvez modifier la durée d'affichage de l'exposition (durée de la mémorisation d'exposition).

Si vous sélectionnez [z**3 : Effacement des poussières**], [5**3 : Nettoyage du capteur**], [5**4 : Réinitialiser tous réglages**] ou [5**4 : Firmware ver.**], la prise de vue avec Visée par l'écran sera désactivée.

# **Utilisation de la fonction autofocus pour faire la mise au point**

# **Sélection du mode autofocus**

Les modes autofocus disponibles sont [Mode direct], [Mode L Direct] (détection de visage, p.210) et [**Mode rapide**] (p.214).

Pour une plus grande précision, positionnez le sélecteur de mode de mise au point de l'objectif sur <**MF**>, agrandissez l'image et effectuez manuellement la mise au point (p.216).

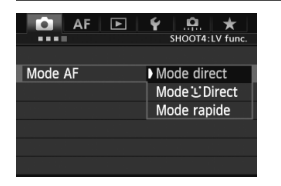

#### **Sélectionnez le mode autofocus.**

- Dans l'onglet [z**4**], sélectionnez  $[Mode AF]$ . En mode  $\leq \boxed{\Delta}$ <sup>+</sup> $>$ . il s'affiche sous [ $\Box$ **2**].
- Vous pouvez appuyer sur la touche < AF • DRIVE > pendant l'affichage de l'image de Visée par l'écran pour sélectionner le mode autofocus sur l'écran de réglage.

#### **Mode direct : AFLITE**

Le capteur d'image est utilisé pour la mise au point. Bien que la fonction autofocus soit utilisable avec l'image de Visée par l'écran affichée, **l'opération d'autofocus prendra plus de temps qu'en mode rapide.** En outre, la mise au point peut se révéler plus difficile à effectuer qu'en mode rapide.

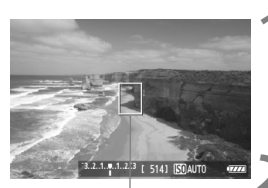

Collimateur autofocus

#### **1 Affichez l'image de Visée par l'écran.**

- Appuyez sur la touche  $\leq \frac{576RT}{100}$ .
- X L'image de Visée par l'écran apparaît sur l'écran LCD.
- $\blacktriangleright$  Le collimateur autofocus <  $\sqcap$  > apparaît.

# **2 Déplacez le collimateur autofocus.**

- $\bullet$  Vous pouvez utiliser < $\frac{5}{2}$  > pour déplacer le collimateur autofocus sur la zone où vous souhaitez effectuer la mise au point. (Il ne peut pas être déplacé sur les bords de l'image.)
- Si vous appuyez tout droit sur  $\leq \frac{5}{2}$ , le collimateur autofocus revient au centre de l'image.

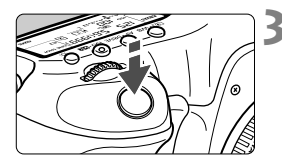

### **3 Effectuez la mise au point.**

- Placez le collimateur autofocus sur le sujet et enfoncez le déclencheur à mi-course.
- $\blacktriangleright$  Lorsque la mise au point est effectuée, le collimateur autofocus devient vert et le signal sonore retentit.
- $\triangleright$  Si la mise au point n'est pas effectuée, le collimateur autofocus devient orange.

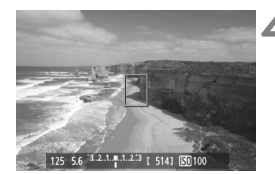

### **4 Prenez la photo.**

 Vérifiez la mise au point et l'exposition, puis enfoncez à fond le déclencheur pour prendre la photo (p.200).

# **Mode** *L* **Direct (Détection de visage) :**  $\text{AF} \cup$

Grâce à la même méthode autofocus qu'en mode direct, l'appareil détecte les visages humains et effectue la mise au point sur ceux-ci. Demandez au sujet visé de se tourner vers l'appareil.

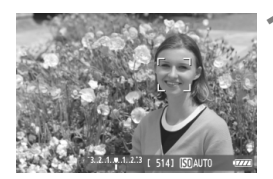

## **1 Affichez l'image de Visée par l'écran.**

- Appuyez sur la touche  $\leq \frac{\text{NART}}{\text{COP}}$  >.
- X L'image de Visée par l'écran apparaît sur l'écran LCD.
- **Lorsqu'un visage est détecté, le cadre** <: > apparaît sur le visage sur lequel la mise au point sera effectuée.
- Si plusieurs visages sont détectés. < ↓> s'affiche. Déplacez le cadre << >> sur le visage désiré à l'aide de  $<$   $\leftrightarrow$

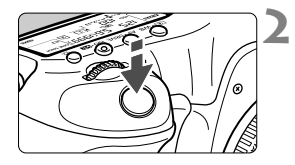

### **2 Effectuez la mise au point.**

- Enfoncez le déclencheur à mi-course et l'appareil photo effectuera la mise au point sur le visage recouvert par le cadre  $\leq$ .
- $\blacktriangleright$  Lorsque la mise au point est effectuée, le collimateur autofocus devient vert et le signal sonore retentit.
- $\triangleright$  Si la mise au point n'est pas effectuée, le collimateur autofocus devient orange.
- Si aucun visage n'est détecté, le collimateur autofocus  $\leq$   $\geq$  s'affiche et la mise au point automatique est effectuée au centre.

# **3 Prenez la photo.**

- Vérifiez la mise au point et l'exposition, puis enfoncez à fond le déclencheur pour prendre la photo (p.200).
- Si la mise au point est trop éloignée, la détection de visage est impossible. Si l'objectif autorise la mise au point manuelle même lorsque le sélecteur de mode de mise au point de l'objectif est placé sur <**AF**>, tournez la bague de mise au point pour obtenir une mise au point grossière. Le visage est ensuite détecté et <  $\therefore$  > s'affiche.
	- Il se peut qu'un objet autre qu'un visage humain soit détecté comme visage.
	- La détection de visage est inopérante si le visage est très petit ou très grand sur l'image, trop clair ou trop sombre, incliné à l'horizontale ou en diagonale, ou encore partiellement masqué.
	- $\bullet$  Il se peut que le cadre de mise au point < $\frac{1}{2}$  recouvre uniquement une partie du visage.
	- Si vous appuyez tout droit sur < $\frac{2}{3}$  > ou appuyez sur < $\frac{2}{3}$ , le mode autofocus passe en mode direct (p.209). Vous pouvez incliner < $\frac{33}{2}$  pour déplacer le collimateur autofocus. Appuyez à nouveau tout droit sur  $\langle \frac{3}{2} \rangle$  > ou appuyez sur < $(SET)$  > pour revenir au mode  $L$  Direct (détection de visage).
		- La mise au point automatique étant impossible avec un visage détecté près du contour de l'image, < > est estompé en gris. Ensuite, si vous enfoncez le déclencheur à mi-course, le collimateur autofocus central < > est utilisé pour la mise au point.

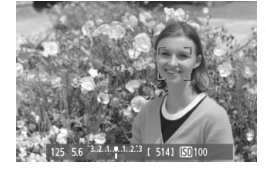

 $\boxdot$ 

### Remarques sur les modes direct et mode L'Direct (Détection de visage)

#### **Opération autofocus**

- La mise au point prendra légèrement plus de temps.
- Même une fois la mise au point obtenue, si vous enfoncez à nouveau le déclencheur à mi-course, elle est effectuée à nouveau.
- La luminosité de l'image peut varier pendant et après l'utilisation de la fonction autofocus.
- Si la source lumineuse change pendant que l'image de Visée par l'écran est affichée, il se peut que l'écran scintille et que la mise au point soit difficile. Le cas échéant, suspendez la prise de vue avec Visée par l'écran et effectuez la mise au point automatique sous la source lumineuse réelle.
- $\bullet$  Si vous appuyez sur la touche  $\leq Q$  > en mode direct, l'image est agrandie à l'endroit du collimateur autofocus. Si la mise au point s'avère difficile en vue agrandie, revenez à la vue normale et effectuez la mise au point automatique. Notez que la vitesse autofocus peut être différente en vue normale et en vue agrandie.
- Si vous effectuez la mise au point automatique en vue normale du mode direct, puis agrandissez l'image, il se peut que la mise au point ne soit plus correcte.
- En Mode L'Direct, une pression sur la touche  $<\,Q>$  n'agrandira pas l'image.

- **E**  $\bullet$  En mode direct ou  $\bullet$  Direct (détection de visage), si vous photographiez un sujet à la périphérie et que celui-ci est légèrement flou, dirigez le collimateur autofocus central sur le sujet à mettre au point, puis prenez la photo.
	- Le flash Speedlite externe n'émettra pas de faisceau d'assistance autofocus. Toutefois, si un flash Speedlite de la série EX (vendu séparément) pourvu d'une lampe LED est utilisé, celle-ci s'allumera automatiquement pour l'assistance autofocus si nécessaire en mode direct et  $\bigcup$  Direct (détection de visage).

#### **Conditions de prise de vue susceptibles de compliquer la mise au point**

- Sujets faiblement contrastés comme le ciel bleu et les surfaces planes de couleur unie.
- Sujets insuffisamment éclairés.
- Rayures et autres motifs où le contraste est uniquement dans le sens horizontal.
- Sous une source lumineuse dont la luminosité, la couleur ou le motif ne cesse de changer.
- Scènes nocturnes ou lumière en pointillé.
- Sous un éclairage fluorescent ou LED, ou si l'image scintille.
- Sujets minuscules.
- Sujets au bord de la photo.
- Sujets réfléchissant fortement la lumière.
- Le collimateur autofocus recouvre à la fois des sujets proches et éloignés (comme un animal dans une cage).
- Sujets continuellement en mouvement empêchant l'immobilité du collimateur autofocus en raison d'un flou de bougé ou flou du sujet.
- Un sujet s'approchant ou s'éloignant de l'appareil photo.
- Lors de la mise au point automatique avec un sujet extrêmement flou.
- Lors de la prise d'une photo en flou artistique avec un objectif à portrait.
- Lors de l'utilisation d'un filtre pour effets spéciaux.

 $\bigoplus$  Si vous utilisez l'autofocus avec l'un des objectifs suivants, il est recommandé d'utiliser [**Mode rapide**]. Si vous utilisez le [**Mode direct**] ou le **[Mode L'Direct]** pour l'autofocus, l'obtention de la mise au point peut prendre plus de temps ou l'appareil photo peut ne pas parvenir à effectuer une mise au point correcte.

EF 50 mm f/1,4 USM, EF 50 mm f/1,8 II, EF 50 mm f/2,5 Compact Macro, EF 75-300 mm f/4-5,6 III, EF 75-300 mm f/4-5,6 III USM Pour plus d'informations sur les objectifs dont la commercialisation a cessé, consultez votre site Web local Canon.

#### **Mode rapide :** f

Le capteur AF dédié sert à effectuer la mise au point en mode autofocus One-Shot (p.70) de la même façon qu'avec la prise de vue avec viseur.

Bien que vous puissiez effectuer rapidement la mise au point sur la zone visée, **l'image de Visée par l'écran sera momentanément interrompue pendant l'activation de la fonction autofocus.**

Dans les modes de sélection de la zone autofocus autres que le mode autofocus par sélection automatique de 61 collimateurs, vous pouvez sélectionner manuellement le collimateur ou la zone AF. En mode <A>, le mode « autofocus par sélection automatique de 61 collimateurs » est automatiquement réglé.

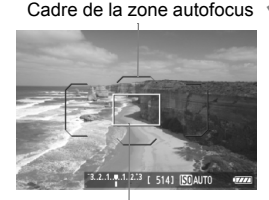

Cadre d'agrandissement

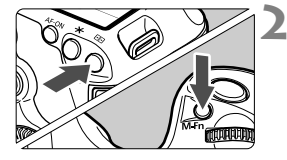

# **1 Affichez l'image de Visée par l'écran.**

- Appuyez sur la touche  $\leq \frac{START}{TCP}$ .
- X L'image de Visée par l'écran apparaît sur l'écran LCD.
- Si le mode de sélection de la zone autofocus est réglé sur « autofocus par sélection automatique de 61 collimateurs », le cadre de la zone autofocus s'affiche.
- Dans d'autres modes, le collimateur autofocus est affiché sous la forme d'un petit cadre.
- Le grand cadre rectangulaire correspond au cadre d'agrandissement.

# **2 Choisissez le mode de sélection de la zone autofocus.**

- Appuyez sur la touche  $\leq \frac{\sqrt{3}}{2}$ .
- Chaque fois que vous appuyez sur la touche <M-Fn>, le mode de sélection de la zone autofocus change.

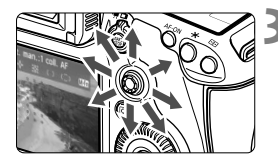

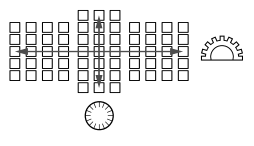

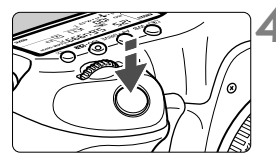

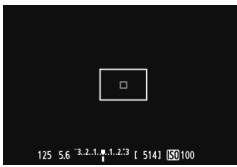

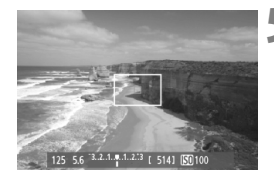

# **3 Sélectionnez le collimateur autofocus.**

- **La sélection du collimateur autofocus se** déplace dans le sens dans lequel vous inclinez  $\leq \frac{5}{2}$  >. Si vous appuyez tout droit sur < $\epsilon \geq 0$ , le collimateur autofocus central (ou la zone au centre) est sélectionné.
- Vous pouvez également utiliser les molettes  $\langle \xi_i^{\text{max}} \rangle$  et  $\langle \xi_i^{\text{max}} \rangle$  pour sélectionner le collimateur autofocus. La molette  $\langle \xi \rangle^{\text{max}}$  > sélectionne un collimateur autofocus dans le sens horizontal, tandis que la molette  $\leq$  > sélectionne un collimateur autofocus dans le sens vertical.

# **4 Effectuez la mise au point.**

- Placez le collimateur autofocus sur le sujet et enfoncez le déclencheur à mi-course.
- I L'image de Visée par l'écran disparaît. le miroir reflex se rabaisse et la mise au point automatique est effectuée. (Aucune photo n'est prise.)
- $\blacktriangleright$  Lorsque la mise au point est effectuée, le signal sonore retentit et l'image de Visée par l'écran réapparaît.
- $\blacktriangleright$  Le collimateur autofocus utilisé pour effectuer la mise au point s'allume en vert.
- Si la mise au point n'est pas effectuée, le collimateur autofocus clignote en orange.

### **5 Prenez la photo.**

 Vérifiez la mise au point et l'exposition, puis enfoncez à fond le déclencheur pour prendre la photo (p.200).

Vous ne pouvez pas prendre de photo pendant l'exécution de la mise au point automatique. Prenez la photo lorsque l'image de Visée par l'écran est affichée.

# **Mise au point manuelle**

Vous pouvez agrandir l'image et effectuer manuellement une mise au point précise.

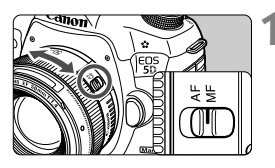

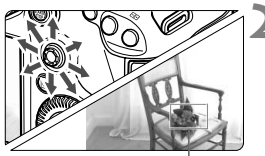

Cadre d'agrandissement

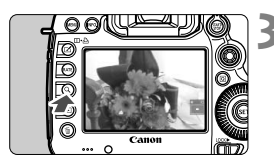

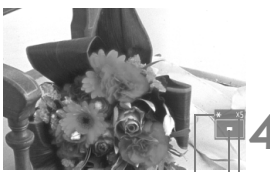

Mémorisation d'exposition Emplacement de la zone agrandie Agrandissement

# **1 Positionnez le sélecteur de mode de mise au point de l'objectif sur <MF>.**

 Tournez la bague de mise au point de l'objectif pour effectuer grossièrement la mise au point.

# **2 Déplacez le cadre d'agrandissement.**

- Déplacez le cadre d'agrandissement sur la zone que vous souhaitez mettre au point avec  $\leq$
- Si vous appuyez tout droit sur  $\leq$   $\leq$   $\geq$  >, le cadre d'agrandissement revient au centre de l'image.

# **3 Agrandissez l'image.**

- Appuyez sur la touche  $<\,Q>$ .
- ▶ La portion à l'intérieur du cadre d'agrandissement est agrandie.
- Chaque fois que vous appuyez sur la touche  $< Q >$ , la vue change comme suit :
	- Environ Environ Vue  $5x$ 10x normale

# **4 Faites la mise au point manuellement.**

- Tout en regardant l'image agrandie, tournez la bague de mise au point de l'objectif pour effectuer la mise au point.
- Après avoir effectué la mise au point, appuyez sur la touche  $<\,>Q$  > pour revenir à la vue normale.

# **5 Prenez la photo.**

 Vérifiez la mise au point et l'exposition, puis enfoncez à fond le déclencheur pour prendre la photo (p.200).
# **Mises en garde sur la prise de vue avec Visée par l'écran**

#### **Qualité d'image**

- Lorsque vous prenez des photos avec une sensibilité ISO élevée, du bruit (effet de bande, points de lumière, etc.) peut être perceptible.
- Si vous photographiez à une température élevée, du bruit et des couleurs irrégulières peuvent apparaître sur l'image.
- Si la prise de vue avec Visée par l'écran est utilisée continuellement pendant une période prolongée, la température interne de l'appareil photo peut s'élever, détériorant la qualité de l'image. Désactivez la prise de vue avec Visée par l'écran lorsque vous ne prenez pas de photos.
- Si vous photographiez une exposition longue alors que la température interne de l'appareil photo est élevée, la qualité de l'image peut se détériorer. Arrêtez la prise de vue avec Visée par l'écran et patientez quelques minutes avant de reprendre la prise de vue.

#### À propos des icônes d'avertissement de température interne blanche <**E**> et rouge < **E**

- Si la température interne de l'appareil photo augmente en raison de l'utilisation prolongée de la prise de vue avec Visée par l'écran ou d'une température ambiante élevée, une icône blanche < $\mathbb{N}$  > apparaîtra. Si vous continuez la prise de vue alors que cette icône est affichée, la qualité d'image pourrait se détériorer. Il est recommandé d'arrêter la prise de vue avec Visée par l'écran et de laisser l'appareil refroidir avant de reprendre la prise de vue.
- Si la température interne de l'appareil photo augmente davantage alors que l'icône blanche < $\blacksquare$  > est affichée, une icône rouge < $\blacksquare$  > se mettra à clignoter. Le clignotement de cette icône signifie que la prise de vue avec Visée par l'écran sera bientôt automatiquement arrêtée. Si cela se produit, vous ne pourrez pas prendre de photo tant que la température interne de l'appareil photo n'a pas diminué. Mettez l'appareil photo hors tension pour lui laisser le temps de refroidir.
- L'utilisation de la prise de vue avec Visée par l'écran à une température élevée pendant une période prolongée provoquera l'apparition prématurée des icônes <B> et <B>> Lorsque vous ne prenez pas de photos, éteignez l'appareil.
- Si la température interne de l'appareil photo est élevée, la qualité d'image des images à sensibilité ISO élevée ou des expositions longues peut se détériorer avant même que l'icône blanche <<a> s'affiche.

#### **Résultat de la prise de vue**

- Si vous prenez la photo pendant la vue agrandie, l'exposition risque de ne pas correspondre à ce que vous souhaitiez. Revenez à la vue normale avant de prendre la photo. Pendant la vue agrandie, la vitesse d'obturation et l'ouverture s'affichent en orange. Même si vous prenez la photo pendant la vue agrandie, l'image sera capturée en vue normale.
- Si **[○2 : Auto Lighting Optimizer/○2 : Correction auto de luminosité**] (p.144) n'est pas réglé sur [**Désactivée**], il est possible que l'image paraisse claire même si une correction d'exposition ou une correction d'exposition au flash plus sombre a été réglée.

# **Mises en garde sur la prise de vue avec Visée par l'écran**

#### **Image de Visée par l'écran**

- Sous un éclairage faible ou fort, il se peut que l'image de Visée par l'écran ne reflète pas la luminosité de l'image capturée.
- Si la source de lumière au sein de l'image change, l'écran risque de scintiller. Le cas échéant, arrêtez la prise de vue avec Visée par l'écran et reprenez la prise de vue sous la source lumineuse que vous souhaitez réellement utiliser.
- Si vous dirigez l'appareil photo dans une autre direction, la luminosité correcte de l'image de Visée par l'écran peut être momentanément perdue. Attendez que le niveau de luminosité se stabilise avant de prendre une photo.
- En cas de source lumineuse extrêmement forte sur l'image, il se peut que la portion claire de l'image soit assombrie sur l'écran LCD. L'image capturée affichera néanmoins correctement cette portion.
- Si vous placez [ $\blacklozenge$  : Luminosité LCD] sur un réglage clair sous un faible éclairage, un bruit ou des couleurs irrégulières peuvent affecter l'image de Visée par l'écran. Toutefois, le bruit ou les couleurs irrégulières ne seront pas enregistrés sur l'image capturée.
- Lorsque vous agrandissez l'image, sa netteté peut paraître plus prononcée qu'en réalité.

#### **Fonctions personnalisées**

 Pendant la prise de vue avec Visée par l'écran, certains réglages des fonctions personnalisées restent sans effet (p.320).

#### **Objectif et flash**

- La fonction de préréglage de la mise au point est utilisable pendant la prise de vue avec Visée par l'écran uniquement avec un (super-) téléobjectif équipé du mode de préréglage de la mise au point commercialisé depuis la seconde moitié de 2011.
- La mémorisation d'exposition au flash et l'éclairage pilote du flash sont impossibles si vous utilisez un flash Speedlite externe.

# **Enregistrement de vidéos**

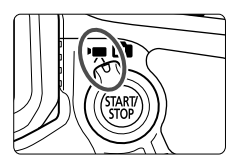

L'enregistrement vidéo est activé en positionnant le sélecteur de prise de vue avec Visée par l'écran/d'enregistrement vidéo sur <'!! > Le format d'enregistrement vidéo est MOV.

**8**

### **Cartes capables d'enregistrer des vidéos**

 **Pour filmer des vidéos, optez pour une carte de grande capacité ayant une vitesse d'écriture/lecture rapide comme indiquée dans le tableau.**

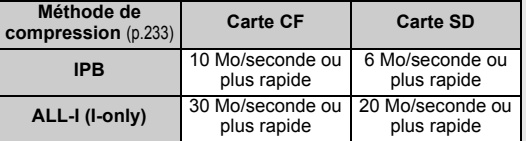

- Pour filmer des vidéos, si vous utilisez une carte dont la vitesse d'écriture est lente, l'enregistrement risque de ne pas s'effectuer correctement. En outre, si vous lisez une vidéo sur une carte dont la vitesse de lecture est lente, celle-ci risque de ne pas être lue correctement.
- Si vous souhaitez prendre des photos pendant que vous filmez une vidéo, il est nécessaire d'utiliser une carte encore plus rapide.
- Pour vérifier la vitesse de lecture/écriture de la carte, consultez le site Web du fabricant de la carte.

# **'只 Enregistrement de vidéos**

# **Prise de vue avec exposition automatique**

Lorsque le mode de prise de vue est réglé sur  $\langle \mathbf{A}^{\dagger} \rangle$ ,  $\langle \mathbf{P} \rangle$  ou  $\langle \mathbf{B} \rangle$ , le contrôle de l'exposition automatique s'active selon la luminosité actuelle de la scène. Le contrôle de l'exposition est identique pour les trois modes de prise de vue.

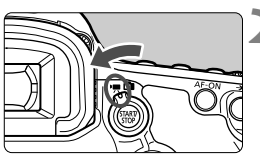

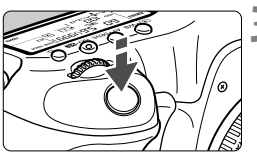

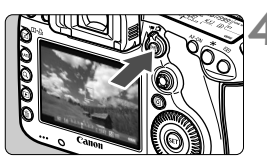

Enregistrement vidéo en cours

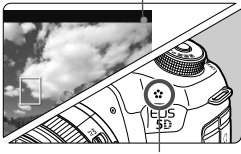

Microphone

# **1 Positionnez la molette de sélection des modes sur <** $A^+$ **>, <** $P$ **> ou <** $B$ **>.**

**2 Positionnez le sélecteur de prise de vue avec Visée par l'écran/** d'enregistrement vidéo sur <',,

 $\blacktriangleright$  Le miroir reflex émet un bruit, puis l'image apparaît sur l'écran LCD.

# **3 Effectuez la mise au point.**

- Avant la prise de vue, procédez à la mise au point automatique ou manuelle (p.209-216).
- Lorsque vous enfoncez le déclencheur à micourse, l'appareil photo effectue la mise au point selon le mode autofocus sélectionné.

# **4 Filmez la vidéo.**

- Appuyez sur la touche  $\leq \frac{START}{C}$  pour commencer à filmer.
- $\blacktriangleright$  Le symbole «  $\blacklozenge$  » s'affiche dans le coin supérieur droit de l'écran pendant que vous filmez.
- Pour arrêter de filmer la vidéo. appuyez à nouveau sur la touche  $<$  START/ $>$ .

Reportez-vous à la page 228 pour connaître les précautions à prendre lors de l'enregistrement vidéo.

## **Priorité à l'obturation**

Lorsque le mode de prise de vue est  $\leq TV$ , vous pouvez manuellement régler la vitesse d'obturation pour l'enregistrement vidéo. La sensibilité ISO et l'ouverture sont automatiquement réglées selon la luminosité pour obtenir une exposition standard.

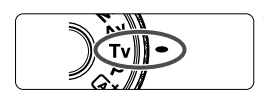

**1 Positionnez la molette de**  sélection des modes sur <Tv>.

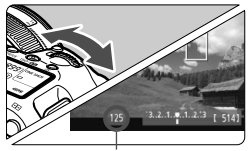

Vitesse d'obturation

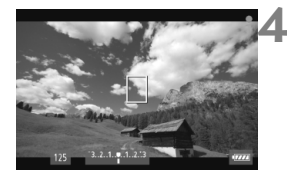

d'enregistrement vidéo sur <',, **3 Réglez la vitesse d'obturation souhaitée.**

**2 Positionnez le sélecteur de prise de vue avec Visée par l'écran/**

- Tout en regardant sur l'écran LCD, tournez la molette < $\ell \gtrsim$  Les vitesses d'obturation réglables dépendent de la cadence d'enregistrement des images  $\leq$   $\mathbb{R}$ >.
	- $\overline{50}$   $\overline{52}$  : 1/4000 sec. 1/30 sec.
	- 隔 雨 : 1/4000 sec. 1/60 sec.

## **4 Faites la mise au point et filmez la vidéo.**

 La procédure est identique à celle des étapes 3 et 4 pour « Prise de vue avec exposition automatique » (p.220).

- 
- Il n'est pas recommandé de modifier la vitesse d'obturation pendant l'enregistrement vidéo, car les changements d'exposition seront enregistrés.
- Il est recommandé d'utiliser une vitesse d'obturation de 1/30e à 1/125e de seconde pour filmer une vidéo d'un sujet en mouvement. Plus la vitesse d'obturation est rapide et moins les mouvements du sujet auront l'air fluides.
- Si vous modifiez la vitesse d'obturation pendant que vous filmez sous un éclairage fluorescent ou LED, un scintillement d'image peut être enregistré.

### **Priorité à l'ouverture**

Lorsque le mode de prise de vue est  $\langle Av \rangle$ , vous pouvez manuellement régler l'ouverture pour l'enregistrement vidéo. La sensibilité ISO et la vitesse d'obturation sont automatiquement réglées selon la luminosité pour obtenir une exposition standard.

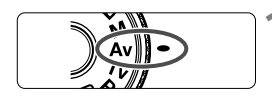

- **1 Positionnez la molette de**  sélection des modes sur <Av>.
- **2 Positionnez le sélecteur de prise de vue avec Visée par l'écran/** d'enregistrement vidéo sur <',,

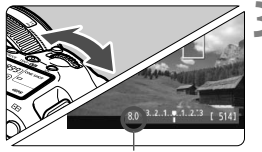

# **3 Réglez l'ouverture souhaitée.**

 Tout en regardant sur l'écran LCD, tournez la molette  $\langle \hat{\ell}^m \rangle$ 

**Ouverture** 

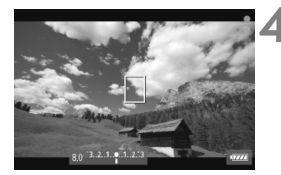

## **4 Faites la mise au point et filmez la vidéo.**

 La procédure est identique à celle des étapes 3 et 4 pour « Prise de vue avec exposition automatique » (p.220).

Il n'est pas recommandé de modifier la valeur d'ouverture pendant l'enregistrement vidéo, car des variations de l'exposition, dues au pilotage de l'ouverture de l'objectif, seront enregistrées.

## **Sensibilité ISO en mode** A

 $\bullet$  En mode  $\overline{\mathbf{A}}^+$ , la sensibilité ISO est automatiquement réglée entre 100 et 12800 ISO.

### **Sensibilité ISO dans les modes P, Tv, Av et B**

- La sensibilité ISO est automatiquement réglée entre 100 et 12800 ISO.
- Sous [ $\Omega$ **2 : Réglages de sensibilité ISO**] (p.128), si vous placez le réglage [Maximum] de [Plage ISO] sur [25600/H] en mode P, Av ou **B**, la plage ISO auto est élargie à H (équivalent à 25600 ISO). Sachez que lorsque vous réglez [**Maximum**] sur [**25600**], la sensibilité ISO maximum n'est pas élargie et demeure 12800 ISO.
- **Si [** $\Omega$ **3 : Priorité hautes lumières**] est réglé sur [Activée] (p.148), la sensibilité ISO se situe entre 200 et 12800 ISO.
- Sous [ $\Omega$  2 : Réglages de sensibilité ISO], [Plage ISO auto] et [Vit. **obtur. min.**] ne peuvent pas être réglés (p.129, 130) pour l'enregistrement vidéo. Par ailleurs, [**Plage ISO**] ne peut pas être réglé dans le mode  $Tv$ .

Si [**Minimum**] est réglé sur [**L(50)**] et [**Maximum**] sur [**H1(51200)**] ou [**H2(102400)**] dans [**Plage ISO**] et si vous passez de la prise de photos à l'enregistrement vidéo, le réglage minimum pour la plage ISO auto sera de 100 ISO et le réglage maximum sera H (25600 ISO, sauf dans les modes de prise de vue  $\overline{A}^{\dagger}$  et  $\overline{Tv}$ ). La sensibilité ISO ne peut pas être élargie à 50 ISO ou 51200/102400 ISO.

### **Remarques sur l'exposition automatique, la priorité à l'obturation et la priorité à l'ouverture**

- 同 Vous pouvez verrouiller l'exposition (mémorisation d'exposition) en appuyant sur la touche < $\bigstar$  > (sauf en mode < $\overline{\mathbb{A}}$ , p.173). Vous pouvez annuler la mémorisation d'exposition appliquée pendant l'enregistrement vidéo en appuyant sur la touche < - (Le réglage de mémorisation d'exposition est conservé jusqu'à ce que vous appuyiez sur  $\leq$   $\geq$   $>$ .)
	- Vous pouvez régler la correction d'exposition en positionnant le bouton <LOCK > à gauche et en tournant la molette < sauf dans le mode  $\leq$  $(\overline{A}_{1}^{+}$  $>$ ).
	- Si vous enfoncez le déclencheur à mi-course, la sensibilité ISO et la vitesse d'obturation s'affichent en bas de l'écran. Il s'agit du réglage d'exposition pour la prise de vue d'une photo (p.227). Le réglage d'exposition pour l'enregistrement vidéo ne s'affiche pas. Veuillez noter que le réglage d'exposition pour l'enregistrement vidéo peut être différent de celui pour la prise de photos.

# **Utilisation d'un flash Speedlite de la série EX (vendu séparément) pourvu d'une lampe LED**

Pendant l'enregistrement vidéo dans le mode  $\mathbf{A}^{\dagger}$ , **P**, **Tv**, **Av** ou **B**, cet appareil photo prend en charge la fonction allumant automatiquement la lampe LED du flash Speedlite dans de faibles conditions d'éclairage. **Pour en savoir plus, reportez-vous au mode d'emploi du flash Speedlite.**

### **Prise de vue avec exposition manuelle**

Vous pouvez régler manuellement la vitesse d'obturation, l'ouverture et la sensibilité ISO pour l'enregistrement vidéo. L'utilisation de l'exposition manuelle pour filmer des vidéos est réservée aux utilisateurs avancés.

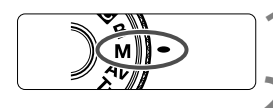

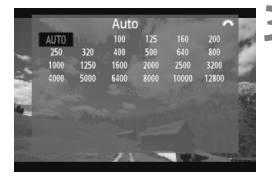

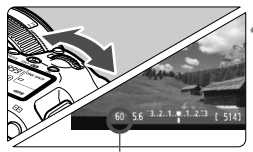

Vitesse d'obturation

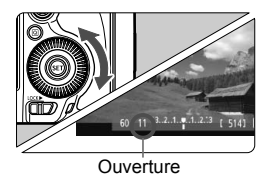

# **1 Positionnez la molette de**  sélection des modes sur <M>.

**2 Positionnez le sélecteur de prise de vue avec Visée**  par l'écran/d'enregistrement vidéo sur <**PP** >.

# **3 Réglez la sensibilité ISO.**

- Appuyez sur la touche < $\text{ISO-}\mathbb{Z}^2$ >.
- $\blacktriangleright$  L'écran de réglage de la sensibilité ISO apparaît sur l'écran LCD.
- Tournez la molette < $s^{\text{max}}_{\text{max}}$  > pour régler la sensibilité ISO.
- Pour en savoir plus sur la sensibilité ISO, voir la page suivante.

### **4 Réglez la vitesse d'obturation et l'ouverture.**

- Enfoncez le déclencheur à mi-course et vérifiez l'indicateur de niveau d'exposition.
- Pour régler la vitesse d'obturation, tournez la molette < $\mathcal{E}^{\mathbb{R}}$ >. Les vitesses d'obturation réglables dépendent de la cadence d'enregistrement des images  $\leq \sqrt{m}$ .
	- $\overline{50}$   $\overline{0}$   $\overline{2}$  : 1/4000 sec. 1/30 sec.
	- [ 丽 辰 : 1/4000 sec. 1/60 sec.
- **Pour sélectionner la valeur d'ouverture.** tournez la molette  $\leq \mathbb{S}$ >.
- Si vous ne parvenez pas à la régler. positionnez le bouton  $\leq$  LOCK  $\triangleright$  > à gauche, puis tournez la molette < $\frac{1}{2}$ > ou < $\frac{1}{2}$ >.

# **5 Faites la mise au point et filmez la vidéo.**

 La procédure est identique à celle des étapes 3 et 4 pour « Prise de vue avec exposition automatique » (p.220).

### **Sensibilité ISO pendant la prise de vue avec exposition manuelle**

- Avec [**Auto**] (**A**), la sensibilité ISO est automatiquement réglée entre 100 et 12800 ISO.
- Vous pouvez régler manuellement la sensibilité ISO entre 100 et 12800 ISO par palier d'un tiers de valeur. Sous [ $\triangle$ 2 : Réglages de **sensibilité ISO**], si vous placez le réglage [**Maximum**] de [**Plage ISO**] sur [**25600/H**], la sensibilité ISO maximum pour le réglage de la sensibilité ISO manuel est élargie à H (équivalent à 25600). Sachez que lorsque vous réglez [**Maximum**] sur [**25600**], la sensibilité ISO maximum n'est pas élargie et demeure 12800 ISO.
- Si [ $\Delta$ **3 : Priorité hautes lumières**] est réglé sur [Activée] (p.148), vous pouvez régler la sensibilité ISO entre 200 et 12800 ISO (selon le réglage [**Plage ISO**]).
- Sous [ $\Omega$ **2 : Réglages de sensibilité ISO**], [Plage ISO auto] et [Vit. **obtur. min.**] ne peuvent pas être réglés (p.129, 130) pour l'enregistrement vidéo.
- Étant donné que l'enregistrement d'une vidéo à une sensibilité ISO de 16000/20000/25600 peut être à l'origine d'un bruit important, une sensibilité ISO élargie est déterminée (affichée sous la forme [**H**]).
	- Si [**Minimum**] est réglé sur [**L(50)**] et [**Maximum**] sur [**H1(51200)**] ou [**H2(102400)**] dans [**Plage ISO**] et si vous passez de la prise de photos à l'enregistrement vidéo, le réglage minimum pour la plage ISO manuelle sera de 100 ISO et le réglage maximum sera H (25600 ISO). La sensibilité ISO ne peut pas être élargie à 50 ISO ou 51200/102400 ISO.
	- Il n'est pas recommandé de modifier la vitesse d'obturation ou la valeur d'ouverture pendant l'enregistrement vidéo, car les changements d'exposition seront enregistrés.
	- Il est recommandé d'utiliser une vitesse d'obturation de 1/30e à 1/125e de seconde pour filmer une vidéo d'un sujet en mouvement. Plus la vitesse d'obturation est rapide et moins les mouvements du sujet auront l'air fluides.
	- Si vous modifiez la vitesse d'obturation pendant que vous filmez sous un éclairage fluorescent ou LED, un scintillement d'image peut être enregistré.
- $\overline{\mathbb{R}}$ Si ISO auto est réglé, vous pouvez appuyer sur la touche  $\leq$   $\neq$  > pour verrouiller la sensibilité ISO.
	- Lorsque vous appuyez sur la touche  $\leq$   $\neq$  >, puis recadrez la photo, vous pouvez voir la différence du niveau d'exposition sur l'indicateur du niveau d'exposition (p.22, 227) par rapport au moment où vous avez initialement appuyé sur la touche  $\leq$   $\neq$  >.
	- En appuyant sur la touche <INFO.>, vous pouvez afficher l'histogramme.

## **Affichage des informations**

 $\bullet$  Chaque fois que vous appuyez sur la touche <INFO. >, l'affichage des informations change.

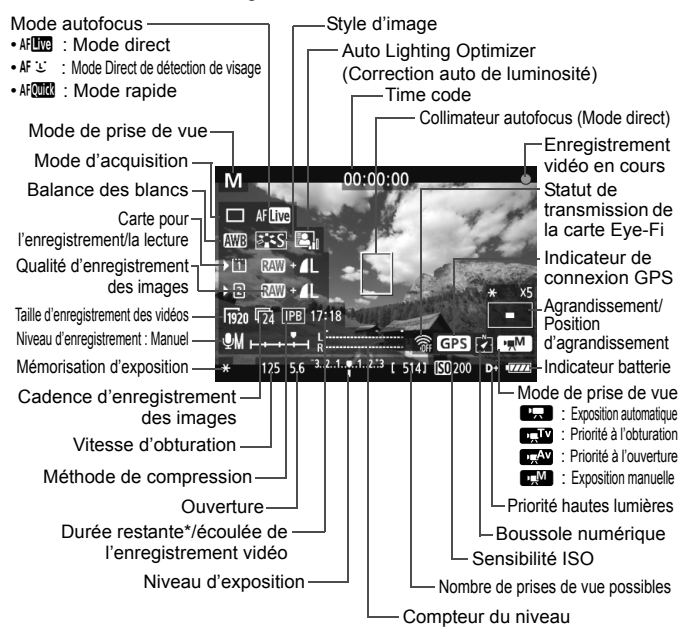

\* S'applique à un seul clip vidéo.

- 围 Pour afficher le niveau électronique, appuyez sur la touche < $INFO.$  > (p.60).
	- Veuillez noter que si le mode autofocus est réglé sur [Mode L'Direct] ou que l'appareil photo est raccordé à un téléviseur au moyen d'un câble HDMI (p.274), le niveau électronique ne pourra pas être affiché.
	- Si l'appareil photo ne contient pas de carte, la durée restante de l'enregistrement vidéo s'affiche en rouge.
	- Lorsque l'enregistrement vidéo débute, la durée restante de l'enregistrement vidéo est remplacée par la durée écoulée.

### **Remarques sur l'enregistrement vidéo**

- $\mathbf u$  L'appareil photo ne peut pas effectuer une mise au point automatique en continu comme un caméscope.
	- La mise au point automatique pendant l'enregistrement vidéo peut momentanément fausser grandement la mise au point ou modifier l'exposition.
	- Pendant l'enregistrement vidéo, ne dirigez pas l'objectif vers le soleil. La chaleur émise par le soleil risque d'endommager les pièces internes de l'appareil.
	- Sous [5**1 : Sél. fonc Enr.+carte/dossier**], même si [**Fonct. Enr.**] est réglé sur [**Enr. multi médias**] (p.118), la vidéo ne peut pas être enregistrée à la fois sur la carte CF <[1]> et la carte SD <02>. Si [Enr. **séparément**] ou [**Enr. multi médias**] est réglé, les vidéos sont enregistrées sur la carte sélectionnée pour [**Lecture**].
	- Si < **QWB** > est réglé et que la sensibilité ISO ou la valeur d'ouverture est modifiée pendant l'enregistrement vidéo, la balance des blancs peut aussi être modifiée.
	- Si vous filmez une vidéo sous un éclairage fluorescent ou LED, l'image vidéo risque de scintiller.
	- Il est déconseillé de zoomer l'objectif pendant l'enregistrement vidéo. Zoomer l'objectif peut provoquer des variations de l'exposition, que l'ouverture maximale de l'objectif change ou pas. Il s'ensuit que les variations de l'exposition peuvent être enregistrées.
	- **Les mises en garde sur l'enregistrement vidéo sont indiquées aux pages 247 et 248.**
	- **Lisez également, au besoin, les mises en garde sur la prise de vue avec Visée par l'écran aux pages 217 et 218.**
- ħ ■ Les réglages relatifs à la vidéo sont sous les onglets [**△4**] et [△5] (p.243). En mode <A<sup>+</sup> >, vous les trouverez sous les onglets  $\vec{p}$  **2** at  $\vec{p}$  3<sup>1</sup>.
	- Un fichier vidéo est enregistré chaque fois que vous filmez une vidéo. Si la taille de fichier dépasse 4 Go, un nouveau fichier est créé.
	- Le champ visuel de l'image vidéo est d'environ 100 % (avec la taille de l'enregistrement vidéo réglée sur [mon]).
	- La mise au point de l'image est également possible en appuyant sur la touche < AF-ON>.
	- Pour effectuer la mise au point pendant l'enregistrement vidéo, appuyez sur la touche < AF-ON>. La mise au point est impossible en appuyant sur le déclencheur.
	- Sous [**△5 : Touche enr. vidéo**], si [**○/** <sup>[8]</sup>] est sélectionné, vous pouvez enfoncer complètement le déclencheur pour lancer ou arrêter l'enregistrement vidéo (p.244).
	- Le son est enregistré en mono par le microphone intégré de l'appareil photo (p.220).
	- L'enregistrement stéréo du son est possible en raccordant un microphone stéréo (en vente dans le commerce) équipé d'une mini-fiche de 3,5 mm à la borne d'entrée pour microphone externe de l'appareil photo (p.19).

#### **Remarques sur l'enregistrement vidéo**

- R. En branchant un casque stéréo (en vente dans le commerce) pourvu d'une mini-fiche de 3,5 mm sur la borne pour casque de l'appareil photo (p.19), vous pouvez écouter le son pendant l'enregistrement vidéo.
	- Vous pouvez utiliser la télécommande RC-6 (vendue séparément, p.188) pour démarrer et arrêter l'enregistrement vidéo si le mode d'acquisition est < $\ddot{\mathbf{v}}$  > ou < $\ddot{\mathbf{v}}$  >>. Placez le sélecteur de délai de prise de vue sur <**2**> (délai de 2 secondes), puis appuyez sur le bouton de transmission. Si vous placez le sélecteur sur < • (prise de vue immédiate), la prise de vue de photos s'activera.
	- Avec une batterie LP-E6 complètement chargée, la durée totale de l'enregistrement vidéo est la suivante : environ 1 heure 30 minutes à température ambiante (23 °C / 73 °F) et environ 1 heure 20 minutes à basse température (0 °C / 32 °F).
	- La fonction de préréglage de la mise au point est utilisable pendant l'enregistrement vidéo uniquement avec un (super-)téléobjectif équipé du mode de préréglage de la mise au point commercialisé depuis le deuxième semestre 2011.

### **Simulation de l'image finale**

La simulation de l'image finale est une fonction vous permettant de voir les effets du style d'image, de la balance des blancs, etc. sur l'image. Pendant l'enregistrement vidéo, l'image affichée reflétera automatiquement les effets des réglages répertoriés ci-dessous.

#### **Simulation de l'image finale pour les vidéos**

- Style d'image
	- \* Tous les réglages, comme la netteté, le contraste, la saturation des couleurs et la teinte de couleur, seront reflétés.
- Balance blancs
- Correction de la balance des blancs
- **Exposition**
- Profondeur de champ
- Auto Lighting Optimizer (Correction auto de luminosité)
- Correction du vignetage
- Correction de l'aberration chromatique
- Priorité hautes lumières

### **Prise de vue de photos**

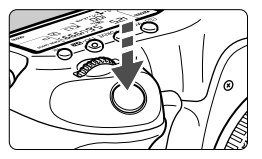

Pendant que vous filmez une vidéo, vous pouvez toujours prendre une photo en enfonçant à fond le déclencheur.

### **Prise de photos pendant l'enregistrement vidéo**

- Si vous prenez une photo pendant l'enregistrement vidéo, la vidéo enregistrera un passage immobile d'environ une seconde.
- La photo prise est enregistrée sur la carte et l'enregistrement vidéo reprend automatiquement lorsque l'image de Visée par l'écran s'affiche.
- La vidéo et la photo sont enregistrées sur la carte comme des fichiers distincts.
- Si [**Fonct. Enr.**] (p.118) est réglé sur [**Standard**] ou [**Autre carte auto**], les vidéos et photos sont enregistrées sur la même carte. Si [**Enr. séparément**] ou [**Enr. multi médias**] est réglé, les vidéos sont enregistrées sur la carte sélectionnée pour [**Lecture**]. Les photos sont enregistrées selon la qualité d'enregistrement des images réglée pour la carte correspondante.
- Les fonctions propres à la prise de photos sont indiquées cidessous. Les autres fonctions sont identiques à celles de l'enregistrement vidéo.

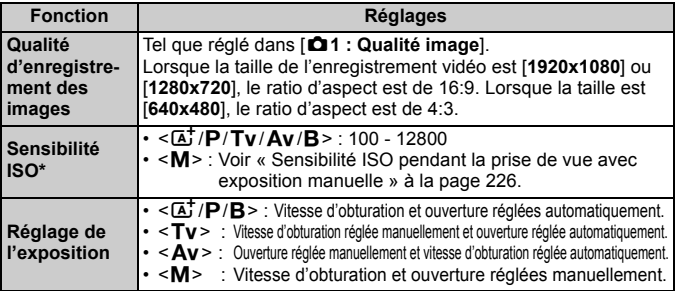

\* Si la priorité hautes lumières est réglée, la plage ISO commence à partir de 200 ISO.

- $\bigoplus$  Le bracketing d'exposition auto ne peut être utilisé.
	- Même si un flash Speedlite externe est utilisé, il ne se déclenchera pas.
	- La prise de vue en continu est possible pendant l'enregistrement vidéo, mais les images capturées ne s'affichent pas à l'écran. Selon la qualité d'enregistrement des images pour les photos, le nombre de photos prises pendant la prise de vue en continu, les performances de la carte, etc., l'enregistrement vidéo peut s'arrêter automatiquement.
	- Si [**△5 : Touche enr. vidéo**] est réglé sur [**③/** ], vous ne pouvez pas prendre de photos.
- $\boxed{5}$   $\bullet$  Si vous souhaitez prendre des photos en continu pendant l'enregistrement vidéo, il est recommandé d'utiliser une carte à grande vitesse. Il est également recommandé de régler une qualité d'enregistrement des images plus petite pour les photos et de prendre moins de photos en continu.
	- Vous pouvez prendre des photos dans tous les modes d'acquisition.
	- Il est possible d'utiliser le retardateur avant de commencer à filmer une vidéo. Si vous l'utilisez pendant l'enregistrement vidéo, le retardateur passera à la prise de vue d'une seule image.

# **Réglages des fonctions de prise de vue**

# **Réglages AF / DRIVE / WB / ISO /**  $\Xi$  **/**  $\approx$  $\approx$

Si vous appuyez sur la touche < AF  $\cdot$  DRIVE >, < $\circledast \cdot$  WB >, <ls0 $\cdot \circledast$  >, < $\circledast$  > ou < $\leq$  > pendant que l'image est affichée sur l'écran LCD, l'écran de réglage apparaît sur l'écran LCD. Vous pouvez alors utiliser la molette <<a≫> ou <...> pour régler la fonction correspondante.

Lorsque  $\text{AEM}$  est réglé, vous pouvez appuyer sur la touche < $\text{E}$  > pour sélectionner le mode de sélection de la zone autofocus et le collimateur autofocus. La procédure est la même qu'avec la prise de vue par le viseur. Pendant la prise de vue avec exposition manuelle (p.225), vous pouvez appuyer sur la touche <ls0. **[22]** > pour régler la sensibilité ISO. Veuillez noter que les options suivantes ne peuvent pas être réglées :  $\leq$   $\sqrt{2}$  > mode de mesure,  $\leq$   $\sqrt{2}$  > correction d'exposition au flash,  $\leq$  HDR > mode HDR et  $\leq$   $\blacksquare$  > expositions multiples.

# Q **Contrôle rapide**

Vous pouvez appuyer sur la touche < $\overline{Q}$  alors qu'une image est affichée sur l'écran LCD et régler les éléments suivants : Auto Lighting Optimizer (Correction auto de luminosité), sélection de la carte, fonction d'enregistrement, qualité d'enregistrement des images (photos), taille de l'enregistrement vidéo et niveau d'enregistrement du son (avec [**Enr. son : Manuel**] réglé).

# **1 Appuyez sur la touche <**Q**>.**

 $\blacktriangleright$  Les fonctions réglables s'affichent.

# **2 Sélectionnez une fonction et réglez-la.**

- Sélectionnez une fonction avec  $\leq$
- $\blacktriangleright$  Le réglage de la fonction sélectionnée s'affiche dans la partie inférieure de l'écran.
- Tournez la molette < seller. bour la régler.
- Pour régler la sélection de la carte ou la fonction d'enregistrement, appuyez  $\text{sur} \leq \frac{1}{2}$ , puis tournez la molette  $\leq \frac{1}{2}$  > ou  $\leq \frac{1}{2}$  > pour la régler.

 $\overline{P}$  Pendant l'enregistrement vidéo, vous pouvez régler les éléments suivants : vitesse d'obturation, ouverture, sensibilité ISO, correction d'exposition et niveau d'enregistrement du son. (Les fonctions réglables peuvent différer selon le mode de prise de vue et le réglage [**Enr. son**].)

# **MENU Réglage de la taille de l'enregistrement vidéo**

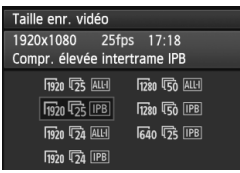

Avec [z**4 : Taille enr. vidéo**], vous pouvez régler la taille d'image, la cadence d'enregistrement des images par seconde et la méthode de compression de la vidéo. La cadence d'enregistrement des images change automatiquement selon le réglage [5**3 : Système vidéo**]. En mode  $\leq$   $\overline{4}$  >, ces options de menu s'affichent sous [ $\Box$ **2**].

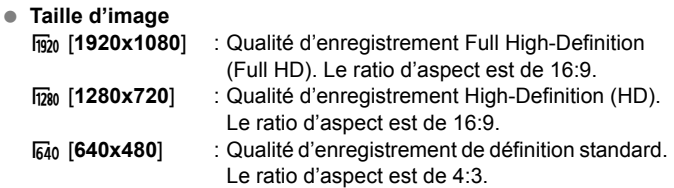

- **Cadence d'enregistrement des images** (im/s : images par seconde) 6/8 : Pour les régions dont le format TV est NTSC (Amérique du
	- Nord, Japon, Corée, Mexique, etc.).
	- 示/病: Pour les régions dont le format TV est PAL (Europe, Russie, Chine, Australie, etc.).
	- $\overline{24}$  : Principalement pour les films commerciaux.

# **Méthode de compression**<br> **IPB** IPB<br> **METER**

- : Plusieurs images à la fois sont comprimées de manière efficace pour l'enregistrement. Étant donné que la taille de fichier est plus petite qu'avec ALL-I, vous pouvez filmer plus longtemps.
- W ALL-I (I-only) : Une image à la fois est comprimée pour l'enregistrement. Bien que la taille de fichier soit plus grosse qu'avec IPB, la vidéo est mieux adaptée à l'édition.

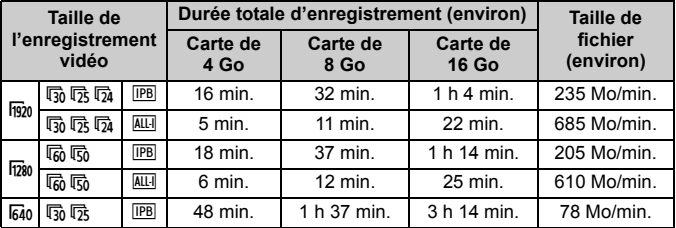

### **Durée totale d'enregistrement vidéo et taille de fichier par minute**

### **À propos des vidéos dépassant 4 Go**

Même si vous filmez une vidéo dépassant 4 Go, vous pouvez continuer à filmer sans interruption.

Environ 30 secondes avant que la vidéo atteigne la taille de fichier de 4 Go, l'affichage de la durée de prise de vue écoulée ou du time code se met à clignoter sur l'image de l'enregistrement vidéo. Si vous continuez à filmer la vidéo et que la taille de fichier dépasse 4 Go, un nouveau fichier vidéo est automatiquement créé et la durée de prise de vue écoulée ou le time code cesse de clignoter. Lors de la lecture de la vidéo, il vous faudra lire chaque fichier vidéo. Les fichiers vidéo ne peuvent pas être lus d'affilée automatiquement. Une fois la lecture vidéo terminée, sélectionnez la prochaine vidéo à lire.

### **Limite de durée de l'enregistrement vidéo**

La durée d'enregistrement maximum d'un clip vidéo est de 29 minutes 59 secondes. Si la durée de l'enregistrement vidéo atteint 29 minutes 59 secondes, l'enregistrement vidéo s'arrête automatiquement. Appuyez sur la touche  $\leq$   $\frac{START}{STOP}$  > pour recommencer à filmer. (Un nouveau fichier vidéo est enregistré.)

- L'augmentation de la température interne de l'appareil photo peut faire que l'enregistrement vidéo s'arrête avant la durée d'enregistrement maximum indiquée sur la page précédente (p.247).
	- Même si [**Fonct. Enr.**] est réglé sur [**Autre carte auto**], la carte ne peut pas changer automatiquement pendant l'enregistrement vidéo.

# **À propos de Full HD 1080**

Full HD 1080 indique la compatibilité avec la Haute définition comportant 1080 pixels verticaux (lignes de balayage).

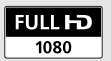

# **MENU Réglage de l'enregistrement du son**

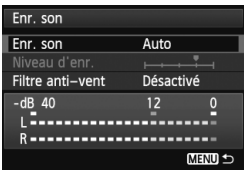

Vous pouvez filmer des vidéos tout en enregistrant le son avec le microphone mono intégré ou un microphone stéréo en vente dans le commerce. Vous pouvez également ajuster librement le niveau d'enregistrement du son. Réglez l'enregistrement du son avec  $\overline{A}$  : Enr. son]. En mode < $\overline{A}$ <sup>+</sup>>. ce réglage s'affiche sous [**D**<sub>2</sub>].

### **Enregistrement du son/Niveau d'enregistrement du son**

- [**Auto**] : Le niveau d'enregistrement du son est ajusté automatiquement. Le contrôle automatique du niveau fonctionne automatiquement en réponse au niveau sonore.
- [Manuel] : Pour utilisateurs avancés. Vous pouvez régler le niveau d'enregistrement du son selon 64 niveaux. Sélectionnez [**Niveau d'enr.**] et consultez le compteur du niveau tout en tournant la molette < se > pour régler le niveau d'enregistrement du son. Tout en regardant l'indicateur de retenue de crête (3 secondes), procédez au réglage de sorte que le compteur du niveau illumine quelquefois le repère « 12 » (-12 dB) à droite pour les sons les plus forts. S'il dépasse « 0 », le son sera déformé.

[**Désactivé**] : Le son n'est pas enregistré.

### **Filtre anti-vent**

Lorsque cette option est réglée sur [**Activé**], le bruit du vent est réduit en présence de vent à l'extérieur. Ce réglage ne fonctionne qu'avec le microphone intégré.

Étant donné que [**Activé**] réduit également les sons graves bas, sélectionnez [**Désactivé**] en l'absence de vent. Les sons seront plus naturels qu'avec [**Activé**].

### **Utilisation du microphone**

Le microphone intégré enregistre des sons mono. L'enregistrement stéréo du son est possible en raccordant un microphone stéréo externe (en vente dans le commerce) équipé d'une fiche stéréo miniature (3,5 mm) à la borne d'entrée pour microphone externe de l'appareil photo (p.19). Lorsqu'un microphone externe est raccordé, l'enregistrement du son bascule automatiquement sur celui-ci.

### **Utilisation du casque**

En branchant un casque stéréo (en vente dans le commerce) pourvu d'une mini-fiche de 3,5 mm sur la borne pour casque de l'appareil photo (p.19), vous pouvez écouter le son pendant l'enregistrement vidéo. Si vous utilisez un microphone stéréo externe, vous pouvez écouter le son en stéréo.

Vous pouvez également utiliser le casque pendant la lecture vidéo.

 $\bigoplus$  I a réduction du bruit n'est pas appliquée à la sortie audio sur le casque. Le son est donc différent du son enregistré avec la vidéo.

- Dans le mode de prise de vue <**A**<sup>+</sup> >, les réglages [**Enr. son**] sont [**Activé/Désactivé**]. Si [**Activé**] est réglé, le niveau d'enregistrement du son est ajusté automatiquement (comme avec [**Auto**]), mais la fonction de filtre anti-vent reste sans effet.
	- Pour ajuster le volume du casque, appuyez sur la touche  $\leq$   $\boxed{Q}$  >, puis inclinez en haut ou en bas le multicontrôleur tout en appuyant sur la touche <RATE >. Veuillez noter que le volume du casque ne s'affiche pas à l'écran. Ajustez-le tout en écoutant le son.
	- L'équilibre du volume sonore entre L (gauche) et R (droite) n'est pas réglable.
	- La fréquence d'échantillonnage de 48 kHz sera enregistrée sur 16 bits pour L et R.
	- **Si [Q5 : Cmde discrète**] est réglé sur [**Activer Q**] (p.238), vous pouvez ajuster le niveau d'enregistrement du son avec la touche sensitive <  $\bigcirc$  > pour réduire le bruit de fonctionnement pendant l'enregistrement vidéo.

# **MENU Commande discrète**

Cette fonction se révèle pratique si vous souhaitez changer la sensibilité ISO, le niveau d'enregistrement du son, etc., silencieusement pendant que vous filmez une vidéo.

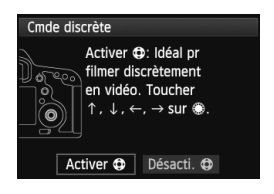

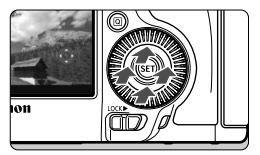

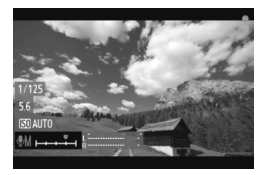

Avec [ $\Omega$ 5 : Cmde discrète] réglé sur [Activer  $\bigcirc$ ], vous pouvez utiliser la touche sensitive  $\leq$   $\bigcirc$  > sur la bague interne de la molette de contrôle rapide. En mode  $\leq$   $\mathbf{A}^+$  >, cette fonction s'affiche sous [ $\Box$ 3].

Vous pouvez simplement toucher le haut, le bas, la gauche ou la droite de < $\bigcirc$  > pour le fonctionnement silencieux. Pendant l'enregistrement vidéo, vous pouvez appuyer sur < Q > pour afficher l'écran de contrôle rapide et changer les réglages ci-dessous avec  $\leq$   $\bullet$  >.

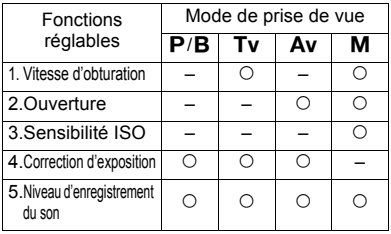

- Si [ $\Omega$ 5 : Cmde discrète] est réglé sur [Activer  $\Omega$ ], vous ne pouvez pas ajuster le niveau d'enregistrement du son avec la molette de contrôle rapide < se > pendant l'enregistrement vidéo.
	- $\bullet$  Même si vous modifiez silencieusement l'ouverture avec  $\leq \bullet$  >, la vidéo enregistre néanmoins le son d'ouverture de l'objectif.
	- $\bullet$  La présence d'eau ou de poussière sur < $\bullet$  > peut entraîner un problème de fonctionnement tactile. Le cas échéant, utilisez un chiffon propre pour nettoyer le < $\bigcirc$  >. Si cela ne donne toujours pas de résultats, patientez un instant et réessayez.

 $\|\mathbf{a}\|$  Avant de filmer une vidéo, utilisez le < $\mathbf{\odot}$  > pour ajuster le niveau d'enregistrement du son sur les écrans de contrôle rapide et [**Niveau d'enr.**].

# **MENU Réglage du time code**

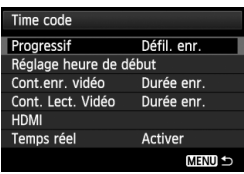

Le time code correspond à une référence temporelle enregistrée automatiquement pour synchroniser la vidéo et l'audio pendant l'enregistrement vidéo. Il est toujours enregistré dans les unités suivantes : heures, minutes, secondes et images. Il s'utilise principalement pendant l'édition vidéo. Réglez le time code avec [ $\Omega$ 5 : Time code<sup>]</sup>. En mode <A<sup>+</sup> >, cette fonction s'affiche sous [ $\Box$ 3].

# **Progressif**

[**Défil. enr.**] : Le time code est déclenché uniquement lorsque vous filmez une vidéo. Le time code sera continu sur l'ensemble des fichiers vidéo successifs.

[**Défil. libre**] : Le time code est déclenché, que vous filmiez ou non.

## **Réglage heure de début**

Vous pouvez régler l'heure de début du time code.

### [**Réglage saisie manuelle**] :

Vous pouvez régler librement l'heure, les minutes, les secondes et les images.

[**Réinitialiser**] : La durée réglée avec [**Réglage saisie manuelle**] et [**Réglé sur heure appareil**] est ramenée à 00:00:00:00.

### [**Réglé sur heure appareil**] :

Règle les heures, les minutes et les secondes selon l'horloge interne de l'appareil photo. « Images » est réglé sur 00.

Si [**Défil. libre**] est réglé et si vous changez l'heure, le fuseau horaire ou l'heure d'été (p.36), le time code en sera affecté.

### **Compteur d'enregistrement vidéo**

Vous pouvez sélectionner ce qui s'affichera sur l'écran d'enregistrement vidéo. [**Durée enr.**] : Indique la durée écoulée depuis le début de l'enregistrement vidéo. [**Time code**] : Indique le time code pendant l'enregistrement vidéo.

Si vous prenez des photos pendant l'enregistrement vidéo, il y aura un écart entre la durée actuelle et le time code.

Quel que soit le réglage [Cont.enr. vidéo], le time code est toujours enregistré sur le fichier vidéo.

### **Compteur de lecture vidéo**

Vous pouvez sélectionner ce qui s'affichera sur l'écran de lecture vidéo.

[**Durée enr.**] : Affiche la durée d'enregistrement et la durée de lecture pendant la lecture vidéo.

[**Time code**] : Affiche le time code pendant la lecture vidéo.

**Avec [Time code] réglé :**

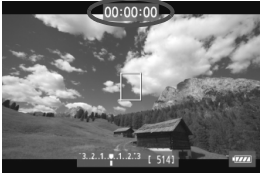

Pendant l'enregistrement vidéo Pendant la lecture vidéo

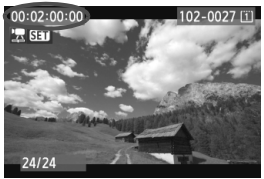

 $\overline{\phantom{a}}$ Si vous changez le réglage pour [Cont. Lect. Vidéo] dans [**Q 5** (vidéo) : **Time code**] ou pour [x**3 : Cont. Lect. Vidéo**], l'autre réglage changera automatiquement.

Les « images » ne sont pas affichées pendant l'enregistrement vidéo et la lecture vidéo.

### **HDMI**

### **Time code**

Vous pouvez annexer le time code à une vidéo émise depuis la sortie HDMI (p.246).

[**Activé**] : Le time code est annexé à l'image de la sortie HDMI. [**Désactivé**] : Le time code n'est pas annexé à l'image de la sortie HDMI.

### **Commande d'enregistrement**

Lorsque vous enregistrez une vidéo émise depuis la sortie HDMI sur un enregistreur externe, vous pouvez synchroniser le début/arrêt de l'enregistrement vidéo de l'appareil photo avec l'opération d'enregistrement de l'enregistreur externe.

- [**Activé**] : Synchronisez le début/arrêt de l'enregistrement de l'enregistreur externe avec le début/arrêt de l'enregistrement vidéo de l'appareil photo.
- [**Désactivé**] : Commandez le début/arrêt de l'enregistrement de l'appareil externe depuis l'enregistreur externe.

Si la cadence d'enregistrement pour la qualité d'enregistrement vidéo (p.233) et la cadence d'enregistrement des images sur la sortie HDMI sont réglées manuellement sur des cadences NTSC et PAL dans une combinaison imparfaite, le time code ne sera pas annexé à l'image de la sortie HDMI.

## **Temps réel**

Si le réglage de cadence d'enregistrement des images est  $\overline{F}_0(29.97 \text{ im/s})$ ou Mo (59,94 im/s), le nombre d'images du time code entraîne un écart entre la durée actuelle et le time code. Cet écart peut être corrigé automatiquement. Cette fonction de correction s'appelle Temps réel. [**Activer**] : L'écart est automatiquement corrigé en sautant les

- numéros du time code (DF : Drop frame, Temps réel).
- [**Désactiver**] : L'écart n'est pas corrigé (NDF : Non-drop frame, Temps non-réel).

 $\boxed{5}$  Lorsque la cadence d'enregistrement des images est réglée sur  $\boxed{5}$ (23,976 im/s), [3] (25 im/s) ou [5] (50 im/s), la fonction Temps réel n'entre pas en vigueur. (Si le réglage est sur  $\overline{p}_4$  ou si [ $\blacklozenge$  **3 : Système vidéo**] est défini sur [**PAL**], l'option [**Temps réel**] ne s'affiche pas.)

# **MENU Réglages des fonctions du menu**

# **Menu [**z**4]**

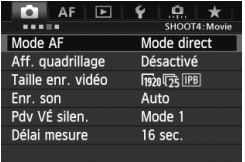

Lorsque le sélecteur de prise de vue avec Visée par l'écran/d'enregistrement vidéo est placé sur  $\leq$ , les onglets [z**4**] et [z**5**] dédiés à l'enregistrement vidéo s'affichent. Les options de menu sont les suivantes : En mode  $\leq$   $\vec{A}$ <sup>+</sup> $>$ ,  $\vec{[C}$  2] et  $\vec{[C}$  3] s'affichent.

### **Mode AF**

Les modes autofocus sont identiques à ceux décrits aux pages 209- 215. Vous pouvez sélectionner [Mode direct], [Mode L'Direct] ou [**Mode rapide**]. Notez que la mise au point continue d'un sujet en mouvement est impossible.

Même si le mode autofocus est réglé sur [**Mode rapide**], le [**Mode direct**] sera activé pendant l'enregistrement vidéo.

### **Aff. quadrillage**

Avec  $[3x3 \n\pm 1]$  ou  $[6x4 \n\pm 1]$ , vous pouvez afficher un quadrillage. Cela peut vous aider à stabiliser l'appareil photo à la verticale ou à l'horizontale. Par ailleurs, avec [**3x3+diag** n], le quadrillage est affiché avec des lignes diagonales pour vous aider à aligner les intersections sur le sujet pour un meilleur équilibre du cadrage.

### **Taille enr. vidéo**

Vous pouvez régler la taille de l'enregistrement vidéo (taille d'image, cadence d'enregistrement des images et méthode de compression). Voir pages 233 à 235 pour en savoir plus.

### **Enr. son**

Vous pouvez définir les réglages d'enregistrement du son. Reportezvous aux pages 236 et 237 pour les détails.

### $\bullet$  Pdv VÉ silen.<sup>\*</sup>

Cette fonction s'applique à la prise de photos. Voir page 208 pour plus de détails.

### $\bullet$  Délai mesure<sup>\*</sup>

Vous pouvez modifier la durée d'affichage de l'exposition (durée de la mémorisation d'exposition).

# **Menu [**z**5]**

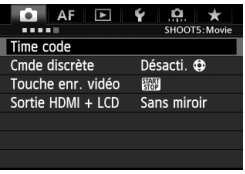

#### **Time code**

Vous pouvez définir le time code. Reportez-vous aux pages 239-242 pour les détails.

### **Cmde discrète**

Avec [**Activer ①**] réglé, vous pouvez utiliser la touche sensitive < $\bigcirc$  > et l'écran de contrôle rapide pour modifier silencieusement les réglages pendant l'enregistrement vidéo. Voir page 238 pour plus de détails.

### **Touche enr. vidéo**

Avec  $\left[\frac{1}{\sqrt{2}}\right]$  réglé, en plus d'appuyer sur la touche <  $\frac{1}{2}$   $\frac{1}{2}$   $\frac{1}{2}$   $\frac{1}{2}$   $\frac{1}{2}$   $\frac{1}{2}$   $\frac{1}{2}$   $\frac{1}{2}$   $\frac{1}{2}$   $\frac{1}{2}$   $\frac{1}{2}$   $\frac{1}{2}$   $\frac{1}{2}$   $\frac{1}{2}$   $\frac{1}{2}$   $\frac{1}{2}$ pouvez enfoncer complètement le déclencheur ou utiliser la télécommande RS-80N3 (vendue séparément) ou la télécommande intervallomètre TC-80N3 (vendue séparément) pour démarrer/ arrêter l'enregistrement vidéo (p.187). Toutefois, avec [*Q]* [89] réglé, la prise de photos n'est pas possible (p.230).

### **Sortie HDMI + LCD**

Permet d'enregistrer l'image de la sortie HDMI sur un enregistreur externe. [**Sans miroir**] est réglé par défaut.

Si vous réglez [**Miroir**], la vidéo affichée sur l'écran LCD à mesure qu'elle est enregistrée peut également être affichée depuis la sortie HDMI. Veuillez noter que la vidéo émise depuis la sortie HDMI est affichée sans informations de prise de vue ou masquage d'indication de la zone d'image (émise sans superposition des informations : en transparence). Si [**Sans miroir**] est réglé, la vidéo sera affichée sur l'écran LCD, mais si la vidéo est émise depuis la sortie HDMI, l'écran LCD s'éteindra. Avec ce réglage, la vidéo de la sortie HDMI affichera les informations de prise de vue et le masquage indiquant la zone d'image. Cependant, en appuyant sur la touche  $\leq$  **NFO.** $\geq$ , vous pouvez supprimer les informations de la vidéo émise.

- û Si la vidéo HDMI est émise sans informations, la capacité restante de la carte, le niveau de charge de la batterie, l'augmentation de la température interne (p.247) et d'autres indicateurs n'apparaîtront pas sur l'écran de la sortie HDMI. Pensez-y si [**Sans miroir**] est réglé. Si [**Miroir**] est réglé, vous pouvez vérifier ces indicateurs sur l'écran LCD.
	- Lorsque vous ne filmez pas de vidéos, l'appareil photo s'éteint automatiquement d'après le temps d'extinction automatique. Si vous enregistrez l'image de la sortie HDMI sur un enregistreur externe, il est recommandé de régler [5**2 : Arrêt auto**] sur [**Désactiver**] (p.55).
	- Le son n'est pas émis lorsque la vidéo est émise par la sortie HDMI.
	- Même si [**Miroir**] est réglé, aucune image ne sera affichée par la sortie HDMI lorsque qu'une vidéo est lue ou lorsque le menu est affiché.
	- Lorsque vous arrêtez l'enregistrement vidéo, l'image de la sortie HDMI est suspendue (arrêt d'image) alors que la vidéo est enregistrée sur la carte. Une fois l'enregistrement vidéo terminé, l'image est affichée normalement.
	- Une sortie simultanée des sorties HDMI et A/V OUT n'est pas possible. La vidéo est émise par le câble raccordé en dernier à la borne. Pendant la sortie A/V OUT, rien ne s'affiche sur l'écran LCD.
	- La luminosité d'une vidéo filmée par l'appareil photo et celle d'une image par la sortie HDMI et enregistrée sur un appareil d'enregistrement externe peuvent être différentes selon l'environnement de visionnage.
- $\boxed{5}$   $\bullet$  En appuyant sur la touche <INFO, >, yous pouvez changer les informations affichées à l'écran.
	- Vous pouvez annexer un time code à l'image de la sortie HDMI (p.241).

### **Menu [**5**2]**

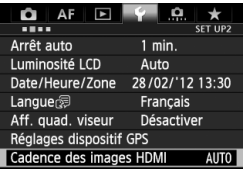

### **Cadence des images HDMI**

Vous pouvez régler la cadence d'enregistrement des images par la sortie HDMI sur [**Auto**], [**24p**] ou [**60i/50i**]. Lorsque vous enregistrez une vidéo depuis la sortie HDMI sur un enregistreur externe en vente dans le commerce, réglez la cadence d'enregistrement des images pour qu'elle corresponde à celle de l'enregistreur externe.

- Ħ Si la cadence d'enregistrement des images réglée manuellement n'est pas compatible avec l'enregistreur externe raccordé, elle sera réglée automatiquement.
	- **Si [Taille enr. vidéo**] est réglé sur la cadence  $\overline{p}_4$  lorsque [Cadence des **images HDMI : 60ii**] est réglé, le « 2-3 pulldown » est exécuté.

# **Mises en garde sur l'enregistrement vidéo**

### À propos des icônes d'avertissement de température interne blanche <图> > et rouge <图>

- Si la température interne de l'appareil photo augmente en raison de l'utilisation prolongée de l'enregistrement vidéo ou d'une température ambiante élevée, une icône blanche < $\blacksquare$ > apparaîtra. Même si vous filmez une vidéo alors que cette icône est affichée, la qualité d'image de la vidéo sera à peine affectée. Toutefois, si vous prenez des photos, il se peut que la qualité d'image des photos se détériore. Nous vous recommandons d'arrêter la prise de photos pendant un moment et de laisser l'appareil photo refroidir.
- Si la température interne de l'appareil photo augmente davantage alors que l'icône blanche < **B** > est affichée, une icône rouge < **B** > peut se mettre à clignoter. Le clignotement de cette icône signifie que l'enregistrement vidéo sera bientôt automatiquement arrêté. Si cela se produit, vous ne pourrez pas filmer une vidéo tant que la température interne de l'appareil photo n'aura pas diminué. Mettez l'appareil photo hors tension pour lui laisser le temps de refroidir.
- L'enregistrement vidéo à une température élevée pendant une période prolongée provoquera l'apparition prématurée des icônes < $\cdot \cdot \cdot \cdot$ et < $\cdot \cdot \cdot$ Lorsque vous ne filmez pas de vidéo, éteignez l'appareil.

#### **Enregistrement et qualité d'image**

- Si un objectif à Image Stabilizer (Stabilisateur d'image) est monté sur l'appareil photo, l'Image Stabilizer (Stabilisateur d'image) fonctionnera continuellement même si vous n'enfoncez pas le déclencheur à mi-course. Vu que l'utilisation de l'Image Stabilizer (Stabilisateur d'image) consomme de la batterie, la durée totale de l'enregistrement vidéo ou le nombre de prises de vue possibles peut diminuer. Si vous utilisez un trépied ou si l'Image Stabilizer (Stabilisateur d'image) n'est pas nécessaire, il est recommandé de placer le commutateur IS sur  $\leq$ OFF $\geq$ .
- Le microphone intégré de l'appareil photo capture également le bruit de fonctionnement de l'appareil. L'utilisation d'un microphone externe en vente dans le commerce permet d'empêcher (ou diminuer) l'enregistrement de ces bruits.
- Ne raccordez rien d'autre qu'un microphone externe à la borne d'entrée pour microphone externe de l'appareil.
- En cas de source lumineuse extrêmement forte sur l'image, il se peut que la portion claire de l'image soit assombrie sur l'écran LCD. Dans les vidéos, ces portions claires seront enregistrées presque telles que vous les voyez à l'écran.
- Sous un éclairage faible, du bruit ou des couleurs irrégulières peuvent apparaître sur l'image. Dans les vidéos, ces portions claires seront enregistrées presque telles que vous les voyez à l'écran.

# **Mises en garde sur l'enregistrement vidéo**

#### **Enregistrement et qualité d'image**

 Si vous utilisez une carte dont la vitesse d'écriture est lente, un indicateur à 5 niveaux peut apparaître sur la droite de l'écran pendant l'enregistrement vidéo. Il indique la quantité de données non encore écrites sur la carte (capacité restante de la mémoire tampon interne). Plus la carte est lente, plus l'indicateur affiche de niveaux. Lorsque l'indicateur est saturé, l'enregistrement vidéo s'arrête automatiquement.

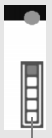

Indicateur

Si la vitesse d'écriture de la carte est rapide, soit l'indicateur n'apparaît pas, soit le niveau (s'il est affiché) augmente à peine. Commencez par filmer quelques vidéos d'essai pour voir si la vitesse d'écriture de la carte est suffisamment rapide.

#### **Prise de photos pendant l'enregistrement vidéo**

 En ce qui concerne la qualité d'image des photos, voir « Qualité d'image » à la page 217.

#### **Lecture et raccordement à un téléviseur**

- Dans les modes de prise de vue avec exposition automatique, priorité à l'obturation ou priorité à l'ouverture, si la luminosité change pendant l'enregistrement vidéo, la vidéo peut se figer provisoirement. Le cas échéant, filmez les vidéos avec l'exposition manuelle.
- Si vous raccordez l'appareil photo à un téléviseur (p.274, 277) et filmez une vidéo, aucun son ne sera émis par le téléviseur pendant l'enregistrement. Le son sera néanmoins correctement enregistré.

# **Lecture des images**

**9**

Ce chapitre explique comment visionner et effacer des photos et des vidéos, comment les afficher sur un écran de téléviseur, et présente d'autres fonctions liées au visionnage.

### **À propos des images prises à l'aide d'un autre appareil photo**

Il est possible que l'appareil n'affiche pas correctement les images qui ont été capturées sur un autre appareil ou éditées sur un ordinateur ou encore dont le nom de fichier a été modifié.

# x **Lecture des images**

## **Affichage d'une image unique**

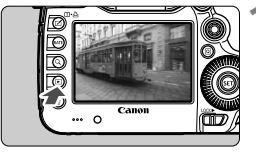

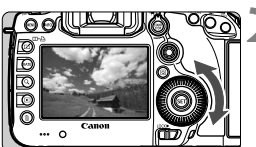

# **1 Affichez l'image.**

- $\bullet$  Appuyez sur la touche < $\square$ >.
- La dernière image capturée ou la dernière image visionnée apparaît.

## **2 Sélectionnez une image.**

- Pour lire des images en commençant par la dernière, tournez la molette <5> dans le sens anti-horaire. Pour lire des images en commençant par la première image capturée, tournez la molette dans le sens horaire.
- Chaque fois que vous appuyez sur la touche <INFO. >, le format d'affichage change.

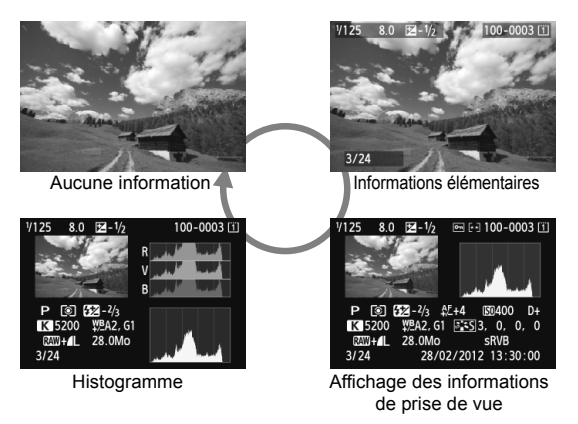

# **3 Quittez le mode de lecture d'images.**

Appuyez sur la touche  $\leq$   $\blacktriangleright$  > pour quitter la lecture des images et revenir à l'état prêt pour la prise de vue.

### **MENU** Affichage du quadrillage

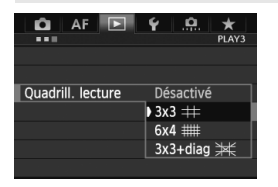

En modes d'affichage d'une image unique et d'affichage à deux images (p.259), vous pouvez superposer le quadrillage sur l'affichage de l'image. Avec [ $\blacktriangleright$ ] **3 : Quadrill. lecture**], vous pouvez sélectionner  $[3x3 \nleftrightarrow ]$ ,  $[6x4 \nleftrightarrow ]$ **ou** [3x3+diag  $#$ ]. Cette fonction est pratique pour vérifier l'inclinaison et le cadrage de l'image.

 $\boxed{5}$  Le quadrillage ne s'affiche pas pendant la lecture vidéo.

# **INFO.: Affichage des informations de prise de vue**

#### **Exemple d'informations pour les photos** Micro-ajustement de l'AF Protéger les images Valeur de correction d'exposition Classement Valeur de correction Numéro de dossier - Numéro de fichier d'exposition au flash Carte Ouverture **Histogramme** ल्ना <sup>: 1</sup> 100- 0003 छ। Vitesse -7125  $8.0$   $\sqrt{2} - \frac{1}{2}$ (Luminosité/RVB) d'obturation Style d'image/Réglages Mode de mesure Mode de prise Sensibilité ISO de vue  $\circ$   $\frac{1}{2}$  - 2/3  $\frac{1}{2}$  + 4 **SD400**  $D+$ Priorité hautes lumières \PA2, G1 | \\ \ \ \ \ \ \ \ 0, \ 0 0 0 Balance des blancs  $-K$  5200 28.0Mo Espace colorimétrique Qualité  $-RAW + L$ sRVB-28/02/2012 13:30:00 Date et heure de d'enregistrement  $3/24$ 同 des images prise de vue Numéro de lecture/ Nombre total d'images Correction de la balance des blancs enregistrées Température de couleur si Taille de fichier <P> est définiTransfert Eye-Fi

- \* Lorsque vous prenez des photos avec une qualité d'image RAW+JPEG, la taille du fichier d'image RAW s'affiche.
- \* Pendant la photographie avec flash sans correction d'exposition au flash,  $\leq 2$ s'affiche.
- \* <**HDR** > et la valeur de réglage de la gamme dynamique s'affichent pour les images prises en mode HDR.
- $*$  < $\blacksquare$  > s'affiche pour les photos à exposition multiple.
- \* Pour les photos prises pendant l'enregistrement vidéo,  $\leq$ E> s'affiche.
- \* Pour les images JPEG développées à l'aide de la fonction de traitement RAW ou redimensionnées, puis enregistrées, <u> s'affiche.
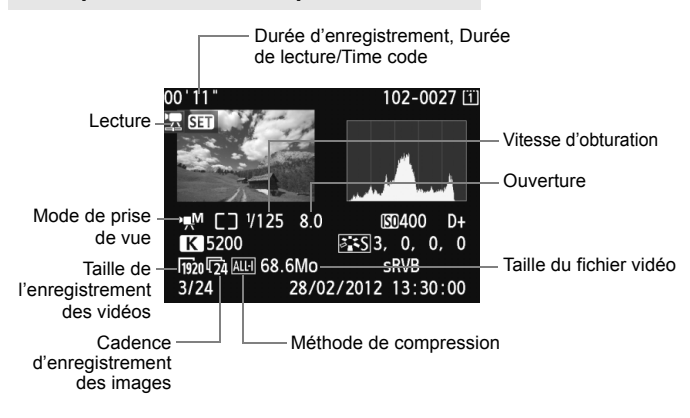

#### **Exemple d'informations pour les vidéos**

**À propos de l'alerte de surexposition**

Lorsque [3**3 : Alerte surex.**] est placé sur [**Activée**], les zones surexposées clignotent. Pour obtenir une image plus détaillée dans les zones surexposées, réglez la correction d'exposition sur une valeur négative et prenez à nouveau la photo.

 **À propos de l'affichage du collimateur autofocus** Lorsque [3**3 : Aff. Collim AF**] est réglé sur [**Activé**], le collimateur

autofocus qui a effectué la mise au point apparaît en rouge. Si vous avez opté pour la sélection automatique du collimateur autofocus, plusieurs collimateurs autofocus peuvent apparaître en rouge.

#### **À propos de l'histogramme**

L'histogramme de luminosité indique la distribution du niveau d'exposition et la luminosité générale. L'affichage de l'histogramme RVB permet de vérifier la saturation et la gradation des couleurs. Vous pouvez changer d'affichage avec [3**3 : Histogramme**].

#### **Affichage [Luminosité]**

Cet histogramme est un graphique qui indique la distribution du niveau de luminosité de l'image. L'axe horizontal indique le niveau de luminosité (plus sombre à gauche et plus clair à droite), tandis que l'axe vertical indique le nombre de pixels existant pour chaque niveau de luminosité. Plus il y a de pixels vers la gauche, plus l'image est sombre. Plus il y a de pixels vers la droite, plus l'image est claire. Si le nombre de pixels sur la gauche est trop élevé, les détails d'ombre sont perdus. Si le nombre de pixels sur la droite est trop élevé, les détails en pleine lumière sont perdus. La gradation intermédiaire est reproduite. En vérifiant l'image et son

**Exemples d'histogrammes**

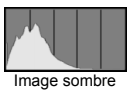

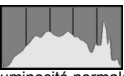

Luminosité normale

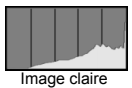

histogramme de luminosité, vous pouvez déterminer la tendance du niveau d'exposition ainsi que la gradation générale.

#### **Affichage [RVB]**

Cet histogramme est un graphique qui indique la distribution du niveau de luminosité de chaque couleur primaire dans l'image (RVB ou rouge, vert et bleu). L'axe horizontal indique le niveau de luminosité de la couleur (plus sombre à gauche et plus clair à droite), tandis que l'axe vertical indique le nombre de pixels existant pour chaque niveau de luminosité de la couleur. Plus il y a de pixels vers la gauche, plus l'image est sombre et moins la couleur est dense. Plus il y a de pixels vers la droite, plus l'image est claire et plus la couleur est dense. Si le nombre de pixels sur la gauche est trop élevé, les informations des couleurs respectives manquent. Si le nombre de pixels sur la droite est trop élevé, la couleur sera trop saturée sans aucune gradation. En vérifiant l'histogramme RVB de l'image, vous pouvez voir les conditions de saturation et gradation de la couleur, et la tendance de la balance des blancs.

### **E** Recherche rapide d'images

#### **H** Afficher plusieurs images sur un seul écran (affichage de l'index)

Vous pouvez rechercher rapidement des images grâce à l'affichage de l'index affichant quatre ou neuf images sur un écran.

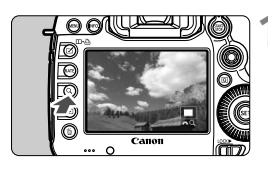

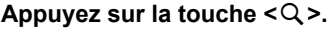

- Pendant la lecture des images, appuyez</u> sur la touche  $<\,Q>$ .
- $\blacktriangleright$  [ $\triangle$ <sup>2</sup> Q] s'affiche dans le coin inférieur droit de l'écran.

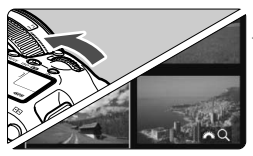

#### **2 Affichez l'index.**

- Tournez la molette < $\frac{1}{2}$ > dans le sens anti-horaire.
- $\blacktriangleright$  L'affichage de l'index à 4 images apparaît. L'image actuellement sélectionnée est entourée d'un cadre bleu.
- $\bullet$  Si vous tournez davantage la molette  $\lt^{\text{max}}$ dans le sens anti-horaire, l'index de 9 images apparaît. Si vous tournez la molette < $\frac{1}{2}$ > dans le sens horaire, l'affichage passe de neuf à quatre et à une image.

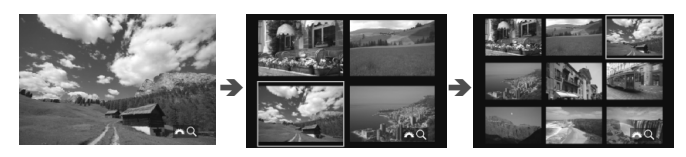

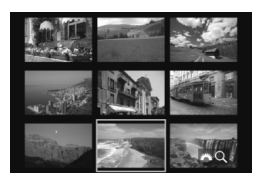

#### **3 Sélectionnez une image.**

- $\bullet$  Tournez la molette < $\textcircled{\scriptsize\textsf{F}}$  > pour déplacer le cadre bleu et sélectionner l'image.
- Appuyez sur la touche  $Q >$  pour désactiver l'icône  $\lceil \frac{1}{2} \rceil$ , puis tournez la molette < $\frac{1}{2}$ > pour passer à l'écran suivant ou précédent.
- Appuyez sur < $(s_{F})$  ans l'index pour afficher l'image sélectionnée comme une seule image.

#### I**Sauter les images (affichage de saut)**

Avec l'affichage d'une image unique, vous pouvez tourner la molette < $\leq$  > pour sauter en avant ou en arrière entre les images selon la méthode de saut sélectionnée.

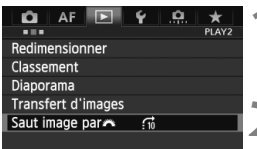

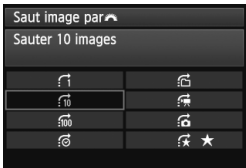

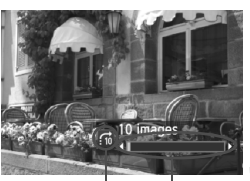

Position de lecture Méthode de saut

#### **1 Sélectionnez [Saut image par**6**].**

 Dans l'onglet [3**2**], sélectionnez [**Saut**  image par<sup>6</sup><sup>3</sup>, puis appuyez sur < $(F)$ >.

## **2 Sélectionnez la méthode de saut.**

- $\bullet$  Tournez la molette  $\leq$   $\circ$  > pour sélectionner la méthode de saut, puis appuyez sur  $\leq$   $(F)$  >.
	- d : **Afficher les images une par une**
	- e : **Sauter 10 images**
	- f : **Sauter 100 images**
	- g : **Affichage par date**
	- h : **Affichage par dossier**
	- i : **Afficher les vidéos seulement**
	- **6: Afficher les photos seulement**
	- k : **Affichage par classement d'image** (p.261) Tournez la molette  $\leq$   $\leq$   $\geq$  pour sélectionner le classement.

#### **3 Parcourez les images par sauts.**

- Appuyez sur la touche  $\leq$   $\blacktriangleright$   $\geq$  pour lire les images.
- En mode d'affichage d'une image unique, tournez la molette  $\langle \hat{\xi}^m \rangle$ .
- R. Pour chercher des images d'après la date de prise de vue, sélectionnez [**Date**].
	- Pour chercher des images par dossier, sélectionnez [**Dossier**].
	- Si la carte contient à la fois des vidéos et des photos, sélectionnez [**Vidéos**] ou [**Photos**] pour n'afficher que les unes ou les autres.
	- Si aucune image ne correspond au [**Classement**] sélectionné, il ne vous sera pas possible de parcourir les images en utilisant la molette  $\leq$   $\leq$

## u **Vue agrandie**

Vous pouvez agrandir une image capturée d'environ 1,5x à 10x sur l'écran LCD.

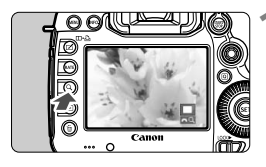

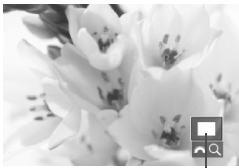

Emplacement de la zone agrandie

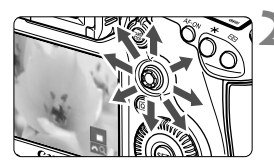

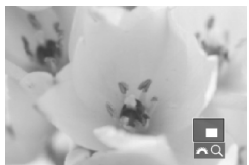

#### **1 Agrandissez l'image.**

- L'image peut être agrandie pendant la lecture des images (affichage d'une image unique), pendant la revue des images après la capture des images et depuis l'état prêt-à-photographier.
- Appuyez sur la touche  $<\,Q>$ .
- La vue agrandie apparaît. La zone d'agrandissement et [ $\mathbb{R}$ <sup>3</sup> Q] s'affichent dans le coin inférieur droit de l'écran.
- L'agrandissement de l'image augmente à mesure que vous tournez la molette  $\langle \hat{\mathcal{E}} \rangle$  dans le sens horaire. Vous pouvez agrandir l'image jusqu'à 10x.
- L'agrandissement de l'image diminue à mesure que vous tournez la molette  $\langle \xi \rangle^{\text{max}}$  > dans le sens anti-horaire. Si vous tournez davantage la molette, l'index s'affiche (p.255).

#### **2 Parcourez l'image.**

- Parcourez l'image agrandie à l'aide  $de \leq \frac{5}{20}$ .
- Pour quitter la vue agrandie, appuyez sur la touche  $\leq Q$  > ou  $\leq$   $\blacktriangleright$   $\geq$ .

L'affichage d'une image unique est rétabli.

- 围 Pendant la vue agrandie, vous pouvez tourner la molette  $\leq$  > pour visionner une autre image avec le même agrandissement.
	- Il est également possible d'agrandir l'image pendant la revue des images juste après la prise de vue.
	- Il n'est pas possible d'agrandir une vidéo.

#### **MENU** Réglages d'agrandissement

#### Agrandiss. (env.)

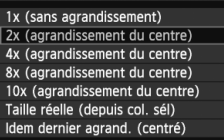

Sous l'onglet [3**3**], lorsque vous sélectionnez [**Agrandiss. (env.)**], vous pouvez régler l'agrandissement de départ et la position initiale pour la vue agrandie.

#### **1x (sans agrandissement)**

L'image n'est pas agrandie. La vue agrandie commence avec l'affichage d'une image unique.

#### **2x, 4x, 8x, 10x (agrandissement du centre)**

La vue agrandie débute au centre de l'image selon l'agrandissement sélectionné.

#### **Taille réelle (depuis col. sél)**

Les pixels de l'image enregistrée s'affichent à environ 100 %. La vue agrandie commence sur le collimateur autofocus ayant obtenu la mise au point. Si la photo a été prise avec la mise au point manuelle, la vue agrandie commence au centre de l'image.

#### **Idem dernier agrand. (centré)**

L'agrandissement correspond à celui affiché lorsque vous avez quitté la vue agrandie avec la touche  $\leq$   $\blacktriangleright$  > ou  $\leq$  Q >. La vue agrandie commence à partir du centre de l'image.

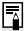

Avec des images prises en [Mode direct] ou [Mode L'Direct] (p.209), la vue agrandie commence à partir du centre de l'image.

### X **Comparaison d'images (affichage à deux images)**

Vous pouvez comparer deux images côte à côte sur l'écran LCD.

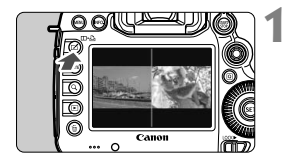

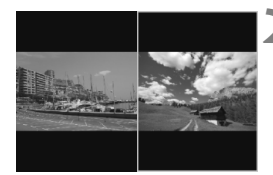

#### **1 Réglez l'affichage à deux images.**

- Pendant la lecture des images, appuyez sur la touche  $\leq \text{m·b>}.$
- B Deux images s'affichent. L'image actuellement sélectionnée est entourée d'un cadre bleu.
- **2 Sélectionnez les images à comparer.**
	- $\bullet$  Si vous appuyez sur  $\leq$   $($  sex  $)$  >, le cadre bleu passe d'une image à l'autre.
	- $\bullet$  Tournez la molette < $\circ$  > pour sélectionner une image.
	- Répétez l'étape 2 pour sélectionner l'autre image à comparer.
	- $\bullet$  En appuyant sur la touche  $\leq |\Omega|$ , vous pouvez régler le même agrandissement et la même zone d'agrandissement pour les deux images. (Les réglages de l'agrandissement correspondent à ceux de l'image non mise en surbrillance en bleu.)
	- $\bullet$  En maintenant la touche  $\leq$   $\blacktriangleright$  >, yous pouvez afficher l'image mise en surbrillance en bleu comme image unique.
	- Pour revenir à l'affichage d'une image unique, appuyez sur la touche  $<sub>m</sub>$ .</sub>
- La vue agrandie, l'affichage de saut, l'attribution de classements, la protection de l'image et l'effacement de l'image sont possibles.
	- $\bullet$  En appuyant sur la touche <INFO, >, vous pouvez changer l'affichage des informations de prise de vue.
	- Vous ne pouvez pas lire de vidéos en mode d'affichage à deux images.

### b **Rotation des images**

Vous pouvez faire pivoter l'image affichée dans le sens de votre choix.

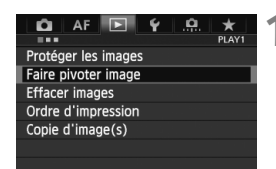

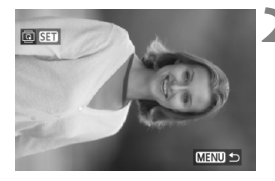

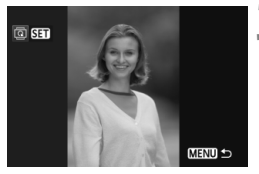

#### **1 Sélectionnez [Faire pivoter image].**

● Dans l'onglet [**D1**], sélectionnez [**Faire pivoter image**], puis appuyez  $sur < 6F$ )

#### **2 Sélectionnez une image.**

- $\bullet$  Tournez la molette  $\leq$   $\circ$  > pour sélectionner l'image à faire pivoter.
- Vous pouvez également sélectionner une image à partir de l'affichage de l'index (p.255).

#### **3 Faites pivoter l'image.**

- Chaque fois que vous appuyez sur  $\langle \overline{\text{SET}} \rangle$ , l'image pivote dans le sens horaire comme suit :  $90^\circ \rightarrow 270^\circ \rightarrow$  $\Omega^{\circ}$
- Pour faire pivoter une autre image, répétez les étapes 2 et 3.
- $\bullet$  Appuyez sur la touche <MENU > pour revenir au menu.

 Si vous avez défini [5**1 : Rotation auto**] sur [**Oui**zD] (p.286) avant de prendre des photos verticales, il ne sera pas nécessaire de faire pivoter les images comme indiqué ci-dessus.

- Si l'image pivotée n'apparaît pas selon l'orientation pivotée pendant la lecture des images, réglez [ $\blacklozenge$ 1 : Rotation auto] sur [Oui**立**里].
- Il est impossible de faire pivoter une vidéo.

### **Attribution de classements**

Vous pouvez classer les images et les vidéos selon cinq marques de classement : [\*] / [\*] / [\*] / [\*] / [\*] / [\*] / [\*] Cette fonction est appelée classement.

#### **Attribuer les classements avec la touche <RATE>**

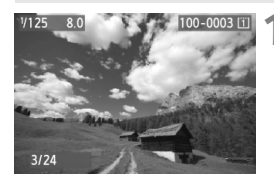

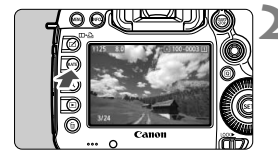

#### **1 Sélectionnez une image ou une vidéo.**

- Pendant la lecture des images, tournez la molette < selectionner l'image ou la vidéo à classer.
- Vous pouvez également sélectionner une image ou une vidéo à partir de l'affichage de l'index (p.255).

#### **2 Classez l'image ou la vidéo.**

- Chaque fois que vous appuyez sur la touche <RATE>, la marque de classement change:  $\lceil r \rceil / \lceil r \rceil / \lceil r \rceil /$ [ ; \* ] / [ \* ] / Aucune.
- Pour classer une autre image ou vidéo, répétez les étapes 1 et 2.
- Si [5**3 : Fonct. touche**m] est réglé sur [**Protéger**], réglez-le sur [**Classer**].
	- Si vous appuyez sur la touche < $\overline{Q}$  > avec [**Classer**] sélectionné dans [ $\blacklozenge$  3 : **Fonct. touche MM1**, vous pouvez attribuer les marques de classement sélectionnables lorsque vous appuyez sur la touche <RATE >.

#### **MENU** Attribuer les classements avec le menu

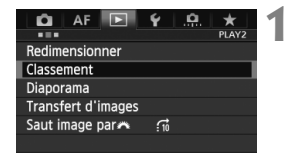

#### **1 Sélectionnez [Classement].**

 Dans l'onglet [3**2**], sélectionnez [**Classement**], puis appuyez sur  $<$  (SET)  $>$ .

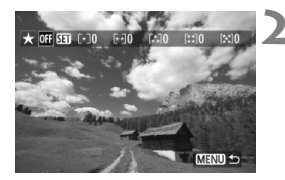

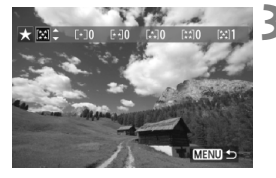

#### **2 Sélectionnez une image ou une vidéo.**

- Tournez la molette  $\leq \text{I}$  > pour sélectionner l'image ou la vidéo à classer.
- Si vous appuyez sur la touche  $< Q > e$ t tournez la molette  $\langle \hat{\xi}^m \rangle$  > dans le sens anti-horaire, vous pouvez sélectionner une image ou une vidéo depuis un affichage à trois images. Pour revenir à l'affichage d'une image unique, tournez la nolette < $\leq$  ans le sens horaire.

#### **3 Classez l'image ou la vidéo.**

- $\bullet$  Si vous appuyez sur  $\leq$   $($ s $\epsilon$  $\cdot$  $>$ , l'icône [**SEE**] sera désactivée.
- $\bullet$  Tournez la molette  $\leq$   $\circ$  > pour sélectionner le classement.
- $\blacktriangleright$  Le nombre total d'images et de vidéos classées sera compté pour chaque classement.
- Pour classer une autre image ou vidéo, répétez les étapes 2 et 3.
- $\bullet$  Appuyez sur la touche <MENU > pour revenir au menu.

 $\boxed{5}$  Le nombre total d'images avec un classement spécifique peut être affiché jusqu'à 999. En présence de plus de 999 images avec un classement spécifique, [**###**] s'affiche pour ce classement.

#### **Comment tirer parti des classements**

- [3**2 : Saut image par**6] vous permet d'afficher uniquement les images et les vidéos classées.
- **Diaporama**] vous permet de visionner uniquement les images et les vidéos classées.
- Digital Photo Professional (logiciel fourni, p.390) vous permet de sélectionner uniquement les images et les vidéos classées.
- Sous Windows Vista et Windows 7, vous pouvez consulter le classement de chaque fichier au sein de l'affichage des informations de fichier ou dans le visionneur d'image fourni.

### Q **Contrôle rapide pendant la lecture**

Vous pouvez appuyer sur la touche  $\leq |\overline{Q}|$  pendant la lecture pour régler l'un des éléments suivants : [<a>[<a>
<sub>1</sub> : Protéger les images], [<a>[<a>
<sub>1</sub> : Faire</a>
<sub>1</sub> : Faire</a> pivoter image],  $[\star : \text{Classifier}, \text{[Reg1]} : \text{Train} \text{[H]}]$ (images RAW seulement),  $[\overline{\mathbb{H}}]$ : Redimensionner] (images JPEG seulement), [ **: Alerte surexposition**], [ **: Affichage collimateur**  AFI, [ $\vec{m}$  : Saut image par $\vec{m}$ ].

Pour les vidéos, seules les fonctions en caractère gras ci-dessus peuvent être réglées.

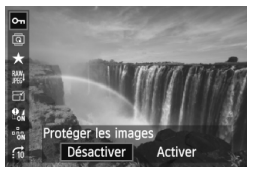

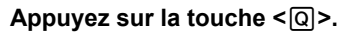

- Pendant la lecture des images. appuyez sur la touche  $\leq |\overline{Q}|$ .
- $\blacktriangleright$  L'écran de contrôle rapide est activé.

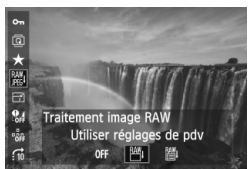

#### **2 Sélectionnez une fonction et réglez-la.**

- linclinez  $\leq$  $\frac{1}{2}$  > en haut ou en bas pour sélectionner une fonction.
- $\blacktriangleright$  Le réglage de la fonction sélectionnée s'affiche dans la partie inférieure de l'écran.
- $\bullet$  Tournez la molette < $\circ$  > pour régler la fonction.
- Pour le traitement des images RAW et le redimensionnement, appuyez sur  $\langle \overline{\text{er}} \rangle$ > et réglez la fonction. Pour en savoir plus, voir page 288 pour le traitement des images RAW et la page 293 pour le redimensionnement. Pour annuler, appuyez sur la touche <MENU>.

### **3 Quittez le réglage.**

Appuyez sur la touche  $\leq |\overline{Q}|$  pour fermer l'écran de contrôle rapide.

 $\bigoplus$  Pour faire pivoter une image, réglez [ $\bigcirc$ 1 : Rotation auto] sur [Oui $\bigcirc$  | 3i [ $$1$  : Rotation auto] est réglé sur [Oui] ou [Désactivée], le réglage [hour] **Faire pivoter image**] sera enregistré avec l'image, mais l'appareil photo ne fera pas pivoter l'image affichée.

- Si vous appuyez sur la touche <Q> avec l'index affiché, l'affichage d'une image unique est rétabli et l'écran de contrôle rapide apparaît. Si vous appuyez à nouveau sur la touche < [Q] >, l'affichage de l'index réapparaît.
	- Il se peut que les fonctions sélectionnables soient limitées pour les images prises avec un autre appareil photo.

 $\boxdot$ 

### **'只 Visionnage des vidéos**

Vous pouvez lire les vidéos avec les trois méthodes suivantes :

#### **Visionnage sur un téléviseur** (p.274, 277)

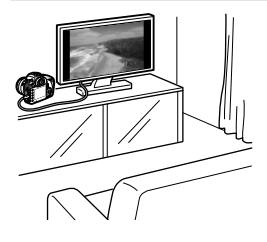

Utilisez le câble vidéo fourni ou un câble HDMI HTC-100 (vendu séparément) afin de raccorder l'appareil photo à un téléviseur. Vous pourrez ensuite regarder les vidéos et photos capturées sur votre téléviseur. Si vous possédez un téléviseur Haute Définition et raccordez votre appareil photo au moyen d'un câble HDMI, vous pourrez voir vos vidéos Full High-Definition (Full-HD : 1920x1080) et High-Definition (HD : 1280x720) avec une meilleure qualité d'image.

- $\bigoplus$  . Les vidéos enregistrées sur une carte ne peuvent être lues que sur des appareils compatibles avec les fichiers MOV.
	- Étant donné que les enregistreurs à disque dur ne disposent pas d'une borne d'entrée HDMI, il n'est pas possible de raccorder l'appareil photo à un enregistreur à disque dur au moyen d'un câble HDMI.
	- Même si l'appareil photo est raccordé à un enregistreur à disque dur au moyen d'un câble USB, les vidéos et photos ne pourront pas être lues ou sauvegardées.

#### **Visionnage sur l'écran LCD de l'appareil photo** (p.267-273)

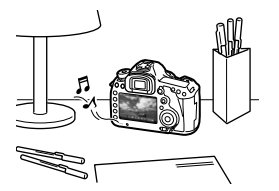

Vous pouvez visionner les vidéos sur l'écran LCD de l'appareil photo. Vous pouvez également couper la première et la dernière scène d'une vidéo, et lire les photos et les vidéos sur la carte sous la forme d'un diaporama automatique.

Il n'est pas possible de réécrire sur la carte une vidéo éditée sur un ordinateur, ni de la visionner sur l'appareil photo.

#### **Visionnage et édition sur un ordinateur** (p.390)

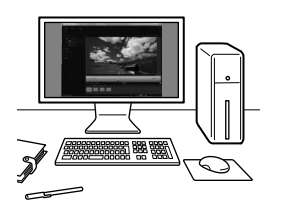

Les fichiers vidéo enregistrés sur la carte peuvent être transférés sur un ordinateur et visionnés avec ImageBrowser EX.

- Pour lire les vidéos sans problème sur un ordinateur, utilisez un ordinateur offrant des performances élevées. Pour connaître les exigences matérielles de l'ordinateur pour ImageBrowser EX, reportezvous au Guide d'utilisation d'ImageBrowser EX au format PDF.
	- Si vous souhaitez utiliser un logiciel en vente dans le commerce pour visionner ou éditer les vidéos, assurez-vous qu'il est compatible avec les fichiers MOV. Pour en savoir plus sur les logiciels en vente dans le commerce, adressez-vous aux fabricants des logiciels.

### **IX Lecture des vidéos**

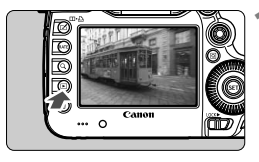

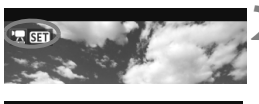

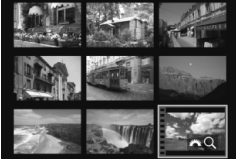

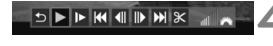

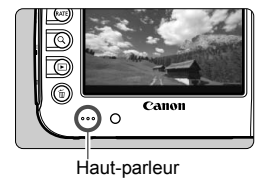

### **1 Affichez l'image.**

Appuyez sur la touche  $\leq$   $\blacktriangleright$  > pour afficher les images.

#### **2 Sélectionnez une vidéo.**

- $\bullet$  Tournez la molette  $\leq$   $\circ$  > pour sélectionner la vidéo à visionner.
- Avec l'affichage d'une image unique, l'icône <混 dans l'angle supérieur gauche indique une vidéo.
- Sur l'affichage de l'index, les perforations sur le contour gauche de l'image indiquent une vidéo. **Étant donné qu'il est impossible de lire les vidéos sur l'affichage de l'index, appuyez sur <**0**> pour passer à l'affichage d'une image unique.**
- **3 Sur l'affichage d'une image unique, appuyez sur <**0**>.**
	- $\blacktriangleright$  Le tableau de lecture vidéo apparaît en bas.

#### **4 Lisez la vidéo.**

- $\bullet$  Tournez la molette  $\leq$  > pour sélectionner  $[\blacktriangleright]$  (lecture), puis appuyez sur < $\frac{\sqrt{2}}{2}$ .
- $\blacktriangleright$  La lecture de la vidéo commence.
- Vous pouvez suspendre la lecture vidéo en appuyant sur  $\leq$   $\left(\frac{1}{2}F\right)$ .
- **Pendant la lecture vidéo, vous** pouvez ajuster le volume sonore en tournant la molette  $\langle \hat{\ell}^m \rangle$
- Pour en savoir plus sur la procédure de lecture, voir la page suivante.

Avant d'écouter une vidéo par le casque, baissez le volume pour éviter d'endommager votre ouïe.

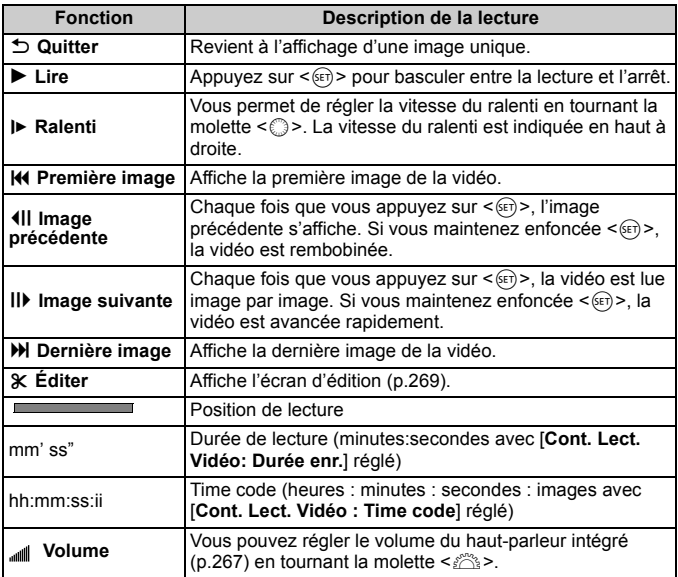

- 围 Avec une batterie LP-E6 complètement chargée, la durée de lecture continue à 23 °C / 73 °F est la suivante : environ 3 h 30 min.
	- En branchant un casque (en vente dans le commerce) pourvu d'une mini-fiche stéréo de 3,5 mm sur la borne pour casque de l'appareil photo (p.19), vous pouvez écouter le son de la vidéo (p.237).
	- Si vous raccordez l'appareil photo à un téléviseur (p.274, 277) pour visionner une vidéo, ajustez le volume sonore sur le téléviseur. (Si vous tournez la molette < $\leq$  >, le volume sonore ne sera pas modifié.)
	- Si vous avez pris une photo pendant que vous filmiez une vidéo, l'image de la vidéo affichée semblera immobile durant une seconde environ.

### X **Édition des première et dernière scènes de la vidéo**

Vous pouvez couper les première et dernière scènes d'une vidéo par paliers de 1 seconde.

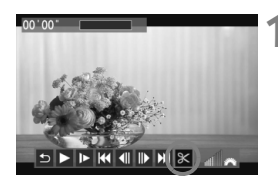

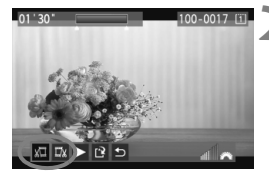

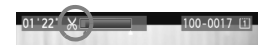

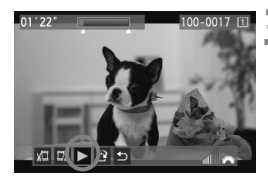

#### **1 Sélectionnez [**X**] sur l'écran de lecture vidéo.**

 $\blacktriangleright$  Le panneau d'édition vidéo s'affiche en bas de l'écran.

### **2 Indiquez la portion à couper.**

- Sélectionnez [ $\sqrt{u}$ ] (couper le début) ou [ $\mathbb{Z}\$ ] (couper la fin), puis appuyez  $\text{sur} < \frac{1}{\text{SET}}$
- Inclinez < $\frac{5}{2}$  > vers la gauche ou la droite pour voir les images précédentes ou suivantes. Maintenez la touche enfoncée pour faire avancer rapidement les images. Tournez la molette < se > pour la lecture image par image.
- Après avoir décidé quelle partie couper, appuyez sur  $\leq$   $(5\pi)$  >. La portion mise en surbrillance en bleu en haut de l'écran correspond à ce qui restera.

#### **3 Vérifiez la vidéo éditée.**

- Sélectionnez [▶] et appuyez sur  $\leq$   $($ <sup>SET</sup> $)$  > pour lire la portion mise en surbrillance en bleu.
- Pour modifier l'édition, revenez à l'étape 2.
- Pour annuler l'édition, sélectionnez  $[$ <sup> $\bigcirc$ </sup>] et appuyez sur < $(SET)$  >.

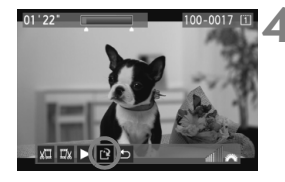

#### **4 Sauvegardez la vidéo.**

- Sélectionnez  $[<sup>2</sup>]$ , puis appuyez sur  $<$   $(SET)$   $>$ .
- E L'écran de sauvegarde apparaît.
- Pour sauvegarder la vidéo éditée en tant que nouveau fichier, sélectionnez [**Nouv. fichier**]. Pour la sauvegarder en écrasant le fichier vidéo original, sélectionnez [**Écraser**]. Appuyez ensuite sur  $\leq$   $($ s $\epsilon$  $\rightarrow$  $>$ .
- Sur l'écran de confirmation. sélectionnez [**OK**], appuyez ensuite  $sur < (\epsilon_{F})$  pour sauvegarder la vidéo éditée et revenir à l'écran de lecture vidéo.

 $\bigoplus$  . L'édition étant effectuée par paliers d'une seconde (position indiquée par [ $X$ ]), la position exacte d'édition de la vidéo peut être légèrement différente de la position spécifiée.

 S'il n'y a pas assez d'espace libre sur la carte, [**Nouv. fichier**] ne sera pas disponible.

### **MENU** Diaporama (Lecture automatique)

Vous pouvez visionner les images enregistrées sur la carte en diaporama automatique.

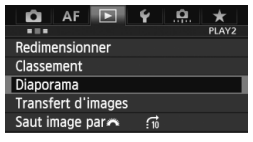

#### Nombre d'images à lire

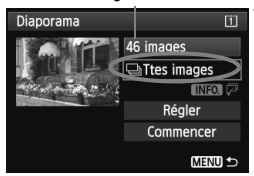

#### **1 Sélectionnez [Diaporama].**

 Dans l'onglet [3**2**], sélectionnez [**Diaporama**], puis appuyez sur  $<$   $(SET)$   $>$ .

#### **2 Sélectionnez les images à lire.**

 $\bullet$  Tournez la molette  $\leq$   $\circ$  > pour sélectionner l'option désirée, puis appuyez sur  $\leq$   $(s_{ET})$  >.

#### **[Ttes images/Vidéos/Photos]**

 $\bullet$  Tournez la molette  $\leq$   $\circ$  > pour sélectionner l'un des éléments suivants : [j**Ttes images/ FR Vidéos/** $\Omega$ **Photos**]. Appuyez ensuite sur  $\leq$   $(F)$  >.

#### **[Date/Dossier/Classement]**

- $\bullet$  Tournez la molette  $\leq$   $\circ$  > pour sélectionner l'un des éléments suivants : [i**Date/**n**Dossier/** 9**Classement**].
- Quand  $\leq$   $\blacksquare$   $\Box$   $\Box$  est mis en surbrillance, appuyez sur la touche  $\leq$  INFO.  $\geq$ .
- $\bullet$  Tournez la molette  $\leq$   $\circ$  > pour sélectionner le réglage désiré, puis appuyez sur  $\leq$   $\sqrt{\frac{1}{2}}$ .

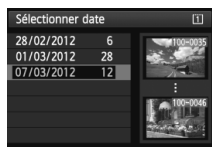

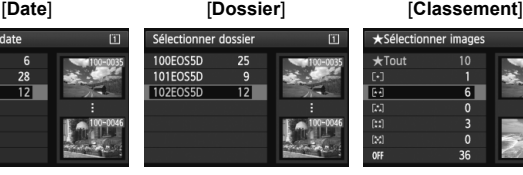

#### ★Sélectionner images  $\overline{\mathsf{H}}$  $\star$ Tout  $10$  $\overline{1}$  $\overline{[4]}$  $\overline{6}$  $\overline{0}$  $\left[\ddot{x}\right]$  $\overline{\mathbf{3}}$  $\mathbf{0}$  $[3]$  $36$ OFF

#### 271

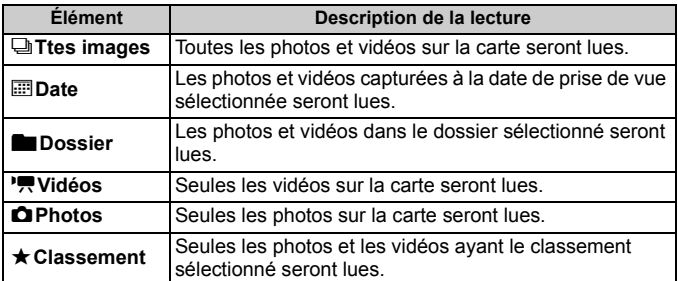

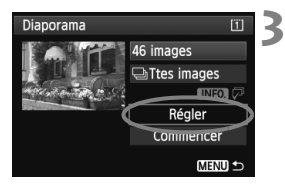

#### **3 Procédez au réglage des options Durée d'affichage et Répéter.**

- $\bullet$  Tournez la molette  $\leq$  > pour sélectionner [**Régler**], puis appuyez  $sur <$  $(F)$
- Pour les photos, réglez les options [**Durée d'affichage**] et [**Répéter**],

puis appuyez sur la touche <MENU>.

#### [**Durée d'affichage**] [**Répéter**]

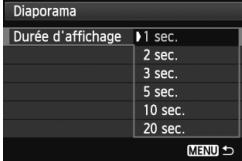

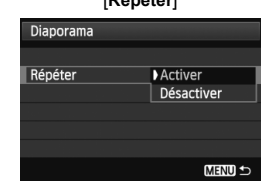

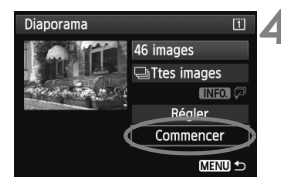

#### **4 Lancez le diaporama.**

- $\bullet$  Tournez la molette  $\leq$   $\circ$  > pour sélectionner [**Commencer**], puis appuyez sur  $\leq$   $\left(\frac{1}{2}$ .
- Après l'affichage du message [**Chargement de l'image...**], le diaporama commence.

- **5 Fermez le diaporama.**
	- Appuyez sur la touche <MENU> pour fermer le diaporama et revenir à l'écran de réglage.

**Pour suspendre le diaporama, appuyez sur <**<sup>(iii)</sup> >. Pendant la pause, l'indicateur [II] apparaît dans l'angle supérieur gauche de l'image. Appuyez à nouveau sur  $\leq$   $($   $\epsilon$ F) > pour reprendre le diaporama.

- Pendant la lecture automatique, vous pouvez appuyer sur la touche <INFO .> pour modifier le format d'affichage des photos (p.250).
- Pendant la lecture vidéo, vous pouvez ajuster le volume sonore en tournant la molette < $\mathcal{E}^{\text{max}}$ >.
- Pendant la lecture automatique ou la pause, vous pouvez tourner la molette  $\leq$   $\otimes$  > pour passer à une autre image.
- Pendant la lecture automatique, l'extinction automatique ne fonctionne pas.
- La durée d'affichage peut varier selon l'image.
- Pour voir le diaporama sur un téléviseur, voir pages 268 et 271.

### **Visionnage des images sur un téléviseur**

Vous pouvez visionner les photos et les vidéos sur un téléviseur.

- Ajustez le volume sonore de la vidéo avec le téléviseur. Le volume sonore ne peut pas être réglé sur l'appareil photo.
	- Avant de brancher ou débrancher le câble entre l'appareil photo et le téléviseur, éteignez-les.
	- Selon le téléviseur, certaines portions de l'image affichée peuvent être coupées.

#### **Visionnage sur un téléviseur HD (Haute Définition)**

Le câble HDMI HTC-100 (vendu séparément) est nécessaire.

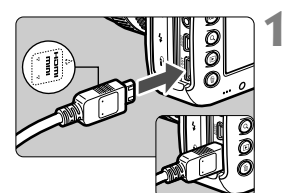

#### **1 Branchez le câble HDMI sur l'appareil photo.**

■ Insérez la fiche avec le logo <**△HDMI MINI**> tourné vers l'avant de l'appareil photo dans la borne <HDMI OUT>.

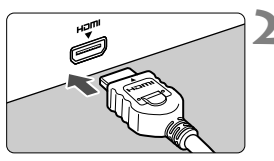

#### **2 Branchez le câble HDMI sur le téléviseur.**

- Branchez le câble HDMI sur le port HDMI IN du téléviseur.
- **3 Allumez le téléviseur et réglez l'entrée vidéo pour sélectionner le port raccordé.**

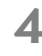

**4 Positionnez le commutateur d'alimentation de l'appareil photo sur <0N>.** 

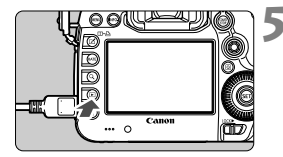

#### **Appuyez sur la touche <** $\boxed{\blacktriangleright}$ **.**

- X L'image apparaît sur l'écran du téléviseur. (Rien ne s'affiche sur l'écran LCD de l'appareil photo.)
- **Les images apparaissent** automatiquement à la résolution optimale du téléviseur.
- $\bullet$  Appuyez sur la touche <INFO  $\geq$  pour changer de format d'affichage.
- Pour lire des vidéos, voir page 267.

La vidéo ne peut pas être émise simultanément des bornes <HDMI OUT > et < A/V OUT >.

- $\boxed{5}$   $\bullet$  Ne raccordez la sortie d'aucun autre appareil à la borne <**HDMI OUT** > de l'appareil photo. Ceci pourrait provoquer un dysfonctionnement.
	- Il se peut que certains téléviseurs ne soient pas en mesure d'afficher les images capturées. Le cas échéant, utilisez le câble vidéo fourni pour le raccordement au téléviseur.

#### **Utilisation des téléviseurs HDMI CEC**

Si un téléviseur compatible HDMI CEC\* est raccordé à l'appareil photo au moyen d'un câble HDMI, il est possible d'utiliser la télécommande du téléviseur pour les opérations de lecture.

\* Fonction du standard HDMI permettant aux appareils HDMI de se commander mutuellement pour que vous puissiez les commander avec une seule télécommande.

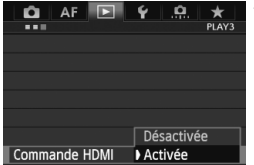

#### **1 Réglez [Commande HDMI] sur [Activée].**

- Dans l'onglet [3**3**], sélectionnez [**Commande HDMI**], puis appuyez  $sur < 65$
- Sélectionnez [**Activée**], puis appuyez  $sur < 65$

#### **Menu de lecture des photos** 少 開 さ INFO. ত্ৰি

#### **Menu de lecture des vidéos** 888

- ঠ : Retour
- 睸 : Index 9 images
- 匮 : Lire vidéo
- ⊕ : Diaporama
- : Affiche info PdV
- তি৷ : Rotation

### **2 Connectez l'appareil photo à un téléviseur.**

- Utilisez un câble HDMI pour connecter l'appareil photo au téléviseur.
	- $\blacktriangleright$  L'entrée vidéo du téléviseur passera automatiquement sur le port HDMI raccordé à l'appareil photo.

#### **Appuyez sur la touche <** $\sqrt{>}$  **> de l'appareil photo.**

X Une image apparaît sur le téléviseur et vous pouvez utiliser la télécommande du téléviseur pour visionner les images.

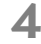

INFO.

#### **4 Sélectionnez une image ou une vidéo.**

 Pointez la télécommande vers le téléviseur et appuyez sur la touche  $\leftarrow$ / $\rightarrow$  pour sélectionner une image.

#### **5 Appuyez sur la touche OK de la télécommande.**

- $\blacktriangleright$  Le menu apparaît et vous pouvez procéder aux opérations de lecture indiquées à gauche.
- Appuyez sur la touche  $\leftarrow$  pour sélectionner l'option souhaitée, puis appuyez sur la touche OK. Pour un diaporama, appuyez sur la touche 1/1 de la télécommande pour sélectionner une option, puis appuyez sur la touche OK.
- Si vous sélectionnez [**Retour**] et que vous appuyez sur la touche OK, le menu disparaît et vous pouvez utiliser la touche  $\leftarrow$ / $\rightarrow$  pour sélectionner une image.

Pendant l'affichage à deux images (p.259), la lecture avec la télécommande du téléviseur n'est pas possible. Pour utiliser la télécommande du téléviseur pour la lecture, appuyez d'abord sur la touche < $\Box \cdot \Box$ > pour revenir à l'affichage d'une image unique.

- Avec certains téléviseurs, il est nécessaire d'activer d'abord la connexion HDMI CEC. Pour en savoir plus, reportez-vous au mode d'emploi du téléviseur.
	- Il se peut que certains téléviseurs, même ceux compatibles HDMI CEC, ne fonctionnent pas correctement. Le cas échéant, réglez [**123 : Commande HDMI**] sur [**Désactivée**], et utilisez l'appareil photo pour commander les opérations de lecture.

 $\overline{\mathbf{h}}$ 

#### **Visionnage sur des téléviseurs non HD (Haute Définition)**

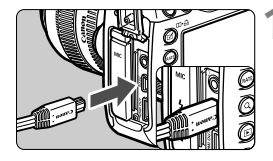

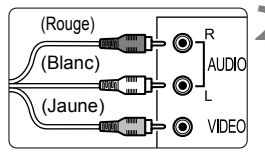

#### **1 Branchez le câble vidéo fourni sur l'appareil photo.**

 Insérez la fiche avec le logo <**Canon**> tourné vers l'arrière de l'appareil photo dans la borne  $<$  A/V OUT  $>$ 

#### **2 Branchez le câble vidéo sur le téléviseur.**

- Branchez le câble vidéo sur la borne d'entrée vidéo et la borne d'entrée audio du téléviseur.
- **3 Allumez le téléviseur et réglez l'entrée vidéo du téléviseur pour sélectionner le port raccordé.**

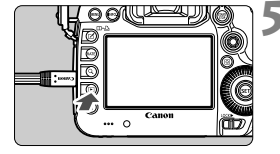

**4 Positionnez le commutateur d'alimentation de l'appareil photo sur <0N>.** 

### **Appuyez sur la touche <** $\boxed{\triangleright}$ **.**

- X L'image apparaît sur l'écran du téléviseur. (Rien ne s'affiche sur l'écran LCD de l'appareil photo.)
- Pour lire des vidéos, voir page 267.
- $\bigoplus$  . N'utilisez pas d'autres câbles vidéo que celui fourni. Les images risquent de ne pas s'afficher si vous utilisez un câble différent.
	- Si le format du système vidéo ne correspond pas à celui du téléviseur, les images ne s'afficheront pas correctement. Réglez le format adéquat du système vidéo dans [5**3 : Système vidéo**].

### **Example Protection des images**

Protéger une image permet d'éviter son effacement accidentel.

### **MENU** Protection d'une seule image

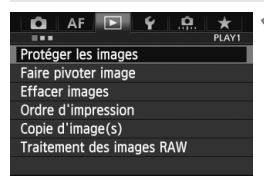

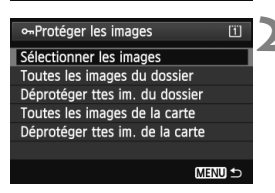

#### Icône d'une image protégée

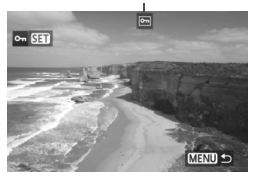

#### **1 Sélectionnez [Protéger les images].**

Dans l'onglet [**1**], sélectionnez [**Protéger les images**], puis appuyez  $\text{sur} < \text{(set)}$ 

#### **2 Sélectionnez [Sélectionner les images].**

- Sélectionnez [**Sélectionner les**   $images$ ], puis appuyez sur  $\leq$   $\left(\frac{1}{2}\right)$  >.
- $\blacktriangleright$  Les images s'affichent.

#### **3 Protégez l'image.**

- Tournez la molette  $\leq$   $\otimes$  > pour sélectionner l'image à protéger, puis appuyez sur  $\leq$   $(55)$  >.
- $\blacktriangleright$  L'image est protégée et l'icône < $\blacksquare$ > apparaît en haut de l'écran.
- Pour annuler la protection d'image. appuyez à nouveau sur  $\leq$   $(5\pi)$  >.  $L'icône  $|m|$  disparaît.$
- Pour protéger une autre image. répétez l'étape 3.
- $\bullet$  Appuyez sur la touche <MENU > pour revenir au menu.

#### 3 **Protection de toutes les images d'un dossier ou d'une carte**

Vous pouvez protéger toutes les images dans un dossier ou sur une carte en une seule opération.

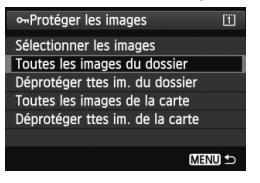

Sous [3**1 : Protéger les images**], si vous sélectionnez [**Toutes les images du dossier**] ou [**Toutes les images de la carte**], toutes les images dans le dossier ou sur une carte seront protégées.

Pour annuler la protection des images, sélectionnez [**Déprotéger ttes im. du dossier**] ou [**Déprotéger ttes im. de la carte**].

#### **Régler avec la touche <RATE>**

Pendant la lecture des images, vous pouvez utiliser la touche <RATE > pour protéger une image.

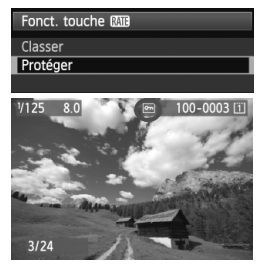

- $\bullet$  Réglez [ $\angle$ 3 : **Fonct. touche MIE**] sur [**Protéger**].
- Lisez les images et sélectionnez l'image à protéger.
- **Lorsque vous appuyez sur la touche** <RATE >, l'image est protégée et l'icône < $\overline{m}$  > apparaît en haut de l'écran.
- Pour annuler la protection d'image, appuyez à nouveau sur la touche <RATE>. L'icône <예> disparaît.

**Lorsque vous formatez la carte** (p.53)**, les images protégées sont également effacées.**

- $\boxed{5}$   $\bullet$  Les vidéos peuvent également être protégées.
	- Une image protégée ne peut pas être effacée par la fonction d'effacement de l'appareil photo. Pour effacer une image protégée, vous devez d'abord annuler la protection.
	- Si vous effacez toutes les images (p.284), seules les images protégées sont conservées. Cela peut être utile si vous souhaitez effacer toutes les images superflues simultanément.

### a **Copie des images**

Les images enregistrées sur une carte peuvent être copiées sur l'autre carte.

#### **MENU** Copie d'images individuelles

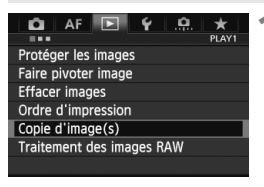

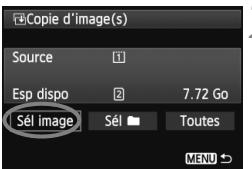

#### Plus petit numéro de fichier Nombre d'images dans le dossier **FiDossier source** m 100EOS5D 101EOS5D

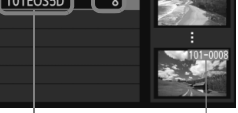

Nom de dossier Plus grand numéro de fichier

#### **1 Sélectionnez [Copie d'image(s)].**

 Dans l'onglet [3**1**], sélectionnez [**Copie d'image(s)**], puis appuyez sur  $<$  (SET)  $>$ .

## **2 Sélectionnez [Sél image].**

- Vérifiez la source de copie et la capacité de la carte de destination.
- $\bullet$  Tournez la molette  $\leq$   $\circ$  > pour sélectionner [**Sél image**], puis appuyez sur  $\leq$   $(5E)$  >.

#### **3 Sélectionnez le dossier.**

- $\bullet$  Tournez la molette  $\leq$   $\circ$  > pour sélectionner le dossier contenant l'image à copier, puis appuyez sur  $<$  (SET)  $>$ .
- Reportez-vous aux images affichées sur la droite pour sélectionner le dossier souhaité.
- $\blacktriangleright$  Les images dans le dossier sélectionné s'affichent.

La source de copie est la carte sélectionnée avec le réglage [**Enr./lecture**] ([**Lecture**]) du menu [5**1 : Sél. fonc Enr.+carte/dossier**].

Nombre total d'images sélectionnées

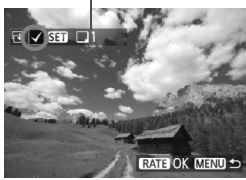

#### **E**Destination Copier sur carte2. Sélectionner dossier de destination. OK **MENU SO** Dossier destinat.  $\overline{2}$ 100EOS5D  $12$ 101EOS5D  $\overline{\mathfrak{o}}$ Créer dossier

#### **4 Sélectionnez les images à copier.**

- $\bullet$  Tournez la molette < $\textcircled{\tiny{}}$  > pour sélectionner l'image à copier, puis appuyez sur  $\langle \overline{\text{gr}} \rangle$ >.
- $\triangleright$  L'icône < $\checkmark$  > apparaît dans l'angle supérieur gauche de l'écran.
- $\bullet$  Si vous appuyez sur la touche  $\leq Q > e$ t tournez la molette  $\leq \frac{1}{2}$  dans le sens anti-horaire, vous pouvez sélectionner une image depuis un affichage à trois images. Pour revenir à l'affichage d'une image unique, tournez la molette < $\frac{1}{6}$ > dans le sens horaire.
- Pour sélectionner d'autres images à copier, répétez l'étape 4.
- **Appuyez sur la touche <RATE>.** 
	- Après avoir sélectionné toutes les images à copier, appuyez sur la  $t$ ouche  $<$ RATF $>$

#### **6 Sélectionnez [OK].**

 Vérifiez la carte de destination et appuyez sur  $\leq$   $(F)$  >.

#### **7 Sélectionnez le dossier de destination.**

- $\bullet$  Tournez la molette < $\circled{=}$  > pour sélectionner le dossier sur lequel les images seront copiées, puis appuyez sur  $\leq$   $($ s $\frac{1}{2})$  $>$ .
- **Pour créer un nouveau dossier,** sélectionnez [**Créer dossier**].

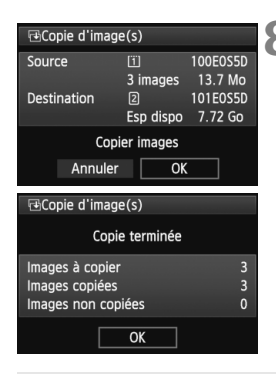

### **8 Sélectionnez [OK].**

- Vérifiez les informations de la source de copie et de la carte de destination.
- Tournez la molette  $\leq$  > pour sélectionner [**OK**], puis appuyez sur  $<$  (SET)  $>$ .
- $\blacktriangleright$  La copie commence et la progression s'affiche.
- Une fois la copie terminée, le résultat s'affiche.
- Sélectionnez [**OK**] pour revenir à l'écran de l'étape 2.

#### **MENU** Copie de toutes les images d'un dossier ou d'une carte

Vous pouvez copier toutes les images dans un dossier ou sur une carte en une seule opération. Sous [x**1 : Copie d'image(s)**], lorsque vous sélectionnez [Sél<sup>1</sup>] ou [Toutes], vous pouvez copier toutes les images dans le dossier ou sur une carte.

- Le nom de fichier de l'image copiée est identique à celui de l'image source.
	- Si [**Sél image**] est réglé, vous ne pourrez pas copier des images dans plusieurs dossiers en une seule opération. Sélectionnez les images dans chaque dossier pour les copier dossier par dossier.
	- Si une image est copiée sur un dossier/une carte de destination contenant une image avec le même numéro de fichier, les éléments suivants s'affichent : [**Sauter l'image et continuer**], [**Remplacer l'image existante**] et [**Annuler la copie**]. Sélectionnez la méthode de  $\overline{\text{copic}}$ , puis appuyez sur  $\leq \frac{1}{2}$ .
		- [**Sauter l'image et continuer**] : Les images dans le dossier source ayant le même numéro de fichier que les images dans le dossier de destination sont sautées et ne sont pas copiées.
		- [**Remplacer l'image existante**] : Les images dans le dossier de destination ayant le même numéro de fichier que les images sources (y compris les images protégées) sont écrasées. Si une image avec un ordre d'impression (p.311) est écrasée, vous devrez redonner l'ordre d'impression.
	- Les informations d'ordre d'impression et de transfert de l'image ne sont pas conservées lorsque l'image est copiée.
	- Il est impossible de prendre des photos pendant la copie. Sélectionnez [**Annuler**] avant la prise de vue.

同

### L **Effacement des images**

Vous pouvez choisir de sélectionner et d'effacer les images une par une ou de les effacer par lot. Les images protégées (p.278) ne seront pas effacées.

**Une image effacée ne peut plus être récupérée. Assurez-vous que vous n'avez plus besoin de l'image avant de l'effacer. La protection d'une image importante empêche tout effacement accidentel de celle-ci. Effacer une image RAW+JPEG effacera à la fois les images RAW et JPEG.**

#### **Effacement d'une image unique**

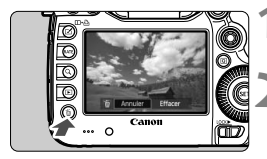

**1 Procédez à la lecture de l'image à effacer.**

#### **2 Appuyez sur la touche <**L**>.**

▶ Le menu d'effacement s'affiche en bas de l'écran.

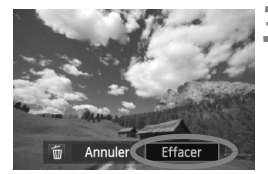

#### **3 Effacez l'image.**

 $\bullet$  Tournez la molette  $\leq$   $\circ$  > pour sélectionner [**Effacer**], puis appuyez sur <  $(F)$  >. L'image affichée sera effacée.

Lorsque vous réglez [8**3 : Option Effacer par défaut**] sur [**[Effacer] sélectionné**], vous pouvez effacer les images plus rapidement (p.326).

#### **MENU** Cocher <√ > les images à effacer par lot

Si vous cochez les images à effacer  $\langle \sqrt{2} \rangle$ , vous pouvez effacer plusieurs images en une seule opération.

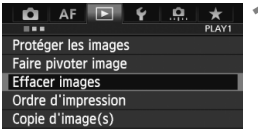

#### **1 Sélectionnez [Effacer images].**

● Dans l'onglet [**D1**], sélectionnez [**Effacer images**], puis appuyez sur  $<$  (SET)  $>$ .

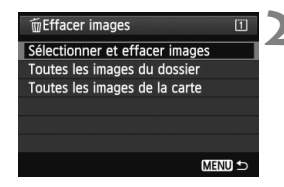

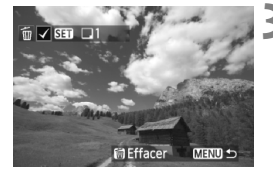

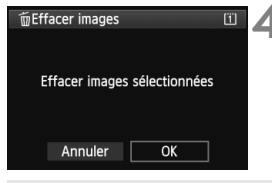

#### **2 Sélectionnez [Sélectionner et effacer images].**

- Sélectionnez [**Sélectionner et effacer**   $images$ ], puis appuyez sur  $\leq$   $\left(\frac{1}{2}\right)$  >.
- $\blacktriangleright$  Les images s'affichent.
- $\bullet$  Si vous appuyez sur la touche < $Q > et$ tournez la molette  $\langle \hat{S}^m \rangle$  dans le sens anti-horaire, vous pouvez sélectionner une image depuis un affichage à trois images. Pour revenir à l'affichage d'une  $image$  unique, tournez la molette  $\langle\langle\langle\hat{n}\rangle\rangle\rangle$ dans le sens horaire.

#### **3 Sélectionnez les images à effacer.**

- $\bullet$  Tournez la molette  $\leq$  > pour sélectionner l'image à effacer, puis appuyez sur  $\langle \sin \rangle$ .
- $\blacktriangleright$  Une coche  $\lt\sqrt{2}$  apparaît dans l'angle supérieur gauche.
- Pour sélectionner d'autres images à effacer, répétez l'étape 3.

#### **4 Effacez les images.**

- Appuyez sur la touche  $\leq \frac{1}{10}$ .
- Sélectionnez [**OK**], puis appuyez sur  $\langle$  (SET)  $>$ .
- $\blacktriangleright$  Les images sélectionnées seront effacées.

#### **MENU** Effacement de toutes les images dans un dossier ou sur une carte

Vous pouvez effacer toutes les images dans un dossier ou sur une carte en une seule opération. Lorsque [3**1 : Effacer images**] est réglé sur [**Toutes les images du dossier**] ou [**Toutes les images de la carte**], toutes les images dans le dossier ou sur la carte sont effacées.

围 Si vous souhaitez également effacer les images protégées, procédez au formatage de la carte (p.53). Lorsque [**Toutes les images de la carte**] est sélectionné, les images sont effacées sur la carte sélectionnée sous [5**1 : Sél. fonc Enr.+carte/ dossier**] avec [**Enr./lecture**] ([**Lecture**]).

### **Modification des paramètres de lecture des images**

#### 3 **Réglage de la luminosité de l'écran LCD**

La luminosité de l'écran LCD est automatiquement ajustée pour un visionnement optimal. Vous pouvez sélectionner le degré de luminosité du réglage automatique (plus clair ou plus foncé) ou bien ajuster manuellement la luminosité.

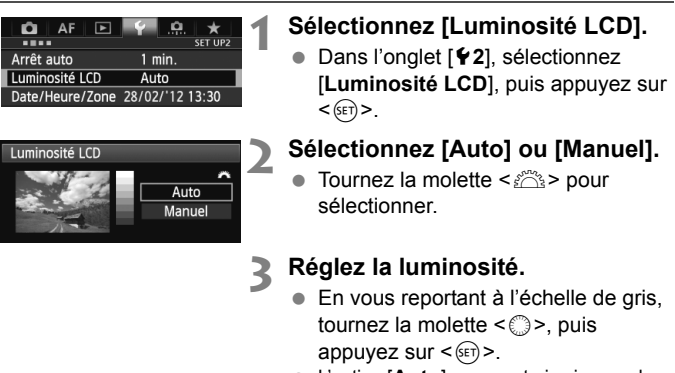

 L'option [**Auto**] propose trois niveaux de réglage et l'option [**Manuel**], sept niveaux.

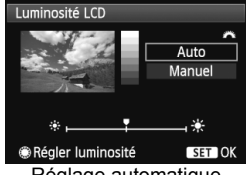

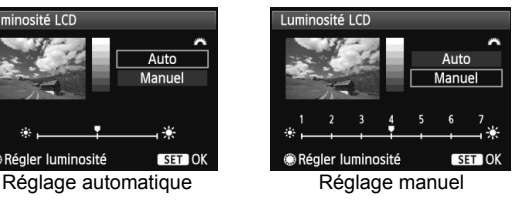

Pendant le réglage de [**Auto**], prenez garde de ne pas obstruer avec le doigt ou autre le capteur de lumière rond externe (p.20) à droite de l'écran LCD.

Pour vérifier l'exposition de l'image, il est recommandé de consulter l'histogramme (p.254).

#### 3 **Rotation automatique des images verticales**

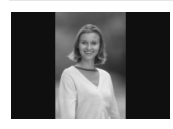

Les images verticales pivotent automatiquement afin d'être affichées verticalement plutôt qu'horizontalement sur l'écran LCD de l'appareil photo et sur l'ordinateur. Le réglage de cette fonction peut être modifié.

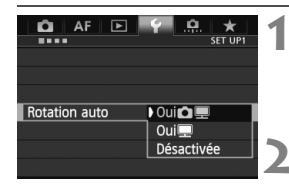

#### **1 Sélectionnez [Rotation auto].**

 Dans l'onglet [5**1**], sélectionnez [**Rotation auto**], puis appuyez sur  $<$  (SET)  $>$ .

#### **2 Réglez la rotation automatique.**

 Sélectionnez l'option désirée, puis appuyez sur  $\leq$   $(5E)$  >.

#### Oui**Ω**

L'image verticale pivote automatiquement pendant la lecture à la fois sur l'écran LCD de l'appareil photo et sur l'ordinateur.

#### ● Oui**o**

L'image verticale ne pivote automatiquement que sur l'ordinateur.

#### **Désactivée**

L'image verticale ne pivote pas automatiquement.

La rotation automatique ne fonctionnera pas avec les images verticales capturées avec Rotation auto réglé sur [**Désactivée**]. Elles ne pivoteront pas, même si vous placez ultérieurement le réglage sur [**Oui**] pour la lecture.

- П. Une image verticale ne pivotera pas automatiquement pour la revue des images juste après sa prise.
	- Si vous prenez une image verticale alors que l'appareil photo est dirigé vers le haut ou vers le bas, il est possible que l'image ne pivote pas automatiquement pour la lecture.
	- Si l'image verticale ne pivote pas automatiquement sur l'écran de l'ordinateur, cela indique que le logiciel utilisé est dans l'incapacité de faire pivoter l'image. L'utilisation du logiciel fourni est recommandée.

# **Traitement des images**

**10**

Vous pouvez traiter les images RAW avec l'appareil photo ou redimensionner (réduire) les images JPEG.

- Elicône  $\star$  en haut à droite du titre de la page indique que la fonction peut être utilisée lorsque la molette de sélection des modes est positionnée sur  $\langle P/Tv/Av/M/B\rangle$ .
	- \* La fonction ne peut pas être utilisée en mode  $\leq$   $\Delta$ <sup>+</sup> >.

- L'appareil photo peut ne pas être en mesure de traiter les images prises avec un autre appareil photo.
	- Le traitement des images tel que décrit dans ce chapitre n'est pas possible si l'appareil photo est réglé pour la prise de vue HDR ou les expositions multiples ou lorsqu'il est raccordé à un ordinateur via la borne <DIGITAL>

### RAWL Traitement des images RAW sur l'appareil photo<sup>\*</sup>

Vous pouvez traiter les images **12.00** sur l'appareil photo et les sauvegarder en tant qu'images JPEG. L'image RAW en elle-même ne sera pas modifiée, mais vous pouvez la traiter en lui appliquant différentes conditions afin de créer plusieurs images JPEG à partir de celle-ci.

Notez que les images MEXII et SEXII ne peuvent pas être traitées sur l'appareil photo. Utilisez le programme Digital Photo Professional (logiciels fournis, p.390) pour traiter ces images.

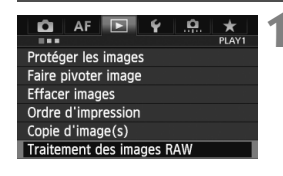

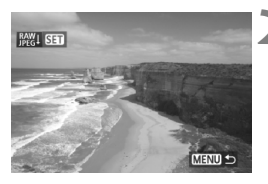

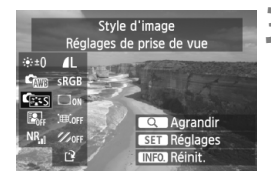

#### **1 Sélectionnez [Traitement des images RAW].**

- Dans l'onglet [3**1**], sélectionnez [**Traitement des images RAW**], puis appuyez sur  $\leq$   $\left(\frac{1}{2}$ .
- $\blacktriangleright$  Les images  $\mathbb{Z}$ **W** s'affichent.

#### **2 Sélectionnez une image.**

- $\bullet$  Tournez la molette  $\leq \textcircled{?}$  > pour sélectionner l'image que vous souhaitez traiter.
- $\bullet$  Si vous appuyez sur la touche  $\leq Q > e$ t tournez la molette  $\leq$   $\leq$   $\leq$   $\leq$   $\leq$   $\leq$  ans le sens antihoraire, vous pouvez sélectionner une image depuis l'index.

### **3 Traitez l'image.**

- $\bullet$  Appuyez sur  $\leq$   $($  set vous verrez apparaître les options de traitement RAW (p.290-292).
- $\bullet$  Utilisez < $\frac{55}{20}$  > pour sélectionner une option, puis tournez la molette  $\leq$  > pour la régler.
- ▶ L'image affichée reflète le « Réglage de la luminosité », la « Balance blancs » et les autres ajustements des réglages.
- Pour revenir aux paramètres de l'image au moment de la prise de vue, appuyez sur la touche  $\leq$  INFO.  $\geq$ .
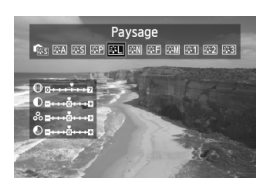

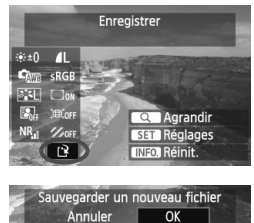

# **Affichage de l'écran de réglage**

Appuyez sur  $\leq$   $($   $\epsilon$  $\rightarrow$   $)$  pour afficher l'écran de réglage. Tournez la molette <5> ou <6> pour modifier le  $r$ églage. Appuyez sur < $(s_{ET})$  > pour revenir à l'écran de l'étape 3.

# **4 Sauvegardez l'image.**

- Sélectionnez [I<sup>Q</sup>] (Enregistrer), puis appuyez sur  $\leq$   $(SET)$  >.
- Sélectionnez [**OK**] pour sauvegarder l'image.
- Vérifiez le dossier de destination et le numéro du fichier d'image, puis sélectionnez [**OK**].
- Pour traiter une autre image, répétez les étapes 2 à 4.
- Appuyez sur la touche <MENU> pour revenir au menu.

# **À propos de la vue agrandie**

Vous pouvez agrandir l'image en appuyant sur la touche < Q > à l'étape 3. L'agrandissement varie selon le nombre de pixels de l'option [**Qualité image**] réglée dans [**Traitement des images RAW**]. Vous pouvez parcourir l'image agrandie à l'aide de  $\leq \frac{25}{50}$ .

Pour annuler la vue agrandie, appuyez à nouveau sur la touche < Q >.

# **Images avec réglages du ratio d'aspect**

Les images prises avec un ratio d'aspect pour la prise de vue avec Visée par l'écran ([**4:3**] [**16:9**] [**1:1**]) s'affichent avec le ratio d'aspect correspondant. Les images JPEG seront également sauvegardées dans le ratio d'aspect défini.

### **Options de traitement des images RAW**

```
 Réglage de la luminosité
Vous pouvez ajuster la luminosité de l'image jusqu'à ±1 valeur par 
palier d'un tiers de valeur. L'image affichée reflètera l'effet du 
réglage.
```
**Cm** Balance blancs (p.139) Vous pouvez sélectionner la balance des blancs. Si vous sélectionnez [**K**], tournez la molette < $\leq$  > pour régler la température de couleur sur l'écran de réglage. L'image affichée reflètera l'effet du réglage.

 **Style d'image** (p.131) Vous pouvez sélectionner le style d'image. Pour régler les paramètres comme la netteté, appuyez sur < $(F)$  pour afficher l'écran de réglage. Tournez la molette < $\frac{28}{100}$  > pour sélectionner le style d'image. Tournez la molette < selle pour sélectionner un paramètre à ajuster, puis tournez la molette < $\leq$  > pour le régler. Appuyez sur  $\leq$   $\left( \varepsilon$ <sub>r</sub> $\right)$  > pour revenir à l'écran de l'étape 3. L'image affichée reflètera l'effet du réglage.

 **Auto Lighting Optimizer (Correction auto de luminosité)** (p.144) Vous pouvez régler Auto Lighting Optimizer (Correction auto de luminosité). L'image affichée reflètera l'effet du réglage.

### **Réduct. bruit en ISO élevée** (p.145)

Vous pouvez régler la réduction du bruit pour les sensibilités ISO élevées. L'image affichée reflètera l'effet du réglage. Si l'effet est difficile à discerner</u>, appuyez sur la touche  $Q$  > pour agrandir l'image. (Appuyez sur la touche < Q > pour revenir à la vue normale.)

### **a 4L** Qualité image (p.121)

Vous pouvez régler la qualité d'image de l'image JPEG à sauvegarder lors de la conversion de l'image RAW. La taille d'image affichée, par exemple [**\*\*\*M \*\*\*\*x\*\*\*\***], présente un ratio d'aspect de 3:2. Le nombre de pixels de chaque ratio d'aspect est indiqué à la page 294.

### **Espace colorimétrique (p.160)**

Vous pouvez sélectionner sRVB ou Adobe RVB. Étant donné que l'écran LCD de l'appareil photo n'est pas compatible avec Adobe RVB, l'image ne semblera pas très différente lors de la sélection de l'un ou l'autre des espaces colorimétriques.

### **Correction du vignetage** (p.149) Si vous sélectionnez [**Activée**], l'image corrigée s'affiche. Si l'effet est presque imperceptible, appuyez sur la touche < Q > pour agrandir l'image et vérifier les coins. (Appuyez sur la touche < Q > pour revenir à la vue normale.) La correction du vignetage appliquée à l'appareil photo sera moins prononcée qu'avec le programme Digital Photo Professional (logiciel fourni) et pourra être moins visible. Le cas échéant, utilisez Digital Photo Professional pour appliquer la correction du vignetage.

### **Correction de la distorsion**

Si vous sélectionnez [**Activer**], la distorsion de l'image due aux caractéristiques de l'objectif est corrigée. Si vous sélectionnez [Activer], l'image corrigée s'affiche. Le contour de l'image sera recadré sur l'image corrigée.

La résolution de l'image pouvant sembler légèrement inférieure, utilisez le paramètre Netteté du style d'image pour effectuer des ajustements si nécessaire.

Si vous traitez des images avec [**Correction de la distorsion**] réglé sur [**Activer**], les informations d'affichage sur le collimateur autofocus (p.253) et les données d'effacement des poussières (p.297) ne seront pas annexées à l'image.

### $\bullet$   $\mathcal{Z}_{\text{off}}$  Correction aberration chromat.

Avec [**Activer**] réglé, l'aberration chromatique de l'objectif (frange de couleur le long du contour du sujet) peut être corrigée. Si vous sélectionnez [**Activer**], l'image corrigée s'affiche. Si l'effet est difficile à discerner, appuyez sur la touche  $Q$  > pour agrandir l'image. (Appuyez sur la touche  $Q >$  pour revenir à la vue normale.)

**À propos de la correction du vignetage, de la correction de la distorsion et de la correction de l'aberration chromatique** Pour effectuer la correction du vignetage, la correction de la distorsion et la correction de l'aberration chromatique sur l'appareil photo, les données de l'objectif utilisé pour la photo doivent être enregistrées sur l'appareil. Si les données de l'objectif ne sont pas enregistrées sur l'appareil photo, utilisez EOS Utility (logiciel fourni, p.390) pour les enregistrer.

Le traitement des images RAW dans l'appareil photo ne donnera pas le même résultat que le traitement des images RAW avec Digital Photo Professional.

# S **Redimensionner**

Vous pouvez redimensionner une image pour diminuer le nombre de pixels et la sauvegarder en tant que nouvelle image. Seules les images JPEG L/M/S1/S<sub>2</sub> peuvent être redimensionnées. **Il est impossible de** redimensionner les images JPEG S3 et RAW.

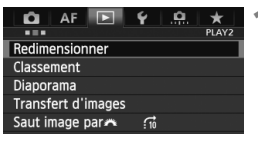

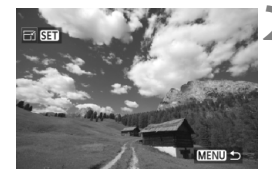

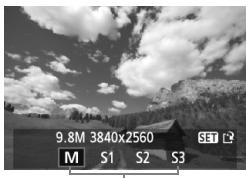

Tailles cibles

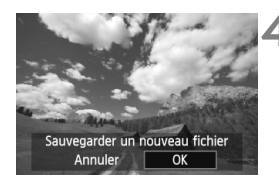

# **1 Sélectionnez [Redimensionner].**

- Dans l'onglet [**D2**], sélectionnez [**Redimensionner**], puis appuyez sur  $<$   $(SET)$   $>$ .
- $\blacktriangleright$  Les images s'affichent.

# **2 Sélectionnez une image.**

- $\bullet$  Tournez la molette  $\leq \textcircled{?}$  > pour sélectionner l'image que vous souhaitez redimensionner.
- $\bullet$  Si vous appuyez sur la touche < Q > et tournez la molette  $\langle \hat{\ell}^m \rangle$  > dans le sens antihoraire, vous pouvez sélectionner une image depuis l'index.

# **3 Sélectionnez la taille d'image désirée.**

- Appuyez sur  $\leq$  ( $\epsilon$ F) > pour afficher les tailles d'image.
- $\bullet$  Tournez la molette  $\leq$   $\circ$  > pour sélectionner la taille d'image souhaitée, puis appuyez sur  $\leq$   $\sqrt{5}$  >.

# **4 Sauvegardez l'image.**

- Sélectionnez [**OK**] pour sauvegarder l'image redimensionnée.
- Vérifiez le dossier de destination et le numéro du fichier d'image, puis sélectionnez [**OK**].
- Pour redimensionner une autre image, répétez les étapes 2 à 4.
- Appuyez sur la touche <MENU> pour revenir au menu.

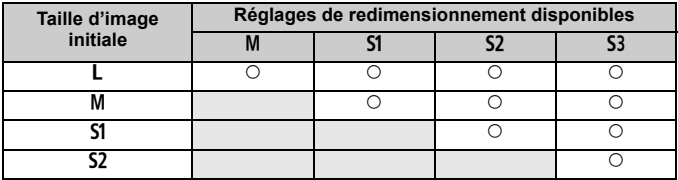

### **Options de redimensionnement d'après la taille d'image initiale**

### **À propos des tailles d'image**

La taille d'image affichée à l'étape 3 de la page précédente, telle que [**\*\*M \*\*\*\*x\*\*\*\***], affiche un ratio d'aspect de 3:2. La taille d'image d'après les ratios d'aspect est indiquée dans le tableau ci-dessous. Les chiffres de qualité d'enregistrement des images suivis d'un astérisque ne correspondent pas exactement au ratio d'aspect. L'image

sera légèrement recadrée.

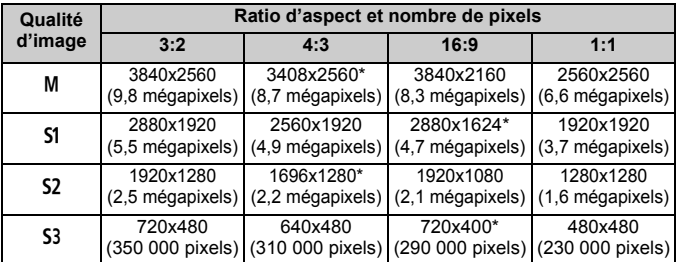

# **Nettoyage du capteur**

**11**

L'appareil photo comprend une unité de capteur autonettoyante fixé sur la face avant (filtre passe-bas) du capteur d'image afin de secouer automatiquement la poussière.

Les données d'effacement des poussières peuvent également être ajoutées à l'image de sorte que les taches de poussière restantes puissent être automatiquement effacées par le programme Digital Photo Professional (logiciel fourni, p.390).

**À propos des taches se collant à l'avant du capteur** Outre la poussière extérieure qui s'infiltre dans l'appareil, dans de rares cas, le lubrifiant des pièces internes de l'appareil peut adhérer à l'avant du capteur. Si des taches sont toujours visibles après le nettoyage automatique du capteur, nous vous recommandons de confier son nettoyage à un Service Après-Vente Canon.

Même au cours du fonctionnement de l'unité de capteur autonettoyante, vous pouvez enfoncer le déclencheur à mi-course pour interrompre le nettoyage et prendre des photos immédiatement.

# **f** Nettoyage automatique du capteur

Chaque fois que vous positionnez le commutateur d'alimentation sur  $\leq$ ON > ou <**OFF** >, l'unité de capteur auto-nettoyante s'active automatiquement pour secouer la poussière ayant adhéré à la surface du capteur. En principe, vous n'avez pas besoin de prêter attention à cette opération. Toutefois, vous pouvez procéder au nettoyage du capteur à tout moment ou bien le désactiver.

# **Nettoyage immédiat du capteur**

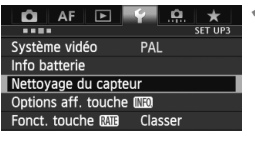

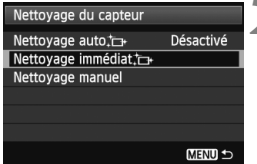

## **1 Sélectionnez [Nettoyage du capteur].**

 Dans l'onglet [5**3**], sélectionnez [**Nettoyage du capteur**], puis appuyez sur  $\leq$   $(SET)$  >.

# **2 Sélectionnez [Nettoyage immédiat**f**].**

- Sélectionnez [**Nettoyage immédiat**  $\leftarrow$  1, puis appuyez sur < $(s_{F})$  >.
- Sélectionnez [**OK**] sur l'écran de dialogue, puis appuyez sur  $\leq$   $\frac{1}{(5E)}$ .
- $\blacktriangleright$  L'écran indiquera que le nettoyage du capteur est en cours. Même si un bruit de déclenchement de l'obturateur se fait entendre pendant le nettoyage, aucune image n'est prise.

 $\boxed{5}$   $\bullet$  Pour des résultats optimaux, procédez au nettoyage du capteur avec l'appareil photo posé sur sa base sur une table ou toute autre surface plane.

 Même si vous répétez le nettoyage du capteur, le résultat ne s'améliorera pas énormément. Immédiatement après avoir terminé le nettoyage du capteur, l'option [**Nettoyage immédiat**] demeure temporairement désactivée.

# **Désactivation de l'unité de capteur auto-nettoyante**

- À l'étape 2, sélectionnez [**Nettoyage auto**f] et réglez-le sur [**Désactivé**].
- $\blacktriangleright$  Le nettoyage du capteur ne sera plus effectué lorsque vous positionnerez le commutateur d'alimentation sur  $\leq$ ON > ou  $\leq$ OFF >.

# **MENU Ajout des données d'effacement des poussières** \*

En principe, l'unité de capteur auto-nettoyante élimine la majorité de la poussière pouvant être visible sur les images capturées. Toutefois, s'il arrive qu'une poussière visible persiste, vous pouvez ajouter des données d'effacement des poussières à l'image pour effacer ultérieurement les taches de poussière. Les données d'effacement des poussières sont utilisées par le programme Digital Photo Professional (logiciel fourni, p.390) pour effacer automatiquement les taches de poussière.

### **Préparatifs**

- Préparez un objet blanc uni, une feuille de papier par exemple.
- Réglez la longueur focale de l'objectif sur 50 mm ou plus.
- Placez le sélecteur de mode de mise au point de l'objectif sur <**MF**> et réglez la mise au point sur l'infini (∞). Si l'objectif ne comprend pas d'échelle des distances, regardez sur le devant de l'objectif et tournez complètement la bague de mise au point dans le sens horaire.

### **Collecter les données d'effacement des poussières**

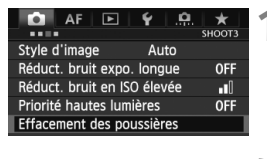

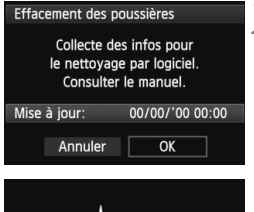

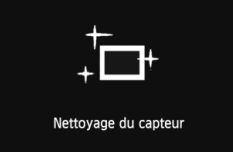

# **1 Sélectionnez [Effacement des poussières].**

 Dans l'onglet [z**3**], sélectionnez [**Effacement des poussières**], puis appuyez sur  $\leq$   $\sqrt{(3E+1)}$ 

## **2 Sélectionnez [OK].**

 Sélectionnez [**OK**], puis appuyez sur <0>. Une fois le nettoyage automatique du capteur effectué, un message apparaît. Même si un bruit de déclenchement de l'obturateur se fait entendre pendant le nettoyage, aucune image n'est prise.

Effacement des poussières

Pressez le déclencheur à fond quand vous êtes prêt.

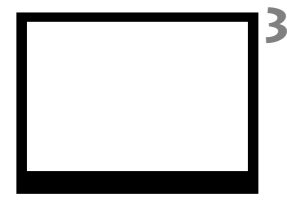

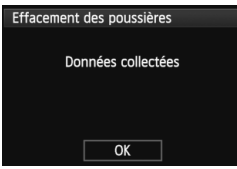

### **3 Photographiez un objet complètement blanc.**

- Placez-vous à une distance de 20 cm 30 cm (0,7 pieds - 1,0 pied) d'un objet complètement blanc sans motif qui remplit l'ensemble du viseur et prenez la photo.
- La photo est prise en mode de priorité à l'ouverture à une ouverture de f/22.
- Étant donné que l'image ne sera pas sauvegardée, les données peuvent être collectées sans qu'une carte ne soit insérée dans l'appareil photo.
- **Exercise** la photo est prise, l'appareil commence à recueillir les données d'effacement des poussières. Quand les données d'effacement des poussières ont été collectées, un message apparaît. Sélectionnez [**OK**] pour revenir au menu.
- Si les données n'ont pas été collectées correctement, un message en ce sens apparaît. Procédez comme indiqué dans « Préparatifs » à la page précédente, puis sélectionnez [**OK**]. Prenez à nouveau la photo.

# **À propos des données d'effacement des poussières**

Une fois collectées, les données d'effacement des poussières sont attachées à toute image JPEG et RAW capturée par la suite. Il est recommandé de mettre à jour les données d'effacement des poussières en collectant à nouveau les données avant une prise de vue importante. Pour en savoir plus sur l'utilisation de Digital Photo Professional (logiciel fourni, p.390) pour effacer les taches de poussière, consultez le mode d'emploi du logiciel au format PDF (p.393) sur le CD-ROM. Les données d'effacement des poussières ajoutées à l'image sont infimes et n'affectent pratiquement pas la taille du fichier d'image.

Utilisez toujours un objet complètement blanc, une feuille neuve de papier blanc par exemple. Si le papier comporte des motifs ou des dessins, ils peuvent être considérés comme de la poussière par le logiciel et la précision d'effacement des poussières par le logiciel en sera affectée.

# **MENU** Nettoyage manuel du capteur<sup>\*</sup>

Il est possible d'éliminer manuellement avec une poire soufflante ou autre la poussière qui n'a pas pu être retirée par le nettoyage automatique du capteur. Avant de nettoyer le capteur, détachez l'objectif de l'appareil photo. **La surface du capteur d'image est extrêmement délicate. Si le capteur doit être nettoyé directement, il est recommandé de confier cette tâche au Service Après-Vente Canon.**

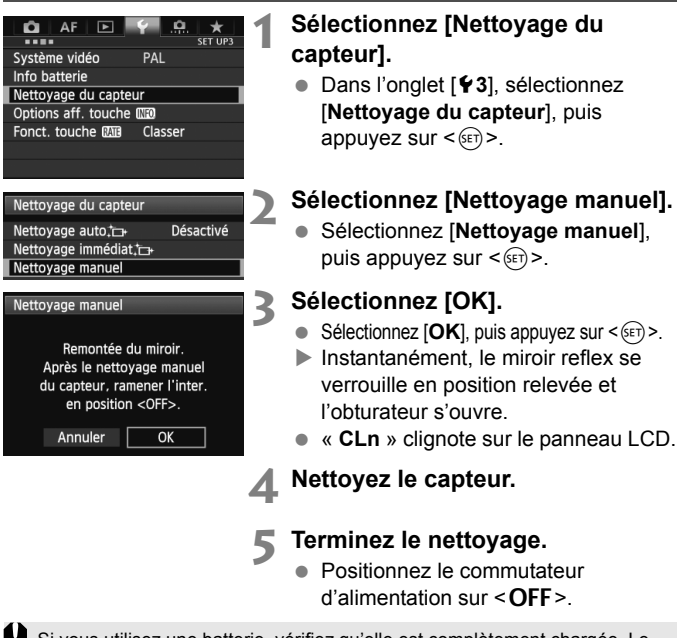

Si vous utilisez une batterie, vérifiez qu'elle est complètement chargée. Le nettoyage manuel du capteur n'est pas possible si une batterie grip contenant des piles de format AA/LR6 est fixée à l'appareil photo.

L'utilisation du kit adaptateur secteur ACK-E6 (vendu séparément) est recommandée pour alimenter l'appareil.

- **Lorsque vous nettoyez le capteur, n'effectuez aucune des opérations suivantes. Si vous effectuez l'une des opérations suivantes, l'alimentation se coupera et l'obturateur se refermera. Les rideaux de l'obturateur et le capteur d'image peuvent être endommagés.**
	- **Positionner le commutateur d'alimentation sur <**2>
	- **Retirer ou insérer la batterie**
	- La surface du capteur d'image est extrêmement délicate. Nettoyez le capteur avec soin.
	- Utilisez une poire soufflante simple sans brosse. Vous pourriez rayer le capteur.
	- N'introduisez pas l'extrémité de la poire soufflante dans l'appareil plus loin que la monture d'objectif. Si l'alimentation est interrompue, l'obturateur se referme, ce qui risque d'endommager les rideaux ou le miroir reflex.
	- N'utilisez jamais d'air ou de gaz comprimé pour nettoyer le capteur. La pression risquerait d'endommager le capteur et l'aérosol pourrait le geler.
	- Si le niveau de charge de la batterie diminue pendant que vous nettoyez le capteur, un signal sonore d'avertissement est émis. Arrêtez de nettoyer le capteur.
	- Si vous ne parvenez pas à retirer une tache avec une poire soufflante, nous vous recommandons de confier le nettoyage du capteur à un Service Après-Vente Canon.

# **Impression et transfert des images sur un ordinateur**

**12**

 **Impression** (p.304) Vous pouvez connecter l'appareil directement à une imprimante et imprimer les photos enregistrées sur la carte. L'appareil photo est compatible avec «  $\mathcal N$  PictBridge ». norme mondiale d'impression directe.

 **Digital Print Order Format (DPOF)** (p.311) DPOF (Digital Print Order Format) vous permet d'imprimer des images enregistrées sur la carte d'après vos instructions d'impression, à savoir la sélection des images, la quantité à imprimer, etc. Vous pouvez imprimer plusieurs images par lot ou donner un ordre d'impression à un magasin photo.

 **Transfert des images sur un ordinateur personnel**  (p.315)

Vous pouvez raccorder l'appareil photo à un ordinateur personnel et utiliser l'appareil photo pour transférer les images sur la carte vers l'ordinateur.

# **Préparation de l'impression**

**La procédure pour l'impression directe peut être entièrement effectuée sur l'appareil photo** en regardant l'écran LCD.

# **Connexion de l'appareil photo à une imprimante**

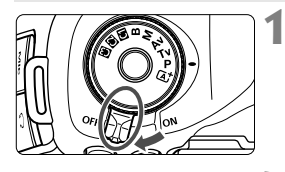

**1 Positionnez le commutateur d'alimentation de l'appareil photo sur <0FF>.** 

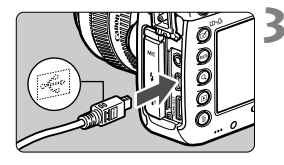

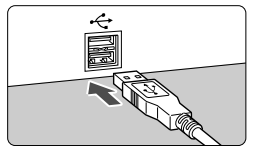

# **2 Configurez l'imprimante.**

 Pour plus d'informations, reportezvous au mode d'emploi de l'imprimante.

## **3 Raccordez l'appareil photo à l'imprimante.**

- Utilisez le câble d'interface fourni avec l'appareil photo.
- Connectez le câble à la borne <DIGITAL > de l'appareil photo avec l'icône  $\leq$   $\leq$  > de la fiche du câble faisant face à l'avant de l'appareil photo.
- Pour connecter l'appareil photo à l'imprimante, reportez-vous au mode d'emploi de l'imprimante.

**4 Mettez l'imprimante sous tension.**

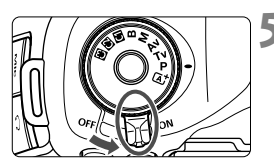

# **5 Positionnez le commutateur d'alimentation de l'appareil photo sur <0N>.**

 $\blacktriangleright$  Certaines imprimantes peuvent émettre un signal sonore.

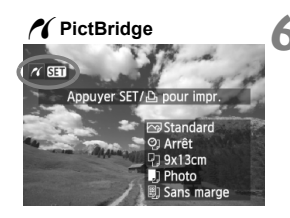

## **6 Affichez l'image.**

- $\bullet$  Appuyez sur la touche  $\leq \blacktriangleright$ .
- $\blacktriangleright$  L'image apparaît et l'icône < $\blacktriangleleft$  > s'affiche dans l'angle supérieur gauche pour indiquer que l'appareil photo est connecté à l'imprimante.

- Il est impossible d'imprimer les vidéos.
- L'appareil photo ne peut pas être utilisé avec des imprimantes uniquement compatibles avec CP Direct ou Bubble Jet Direct.
- N'utilisez pas d'autres câbles d'interface que celui fourni.
- Si, à l'étape 5, un long signal sonore retentit, il y a un problème avec l'imprimante. Solutionnez le problème indiqué par le message d'erreur (p.310).
- L'impression n'est pas possible avec le mode HDR.
- $\Box$  Vous pouvez également imprimer les images RAW prises avec cet appareil photo.
	- Si vous utilisez une batterie pour alimenter l'appareil photo, assurezvous qu'elle est complètement chargée. Si votre batterie est complètement chargée, vous pouvez imprimer pendant environ 4 heures.
	- Avant de débrancher le câble, éteignez d'abord l'appareil photo et l'imprimante. Tenez la fiche (pas le cordon) pour débrancher le câble.
	- Pour l'impression directe, l'utilisation du kit adaptateur secteur ACK-E6 (vendu séparément) pour alimenter l'appareil photo est recommandée.

# *M* Impression

**L'affichage à l'écran et les options de réglage varient d'une imprimante à l'autre.** Certains réglages peuvent ne pas être disponibles. Pour plus d'informations, reportez-vous au mode d'emploi de l'imprimante.

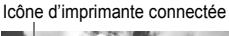

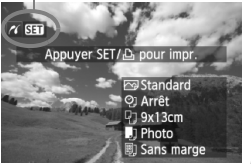

**Écran des paramètres d'impression**

# **1 Sélectionnez l'image à imprimer.**

- $\bullet$  Vérifiez que l'icône < $\prime$  > s'affiche dans l'angle supérieur gauche de l'écran LCD.
- $\bullet$  Tournez la molette  $\leq$   $\circ$  > pour sélectionner l'image à imprimer.

# **2 Appuyez sur <**0**>.**

L'écran des paramètres d'impression apparaît.

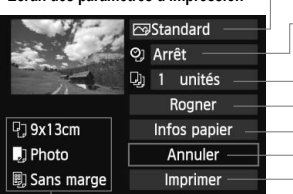

Définit les effets d'impression (p.306).

Active ou désactive l'impression de la date ou du numéro de fichier.

Définit le nombre de copies à imprimer.

Définit le recadrage (p.309).

Définit la taille de papier, le type de papier et la mise en forme.

Revient à l'écran de l'étape 1.

- Lance l'impression.

Les paramètres de la taille de papier, du type de papier et de la mise en forme que vous avez définis s'affichent.

**\* Selon l'imprimante, certains réglages tels que l'impression de la date et du numéro de fichier et le recadrage peuvent ne pas être sélectionnables.**

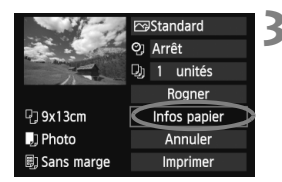

304

# **3 Sélectionnez [Infos papier].**

- Sélectionnez [**Infos papier**], puis appuyez sur  $\leq$   $(F)$  >.
- $\blacktriangleright$  L'écran Infos papier apparaît.

## Q **Définition de la taille de papier**

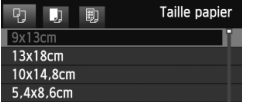

- Sélectionnez la taille de papier chargé dans l'imprimante, puis appuyez sur  $\leq$   $\left(\frac{1}{2}$ .
- $\blacktriangleright$  L'écran Type papier apparaît.

## *D* Définition du type de papier

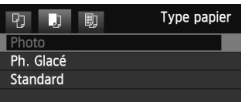

- Sélectionnez le type de papier chargé dans l'imprimante, puis appuyez sur  $<$  (SET)  $>$ .
- $\blacktriangleright$  L'écran Mise en forme apparaît.

### U **Définition de la mise en forme**

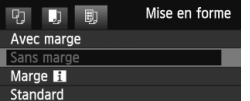

- Sélectionnez la mise en forme, puis appuyez sur  $\leq$   $(SET)$  >.
- $\blacktriangleright$  L'écran des paramètres d'impression réapparaît.

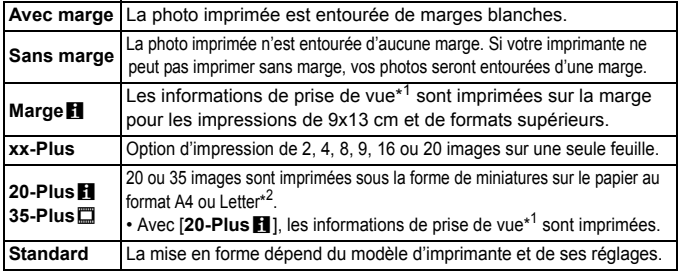

- \*1 : À partir des données Exif, le nom de l'appareil, le nom de l'objectif, le mode de prise de vue, la vitesse d'obturation, l'ouverture, la valeur de correction d'exposition, la sensibilité ISO, la balance des blancs, etc. sont imprimés.
- \*2 : Après avoir commandé les impressions avec « Digital Print Order Format (DPOF) » (p.311), vous devez imprimer en suivant les indications de « Impression directe avec DPOF » (p.314).

 $\mathbf u$ Si le ratio d'aspect de l'image diffère de celui du papier d'impression, il se peut que l'image soit considérablement recadrée si vous l'imprimez en tant qu'impression sans marge. Si l'image est recadrée, elle peut paraître plus granuleuse sur le papier en raison du nombre inférieur de pixels.

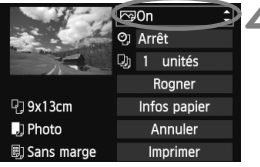

## **4 Définissez les effets d'impression.**

- Réglez si nécessaire. Si vous n'avez pas besoin de définir d'effets d'impression, passez à l'étape 5.
- **Les éléments affichés à l'écran varient d'une imprimante à l'autre.**
- $\bullet$  Sélectionnez l'option, puis appuyez sur  $\leq$   $\leq$   $\geq$ .
- Sélectionnez l'effet d'impression désiré, puis appuyez sur  $\leq$   $\sqrt{\epsilon}$ .
- $\bullet$  Si l'icône < $\equiv$  > s'illumine à côté de < $\sqrt{N}$  >, vous pouvez également ajuster l'effet d'impression (p.308).

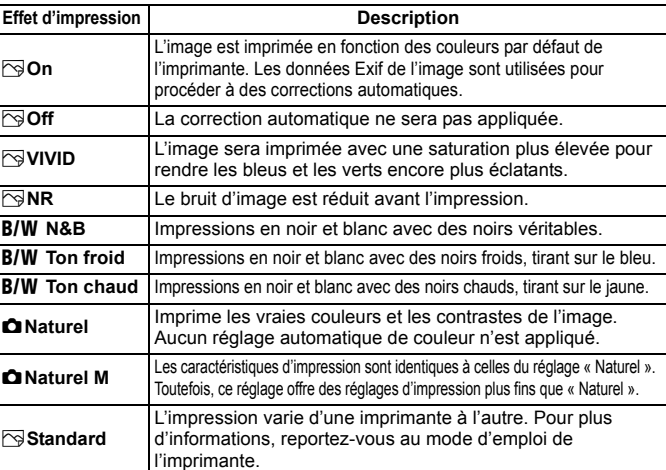

\* **Lorsque vous modifiez les effets d'impression, ces modifications se reflètent sur l'image affichée dans l'angle supérieur gauche. Notez que l'image imprimée peut sembler légèrement différente de l'image affichée, laquelle n'est qu'une simple approximation. Ceci s'applique également aux réglages de [Luminosité] et [Régl. niveaux] à la page 308.**

Si les informations de prise de vue d'une image prise à une sensibilité ISO de H1 ou H2 sont imprimées, la sensibilité ISO correcte peut ne pas être imprimée.

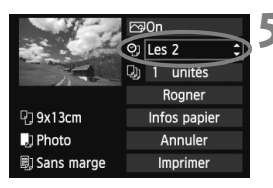

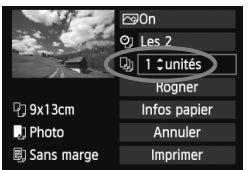

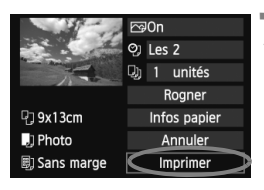

# **5 Réglez l'impression de la date et du numéro de fichier.**

- Réglez si nécessaire.
- $\bullet$  Sélectionnez < $\heartsuit$ >, puis appuyez sur < $(F)$ >.
- Réglez à votre quise, puis appuyez  $sur < 6F$ )

# **6 Définissez le nombre de copies.**

- Réglez si nécessaire.
- $\bullet$  Sélectionnez < $\Box$ >, puis appuyez sur  $\langle$  (SET)  $>$ .
- Réglez le nombre de copies, puis appuyez sur  $\leq$   $\sqrt{(3E+1)}$

# **7 Lancez l'impression.**

- Sélectionnez [**Imprimer**], puis appuyez sur  $\leq$   $\left(\frac{1}{2}$ .
- R. En mode d'impression facile, vous pouvez imprimer une autre image en utilisant les mêmes réglages. Il vous suffit de sélectionner l'image et d'appuyer sur la touche  $\leq \Box \cdot \Box$ . En mode d'impression facile, le nombre de copies sera toujours 1. (Vous ne pouvez pas choisir le nombre de copies.) Par ailleurs, aucun recadrage (p.309) ne sera appliqué.
	- Le paramètre [**Standard**] pour les effets d'impression et les autres options correspond aux paramètres par défaut de l'imprimante, tels qu'ils ont été déterminés par son fabricant. Pour connaître les paramètres [**Standard**] de l'imprimante, reportez-vous à son mode d'emploi.
	- Selon la taille de fichier d'image et la qualité d'enregistrement des images, il peut s'écouler un certain temps avant que l'impression ne commence lorsque vous avez sélectionné [**Imprimer**].
	- Si la correction d'inclinaison de l'image (p.309) est appliquée, l'impression de l'image prendra plus de temps.
	- **Pour arrêter l'impression, appuyez sur <**<sup> $(F)$ </sup>> lorsque **[Stop**] est affiché, puis sélectionnez [**OK**].
	- Si vous sélectionnez [5**4 : Réinitialiser tous réglages**] (p.56), ceci restaurera tous les réglages par défaut.

### e **Réglage des effets d'impression**

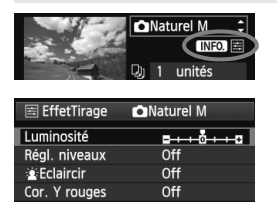

A l'étape 4 en page 306, sélectionnez un effet d'impression. Lorsque l'icône <图> s'illumine  $\hat{a}$  côté de < $\overline{IN}$ :  $\overline{IN}$  >, vous pouvez appuyer sur la touche <INFO. >. Vous pouvez ensuite ajuster l'effet d'impression. Les éléments ajustables ou affichables dépendent de la sélection faite à l'étape 4.

### **Luminosité**

La luminosité de l'image peut être ajustée.

### **Régl. niveaux**

Lorsque vous sélectionnez [**Manuel**], vous pouvez modifier la distribution de

l'histogramme et ajuster la luminosité et le contraste de l'image.

Avec l'écran Régl. niveaux affiché, appuyez sur la touche <INFO, > pour changer la position de < $\blacklozenge$  >. Tournez la molette  $\leq \text{I}$ ) > pour régler à votre quise le

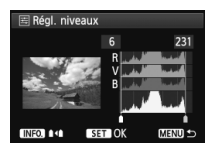

niveau des ombres (0 à 127) ou le niveau des hautes lumières (128 à 255).

## k**Éclaircir**

Efficace lorsque le contre-jour assombrit le visage du sujet. Lorsque [**On**] est sélectionné, le visage est illuminé pour l'impression.

### **Cor. Y rouges**

Efficace pour les images avec flash lorsque le sujet a les yeux rouges. Lorsque [**On**] est sélectionné, l'effet yeux rouges est corrigé pour l'impression.

 $\overline{\mathbb{R}}$ Les effets [k**Éclaircir**] et [**Cor. Y rouges**] n'apparaîtront pas sur l'écran.

 Lorsque [**Régl. détail**] est sélectionné, vous pouvez ajuster le [**Contraste**], la [**Saturation**], la [**Teinte coul.**] et la [**Bal. couleur**]. Pour ajuster la [**Bal.**  couleur], utilisez < $\frac{5}{2}$ >. B signifie bleu, A ambre, M magenta et G vert. La couleur correspondant à la direction choisie sera corrigée.

 Si vous sélectionnez [**Remise à 0**], tous les réglages d'effet d'impression sont rétablis aux réglages par défaut.

### **Recadrage de l'image**

Correction d'inclinaison

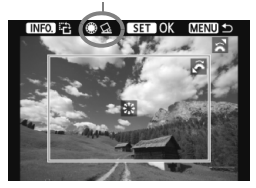

Vous pouvez recadrer l'image et imprimer uniquement la zone recadrée comme si l'image avait été recomposée. **Réglez le recadrage juste avant l'impression.** Si vous avez procédé au recadrage avant de définir les paramètres d'impression, vous devez procéder à nouveau au recadrage avant l'impression.

# **1 Dans l'écran des paramètres d'impression, sélectionnez [Rogner].**

# **2 Réglez la taille, la position et le ratio d'aspect du cadre de recadrage.**

 La zone d'image située dans le cadre de recadrage est imprimée. Le ratio d'aspect du cadre de recadrage peut être modifié dans [**Infos papier**].

### **Modification de la taille du cadre de recadrage**

Tournez la molette < $\frac{1}{2}$  > pour changer la taille du cadre de recadrage. Plus le cadre de recadrage est petit, plus l'image sera agrandie pour l'impression.

### **Déplacement du cadre de recadrage**

Déplacez le cadre sur l'image verticalement ou horizontalement à l'aide de <9>. Déplacez le cadre de recadrage sur la zone de l'image souhaitée.

### **Rotation du cadre**

Si vous appuyez sur la touche  $\leq$  INFO  $\geq$ , le cadre de recadrage permute entre l'orientation verticale et horizontale. Ceci vous permettra d'obtenir une impression verticale d'une image horizontale.

### **Correction d'inclinaison de l'image**

Tournez la molette < se > pour ajuster l'angle d'inclinaison de l'image jusqu'à ±10 degrés par palier de 0,5 degré. Lorsque vous ajustez l'inclinaison de l'image, l'icône  $\leq \leq$  > sur l'écran devient bleue.

# **3 Appuyez sur <**0**> pour quitter le recadrage.**

- $\blacktriangleright$  L'écran des paramètres d'impression réapparaît.
- Vous pouvez vérifier la zone d'image recadrée dans l'angle supérieur gauche de l'écran des paramètres d'impression.
- Selon l'imprimante utilisée, la zone d'image recadrée peut ne pas s'imprimer comme indiqué.
	- Plus le cadre de recadrage est petit, plus l'image semble granuleuse sur l'impression.
	- Lorsque vous recadrez l'image, regardez l'écran LCD de l'appareil photo. Si vous regardez l'image à partir d'un écran de téléviseur, le cadre de recadrage risque de ne pas s'afficher correctement.

# **Gestion des erreurs d'imprimante**

Si vous avez résolu une erreur d'imprimante (manque encre, manque papier, etc.) et sélectionné [**Continuer**] pour reprendre l'impression, mais que celle-ci ne reprend pas, utilisez les boutons de l'imprimante pour la reprendre. Pour plus d'informations sur la reprise de l'impression, reportez-vous au mode d'emploi de l'imprimante.

#### **Messages d'erreur**

Si une erreur se produit pendant l'impression, un message d'erreur s'affiche sur l'écran LCD de l'appareil photo. Appuyez sur  $\leq$   $($  set) > pour arrêter l'impression. Une fois le problème résolu, relancez l'impression. Pour plus d'informations sur la résolution des problèmes d'impression, reportez-vous au mode d'emploi de l'imprimante.

#### **Erreur papier**

Vérifiez si vous avez correctement chargé le papier dans l'imprimante.

#### **Erreur encre**

Vérifiez le niveau d'encre de l'imprimante et inspectez le collecteur d'encre.

#### **Erreur matériel**

Recherchez un problème qui n'est pas lié à l'encre ou au papier.

#### **Erreur fichier**

L'image sélectionnée ne peut pas être imprimée via PictBridge. Il est possible que vous ne puissiez pas imprimer des images prises avec un autre appareil photo ou modifiées sur ordinateur.

# W **Digital Print Order Format (DPOF)**

Vous pouvez définir le type d'impression, l'impression de la date et du numéro de fichier. Les paramètres d'impression s'appliquent à toutes les images DPOF. (Ils ne peuvent pas être définis différemment pour chaque image.)

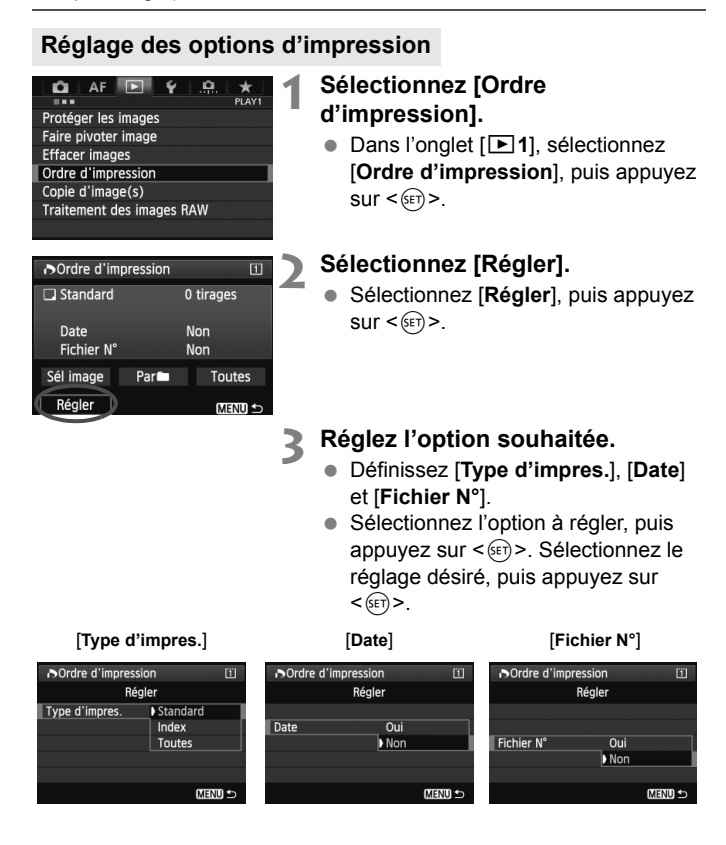

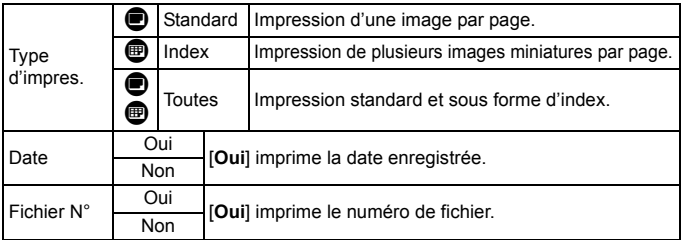

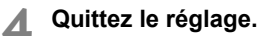

- Appuyez sur la touche <MENU>.
- $\blacktriangleright$  L'écran d'ordre d'impression réapparaît.
- Ensuite, sélectionnez [**Sél image**], [**Par**n] ou [**Toutes**] pour ordonner les images à imprimer.
- Même si [**Date**] et [**Fichier N°**] sont réglés sur [**Oui**], il se peut que la date ou le numéro de fichier ne soit pas imprimé en fonction du réglage du type d'impression et du modèle d'imprimante.
	- Si vous avez sélectionné une impression de type [**Index**], [**Date**] et [**Fichier N°**] ne peuvent pas être définis sur [**Oui**] simultanément.
	- Si vous imprimez avec le DPOF, vous devez utiliser la carte avec laquelle vous avez défini les réglages de l'ordre d'impression. L'impression avec le DPOF ne fonctionnera pas si vous extrayez les images de la carte pour les imprimer.
	- Certaines imprimantes compatibles DPOF et certains magasins photos risquent de ne pas pouvoir imprimer les images comme vous l'avez spécifié. Si c'est le cas de votre imprimante, reportez-vous à son mode d'emploi. Vous pouvez également vérifier auprès de votre magasin photo la compatibilité lorsque vous commandez des tirages.
	- N'insérez pas dans l'appareil photo une carte dont l'ordre d'impression a été défini avec un autre appareil, pour essayer ensuite de spécifier un ordre d'impression. L'ordre d'impression risque de ne pas fonctionner ou peut être remplacé. Selon le type d'image, il se peut que l'ordre d'impression soit impossible.

Les images RAW et les vidéos ne peuvent pas faire l'objet d'un ordre d'impression. Vous pouvez imprimer les images RAW avec PictBridge (p.302).

## **Ordre d'impression**

### **Sél image**

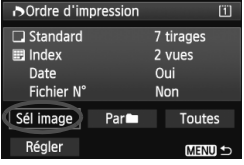

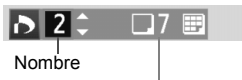

Nombre total d'images sélectionnées

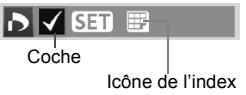

Sélectionnez et ordonnez une par une les images. Si vous appuyez sur la touche  $< Q > e t$  tournez la molette < $\leq$  ans le sens anti-horaire, vous pouvez sélectionner une image depuis un affichage à trois images. Pour revenir à l'affichage d'une image unique, tournez la molette  $\leq$   $\leq$   $\leq$   $\leq$   $\leq$  ans le sens horaire.

Appuyez sur la touche <MENU > pour sauvegarder l'ordre d'impression sur la carte.

### **[Standard] [Toutes]**

Appuyez sur  $\leq$   $($   $\epsilon$  $\bar{r}$  $>$  pour donner un ordre d'impression pour une copie de l'image affichée. En tournant la molette  $\leq$   $\geq$ . vous pouvez régler la quantité jusqu'à 99.

### **[Index]**

Appuyez sur  $\leq$   $($   $\epsilon$  $\rightarrow$   $)$  pour inclure les images cochées  $\langle \sqrt{\rangle}$  dans l'impression d'index.

Sélectionnez [**Marquer tout le dossier**], puis sélectionnez le dossier. Un ordre d'impression pour une copie de toutes les images dans le dossier est donné. Si vous sélectionnez [**Réinitialiser tout le dossier**] et un dossier, l'ordre d'impression pour l'intégralité de ce dossier sera annulé.

### **Toutes**

**Parne** 

Si vous sélectionnez [**Marquer toute la carte**], une copie de toutes les images sur la carte sera ordonnée pour l'impression. Si vous sélectionnez [**Réinitialiser toute la carte**], l'ordre d'impression pour toutes les images sur la carte sera annulé.

 Notez que les images RAW et les vidéos ne figureront pas dans l'ordre d'impression, même si vous sélectionnez « Par $\blacksquare$  » ou « Toutes ».

 Si vous utilisez une imprimante PictBridge, n'imprimez pas plus de 400 images par ordre d'impression. Si vous spécifiez un nombre supérieur, il est possible qu'aucune image ne soit imprimée.

# $\bigcap$  Impression directe avec DPOF

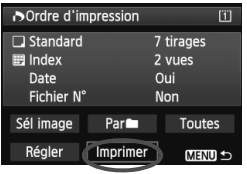

Avec une imprimante PictBridge, il est facile d'imprimer des images avec DPOF.

# **1 Préparez l'impression.**

- Voir page 302. Procédez comme indiqué dans « Connexion de l'appareil photo à une imprimante » jusqu'à l'étape 5.
- **2 Dans l'onglet [**3**1], sélectionnez [Ordre d'impression].**

# **3 Sélectionnez [Imprimer].**

 [**Imprimer**] ne s'affiche que si l'appareil photo est connecté à une imprimante et si l'impression est possible.

# **4 Réglez le paramètre [Infos papier]** (p.304)**.**

Réglez les effets d'impression (p.306) au besoin.

# **5 Sélectionnez [OK].**

- $\bullet$  Avant d'imprimer, pensez à indiquer la taille de papier.
	- Certaines imprimantes ne peuvent pas imprimer le numéro de fichier.
	- Si vous avez sélectionné l'option [**Avec marge**], il est possible que certaines imprimantes impriment la date sur la marge.
	- En fonction de l'imprimante, si la date est imprimée sur un arrière-plan clair ou sur une marge, elle peut être à peine visible.
- 围 Dans [**Régl. niveaux**], [**Manuel**] ne peut pas être sélectionné.
	- Si vous avez interrompu l'impression et que vous souhaitez la reprendre, sélectionnez [**Reprise**]. Notez que l'imprimante ne reprend pas l'impression si vous avez interrompu cette dernière et que l'un des événements suivants a eu lieu :
		- Avant de reprendre l'impression, vous avez modifié les paramètres de l'ordre d'impression ou vous avez effacé des images ayant reçu un ordre d'impression.
		- Lorsque vous avez réglé l'index, vous avez modifié les Infos papier avant de reprendre l'impression.
		- Lorsque vous avez interrompu l'impression, la capacité restante de la carte était faible.
	- Si un problème survient pendant l'impression, voir page 310.

# **E** Transfert des images sur un ordinateur personnel

Vous pouvez raccorder l'appareil photo à un ordinateur personnel et utiliser l'appareil photo pour transférer les images sur la carte vers l'ordinateur. Cette fonction est appelée transfert direct des images.

**Le transfert direct des images peut être exécuté avec l'appareil photo en regardant l'écran LCD.**

Les images transférées sur l'ordinateur personnel seront sauvegardées dans le dossier [**Images**] ou [**Mes images**] et organisées dans des dossiers par date de prise de vue.

**Avant de raccorder l'appareil photo à un ordinateur personnel, veillez à y installer le logiciel fourni (EOS Solution Disk sur le CD-ROM).**

Pour connaître la procédure d'installation du logiciel fourni, voir pages 391, 392.

## **Préparatifs pour le transfert d'images**

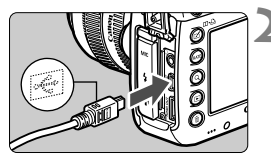

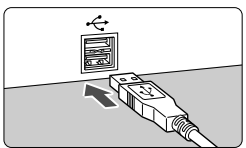

# **1 Positionnez le commutateur d'alimentation de l'appareil photo sur <0FF>.**

# **2 Raccordez l'appareil photo à un ordinateur personnel.**

- Utilisez le câble d'interface fourni avec l'appareil photo.
- Connectez le câble à la borne <DIGITAL > de l'appareil photo avec l'icône  $\leq$   $\Leftarrow$  > de la fiche du câble faisant face à l'avant de l'appareil photo.
- Branchez la fiche du cordon dans la borne USB de l'ordinateur personnel.

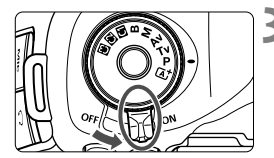

- **3 Positionnez le commutateur d'alimentation de l'appareil photo sur <0N>.** 
	- Lorsque l'ordinateur personnel affiche un écran permettant de sélectionner le programme, sélectionnez [**EOS Utility**].
	- E L'écran d'EOS Utility apparaît sur l'ordinateur personnel.
- **Une fois que l'écran d'EOS Utility apparaît, n'utilisez pas EOS Utility.** Si un autre écran que l'écran d'accueil d'EOS Utility apparaît, [**Transfert direct**] de l'étape 5 à la page 318 ne s'affiche pas. (La fonction de transfert des images n'est pas disponible.)
- 围 Si l'écran d'EOS Utility n'apparaît pas, consultez le mode d'emploi du logiciel au format PDF (p.393) sur le CD-ROM.
	- Avant de débrancher le câble, éteignez d'abord l'appareil photo. Tenez la fiche (pas le cordon) pour débrancher le câble.

### 3 **Transfert des images RAW+JPEG**

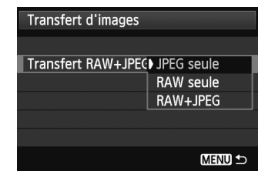

Pour les images RAW+JPEG, vous pouvez spécifier les images qui seront transférées. Sur la page suivante à l'étape 2, sélectionnez [**Transfert RAW+JPEG**] et sélectionnez l'image à transférer : [**JPEG seule**], [**RAW seule**] ou [**RAW+JPEG**].

### **MENU** Sélection des images à transférer

### **Sél image**

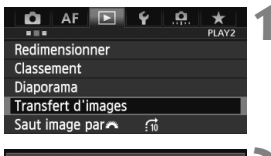

#### Transfert d'images Sél./transf. Image Transfert RAW+JPEG JPEG seule

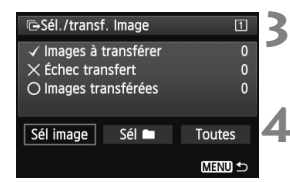

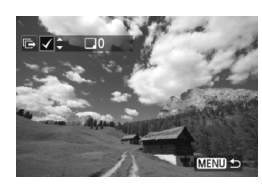

## **1 Sélectionnez [Transfert d'images].**

 Dans l'onglet [3**2**], sélectionnez [**Transfert d'images**], puis appuyez  $sur < 6F$ )

## **2 Sélectionnez [Sél./transf. Image].**

 Sélectionnez [**Sél./transf. Image**], puis appuyez sur  $\leq$   $\sqrt{\text{sn}}$  >.

### **3 Sélectionnez [Sél image].**

 Sélectionnez [**Sél image**], puis appuyez sur  $\leq$   $(SET)$  >.

### **4 Sélectionnez les images à transférer.**

- $\bullet$  Tournez la molette  $\leq$  > pour sélectionner l'image à transférer, puis appuyez sur  $\langle \overline{\text{se}} \rangle$ >.
- $\bullet$  Tournez la molette < $\textcircled{\tiny{2}}$  > pour afficher la < $\checkmark$  > sur le coin supérieur gauche de l'écran, puis appuyez sur  $\leq$   $\leq$   $\leq$   $\geq$ .
- $\bullet$  Si vous appuyez sur la touche  $\lt Q$   $>$  et tournez la molette  $\leq$   $\leq$   $\leq$   $\leq$   $\leq$   $\leq$  ans le sens anti-horaire, vous pouvez sélectionner une image depuis un affichage à trois images. Pour revenir à l'affichage d'une image unique, tournez la molette  $\leq$   $\leq$   $\leq$   $\leq$   $\leq$   $\leq$  ans le sens horaire.
- Pour sélectionner d'autres images à transférer, répétez l'étape 4.
- $\bullet$  Appuyez sur la touche <MENU > pour revenir à l'écran de l'étape 3.
- 凮 Avec [**Sél image**] sélectionné, vous pouvez vérifier le statut de transfert de l'image sur le coin supérieur gauche de l'écran : Pas de coche : Non sélectionné.  $\checkmark$ : Sélectionné pour le transfert.  $\times$ : Échec du transfert.  $\circ$  : Réussite du transfert.
	- À la page 316, les procédures pour [**Transfert RAW+JPEG**] et les étapes 1 à 4 peuvent également être effectuées alors que l'appareil photo n'est pas raccordé à un ordinateur personnel.

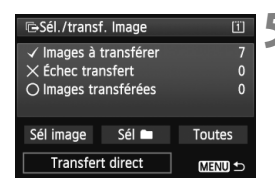

## **5 Transférez l'image.**

- Vérifiez que l'écran d'accueil d'EOS Utility s'affiche sur l'écran de l'ordinateur.
- Sélectionnez [**Transfert direct**], puis appuyez sur  $\leq$   $(n)$  >.
- Sur l'écran de confirmation, sélectionnez [**OK**] ; les images seront transférées sur l'ordinateur personnel.
- **Les images sélectionnées avec [Sél** et [**Toutes**] peuvent également être transférées de cette façon.

### **Sél** n

Sélectionnez [Sél<sup>n</sup>] et [Dossier images non transf.]. Lorsque vous sélectionnez un dossier, toutes les images de ce dossier qui n'ont pas encore été transférées sur l'ordinateur personnel sont sélectionnées. Si vous sélectionnez [**Dossier images échec transf.**], les images du dossier sélectionné dont le transfert a échoué seront sélectionnées. Si vous sélectionnez **[Réinit, hist transf, dossier**], l'historique du transfert des images du dossier sélectionné sera effacé. Après avoir effacé l'historique du transfert, vous pouvez sélectionner [**Dossier images non transf.**] et transférer à nouveau toutes les images du dossier.

### **Toutes**

Si [**Toutes**] est sélectionné et si vous sélectionnez [**Images carte non transférées**], toutes les images sur la carte qui n'ont pas encore été transférées sur un ordinateur personnel seront sélectionnées. Pour une description de [**Images carte échec transf.**] et [**Réinit.**  histo transf. Carte], voir « Sél<sup>n</sup> » ci-dessus.

- Si un autre écran que l'écran d'accueil d'EOS Utility apparaît sur l'ordinateur personnel, [**Transfert direct**] ne s'affiche pas.
	- Pendant le transfert des images, certaines options de menu ne peuvent pas être utilisées.
- 围 Vous pouvez également transférer des vidéos.
	- Un maximum de 9 999 images peuvent être transférées par lot.
	- La prise de vue est possible pendant le transfert des images.

# **Personnalisation de l'appareil photo**

Vous pouvez personnaliser différentes fonctions de l'appareil photo selon vos préférences de prise de vue avec les fonctions personnalisées. En outre, les réglages actuels de l'appareil photo peuvent être sauvegardés sur les positions  $\leq 4$  >,

<**W** > ou <<sup>8</sup> > de la molette de sélection des modes. Les fonctions expliquées dans ce chapitre peuvent être réglées et utilisées dans les modes de prise de vue suivants :  $P/Tv/Av/M/B$ .

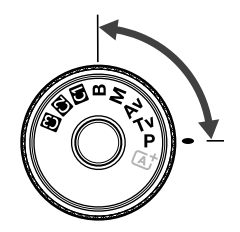

**13**

# **MENU** Fonctions personnalisées<sup>\*</sup>

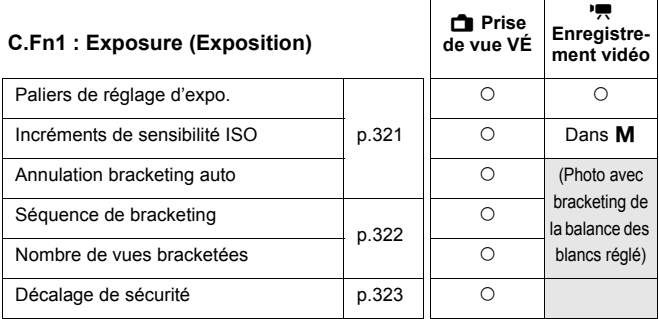

### **C.Fn2 : Display/Operation (Affichage/Opération)**

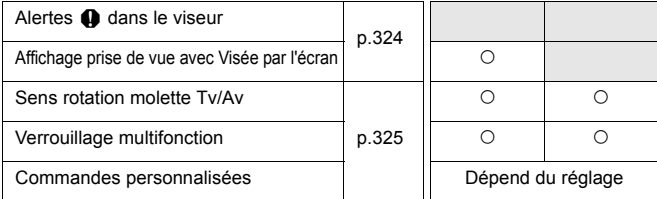

### **C.Fn3 : Others (Autres)**

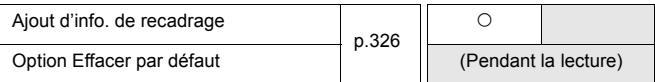

### **C.Fn4 : Clear (Réinitialiser)**

Si vous sélectionnez [8**4 : Réinitialiser toutes C.Fn.**], les réglages de fonction personnalisée seront tous effacés.

Les fonctions personnalisées grisées sont inopérantes pendant la prise de vue avec Visée par l'écran (Prise de vue VÉ) ou l'enregistrement vidéo. (Les réglages sont désactivés.)

 Même si toutes les fonctions personnalisées sont effacées, le réglage pour [8**2 : Commandes personnalisées**] reste inchangé.

# **MENU Paramètres des fonctions personnalisées** \*

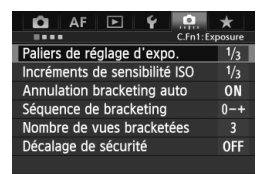

Sous l'onglet [8], vous pouvez personnaliser différentes fonctions de l'appareil photo selon vos préférences de prise de vue. Tout réglage différent du réglage par défaut apparaît en bleu.

# **C.Fn1 : Exposure (Exposition)**

### **Paliers de réglage d'expo.**

### **1/3 : Palier 1/3**

### **1/2 : Palier 1/2**

Définit des paliers d'une demi-valeur pour la vitesse d'obturation, l'ouverture, la correction d'exposition, le bracketing d'exposition auto, la correction d'exposition au flash, etc. Vous permet de contrôler l'exposition par paliers plus espacés que par paliers d'un tiers de valeur.

Avec [Palier 1/2] réglé, le niveau d'exposition apparaît dans le viseur et sur le panneau LCD comme indiqué ci-dessous.

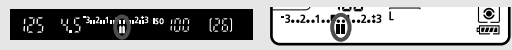

### **Incréments de sensibilité ISO**

#### **1/3 : 1/3 de valeur**

### **1/1 : Valeur entière**

### **Annulation bracketing auto**

#### **ON : Oui**

Lorsque vous positionnez le commutateur d'alimentation sur  $\leq$ OFF $\geq$ , les réglages de bracketing d'exposition auto et de bracketing de la balance des blancs sont annulés. Le bracketing d'exposition auto est également annulé lorsque le flash est prêt à se déclencher ou si vous basculez sur l'enregistrement vidéo.

### **OFF : Non**

Les réglages de bracketing d'exposition auto et de bracketing de la balance des blancs ne sont pas annulés, même si vous positionnez le commutateur d'alimentation sur  $\leq$ OFF >. (Si le flash est prêt à se déclencher ou si vous basculez sur l'enregistrement vidéo, le bracketing d'exposition auto est provisoirement annulé, mais la valeur de bracketing d'exposition auto est conservée.)

### **Séquence de bracketing**

L'ordre de prise de vue du bracketing d'exposition auto et l'ordre de bracketing de la balance des blancs peuvent être modifiés.

**0-+ : 0, -, +**

**-0+ : -, 0, +**

**+0- : +, 0, -**

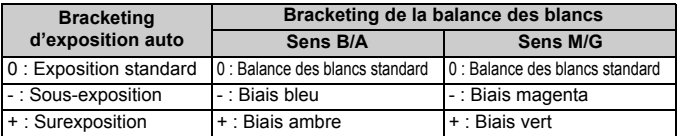

### **Nombre de vues bracketées**

Le nombre de photos prises avec le bracketing d'exposition auto et le bracketing de la balance des blancs peut être modifié des 3 prises habituelles à 2, 5 ou 7 prises.

Lorsque [**Séquence de bracketing : 0, -, +**] est réglé, les photos sont prises avec bracketing comme indiqué dans le tableau suivant.

- **3 : 3 vues**
- **2 : 2 vues**
- **5 : 5 vues**
- **7 : 7 vues**

(Paliers de valeur entière)

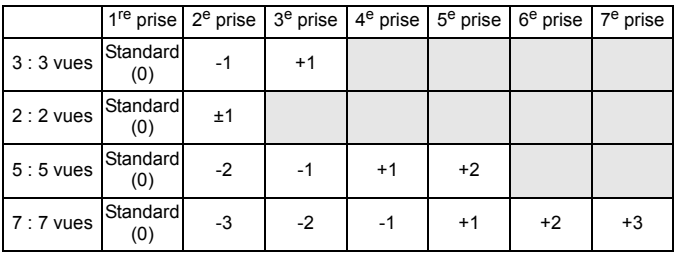

Si [**2 vues**] est réglé, vous pouvez sélectionner le côté + ou - lors du réglage de la plage de bracketing d'exposition auto.

### **Décalage de sécurité**

#### **OFF : Désactivé**

#### **Tv/Av : Vitesse obtur./ouverture**

Cette fonction s'applique dans les modes de priorité à l'obturation ( $Tv$ ) et de priorité à l'ouverture  $(Av)$ . Si la luminosité du sujet change et si l'exposition standard ne peut pas être obtenue dans la plage d'exposition automatique, l'appareil photo change automatiquement le réglage sélectionné manuellement pour obtenir une exposition standard.

#### **ISO : Sensibilité ISO**

Cette fonction est disponible en modes de programme d'exposition automatique ( $\bf{P}$ ), de priorité à l'obturation ( $\bf{Tv}$ ), et de priorité à l'ouverture  $(Av)$ . Si la luminosité du sujet change et si l'exposition standard ne peut pas être obtenue dans la plage d'exposition automatique, l'appareil photo change automatiquement la sensibilité ISO réglée manuellement pour obtenir une exposition standard.

- R. Sous [z**2 : Réglages de sensibilité ISO**], même si le réglage par défaut de [**Plage ISO**] ou [**Vit. obtur. min.**] est modifié, le décalage de sécurité aura priorité si une exposition standard ne peut pas être obtenue.
	- Les sensibilités ISO minimum et maximum du décalage de sécurité utilisant la sensibilité ISO seront déterminées par le réglage [**Plage ISO auto**] (p.129). Toutefois, si la sensibilité ISO réglée manuellement dépasse la [**Plage ISO auto**], le décalage de sécurité entre en vigueur sans dépasser la sensibilité ISO réglée manuellement.
	- Si [**Vitesse obtur./ouverture**] ou [**Sensibilité ISO**] est réglé, le décalage de sécurité entre en vigueur au besoin même si le flash est utilisé.

### **C.Fn2 : Display/Operation (Affichage/Opération)**

### **Alertes** z **dans le viseur**

Lorsque l'une des fonctions suivantes est réglée, l'icône  $\leq$  (!) peut être affichée dans le coin inférieur droit du viseur (p.23).

Sélectionnez la fonction pour laquelle vous souhaitez que l'icône d'avertissement apparaisse, appuyez sur < $\langle \overline{\epsilon} \overline{\epsilon} \rangle$  > pour annexer une < $\sqrt{2}$ , puis sélectionnez [**OK**].

### **Avec monochrome <b>EX** réglé

Si le style d'image est réglé sur [**Monochrome**] (p.133), l'icône d'avertissement apparaît.

#### **Avec Bal corrigée**

Si la correction de la balance des blancs (p.142) est réglée, l'icône d'avertissement apparaît.

#### **Avec qual img press. réglée**

Si vous modifiez la qualité d'enregistrement des images avec la fonction de modification de la qualité d'image une pression (p.334), l'icône d'avertissement apparaît.

### **Avec extension ISO utilisée**

Si la sensibilité ISO est réglée manuellement sur L (50), H1 (51200) ou H2 (102400) (p.127), l'icône d'avertissement apparaît.

#### **Avec mesure spot réglée**

Si le mode de mesure est réglé sur [**Mesure spot**] (p.170), l'icône d'avertissement apparaît.

### **Affichage prise de vue avec Visée par l'écran**

Lorsque le ratio d'aspect pour la prise de vue avec Visée par l'écran est réglé sur [**4:3**], [**16:9**] ou [**1:1**] (p.206), vous pouvez définir la méthode d'affichage pour la zone de prise de vue.

### $\Box$  **Masqué**

 **Entouré**
### **Sens rotation molette Tv/Av**

### $\sim$ <sup>+</sup> Normal

### **Sens inversé**

Le sens de rotation de la molette pour le réglage de la vitesse d'obturation et de l'ouverture peut être inversé.

Dans le mode de prise de vue  $\leq M$  >. le sens de rotation des molettes et < set inversé. Dans les autres modes de prise de vue, le sens de rotation de la molette < $\frac{1}{2}$ > uniquement est inversé. Le sens de rotation de la molette  $\leq \text{ s}$  est identique pour le mode  $\leq M$  et pour le réglage de la correction d'exposition.

### **Verrouillage multifonction**

Avec le bouton < $O(K \triangleright > 0$ ositionné à droite, < $\mathcal{E} \geq 0$ , < $\mathcal{E} > 0$  et < $\mathcal{E} > 0$  ne pourront pas modifier un réglage par inadvertance.

Sélectionnez la commande de l'appareil photo que vous souhaitez verrouiller, puis appuyez sur < $(F)$  pour la cocher < $\sqrt{>}$  et sélectionnez [**OK**].

6**Molette principale**

- 5**Molette contrôle rapide**
- 9**Multicontrôleur**
- EI. Si le bouton <LOCK > est activé et si vous essayez d'utiliser une des commandes de l'appareil photo verrouillées, <**L**> s'affiche dans le viseur et sur le panneau LCD. Par ailleurs, [**LOCK**] s'affiche sur l'affichage des réglages de prise de vue (p.48).
	- Par défaut, lorsque le bouton <LOCK
	▶ > est positionné à droite, la molette  $\leq$  > est verrouillée.
	- $\bullet$  Même si la molette < $\circledS$  > est cochée < $\checkmark$  >, vous pouvez toujours utiliser la touche sensitive  $\leq \bigcirc$  >.

### **Commandes personnalisées**

Vous pouvez attribuer des fonctions fréquemment utilisées aux touches ou molettes de l'appareil photo selon vos préférences. Voir page 327 pour plus de détails.

# **C.Fn3 : Others (Autres)**

### **Ajout d'info. de recadrage**

Si vous réglez les informations de rognage, des lignes verticales pour le ratio d'aspect que vous avez défini apparaissent sur l'image de Visée par l'écran. Vous pouvez ensuite cadrer la vue comme si vous photographiez avec un appareil photo de grand ou moyen format (6x6 cm, 4x5 pouces, etc.).

Lorsque vous prenez une photo, les informations du ratio d'aspect pour rogner l'image avec le logiciel fourni sont annexées à l'image. (L'image est enregistrée sur la carte sans être rognée.)

Une fois l'image transférée sur un ordinateur personnel, vous pouvez utiliser le programme Digital Photo Professional (logiciel fourni, p.390) pour rogner facilement l'image selon le ratio d'aspect défini.

- **3:4 : Ratio d'aspect 3:4 5:7 : Ratio d'aspect 5:7**
- **OFF : Désactivé 6:7 : Ratio d'aspect 6:7**
- **6:6 : Ratio d'aspect 6:6 5:6 : Ratio d'aspect 10:12**
	-

- **4:5 : Ratio d'aspect 4:5**
- û Si [z**4 : Ratio d'aspect**] n'est pas réglé sur [**3:2**], vous ne pouvez pas ajouter d'informations de rognage à l'image.
	- $\bullet$  Si des informations de rognage ont été ajoutées à une image  $\mathbb{R}\mathbb{N}$ , l'image ne peut pas être rognée avec le traitement des images RAW de l'appareil photo.

### **Option Effacer par défaut**

Pendant la lecture et la vérification des images après leur capture, lorsque vous appuyez sur la touche  $\leq \frac{1}{10}$ , le menu Effacer apparaît (p.283). Vous pouvez définir quelle option, [**Annuler**] ou [**Effacer**], sera présélectionnée sur cet écran.

Si [**Effacer**] est réglé, vous n'avez qu'à appuyer sur < $\langle \overline{\text{er}} \rangle$ > pour effacer rapidement l'image.

**[Annuler] sélectionné**

L **[Effacer] sélectionné**

Si [**Effacer**] est réglé, faites attention de ne pas effacer par inadvertance une image.

# 8**2 : Commandes personnalisées**

Vous pouvez attribuer des fonctions fréquemment utilisées aux touches ou molettes de l'appareil photo selon vos préférences.

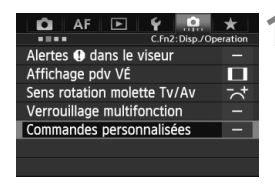

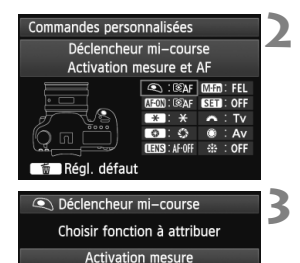

**EAF ②**  $\ast$ 

# **1 Sélectionnez [**8**2 : Commandes personnalisées].**

- Dans l'onglet [8**2**], sélectionnez [**Commandes personnalisées**], puis appuyez sur  $\leq$   $(s_{ET})$  >.
- $\blacktriangleright$  L'écran des Commandes personnalisées apparaît.

# **2 Sélectionnez la touche ou la molette de l'appareil photo.**

- $\bullet$  Tournez la molette < $\textcircled{\tiny{3}}$  > pour sélectionner une touche ou molette, puis appuyez sur  $\leq$   $(SET)$  $>$ .
- $\blacktriangleright$  Le nom de la commande de l'appareil photo et les fonctions attribuables s'affichent.

# **3 Attribuez une fonction.**

- $\bullet$  Tournez la molette  $\leq$   $\circ$  > pour sélectionner la fonction désirée, puis appuyez sur  $\leq$   $\left(\frac{1}{2}$ .
- Si l'icône [**NEO**] apparaît dans l'angle inférieur gauche, vous pouvez appuyer sur la touche <INFO. > et régler les autres options afférentes (p.330-336). Sélectionnez l'option désirée sur l'écran affiché, puis appuyez sur < $(s_{F}$ ) >.

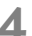

SET OK

# **4 Quittez le réglage.**

- Lorsque vous appuyez sur  $\leq$   $\leq$   $\leq$   $\geq$   $>$ pour quitter le réglage, l'écran de l'étape 2 réapparaît.
- Appuyez sur la touche <MENU> pour sortir.

Avec l'écran de l'étape 2 affiché, vous pouvez appuyer sur la touche < $\overline{\mathbb{Z}}$ pour annuler les réglages de Commandes personnalisées. Veuillez noter que les réglages [8**2 : Commandes personnalisées**] ne seront pas annulés, même si vous sélectionnez [8**4 : Réinitialiser toutes C.Fn**].

### **Fonctions attribuables aux commandes de l'appareil photo**

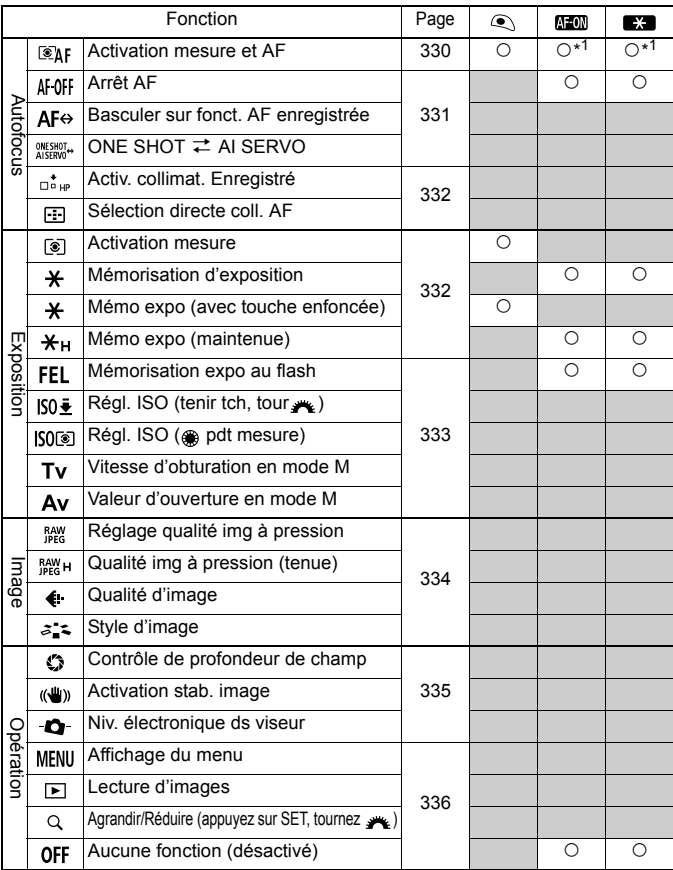

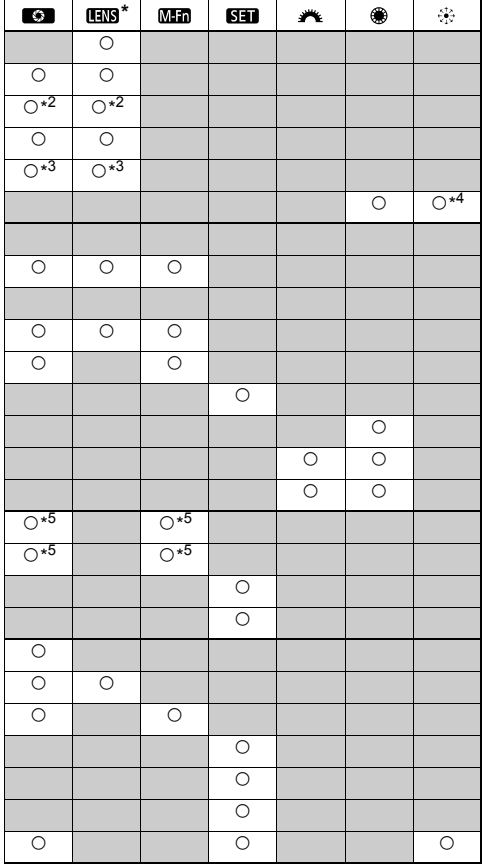

\* Seuls les super-téléobjectifs IS possèdent une touche d'arrêt d'autofocus ( $\Box$ ).

### **: Activation mesure et AF**

Lorsque vous appuyez sur la touche attribuée à cette fonction, la mesure et l'autofocus sont effectués.

- \*1 : Si vous attribuez la fonction [**Activation mesure et AF**] aux touches < AF-ON> et  $\leq$   $\neq$  > et ajoutez la fonction pour basculer sur le collimateur autofocus enregistré, vous pouvez basculer sur-le-champ sur celui-ci. Pour activer cette fonction, appuyez sur la touche <INFO, > à l'étape 3 de la page 327. Sur l'écran de sélection [Coll. **pour activation AF**], sélectionnez [**Collimateur AF enregistré**].
- **Enregistrement et utilisation d'un collimateur autofocus**
	- 1. Réglez le mode de sélection de la zone autofocus sur l'un des modes suivants : Autofocus spot avec un seul collimateur, mise au point auto sur un seul collimateur, extension du collimateur autofocus (sélection manuelle, collimateurs environnants) ou autofocus par sélection automatique de 61 collimateurs. (La Zone AF ne peut pas être enregistrée.)
	- 2. Sélectionnez manuellement un collimateur autofocus (p.74).
	- 3. Maintenez la touche < $\Xi$  > enfoncée et appuyez sur la touche < $\&$  >. Un bip est émis et le collimateur autofocus est enregistré. Si le mode de sélection de la zone autofocus n'est pas réglé sur autofocus par sélection automatique de 61 collimateurs, le collimateur autofocus enregistré clignote.

Si [2**4 : Collim. AF lié orientation**] est placé sur [**Choisir différ. coll. AF**], vous pouvez enregistrer le collimateur autofocus séparément pour les orientations verticale (poignée de l'appareil photo en haut ou en bas) et horizontale.

- 4. Lorsque vous appuyez sur la touche < AF-ON> attribuée à cette fonction ou sur la touche  $\leq$   $\neq$  >, l'appareil photo bascule sur le collimateur autofocus sélectionné manuellement enregistrés. Pour annuler le collimateur autofocus enregistré, maintenez enfoncée la touche < $\Xi$  > puis appuyez sur la touche <ls0 $\cdot \Xi$  >. Le collimateur autofocus enregistré est également annulé si vous sélectionnez [5**4 : Réinitialiser tous réglages**].
- 围 Lorsqu'un collimateur autofocus est enregistré, les éléments suivants s'affichent :
	- Autofocus par sélection automatique de 61 collimateurs : **HP**
	- Autofocus spot avec un seul collimateur, mise au point auto sur un seul collimateur, extension du collimateur autofocus : **SEL [ ]** (Centré)/**SEL HP** (Décentré)
	- S'il est enregistré avec **SEL** ou **SEL HP**, le collimateur autofocus enregistré clignote.

### **AF OFF : Arrêt AF**

L'autofocus s'arrête lorsque vous maintenez enfoncée la touche attribuée à cette fonction. Cette fonction se révèle pratique pour verrouiller la mise au point en mode autofocus AI Servo.

### **: Passer à fonct. AF enregistrée**

Après avoir réglé le mode de sélection de la zone autofocus (p.72), la sensibilité du suivi (p.91), le suivi de l'accélération/du ralentissement (p.92), le changement automatique de collimateur autofocus (p.93), la priorité à la 1re image AI Servo (p.95) et la priorité à la 2e image AI Servo (p.96) et après avoir assigné cette fonction à une touche, vous pouvez appliquer ces réglages tout en maintenant enfoncée la touche assignée pour l'autofocus.

Cette fonction se révèle pratique pour modifier les caractéristiques AF en mode autofocus AI Servo.

\*2 : À l'étape 3 de la page 327, si vous appuyez sur la touche <INFO.>. l'écran de réglage « Passer à fonct. AF enregistrée » apparaît. Tournez la nolette < selectionner le paramètre qui sera enregistré, puis appuyez sur  $\langle \sin \rangle$  pour ajouter une coche  $\langle \sqrt{\rangle}$ . Lorsque vous sélectionnez un paramètre et appuyez sur  $\leq$   $\sqrt{5}$   $\geq$ . vous pouvez régler le paramètre. En appuyant sur la touche  $\leq \frac{m}{2}$ , vous pouvez restaurer les paramètres par défaut.

### **<b>: ONE SHOT**   $\rightleftarrows$  AI SERVO

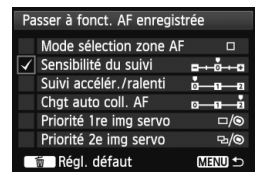

Vous pouvez changer de mode autofocus. En mode autofocus One-Shot, lorsque vous maintenez enfoncée la touche à laquelle cette fonction est attribuée, l'appareil photo passe au mode autofocus AI Servo. En mode autofocus AI Servo, l'appareil passe au mode autofocus One-Shot seulement lorsque vous maintenez la touche enfoncée. Cette fonction est pratique si vous voulez basculer entre l'autofocus One-Shot et l'autofocus AI Servo pour un sujet qui bouge et s'immobilise sans cesse.

### **Passer à coll. AF enregistré**

Pendant la mesure, lorsque vous appuyez sur la touche attribuée à cette fonction, l'appareil photo bascule sur le collimateur autofocus enregistré à la page 330.

\*3 : À l'étape 3 de la page 327, lorsque vous appuyez sur la touche <INFO, >, vous pouvez sélectionner [**Activer si touche enfoncée**] ou [**Activer avec pression touche**].

### $\mathbb{F}$ **: Sélection directe coll. AF**

Pendant la mesure, vous pouvez sélectionner directement un collimateur autofocus avec la molette  $\leq \mathbb{S}$  > ou  $\leq \frac{15}{2}$  > sans appuyer sur la touche  $\leq \frac{15}{2}$  >. Avec la molette <5>, vous pouvez sélectionner un collimateur autofocus gauche ou droit. (Avec Zone AF, la zone sélectionnée change en boucle.)

\*4 : Si vous utilisez < $\gg$  > et appuyez sur la touche <INFO > à l'étape 3 de la page 327, vous pouvez appuyer tout droit sur < $\frac{25}{32}$  > pour sélectionner [Passer à coll. AF **central**] ou [**Passer à coll. AF enregistré**].

### **: Activation mesure**

Si vous enfoncez le déclencheur à mi-course, seule la mesure de l'exposition sera exécutée.

### **: Mémorisation d'exposition**

Lorsque vous appuyez sur la touche attribuée à cette fonction, vous pouvez verrouiller l'exposition (mémorisation d'exposition) pendant la mesure. Cette fonction se révèle pratique lorsque vous souhaitez faire la mise au point et mesurer la prise en différents endroits ou lorsque vous souhaitez prendre plusieurs prises avec le même réglage d'exposition.

### **: Mémo expo (avec touche enfoncée)**

L'exposition sera verrouillée (mémorisation d'exposition) pendant que vous appuyez sur le déclencheur.

### **: Mémo expo (maintenue)**

Lorsque vous appuyez sur la touche attribuée à cette fonction, vous pouvez verrouiller l'exposition (mémorisation d'exposition). La mémorisation d'exposition est conservée jusqu'à ce que vous appuyiez à nouveau sur la touche. Cette fonction se révèle pratique lorsque vous souhaitez faire la mise au point et mesurer la prise en différents endroits ou lorsque vous souhaitez prendre plusieurs prises avec le même réglage d'exposition.

Si vous attribuez [**Mémo expo (avec touche enfoncée)**] au déclencheur, toute touche assignée à [**Mémorisation d'exposition**] ou [**Mémo expo (maintenue)**] fonctionnera également comme [**Mémo expo (avec touche enfoncée)**].

### **FEL: Mémorisation expo au flash**

Pendant la photographie avec flash, si vous appuyez sur la touche attribuée à cette fonction, un préflash est émis et la puissance de flash nécessaire est enregistrée (mémorisation d'exposition au flash).

### **: Régl. ISO (tenir tch, tour )**

Vous pouvez régler la sensibilité ISO en maintenant enfoncé <(ET) > et en tournant la molette < $\sin 5$ . Si ISO auto est sélectionné, le réglage de sensibilité ISO manuel entre en vigueur. ISO auto ne peut pas être sélectionné. Si vous utilisez cette fonction dans le mode  $\leq M$  >, vous pouvez ajuster l'exposition avec la sensibilité ISO tout en conservant la vitesse d'obturation et l'ouverture actuelles.

### **ISO** : Régl. ISO (@ pdt mesure)

Pendant la mesure, vous pouvez régler la sensibilité ISO en tournant la molette <5>. Si ISO auto est sélectionné, le réglage de sensibilité ISO manuel entre en vigueur. ISO auto ne peut pas être sélectionné. Si vous utilisez cette fonction dans le mode  $\leq M$  >, vous pouvez ajuster l'exposition avec la sensibilité ISO tout en conservant la vitesse d'obturation et l'ouverture actuelles.

### **: Vitesse d'obturation en mode M**

Avec l'exposition manuelle  $\leq M$  >, vous pouvez régler la vitesse d'obturation avec la molette < $\ell \rightarrow \infty$ > ou < $\textcircled{\textsf{}}$ >.

### **: Valeur d'ouverture en mode M**

Avec l'exposition manuelle  $\leq M$  >, vous pouvez régler l'ouverture avec la molette < $\mathcal{E}^*$ > ou < $\mathbb{C}$ >.

### **: Réglage qualité img à pression**

Lorsque vous appuyez sur la touche attribuée à cette fonction, vous pouvez basculer sur la qualité d'enregistrement des images définie ici. Pendant que l'appareil photo change de qualité d'enregistrement des images, celle-ci clignote sur le panneau LCD. Une fois la prise de vue terminée, le réglage de qualité d'image une pression est annulé et l'appareil photo revient à la qualité d'enregistrement des images précédente.

 $*5$  : À l'étape 3 de la page 327, si vous appuyez sur la touche < $\mathsf{INFO}$ .>, vous pouvez sélectionner la qualité d'enregistrement des images pour cette fonction sur laquelle basculer.

#### **EXANCTE:** Qualité img à pression (tenue)

Lorsque vous appuyez sur la touche attribuée à cette fonction, vous pouvez basculer sur la qualité d'enregistrement des images définie ici. Pendant que l'appareil photo change de qualité d'enregistrement des images, celle-ci clignote sur le panneau LCD. Même après la prise de vue, le réglage de qualité d'image une pression ne sera pas annulé. Pour revenir au réglage de qualité d'enregistrement des images précédent, appuyez à nouveau sur la touche attribuée à cette fonction.

\*5 : À l'étape 3 de la page 327, si vous appuyez sur la touche <INFO, >, vous pouvez sélectionner la qualité d'enregistrement des images pour cette fonction sur laquelle basculer.

#### **: Qualité d'image**

Appuyez sur  $\leq$   $\leq$   $\geq$  pour afficher l'écran de réglage de la qualité d'enregistrement des images (p.121) sur l'écran LCD.

#### **: Style d'image**

Appuyez sur  $\leq$   $\leq$   $\geq$   $\geq$  pour afficher l'écran de réglage de sélection du style d'image (p.131) sur l'écran LCD.

 $\overline{B}$  Pendant le passage sur le réglage de qualité d'image une pression, < $\textcircled{1}$ > peut s'afficher dans le viseur (p.324).

### **: Contrôle de profondeur de champ**

Lorsque vous appuyez sur la touche de contrôle de profondeur de champ, l'ouverture est diminuée et vous pouvez vérifier la profondeur de champ (p.167).

#### **: Activation stab. image**

Si le commutateur IS de l'objectif est positionné sur  $\leq$ ON >, l'Image Stabilizer (Stabilisateur d'image) de l'objectif fonctionne lorsque vous appuyez sur la touche attribuée à cette fonction.

### **: Niv. électronique ds viseur**

Lorsque vous appuyez sur la touche attribuée à cette fonction, un quadrillage et un niveau électronique utilisant les collimateurs autofocus apparaissent dans le viseur.

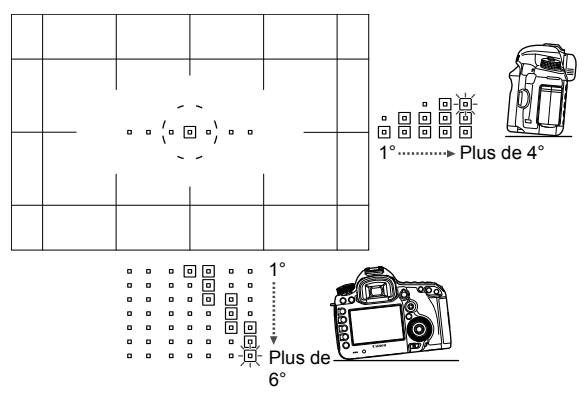

### **: Affichage du menu**

Si vous appuyez sur < $(F)$ >, le menu apparaît sur l'écran LCD.

#### **: Lecture d'images**

Si vous appuyez sur  $\langle \sin \rangle$ , les images sont lues.

### **: Agrandir/Réduire (appuyez sur SET, tournez )**

Appuyez sur <  $(n)$  > pour agrandir les images enregistrées sur la carte. Voir p.257 pour la marche à suivre. Vous pouvez également agrandir l'image de Visée par l'écran pendant la prise de vue avec Visée par l'écran et l'enregistrement vidéo lors de la mise au point en mode direct, en mode rapide et avec la mise au point manuelle (p.212, 216).

### **: Aucune fonction (désactivé)**

Utilisez ce réglage si vous ne souhaitez pas attribuer de fonction à la touche.

# **MENU** Enregistrement de Mon menu<sup>\*</sup>

Dans l'onglet Mon menu, vous pouvez enregistrer jusqu'à 6 options de menu et fonctions personnalisées dont vous modifiez fréquemment les réglages.

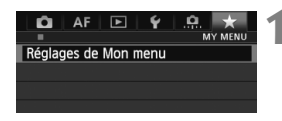

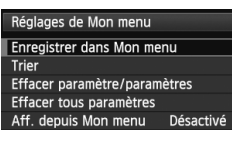

#### Sélectionner paramètre à enr. Qualité image Durée de revue Signal sonore Déclencher obturat. sans carte Correct. aberration objectif Contrôle Speedlite externe **MENU**

# **1 Sélectionnez [Réglages de Mon menu].**

- Dans l'onglet [9], sélectionnez [**Réglages de Mon menu**], puis appuyez sur < $(SET)$ >.
- **2 Sélectionnez [Enregistrer dans Mon menu].**
	- Sélectionnez [**Enregistrer dans Mon menu**], puis appuyez sur < $(SF)$ >.

# **3 Enregistrez les éléments souhaités.**

- Sélectionnez l'élément à enregistrer, puis appuyez sur  $\leq$   $\left(\frac{1}{2}\right)$  >.
- Dans la boîte de dialogue de confirmation, sélectionnez [OK] et appuyez sur < $(SE)$  > pour enregistrer l'élément.
- Vous pouvez enregistrer jusqu'à 6 éléments.
- $\bullet$  Appuyez sur la touche <MENU > pour revenir à l'écran de l'étape 2.

# **À propos des réglages de Mon menu**

### **Trier**

Vous pouvez modifier l'ordre des éléments enregistrés dans Mon menu. Sélectionnez [**Trier**] puis l'élément dont vous souhaitez modifier l'ordre. Appuyez ensuite sur < $(F)$ >. Avec  $[\triangleleft]$  affiché, tournez la molette < $\degree$ > pour modifier l'ordre, puis appuyez sur  $\leq$   $\leq$   $\geq$ .

 **Effacer paramètre/paramètres et Effacer tous paramètres** Vous pouvez effacer n'importe quel élément enregistré. [**Effacer paramètre/paramètres**] efface un élément à la fois tandis que [**Effacer tous paramètres**] efface tous les éléments enregistrés.

### **Aff. depuis Mon menu** Lorsque [Activé] est sélectionné, l'onglet [ $\bigstar$ ] apparaît en premier lorsque vous affichez l'écran du menu.

# **Enregistrer les modes de prise de vue personnalisée** \*

Vous pouvez enregistrer les réglages actuels de l'appareil photo (le mode de prise de vue, les fonctions de menu et les réglages des fonctions personnalisées) comme modes de prise de vue personnalisée sur les positions  $\langle \cdot | \cdot \rangle$   $\langle \cdot | \cdot \rangle$  et  $\langle \cdot | \cdot \rangle$  de la molette de sélection des modes.

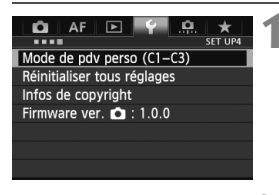

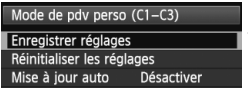

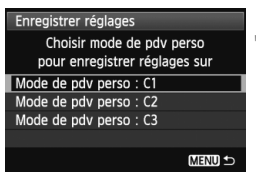

# **1 Sélectionnez [Mode de pdv perso (C1-C3)].**

 Dans l'onglet [5**4**], sélectionnez [**Mode de pdv perso (C1-C3)**], puis appuyez sur  $\leq$   $($ ser $)$  $>$ .

# **2 Sélectionnez [Enregistrer réglages].**

- $\bullet$  Tournez la molette  $\leq \textcircled{?}$  pour sélectionner [**Enregistrer réglages**], puis appuyez sur  $\leq$   $\left(\frac{1}{2}\right)$  >.
- **3 Enregistrez le mode de prise de vue personnalisée.**
	- $\bullet$  Tournez la molette < $\textcircled{\tiny{}}$  > pour sélectionner le mode de prise de vue personnalisée à enregistrer, puis appuyez sur  $\leq$   $(F)$  >.
	- Dans la boîte de dialogue de confirmation, sélectionnez  $[OK]$  et appuyez sur < $(SET)$  >.
	- $\blacktriangleright$  Les réglages actuels de l'appareil photo (p.339, 340) sont enregistrés sur la position C\* de la molette de sélection des modes.

# **Mise à jour automatique**

Si vous modifiez un réglage pendant la prise de vue en mode <  $\binom{3}{4}$  > < $\binom{3}{4}$  > ou <  $\binom{3}{4}$  >. le mode de prise de vue personnalisée peut être automatiquement mis à jour pour refléter le ou les réglages modifiés. Pour permettre cette mise à jour automatique, à l'étape 2, réglez [**Mise à jour auto**] sur [**Activer**]. Les réglages pouvant être automatiquement mis à jour sont répertoriés aux pages 339 et 340.

# **Annulation des modes de prise de vue personnalisée enregistrés**

À l'étape 2, si vous sélectionnez [**Réinitialiser les réglages**], la position correspondante de la molette de sélection des modes sera ramenée aux réglages par défaut en vigueur avant vos propres enregistrements des réglages de l'appareil. La marche à suivre est la même qu'à l'étape 3.

### **Réglages enregistrés**

#### **Fonctions de prise de vue**

Mode de prise de vue + réglage d'exposition, Sensibilité ISO, Mode autofocus, Mode sélection zone AF, Collimateur autofocus, Mode de mesure, Mode d'acquisition, Valeur de correction d'exposition, Valeur de correction d'exposition au flash

#### **Fonctions du menu**

- [ $\triangle$ 1] Qualité image, Durée de revue, Signal sonore, Déclencher obturat. sans carte, Correct. aberration objectif (Vignetage, Aberration chromat.), Contrôle Speedlite externe, Verrouillage du miroir
- [ $\bigcirc$ 2] Corr. expo/AEB, Réglages de sensibilité ISO, Auto Lighting Optimizer (Correction auto de luminosité), Balance blancs, B. blanc personnal., Écart/bracketing balance des blancs, Espace colorimétrique
- [ $\bigcirc$ 3] Style d'image, Réduct. bruit expo. longue. Réduct. bruit en ISO élevée, Priorité hautes lumières

### [z**4 (Prise de vue avec Visée par l'écran)**]

Prise de vue avec Visée par l'écran, Mode AF, Aff. quadrillage, Ratio d'aspect, Simulation expo., Pdv VÉ silen., Délai mesure

### [z**4 (Vidéo)**]

Mode AF, Aff. quadrillage, Taille enr. vidéo, Enr. son, Pdv VÉ silen., Délai mesure

### [z**5 (Vidéo)**]

Compteur d'enregistrement video, Cont. Lect. Vidéo, Cmde discrète, Touche d'enregistrement vidéo, Sortie HDMI + LCD

- [AF1] Case 1, Case 2, Case 3, Case 4, Case 5, Case 6
- [AF2] Priorité 1re image AI Servo, Priorité 2e image AI Servo
- [AF3] Map manuelle avec obj. USM, Faisceau d'assistance AF, Priorité décl. AF One-Shot
- [AF4] Pilot. obj. si AF impossible, Collim. AF sélectionnables, Sél. mode sélection zone AF, Méthode sélection zone AF, Collim. AF lié orientation
- [AF5] Schéma sél. coll. AF manuel. Affich. collim. AF pdt. map. Éclairage affichage viseur
- [x**2**] Diaporama, Saut image par6
- [x**3**] Alerte surexposition, Aff. Collim AF, Quadrill. lecture, Affichage histogramme, Cont. Lect. Vidéo, Agrandiss. (environ)
- [5**1**] N° fichiers, Rotation auto, Paramètres Eye-Fi
- [5**2**] Arrêt auto, Luminosité LCD, Aff. quad. viseur, Cadence des images HDMI
- [5**3**] Nettoyage du capteur (Nettoyage auto), Options aff. touche **INFOL.** Fonct. touche **MATE**
- [8**1**] Paliers de réglage d'expo., Incréments de sensibilité ISO, Annulation bracketing auto, Séquence de bracketing, Nombre de vues bracketées, Décalage de sécurité
- [8**2**] Affichage prise de vue avec Visée par l'écran, Sens rotation molette Tv/Av, Verrouillage multifonction, Commandes personnalisées
- [.**O.** 3] Ajout d'info. de recadrage, Option Effacer par défaut

Les réglages de Mon Menu ne seront pas enregistrés.

- Lorsque la molette de sélection des modes est placée sur < $\blacksquare$ >, < $\blacksquare$ > ou <**图**>, vous ne pouvez pas sélectionner [ $44$  : Réinitialiser tous **réglages**] et [8**4 : Réinitialiser toutes C.Fn**].
- Même lorsque la molette de sélection des modes est placée sur  $\leq 1$ >, <x> ou <y>, vous pouvez toujours modifier les réglages des fonctions de prise de vue et les réglages du menu.
	- $\bullet$  Une pression sur la touche <INFO  $\geq$  yous permet de consulter le mode de prise de vue enregistré sous < $\blacksquare$ >, < $\blacksquare$ > et < $\blacksquare$ > (p.342, 343).

# **Référence**

**14**

Ce chapitre fournit des informations de référence sur les fonctions de l'appareil photo, ses accessoires et autres.

# **Fonctions de la touche INFO.**

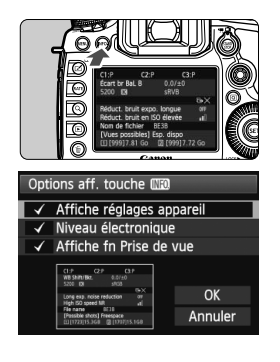

Lorsque vous appuyez sur la touche  $\leq$  INFO. > alors que l'appareil est prêt à photographier, vous pouvez afficher [**Affiche réglages appareil**], [**Niveau électronique**] (p.60) et [**Affiche fn Prise de vue**] (p.343).

Sous l'onglet [5**3**], [**Options aff. touche INFOL** vous permet de sélectionner les options affichées lorsque la touche <INFO.> est enfoncée.

- Sélectionnez l'option d'affichage désirée et appuyez sur  $\leq$   $($   $\leq$   $\frac{1}{2}$   $>$  pour la cocher  $\leq$   $\checkmark$   $>$ .
- Après avoir effectué la sélection, sélectionnez  $[OK]$ , puis appuyez sur < $(F)$ >.
- R Veuillez noter que vous ne pouvez pas décocher  $\lt\sqrt$  > l'ensemble des trois options d'affichage.
	- L'écran [**Affiche réglages appareil**] affiché en exemple apparaît en anglais pour toutes les langues.
	- Même si vous décochez l'option [**Niveau électronique**] pour qu'elle n'apparaisse pas, elle apparaîtra toujours pour la prise de vue avec Visée par l'écran et l'enregistrement vidéo lorsque vous appuyez sur la touche  $\leq$  INFO,  $\geq$ .

# **Réglages de l'appareil photo**

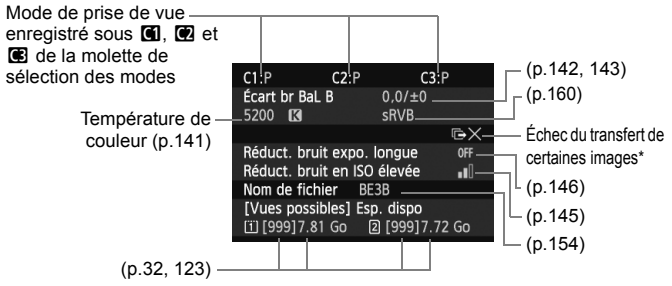

\* Cette icône apparaît lorsque le transfert de certaines images a échoué.

### **Réglages de prise de vue**

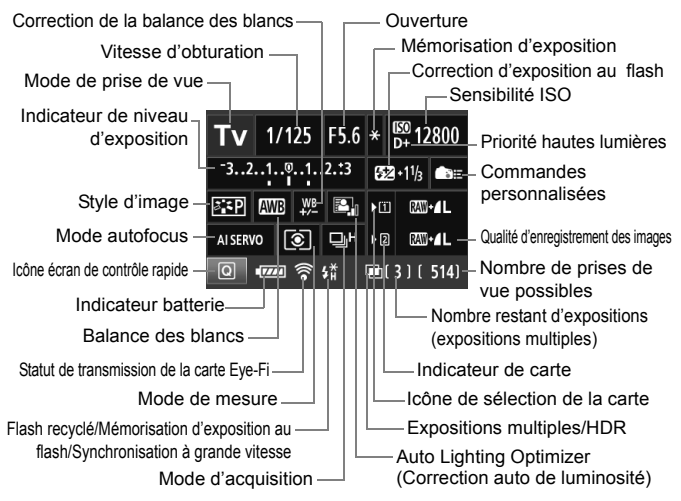

- $\bullet$  Appuyez sur la touche < $\overline{Q}$  > pour activer le contrôle rapide des réglages de prise de vue (p.49).
- $\bullet$  Si vous appuyez sur la touche <ls0 $\cdot \mathbb{Z}$ >, <AF $\cdot$ DRIVF>, < $\circ$  $\cdot$ WB > ou <**ED**>, l'écran de réglage respectif apparaît sur l'écran LCD. Vous pouvez alors utiliser la molette < $\ell \gg$  > ou < sepan régler la fonction. Vous pouvez également sélectionner le collimateur autofocus avec < $\langle\hat{\psi}\rangle$ >.

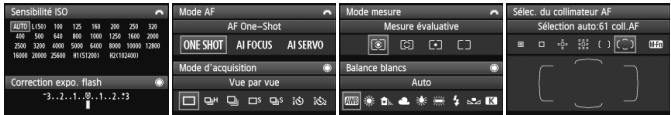

 $\overline{\mathbb{S}}$  Si vous éteignez l'appareil photo alors que l'écran des « Réglages de prise de vue » est affiché, le même écran réapparaîtra lorsque vous rallumerez l'appareil. Pour annuler ce réglage, appuyez sur la touche <INFO, > pour éteindre l'écran, puis éteignez l'appareil photo.

# **MENU** Vérification des informations de la batterie

Vous pouvez vérifier l'état de la batterie sur l'écran LCD. Chaque batterie LP-E6 comporte un numéro de série unique et vous pouvez enregistrer plusieurs batteries sur l'appareil photo. Cette fonction vous permet de vérifier la capacité restante de la batterie enregistrée et son historique de fonctionnement.

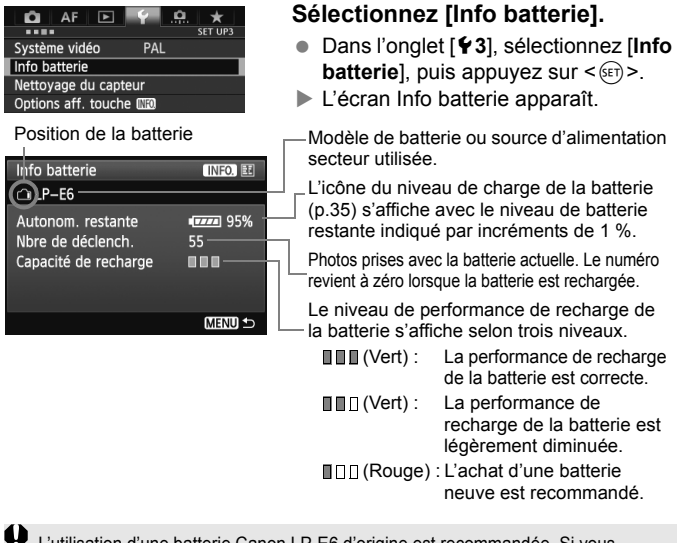

L'utilisation d'une batterie Canon LP-E6 d'origine est recommandée. Si vous utilisez une autre batterie que la batterie LP-E6, il se peut que l'appareil photo n'atteigne pas toutes ses performances ou qu'un dysfonctionnement se produise.

- Le nombre de déclenchements correspond au nombre de photos prises. (Les vidéos ne sont pas prises en compte.)
	- Les informations sur la batterie s'affichent même lorsqu'une batterie LP-E6 se trouve dans la batterie grip BG-E11. Si vous utilisez des piles AA/ LR6, seul l'indicateur du niveau de charge de la batterie s'affiche.
	- Si pour une raison ou une autre, la communication avec la batterie n'est pas possible ou irrégulière, [**Utiliser cette batterie?**] s'affiche. Si vous sélectionnez [**OK**], vous pouvez continuer à prendre des photos. Cependant, selon la batterie, l'écran Info batterie peut ne pas s'afficher ou peut afficher des infos sur la batterie incorrectes.

∏

### **Enregistrement de la batterie dans l'appareil**

Vous pouvez enregistrer jusqu'à six batteries LP-E6 dans l'appareil photo. Pour enregistrer plusieurs batteries dans l'appareil, procédez comme indiqué ci-dessous pour chaque batterie.

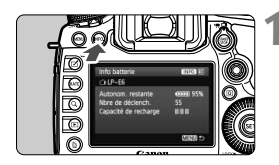

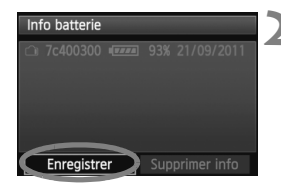

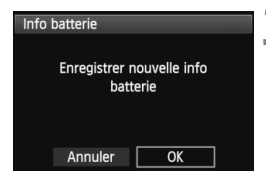

# **Appuyez sur la touche <INFO.>.**

- Avec l'écran Info batterie affiché, appuyez sur la touche  $\leq$  INFO.  $\geq$ .
- E'écran de l'historique de la batterie apparaît.
- $\triangleright$  Si la batterie n'a pas encore été enregistrée, elle sera estompée en gris.

# **2 Sélectionnez [Enregistrer].**

- Sélectionnez [**Enregistrer**], puis appuyez sur  $\leq$   $(SET)$   $>$ .
- $\blacktriangleright$  La boîte de dialogue de confirmation apparaît.

# **3 Sélectionnez [OK].**

- Sélectionnez [**OK**], puis appuyez sur  $<$  (SET)  $>$ .
- La batterie est enregistrée et l'écran de l'historique de la batterie réapparaît.
- $\blacktriangleright$  Le numéro de batterie estompé en gris est à présent affiché en blanc.
- $\bullet$  Appuyez sur la touche <MENU>. L'écran Info batterie réapparaît.

6 L'enregistrement de la batterie est impossible si des piles de format AA/LR6 sont utilisées dans la batterie grip BG-E11 ou si vous utilisez le kit adaptateur secteur ACK-E6.

 Dans le cas où six batteries ont déjà été enregistrées, [**Enregistrer**] ne peut pas être sélectionné. Pour supprimer les informations de batterie inutiles, voir page 347.

### **Étiquetage du numéro de série sur la batterie**

Coller une étiquette avec leur numéro de série sur toutes les batteries LP-E6 enregistrées peut se révéler pratique.

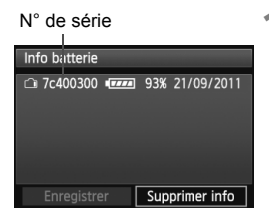

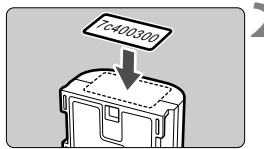

### **1 Inscrivez le numéro de série sur une étiquette.**

 Inscrivez le numéro de série indiqué sur l'écran de l'historique de la batterie sur une étiquette en vente dans le commerce d'environ 25 mm x 15 mm / 1,0 pouce x 0,6 pouce.

# **2 Retirez la batterie et collez l'étiquette.**

- **Positionnez le commutateur**  $d'$ alimentation sur  $\leq$  OFF $>$ .
- Ouvrez le couvercle du compartiment à batterie et retirez la batterie.
- Collez l'étiquette comme illustré (face sans contact électrique).
- Procédez de la même façon pour toutes les batteries que vous possédez afin de pouvoir consulter facilement leur numéro de série.

- Ne collez pas l'étiquette sur un autre emplacement que celui illustré à l'étape 2, car une étiquette mal placée peut compliquer l'insertion de la batterie ou empêcher la mise sous tension de l'appareil photo.
	- Si vous utilisez la batterie grip BG-E11, il se peut que l'étiquette se décolle si vous insérez et retirez à plusieurs reprises la batterie. Si l'étiquette se décolle, collez-en une neuve.

### **Vérification de la capacité restante de la batterie enregistrée**

Vous pouvez vérifier la capacité restante d'une batterie (même si celleci n'est pas dans l'appareil) ainsi que sa dernière utilisation.

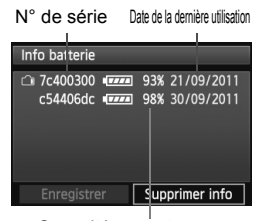

### **Repérez le numéro de série.**

- Consultez l'étiquette du numéro de série de la batterie et cherchez ce numéro sur l'écran de l'historique de la batterie.
- $\triangleright$  Vous pouvez vérifier respectivement la capacité restante de la batterie et la date de sa dernière utilisation.

Capacité restante

## **Suppression des informations sur la batterie enregistrée**

# **1 Sélectionnez [Supprimer info].**

 Suivez l'étape 2 en page 345 pour sélectionner [**Supprimer**   $\text{info}$ , puis appuyez sur < $(F)$ >.

# **2 Sélectionnez les informations de batterie à supprimer.**

- Sélectionnez les informations de batterie à supprimer, puis appuyez sur  $\leq$   $(SET)$  >.
- $\blacktriangleright \langle \sqrt{2} \rangle$  apparaît.
- Pour supprimer les informations sur une autre batterie, répétez cette procédure.

# **3** Appuyez sur la touche < $\tilde{\mathbb{U}}$ >.

 $\blacktriangleright$  La boîte de dialogue de confirmation apparaît.

# **4 Sélectionnez [OK].**

- $\bullet$  Sélectionnez [OK], puis appuyez sur  $\ltimes$   $(F)$  >.
- ▶ Les informations sur la batterie sont supprimées et l'écran de l'étape 1 réapparaît.

# **Utilisation d'une prise secteur**

Avec le kit adaptateur secteur ACK-E6 (vendu séparément), vous pouvez alimenter l'appareil sur une prise secteur et vous n'aurez plus à vous préoccuper du niveau de la batterie.

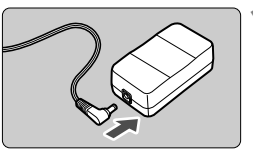

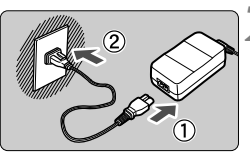

# **1 Insérez la fiche du coupleur secteur.**

**Insérez la fiche du coupleur secteur** dans la prise de l'adaptateur secteur.

# **2 Branchez le cordon d'alimentation.**

- Branchez le cordon d'alimentation comme illustré.
- Lorsque vous n'utilisez plus l'appareil photo, retirez la fiche du cordon d'alimentation de la prise secteur.

# **3 Placez le cordon dans la rainure.**

 Insérez le cordon du coupleur secteur avec précaution sans forcer.

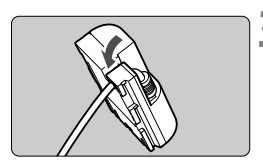

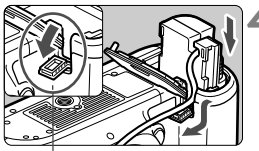

Orifice pour cordon du coupleur secteur

# **4 Insérez le coupleur secteur.**

- Ouvrez le couvercle du compartiment à batterie et ouvrez le couvercle pour orifice pour cordon du coupleur secteur.
- Insérez fermement le coupleur secteur jusqu'à ce qu'il se verrouille en place et faites passer le cordon par l'orifice.
- **Fermez le couvercle**

Ne branchez ni ne débranchez le cordon d'alimentation ou le coupleur secteur lorsque le commutateur d'alimentation de l'appareil photo est placé  $s<sub>1</sub>$   $<$   $\cap$   $N$  $>$ 

# **Remplacement de la pile de sauvegarde de la date**

La pile de sauvegarde de la date permet de conserver la date et l'heure sur l'appareil. Sa durée de vie est d'environ 5 ans. Si la date et l'heure sont réinitialisées lorsque vous mettez l'appareil photo sous tension, procédez comme il est indiqué ci-dessous pour remplacer la pile de sauvegarde par une pile au lithium CR1616 neuve.

**Le réglage de la date/heure/zone étant également réinitialisé, pensez à régler la date/heure/zone correcte** (p.36)**.**

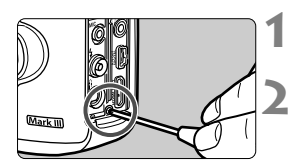

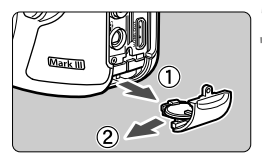

# **1 Positionnez le commutateur**  d'alimentation sur < $OFF$ >.

# **2 Dévissez la vis du porte-pile.**

- Utilisez un petit tournevis Philips.
- Veillez à ne pas perdre la vis.

# **3 Retirez le porte-pile.**

 Poussez la batterie dans le sens de la flèche 2.

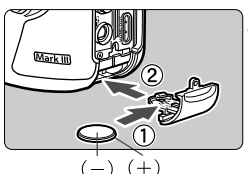

### **4 Remplacez la pile dans le portepile.**

 Assurez-vous que la pile neuve est orientée **+ –** correctement.

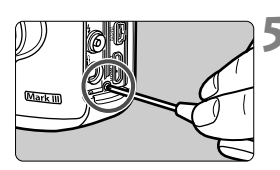

# **5 Vissez la vis du porte-pile.**

Assurez-vous que la pile de sauvegarde de la date est une pile au lithium CR1616.

# **Utilisation des cartes Eye-Fi**

Avec une carte Eye-Fi (en vente dans le commerce) déjà configurée, vous pouvez transférer automatiquement les images capturées sur un ordinateur personnel ou les télécharger vers un service en ligne via un réseau local (LAN) sans fil. Le transfert d'images fait partie des fonctions de la carte Eye-Fi. Pour savoir comment configurer et utiliser la carte Eye-Fi ou résoudre tout problème de transfert d'images, consultez le mode d'emploi de la carte Eye-Fi ou adressez-vous au fabricant de la carte.

**La compatibilité de cet appareil photo avec les fonctions des cartes Eye-Fi (y compris le transfert sans fil) n'est pas garantie. En cas de problème avec une carte Eye-Fi, veuillez consulter le fabricant de la carte. Veuillez noter également que dans de nombreux pays ou régions, l'utilisation de cartes Eye-Fi requiert un agrément. Sans agrément, l'usage de ces cartes n'est pas autorisé. En cas d'incertitude quant à l'agrément des cartes dans votre région, veuillez consulter le fabricant de la carte.**

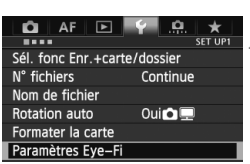

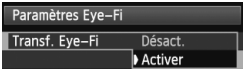

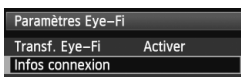

**1 Insérez une carte Eye-Fi.** (p.31)

# **2 Sélectionnez [Paramètres Eye-Fi].**

- Dans l'onglet [5**1**], sélectionnez [**Paramètres Eye-Fi**], puis appuyez  $sur < (SET)$ .
- Ce menu s'affiche uniquement lorsqu'une carte Eye-Fi est insérée dans l'appareil photo.

# **3 Activez la transmission Eye-Fi.**

- **Appuyez sur < GET) >, réglez [Transf. Eye-Fi**] sur [**Activer**], puis appuyez sur  $\langle \widehat{\text{sep}} \rangle$ .
- Si vous réglez [**Désact.**], la transmission automatique n'aura pas lieu même avec une carte Eye-Fi insérée (Icône du statut de transmission  $\widehat{\mathbb{R}}$ ).

# **4 Affichez les informations de connexion.**

 Sélectionnez [**Infos connexion**], puis appuyez sur  $\leq$   $(55)$  >.

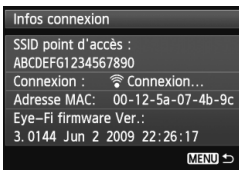

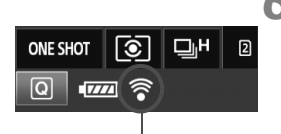

Icône du statut de transmission

- 
- 
- 

# **5 Vérifiez [SSID point d'accès :].**

- Vérifiez qu'un point d'accès est affiché pour [**SSID point d'accès :**].
- Vous pouvez également vérifier l'adresse MAC et la version de firmware de la carte Eye-Fi.
- $\bullet$  Appuyez sur la touche <MENU > pour quitter le menu.

## **6 Prenez la photo.**

- E'image est transférée et l'icône se du gris (non connecté) à l'une des icônes ci-dessous.
- Pour les images transférées, a est affiché dans l'affichage des informations de prise de vue (p.252).
- $\widehat{\mathcal{P}}$  (gris) **Non connecté** : Aucune connexion au point d'accès.
- $\widehat{\mathcal{P}}$  (clignotant) **Connexion** : Connexion au point d'accès.
- H (affiché) **Connecté** : Connexion au point d'accès établie.
- H ( ) **Transfert** : Transfert des images au point d'accès en cours.

# **Précautions lors de l'utilisation des cartes Eye-Fi**

- Si « **(0** » s'affiche, une erreur s'est produite pendant la récupération des informations sur la carte. Placez le commutateur d'alimentation de l'appareil photo sur OFF puis sur ON.
- Même avec [**Transf. Eye-Fi**] réglé sur [**Désact.**], un signal peut toujours être transmis. Dans les hôpitaux, les aéroports et d'autres endroits où les transmissions sans fil sont interdites, retirez la carte Eye-Fi de l'appareil photo.
- Si le transfert d'images ne fonctionne pas, vérifiez la carte Eye-Fi et les réglages de l'ordinateur. Pour en savoir plus, reportez-vous au mode d'emploi de la carte.
- Selon les conditions de connexion du réseau local (LAN) sans fil, le transfert d'images peut prendre plus longtemps ou peut être interrompu.
- La carte Eye-Fi peut chauffer suite à la transmission.
- La capacité de la batterie s'use plus vite.
- Pendant le transfert d'images, l'extinction automatique n'entre pas en vigueur.

# **Tableau de disponibilité des fonctions selon le mode de prise de vue**

 $\bullet$  : Réglage automatique  $\circlearrowright$  : Sélectionnable par l'utilisateur  $\Box$  : Non sélectionnable / Désactivé

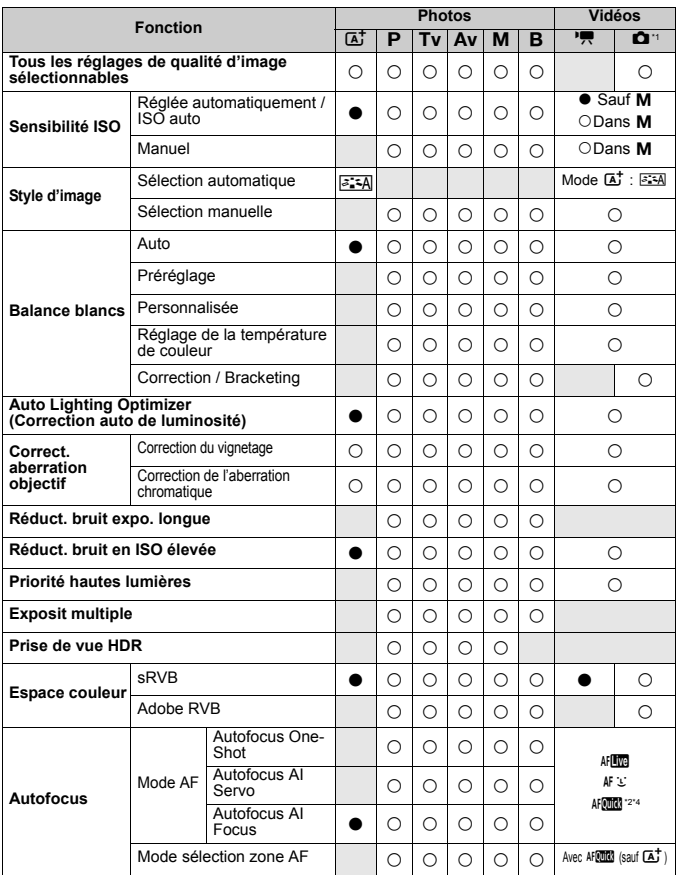

\*1 : L'icône  $\bullet$  indique la prise de photos en mode d'enregistrement vidéo.

\*2 : Si la fonction est utilisée pendant l'enregistrement vidéo, ME sera sélectionné.

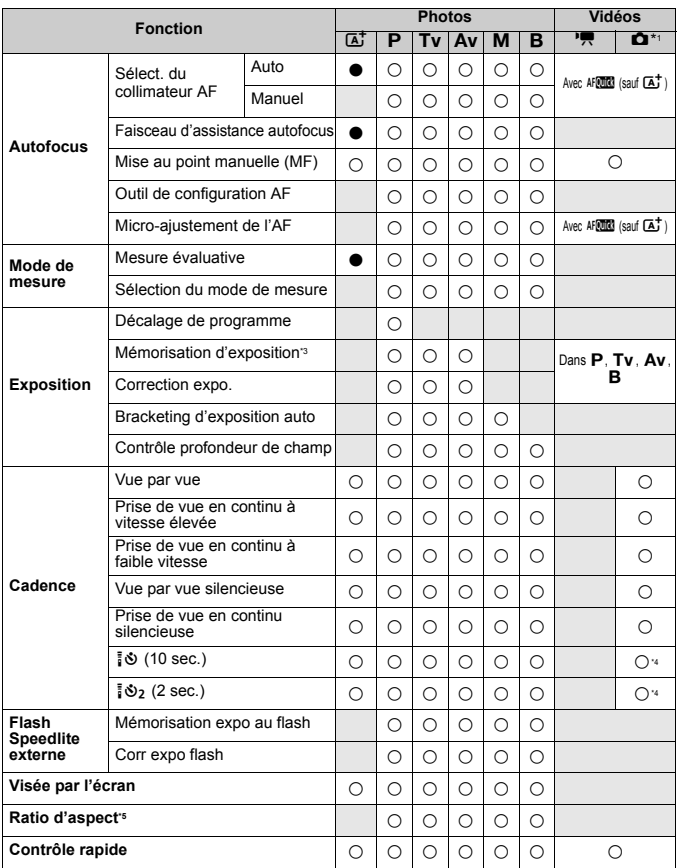

 $*3$  : Dans le mode < $M$ > avec ISO auto, vous pouvez régler une sensibilité ISO fixe.

\*4 : Ne fonctionne qu'avant le début de l'enregistrement vidéo.

\*5 : Réglable uniquement pour la prise de vue avec Visée par l'écran.

# **Réglages des menus**

# **Pour la prise de vue par le viseur et la prise de vue avec Visée par l'écran**

### z **: Prise de vue 1** (Rouge) Page

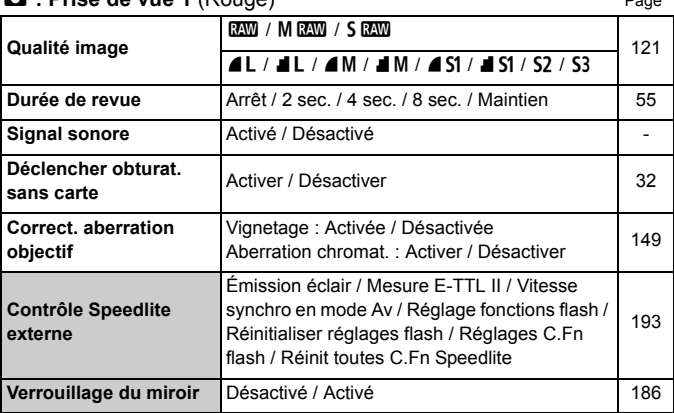

 $\boxed{5}$  Les options de menu grisées ne s'affichent pas dans le mode < $\boxed{4}$  >.

 Les éléments affichés dans [z**1 : Qualité image**] dépendent du réglage [**Fonct. Enr.**] (p.118) de [5**1 : Sél. fonc Enr.+carte/dossier**]. Si [**Enr. séparément**] est réglé, réglez la qualité d'image pour chaque carte.

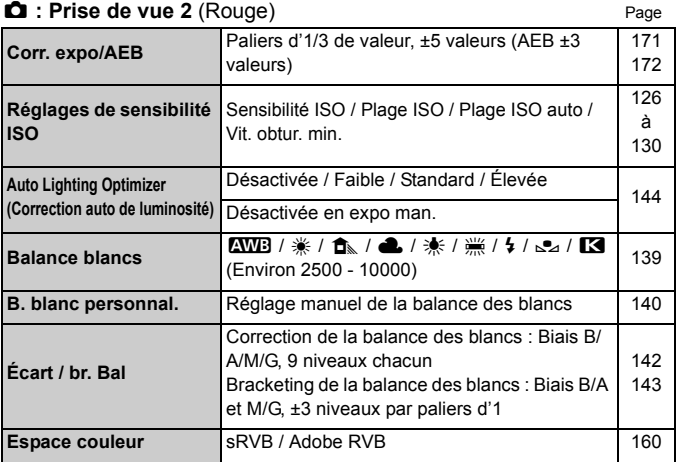

\* Pendant l'enregistrement vidéo, [**Corr. expo/AEB**] devient [**Correction expo.**].

### z **: Prise de vue 3** (Rouge)

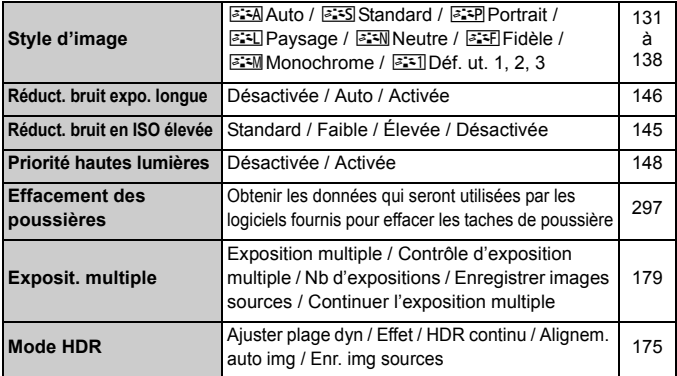

\* Pour l'enregistrement vidéo, [**Exposit. multiple**] et [**Mode HDR**] ne peuvent pas être sélectionnés (grisés).

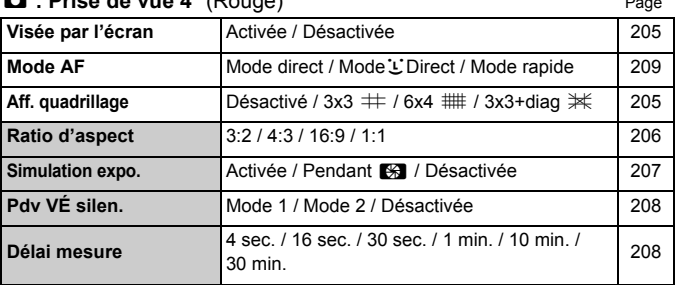

### $\cdot$  **Price de vue**  $A^*$  (Rouge)

\* En mode < $\overline{A}$ <sup>+</sup> >, ces options de menu s'affichent sous [ $\Omega$ 2].

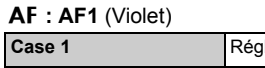

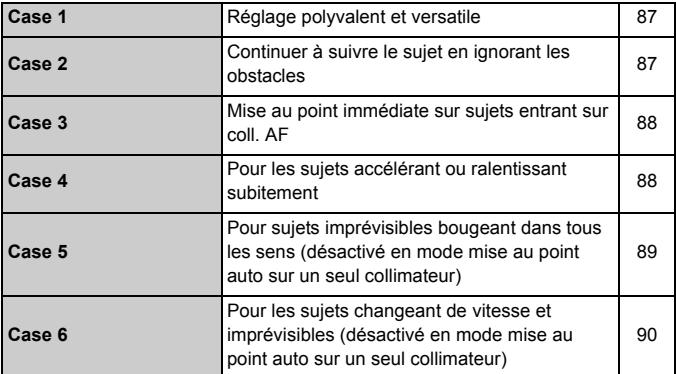

### **AF** : AF2 (Violet)

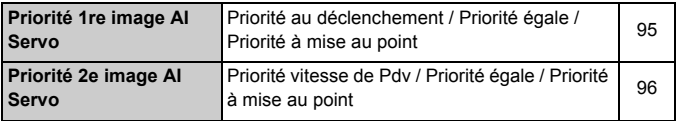

## **AF** : AF3 (Violet) Page

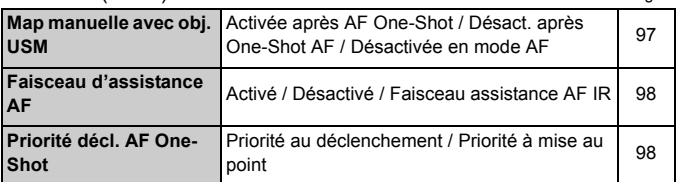

### AF : AF4 (Violet)

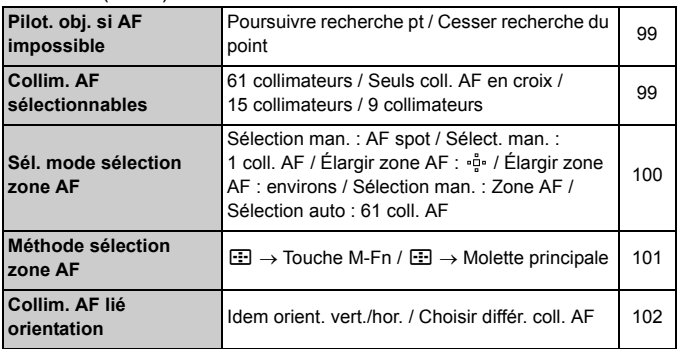

### **AF** : AF5<sup>(Violet)</sup>

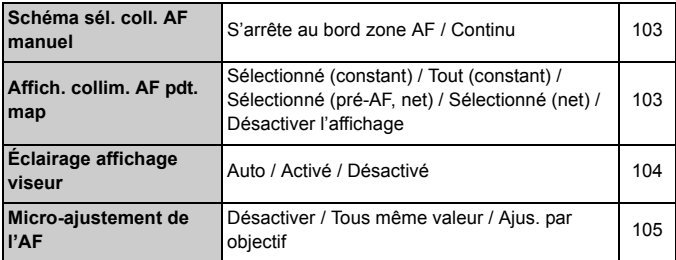

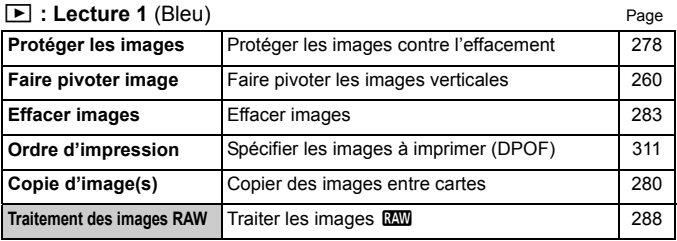

### 3 **: Lecture 2** (Bleu)

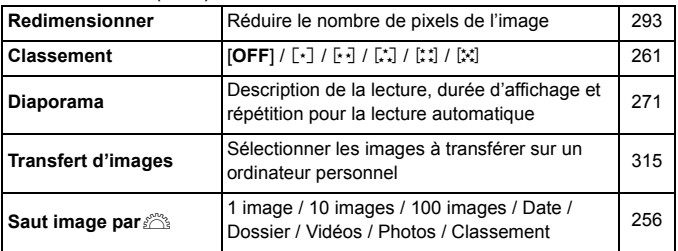

### 3 **: Lecture 3** (Bleu)

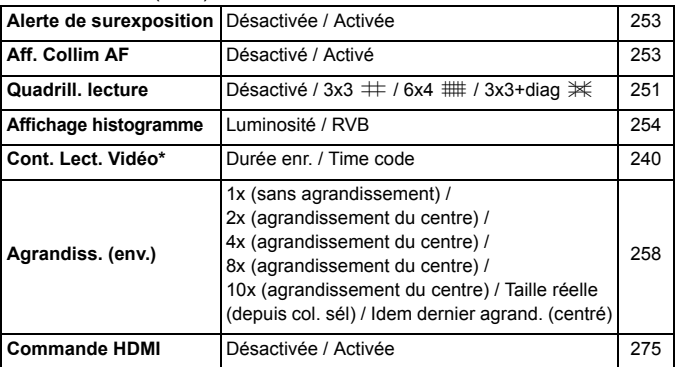

\* Le réglage est lié à [**Cont. Lect. Vidéo**] de [**Time code**] sous l'onglet [z**5 (Vidéo)**].

### **6** : **Configuration 1** (Jaune) Page

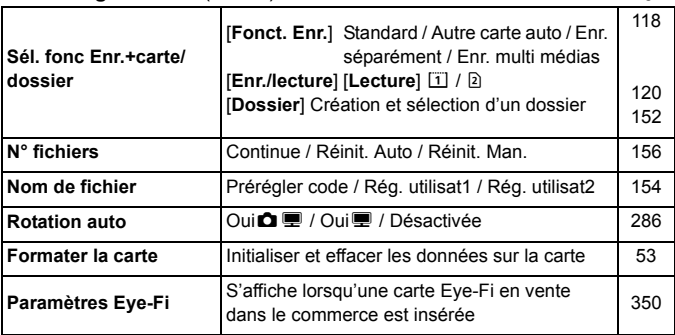

#### 5 **: Configuration 2** (Jaune)

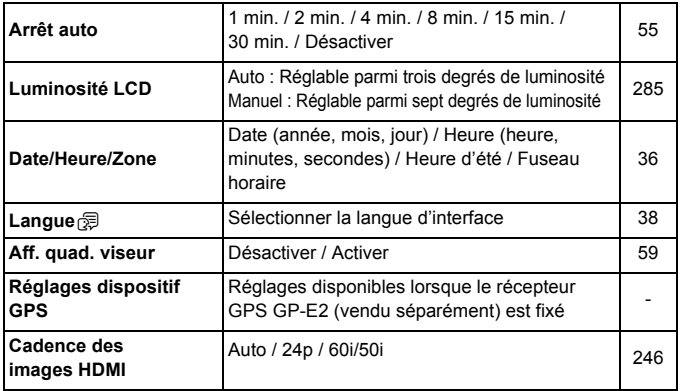

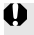

Si vous utilisez un dispositif GPS ou un transmetteur sans fil, pensez à vérifier les pays et zones d'utilisation, et utilisez l'appareil conformément aux lois et réglementations en vigueur dans le pays ou la région.

### 5 **: Configuration 3** (Jaune) Page

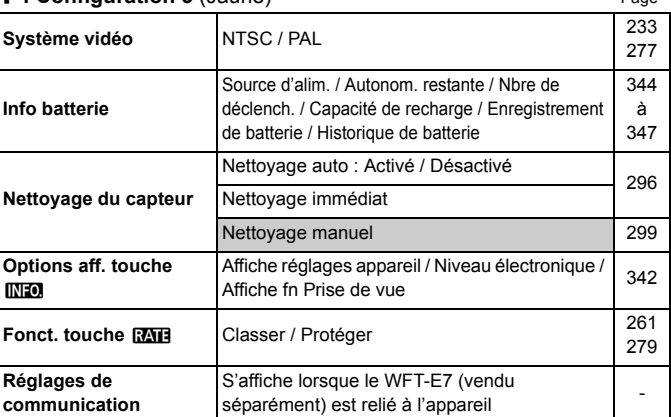

### 5 **: Configuration 4** (Jaune)

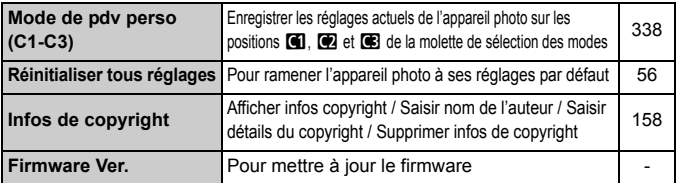

### 8 **: Fonctions personnalisées** (Orange)

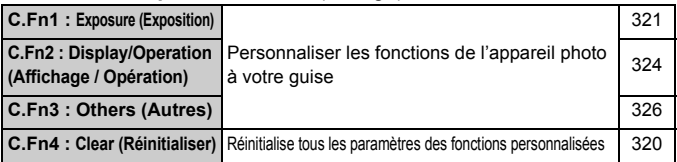

### 9 **: Mon menu** (Vert)

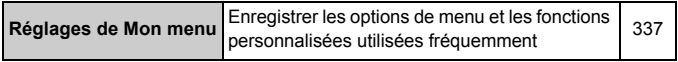
# **Pour l'enregistrement vidéo**

# $\bullet$  : Prise de vue 4<sup>\*1</sup> (Vidéo) (Rouge) Page

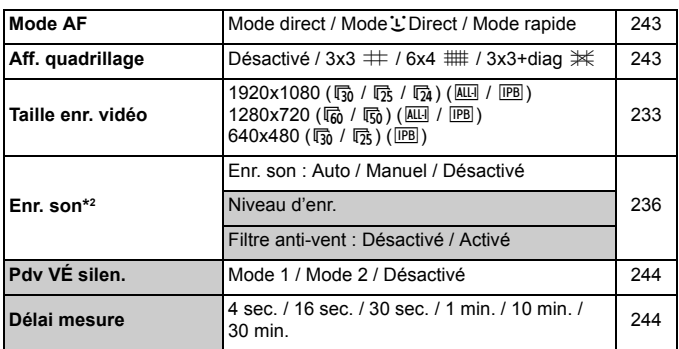

 $*1$  : En mode < $A^{\dagger}$ >, ces options de menu s'affichent sous  $[\triangle 2]$ .

\*2 : En mode <A>, l'option est [**Enr. son**] : [**Activé/Désactivé**].

#### z **: Prise de vue 5**\*1 **(Vidéo)** (Rouge)

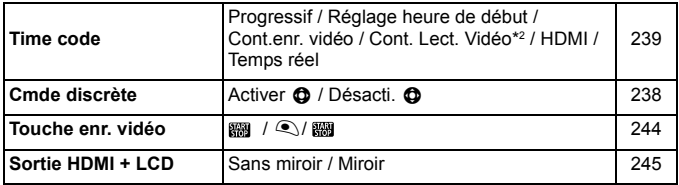

 $*1$ : En mode < $\overline{\mathbf{A}}$ <sup>+</sup>>, ces options de menu s'affichent sous  $[\mathbf{\Omega} 3]$ .

\*2 : Le réglage est lié à [**Cont. Lect. Vidéo**] sous l'onglet [x**3**].

# **Configuration du système**

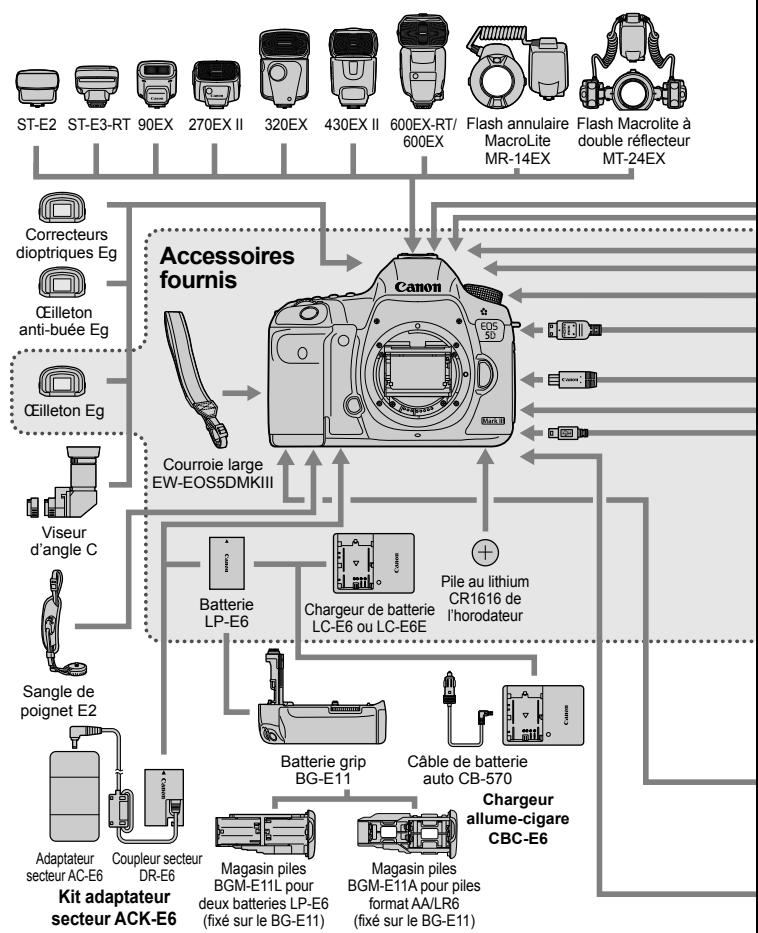

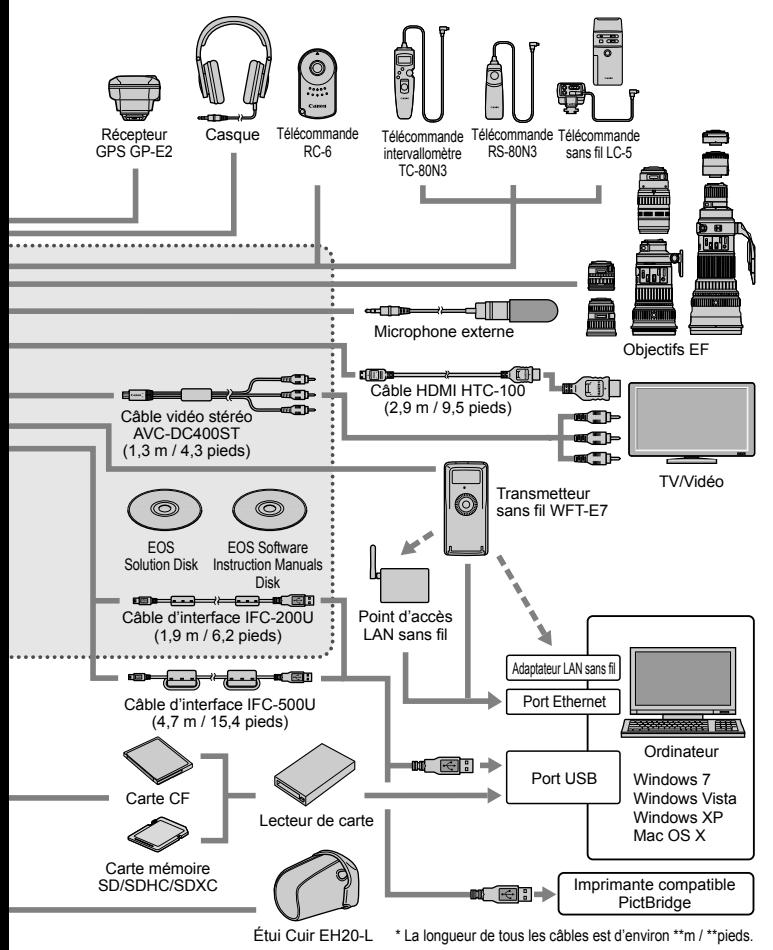

# **Guide de dépannage**

Si vous rencontrez un problème avec l'appareil photo, veuillez vous reporter d'abord au présent Guide de dépannage. Si le Guide de dépannage ne permet pas de résoudre le problème, contactez votre revendeur ou le Service Après-Vente Canon le plus proche.

# **Problèmes d'alimentation**

# **La batterie ne se recharge pas.**

- Si la capacité restante de la batterie (p.344) est égale ou supérieure à 94 %, cette dernière ne sera pas rechargée.
- Ne rechargez pas de batteries autres que des batteries Canon originales LP-E6.

# **Le voyant du chargeur clignote rapidement.**

 En cas de problème avec le chargeur de batterie ou la batterie, ou si la communication avec la batterie (batteries autres que Canon) est impossible, le circuit de protection mettra fin à la recharge et le voyant orange se mettra à clignoter rapidement à intervalles réguliers. En cas de problème avec le chargeur de batterie ou la batterie, débranchez la fiche du chargeur de la prise secteur. Retirez, puis remettez en place la batterie sur le chargeur. Patientez 2 à 3 minutes, puis rebranchez la fiche du chargeur sur la prise secteur. Si le problème persiste, contactez votre revendeur ou le Service Après-Vente Canon le plus proche.

# **Le voyant du chargeur ne clignote pas.**

 Si la température interne de la batterie placée sur le chargeur est élevée, par mesure de sécurité, le chargeur ne rechargera pas la batterie (voyant éteint). Pendant la recharge, si la température de la batterie s'élève pour quelque raison que ce soit, la recharge s'arrête automatiquement (le voyant clignote). Lorsque la température baisse, la recharge reprend automatiquement.

#### L'appareil photo ne fonctionne pas même lorsque le commutateur d'alimentation est positionné sur <  $\mathbf{O}$ N >.

- La batterie n'est pas correctement insérée dans l'appareil photo (p.30).
- Vérifiez que le couvercle du compartiment à batterie est fermé (p.30).
- Vérifiez que le couvercle du logement de la carte est fermé (p.31).
- Rechargez la batterie (p.28).

# **Le voyant d'accès clignote même lorsque le**  commutateur d'alimentation est positionné sur <**OFF**>.

 Si l'appareil photo est éteint au cours de l'enregistrement d'une image sur la carte, le voyant d'accès restera allumé ou continuera de clignoter pendant quelques secondes. Une fois l'enregistrement des images terminé, l'appareil s'éteint automatiquement.

# **La batterie s'épuise rapidement.**

- Utilisez une batterie complètement chargée (p.28).
- Les performances de la batterie peuvent s'être détériorées. Reportez-vous à [5**3 : Info batterie**] pour vérifier le niveau de performance de la batterie (p.344). Si les performances de la batterie sont médiocres, remplacez-la par une neuve.
- Le nombre de prises de vue possibles diminuera si vous effectuez les opérations suivantes :
	- Enfoncer le déclencheur à mi-course pendant une période prolongée.
	- Activer souvent et uniquement l'autofocus sans prendre de photo.
	- Utiliser l'Image Stabilizer (Stabilisateur d'image) de l'objectif.
	- Utiliser souvent l'écran LCD.
	- Continuer la prise de vue avec Visée par l'écran ou l'enregistrement vidéo pendant une période prolongée.

# **L'appareil s'éteint tout seul.**

- La fonction d'extinction automatique est activée. Si vous ne souhaitez pas activer l'extinction automatique, placez [5**2 : Arrêt auto**] sur [**Désactiver**] (p.55).
- Même si [5**2 : Arrêt auto**] est réglé sur [**Désactiver**], l'écran LCD s'éteindra toujours au bout de 30 minutes d'inactivité. (L'appareil photo n'est pas mis hors tension.)

# **Problèmes de prise de vue**

# **Impossible de monter l'objectif sur l'appareil.**

 L'appareil photo ne peut pas être utilisé avec les objectifs EF-S ou EF-M (p.39).

#### **Le viseur est sombre.**

Insérez une batterie rechargée dans l'appareil photo (p.28).

#### **Aucune image ne peut être prise ou enregistrée.**

- La carte n'est pas insérée correctement (p.31).
- Si vous utilisez une carte SD, faites glisser le taquet de protection contre l'écriture de la carte sur le réglage Écriture/Effacement (p.31).
- $\bullet$  Si la carte est pleine, remplacez-la ou effacez les images inutiles pour faire de la place (p.31, 283).
- Si vous tentez de faire la mise au point en mode autofocus One-Shot alors que le voyant de confirmation de mise au point <  $\bullet$  > clignote dans le viseur, vous ne pourrez pas prendre de photo. Enfoncez à nouveau le déclencheur à mi-course pour refaire automatiquement la mise au point ou faites-la manuellement (p.44, 112).

# **Impossible d'utiliser la carte.**

Si un message d'erreur de carte s'affiche, voir page 33 ou 377.

# **Un message d'erreur s'affiche si la carte est insérée dans un autre appareil photo.**

 Les cartes dont la capacité est supérieure à 128 Go sont formatées en exFAT. Ce qui signifie que si vous formatez une carte ayant une capacité supérieure à 128 Go avec cet appareil photo, puis l'insérez dans un autre appareil photo, il se peut qu'une erreur s'affiche et qu'il soit impossible d'utiliser la carte.

# **L'image est floue.**

- Positionnez le sélecteur de mode de mise au point de l'objectif sur <**AF**> (p.39).
- Pour éviter tout flou de bougé, enfoncez délicatement le déclencheur (p.43, 44).
- Si l'objectif est doté d'un Image Stabilizer (Stabilisateur d'image), placez le commutateur IS sur  $\leq$  ON  $>$  (p.42).
- Sous un faible éclairage, la vitesse d'obturation peut devenir lente. Utilisez une vitesse d'obturation plus rapide (p.164), réglez une sensibilité ISO plus élevée (p.126), utilisez le flash (p.190) ou encore un trépied.

# **Il y a moins de collimateurs autofocus.**

 Selon l'objectif fixé à l'appareil photo, le nombre de collimateurs autofocus utilisables et leur configuration diffèrent. Les objectifs sont classés en huit groupes de A à H. Vérifiez à quel groupe votre objectif appartient. Si vous utilisez un objectif des groupes F à H, un nombre inférieur de collimateurs autofocus est utilisable (p.79).

# **Le collimateur autofocus clignote.**

- Lorsque vous appuyez sur la touche  $\leq$ : les collimateurs autofocus clignotants sont ceux qui ne sont pas en croix et sont uniquement sensibles aux lignes horizontales. Les collimateurs autofocus qui s'allument sont en croix (p.74).
- Le collimateur autofocus sur la zone enregistrée clignote (p.330).

#### **Je ne parviens pas à verrouiller la mise au point et à recadrer la vue.**

 Réglez le mode autofocus sur autofocus One-Shot. Le verrouillage de la mise au point n'est pas possible dans les modes autofocus AI Servo et autofocus AI Focus (p.70).

#### **La vitesse de la prise de vue en continu est lente.**

 La vitesse de la prise de vue en continu peut diminuer selon la vitesse d'obturation, l'ouverture, les conditions du sujet, la luminosité, etc.

#### **La rafale maximum lors d'une prise de vue en continu est inférieure.**

 Si vous photographiez quelque chose avec des détails fins (une pelouse, par exemple), la taille de fichier sera supérieure et la rafale maximum réelle pourra être inférieure à celle indiquée en page 123.

# **La sensibilité 100 ISO ne peut pas être sélectionnée. L'expansion de la sensibilité ISO ne peut pas être sélectionnée.**

 Si [z**3 : Priorité hautes lumières**] est réglé sur [**Activée**], la plage de sensibilité ISO est comprise entre 200 et 25600 ISO (ou jusqu'à 12800 pour l'enregistrement vidéo). Même si vous élargissez la plage de sensibilité ISO réglable dans [**Plage ISO**], vous ne pouvez pas régler les sensibilités ISO élargies (L, H, H1, H2). Avec [z**3 : Priorité hautes lumières**] réglé sur [**Désactivée**], les sensibilités 100/125/160 ISO sont réglables (p.148).

# **Auto Lighting Optimizer (Correction auto de luminosité) ne peut pas être réglé.**

**● Si [○3 : Priorité hautes lumières**] est réglé sur l**Activée**l, il n'est pas possible de sélectionner Auto Lighting Optimizer (Correction auto de luminosité). Avec [z**3 : Priorité hautes lumières**] réglé sur [**Désactivée**], Auto Lighting Optimizer (Correction auto de luminosité) devient réglable (p.148).

**Même si je règle une correction de sous-exposition, l'image produite est claire.**

● Réglez **[○2 : Auto Lighting Optimizer/○2 : Correction auto de luminosité**] sur [**Désactivée**]. Avec [**Standard/Faible/Élevée**] réglé, même si vous réglez une correction de sous-exposition ou une correction d'exposition au flash, l'image produite peut être claire (p.171).

# **L'image de Visée par l'écran ou l'image de l'enregistrement vidéo ne s'affiche pas pendant la prise de vue à exposition multiple.**

 Si [**ON:PdVcont**] est réglé, l'affichage de la Visée par l'écran, la revue des images après la capture des images et la lecture des images ne sont pas possibles pendant la prise de vue (p.179).

# L'image à exposition multiple est prise dans la qualité  $\mathbb{Z}\mathbb{Z}$ .

 $\bullet$  Lorsque la qualité d'enregistrement des images est réglée sur  $M$   $\overline{2200}$  ou  $S$   $\overline{2200}$ . l'image à exposition multiple est enregistrée dans la qualité  $\mathbb{R}$  (p.185).

#### Lorsque j'utilise le mode <  $A$ v > avec flash, la vitesse d'obturation est lente.

 Si vous photographiez de nuit avec un arrière-plan sombre, la vitesse d'obturation devient automatiquement plus lente (prise de vue avec synchronisation lente) pour permettre une exposition correcte du sujet et de l'arrière-plan. Pour empêcher une vitesse d'obturation lente, sous [z**1 : Contrôle Speedlite externe**], réglez [**Vitesse synchro en mode Av**] sur [**1/200-1/60 sec. auto**] ou [**1/200sec. (fixe)**] (p.194).

# **Le flash ne se déclenche pas.**

- Assurez-vous que le flash (ou le câble de synchronisation PC) est solidement fixé à l'appareil.
- Si vous utilisez un flash autre que Canon pour la prise de vue avec Visée par l'écran, réglez [z**4 : Pdv VÉ silen.**] sur [**Désactivé**] (p.208).

# **Le flash est toujours émis à pleine puissance.**

- Si vous utilisez un flash autre qu'un flash Speedlite de la série EX, le flash est toujours déclenché à pleine puissance (p.191).
- Lorsque [**Mode mesure flash**] des fonctions personnalisées du flash est placé sur [**TTL (flash automatique)**], le flash est toujours déclenché à pleine puissance (p.198).

#### **Impossible de régler la correction d'exposition au flash.**

 Si vous avez déjà réglé la correction d'exposition au flash avec le flash Speedlite, il est impossible de régler la correction d'exposition au flash sur l'appareil. Si la correction d'exposition au flash du Speedlite est annulée (réglée sur 0), il est possible de régler la correction d'exposition au flash sur l'appareil.

# **La synchronisation à grande vitesse ne peut**  pas être réglée en mode <Av>.

● Sous [ $\Omega$ **1 : Contrôle Speedlite externe**], réglez [Vitesse synchro **en mode Av**] sur [**Auto**] (p.194).

# **Deux bruits de déclenchement sont émis pendant la prise de vue avec Visée par l'écran.**

 Si vous utilisez le flash, deux bruits de déclenchement sont émis à chaque prise de vue (p.201).

#### **Pendant la prise de vue avec Visée par l'écran et**  l'enregistrement vidéo, une icône blanche **a** ou **une icône rouge** E **s'affiche.**

 Cela indique que la température interne de l'appareil photo est élevée. Si l'icône blanche <  $\blacksquare$  > s'affiche, la qualité d'image de la photo peut se détériorer. Si l'icône rouge < . s'affiche, cela indique que la prise de vue avec Visée par l'écran ou l'enregistrement vidéo sera bientôt automatiquement arrêté (p.217, 247).

# **L'enregistrement vidéo s'arrête automatiquement.**

- Si la vitesse d'écriture de la carte est lente, l'enregistrement vidéo peut s'arrêter automatiquement. Lorsque la méthode de compression est réglée sur [**IPB**], utilisez une carte CF avec une vitesse de lecture/écriture d'au moins 10 Mo par seconde et une carte SD avec une vitesse de lecture/écriture d'au moins 6 Mo par seconde. Lorsque la méthode de compression est réglée sur [**ALL-I (I-only)**], utilisez une carte CF avec une vitesse de lecture/écriture d'au moins 30 Mo par seconde et une carte SD avec une vitesse de lecture/écriture d'au moins 20 Mo par seconde. Pour connaître la vitesse de lecture/écriture de la carte, voir le site Web du fabricant de la carte (p.219).
- Si la durée de l'enregistrement vidéo atteint 29 minutes 59 secondes, l'enregistrement vidéo s'arrête automatiquement.

#### **La sensibilité ISO ne peut pas être réglée pour l'enregistrement vidéo.**

 La sensibilité ISO est réglée automatiquement si le mode de prise de vue est réglé sur  $\leq$   $\frac{A^+}{P}$ / $\frac{F}{V}$  Av/ $\frac{B}{P}$ . Vous pouvez régler librement la sensibilité ISO dans le mode  $\leq M$  > (p.226).

#### **Il est impossible de régler 16000/20000/25600 ISO pour l'enregistrement vidéo.**

● Sous [ $\textbf{Q}$ 2 : Plage ISO], si vous placez le réglage [Maximum] de [Plage **ISO**] sur [**25600/H**], la sensibilité ISO maximum pour le réglage de sensibilité ISO manuelle est élargie puis il est possible de régler 16000/20000/25600 ISO. Cependant, étant donné que l'enregistrement d'une vidéo à une sensibilité ISO de 16000/20000/256000 peut être à l'origine d'un bruit important, une sensibilité ISO élargie est déterminée (affichée sous la forme [**H**]).

# **La sensibilité ISO réglée manuellement change lors du basculement sur l'enregistrement vidéo.**

- Si vous filmez une vidéo avec [**Maximum : 25600**] réglé pour [**Plage ISO**] et la sensibilité ISO réglée sur 16000/20000/25600 ISO, la sensibilité ISO devient 12800 ISO (pendant l'enregistrement vidéo avec exposition manuelle). Même si vous repassez sur la prise de photos, la sensibilité ISO ne revient pas au réglage initial.
- Si vous filmez une vidéo avec 1. L (50) ou 2. H1 (51200)/H2 (102400) réglé, le réglage de sensibilité ISO basculera respectivement sur 1. 100 ISO ou 2. H (25600) (pendant l'enregistrement vidéo avec exposition manuelle). Même si vous repassez sur la prise de photos, la sensibilité ISO ne revient pas au réglage initial.

# **L'exposition change pendant l'enregistrement vidéo.**

- Si vous modifiez la vitesse d'obturation ou l'ouverture pendant l'enregistrement vidéo, les variations de l'exposition pourront être enregistrées.
- Zoomer l'objectif pendant l'enregistrement vidéo peut provoquer des variations de l'exposition, que l'ouverture maximale de l'objectif change ou pas. Il s'ensuit que les variations de l'exposition peuvent être enregistrées.

#### **Le sujet paraît déformé pendant l'enregistrement vidéo.**

 Si vous déplacez l'appareil photo vers la gauche ou la droite rapidement (panoramique grande vitesse) ou filmez un sujet en mouvement, il se peut que l'image paraisse déformée.

#### **L'image scintille ou des bandes horizontales apparaissent pendant l'enregistrement vidéo.**

 Un scintillement, des bandes horizontales (bruit) ou une exposition irrégulière peuvent être dus à une lumière fluorescente, des ampoules LED ou d'autres sources lumineuses pendant l'enregistrement vidéo. Par ailleurs, il se peut que des variations de l'exposition (luminosité) ou de la teinte de couleur soient aussi enregistrées. En mode  $\leq M$ , une vitesse d'obturation lente peut résoudre le problème.

#### **Lorsque je prends des photos pendant l'enregistrement vidéo, l'enregistrement s'arrête.**

- Il est recommandé d'utiliser une carte CF compatible avec les taux de transfert UDMA pour prendre des photos pendant l'enregistrement vidéo.
- Pour résoudre ce problème, vous pouvez essayer de régler une qualité d'image inférieure pour les photos et prendre moins de photos en continu.

#### **Le time code est désactivé.**

 Si vous prenez des photos pendant l'enregistrement vidéo, il y aura un écart entre la durée actuelle et le time code. Pour éditer une vidéo au moyen du time code, il est recommandé de ne pas prendre de photos pendant l'enregistrement vidéo.

# **Le time code ne peut pas être annexé pendant la sortie HDMI.**

 Si la cadence d'enregistrement pour la qualité d'enregistrement vidéo est réglée sur une valeur qui ne fonctionne pas bien en association avec la cadence NTSC/PAL, le time code ne sera pas annexé à l'image de la sortie HDMI.

#### **L'image de la sortie HDMI subit un arrêt provisoire de l'image.**

 Une fois l'enregistrement vidéo terminé, l'image de la sortie HDMI est suspendue (arrêt de l'image). Une fois l'écriture sur la carte terminée, la vidéo est émise normalement.

# **L'enregistrement vidéo s'arrête si je branche ou débranche le câble HDMI.**

 Si vous branchez ou débranchez le câble HDMI pendant l'enregistrement vidéo, celui-ci s'arrêtera.

# **Problèmes de fonctionnement**

# **Je ne parviens pas à modifier le réglage avec <**6**>, <**5**> ou <**9**>.**

- $\bullet$  Positionnez le bouton < $\vert$  OCK $\triangleright$  > à gauche (verrouillage débloqué, p.47).
- Vérifiez le réglage [8**2 : Verrouillage multifonction**] (p.325).

#### **La fonction de la touche/molette de l'appareil est modifiée.**

Vérifiez le réglage [8**2 : Commandes personnalisées**] (p.327).

# **Problèmes d'affichage**

#### **L'écran de menu affiche peu d'onglets et d'options.**

 $\bullet$  En mode < $\overline{A}^{\dagger}$ >, seuls certains onglets et options de menu sont affichés. Placez le mode de prise de vue sur  $\langle P/TV/Av/M/B\rangle$  (p.51).

#### **Le premier caractère du nom de fichier est un caractère de soulignement (« \_ »).**

 Réglez l'espace colorimétrique sur sRVB. Si vous avez réglé Adobe RVB, le premier caractère est un caractère de soulignement (p.160).

#### **Le quatrième caractère du nom du fichier change.**

■ Avec [ $f1$  **: Nom de fichier**], sélectionnez le nom de fichier propre à l'appareil photo ou le nom de fichier enregistré sous le réglage utilisateur 1 (p.154).

#### **La numérotation des fichiers ne démarre pas de 0001.**

 Si la carte contient déjà des images enregistrées, la numérotation des images peut ne pas commencer à partir de 0001 (p.156).

#### **L'affichage de la date et de l'heure de prise de vue est incorrect.**

- La date et l'heure correctes n'ont pas été réglées (p.36).
- Vérifiez le fuseau horaire et l'heure d'été (p.37).

#### **La date et l'heure ne sont pas sur la photo.**

 La date et l'heure de prise de vue n'apparaissent pas sur la photo. Au lieu de cela, la date et l'heure sont enregistrées dans les données d'image comme informations de prise de vue. Lors de l'impression, vous pouvez imprimer la date et l'heure sur la photo en utilisant la date et l'heure enregistrées dans les informations de prise de vue (p.307, 311).

# **[###] apparaît.**

 Si un nombre d'images supérieur à celui que l'appareil photo peut afficher est enregistré sur la carte, [**###**] s'affiche (p.262).

#### **La vitesse d'affichage du collimateur autofocus dans le viseur est lente.**

 À de faibles températures, la vitesse d'affichage des collimateurs autofocus devient plus lente en raison des caractéristiques (cristaux liquides) du dispositif d'affichage des collimateurs autofocus. Elle redevient normale à température ambiante.

# **L'image affichée sur l'écran LCD n'est pas claire.**

- Si l'écran LCD est sale, utilisez un chiffon doux pour le nettoyer.
- L'affichage de l'écran LCD peut sembler lent ou sombre à basse ou haute température. Il redevient normal à température ambiante.

# **[Paramètres Eye-Fi] n'apparaît pas.**

 [**Paramètres Eye-Fi**] apparaît uniquement lorsqu'une carte Eye-Fi est insérée dans l'appareil photo. Si le taquet de protection contre l'écriture de la carte Eve-Fi est réglé sur la position LOCK (verrouillé), vous ne serez pas en mesure de vérifier le statut de connexion de la carte ou de désactiver la transmission de la carte Eye-Fi (p.350).

# **Problèmes de lecture**

# **Une portion de l'image clignote en noir.**

[3**3 : Alerte surex.**] est réglé sur [**Activé**] (p.253).

# **Une case rouge apparaît sur l'image.**

[3**3 : Aff. Collim AF**] est réglé sur [**Activé**] (p.253).

# **Impossible d'effacer l'image.**

Si l'image est protégée, elle ne peut pas être effacée (p.278).

# **Impossible de lire la vidéo.**

 Les vidéos éditées sur un ordinateur personnel ne peuvent pas être lues sur l'appareil photo.

#### **À la lecture de la vidéo, le bruit de fonctionnement de l'appareil est perceptible.**

 Si vous utilisez les molettes ou l'objectif de l'appareil photo pendant l'enregistrement vidéo, leur bruit de fonctionnement est également enregistré. Utilisez un microphone externe (en vente dans le commerce) (p.237).

#### **La vidéo comporte des passages figés.**

 Pendant l'enregistrement vidéo avec exposition automatique, en cas de changement radical du niveau de l'exposition, l'enregistrement s'arrête momentanément jusqu'à ce que la luminosité se stabilise. Le cas échéant, photographiez en mode de prise de vue  $\leq M$  (p.225).

#### **Aucune image ne s'affiche sur l'écran du téléviseur.**

- Utilisez le câble vidéo stéréo fourni avec l'appareil photo (p.277).
- Assurez-vous que la fiche du câble vidéo stéréo ou du câble HDMI est insérée à fond (p.274, 277).
- Réglez le système de sortie vidéo (NTSC/PAL) sur le même système vidéo que le téléviseur (p.277).
- Même si vous visionnez une image alors que [z**5 : Sortie HDMI + LCD**] est réglé sur [**Miroir**], l'image n'apparaîtra pas sur le téléviseur spécifié comme sortie HDMI.

#### **Il y a plusieurs fichiers vidéo pour une seule prise vidéo.**

 Si la taille du fichier vidéo atteint 4 Go, un autre fichier vidéo est automatiquement créé (p.234).

#### **Mon lecteur de carte ne reconnaît pas la carte.**

 Si vous formatez une carte de 128 Go ou plus avec cet appareil photo, elle sera formatée en exFAT. Ce qui signifie que certains lecteurs de carte et les systèmes d'exploitation de certains ordinateurs peuvent ne pas reconnaître correctement la carte. Le cas échéant, raccordez l'appareil photo à l'ordinateur avec le câble d'interface fourni, puis transférez les images sur l'ordinateur à l'aide d'EOS Utility (logiciel fourni, p.394).

#### **Je ne parviens pas à traiter l'image RAW.**

 $\bullet$  Les images MEXII et **SEXII** ne peuvent pas être traitées avec l'appareil photo. Utilisez le logiciel Digital Photo Professional fourni pour traiter l'image (p.394).

#### **Je ne parviens pas à redimensionner l'image.**

 $\bullet$  Les images JPEG S3 et  $\mathbb{R}$ M $\mathbb{N}$ /M $\mathbb{R}$ M $\mathbb{N}$  ne peuvent pas être redimensionnées avec l'appareil photo (p.293).

# **Problèmes de nettoyage du capteur**

#### **L'obturateur émet un bruit pendant le nettoyage du capteur.**

■ Si vous avez sélectionné [**Nettoyage immédiat**, intervateur émettra un bruit, mais aucune image ne sera prise (p.296).

#### **Le nettoyage automatique du capteur ne fonctionne pas.**

 Si vous placez le commutateur d'alimentation à plusieurs reprises et à court intervalle sur < $ON$ > et < $OFF$ >, l'icône < $f \rightarrow$  peut ne pas s'afficher (p.34).

# **Problèmes d'impression**

# **Les effets d'impressions sont moins nombreux que ceux répertoriés dans le mode d'emploi.**

 Les éléments affichés à l'écran varient d'une imprimante à l'autre. Le mode d'emploi énumère tous les effets d'impression disponibles (p.306).

# **Problèmes de transfert d'images**

# **Je ne parviens pas à transférer les images sur un ordinateur personnel.**

- Installez le logiciel fourni (CD-ROM EOS Solution Disk) sur l'ordinateur personnel (p.391, 392).
- Vérifiez que l'écran d'accueil d'EOS Utility s'affiche.

# **Codes d'erreur**

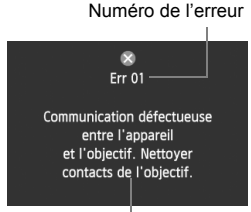

Solution

Si un problème survient avec l'appareil photo, un message d'erreur s'affiche. Suivez les instructions à l'écran.

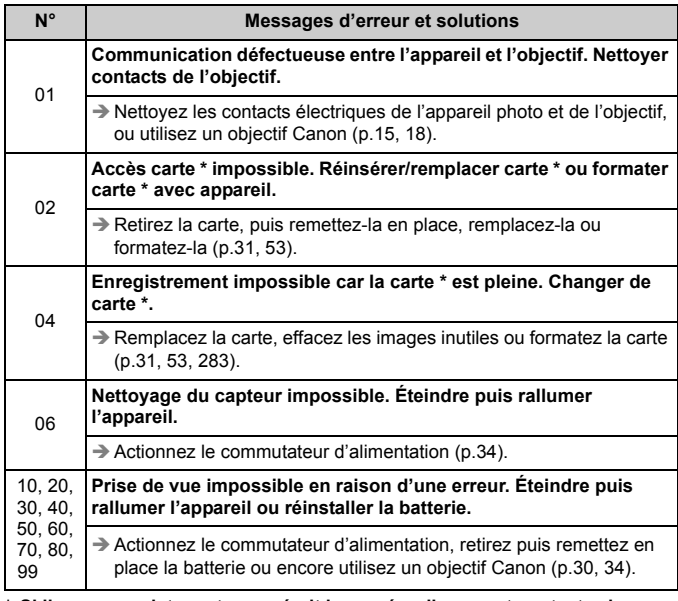

**\* Si l'erreur persiste, notez par écrit le numéro d'erreur et contactez le Service Après-Vente Canon le plus proche.**

# **Caractéristiques techniques**

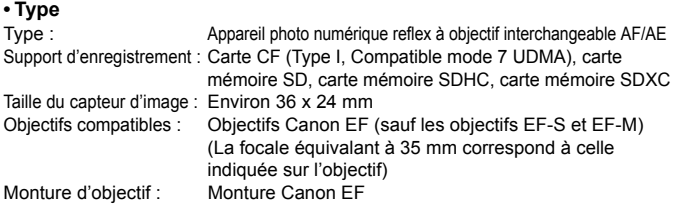

#### **• Capteur d'image**

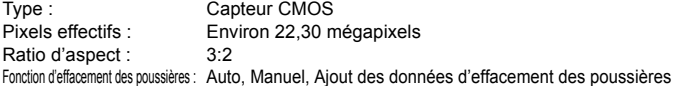

#### **• Système d'enregistrement**

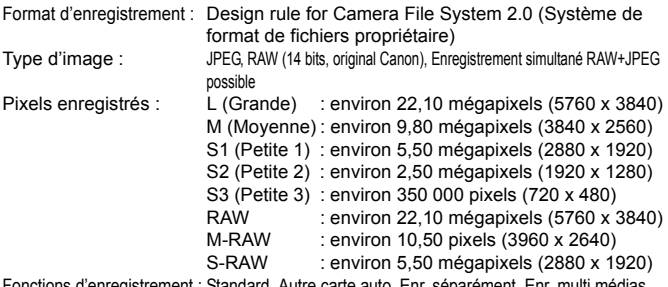

Fonctions d'enregistrement : Standard, Autre carte auto, Enr. séparément, Enr. multi médias Création/sélection d'un dossier : Possible Nom de fichier : Prérégler code, Rég. utilisat1, Rég. utilisat2 Numérotation des fichiers : Continue, réinit. Auto, réinit. Man.

#### **• Traitement de l'image pendant la prise de vue**

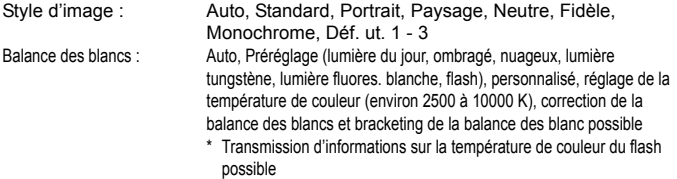

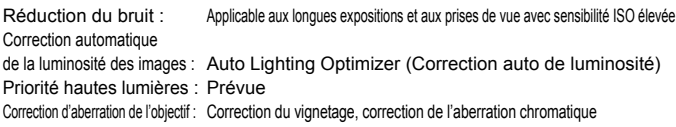

#### **• Viseur**

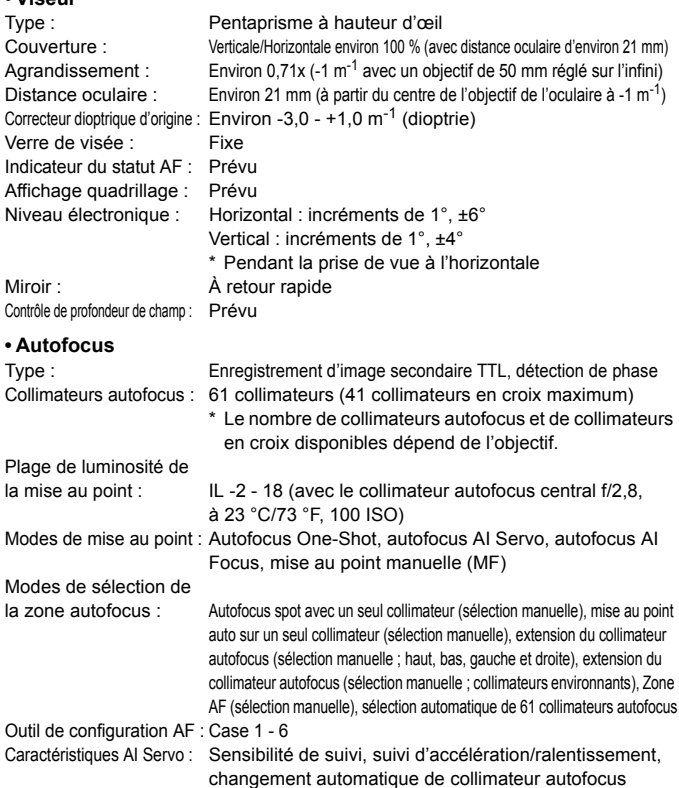

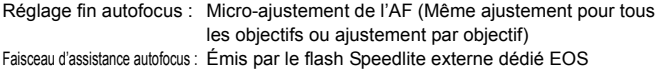

#### **• Contrôle d'exposition**

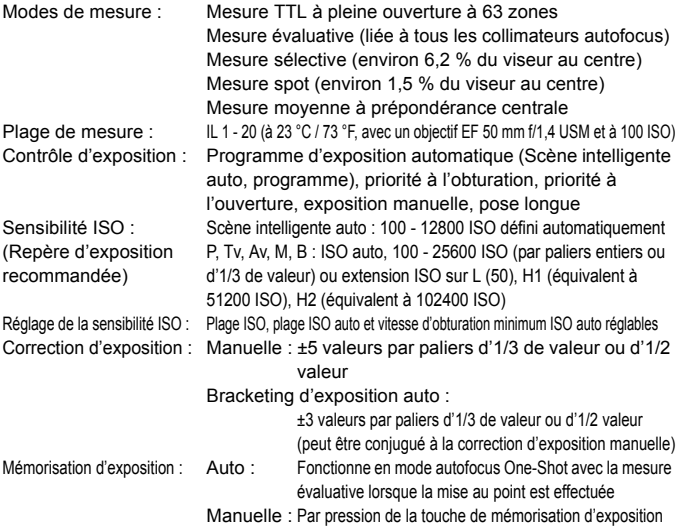

#### **• Prise de vue HDR**

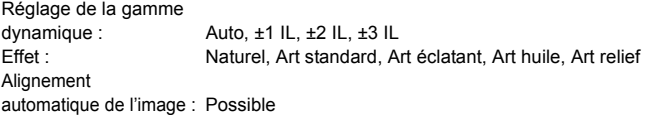

#### **• Expositions multiples**

Méthode de prise de vue : Priorité aux fonctions et aux commandes, priorité à la prise de vue en continu Nombre d'expositions multiples : 2 à 9 expositions Contrôle de l'exposition multiple : Sans gain, Avec gain, Lumineux, Sombre

#### **• Obturateur**

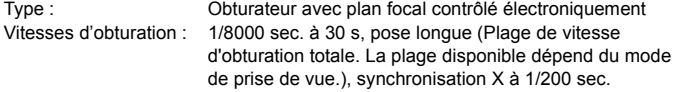

#### **• Système d'acquisition**

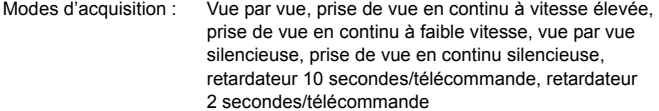

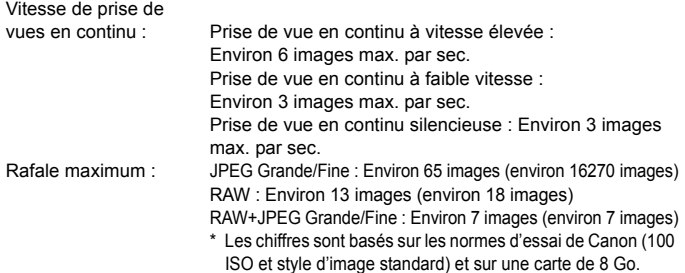

\* Les chiffres entre parenthèses s'appliquent à une carte mode UDMA 7 de 128 Go d'après les normes d'essai de Canon.

#### **• Flash Speedlite externe**

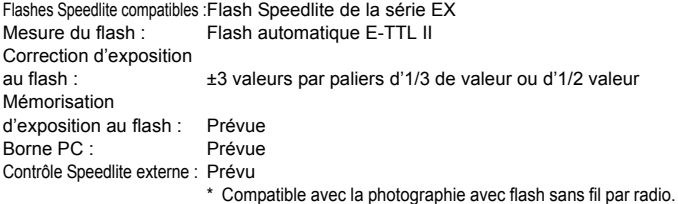

#### **• Prise de vue avec Visée par l'écran**

Réglages du ratio d'aspect : 3:2, 4:3, 16:9, 1:1 Modes de mise au point : Mode direct, Mode direct de détection de visage (détection des contrastes), Mode rapide (détection phase-différence), Mise au point manuelle (agrandissement environ 5x / 10x possible) Plage de luminosité de la mise au point : IL 1 - 18 (avec détection des contrastes, à 23 °C / 73 °F, 100 ISO) Modes de mesure : Mesure évaluative avec le capteur d'image Plage de mesure : IL 0 - 20 (à 23 °C / 73 °F, avec un objectif EF 50 mm f/1,4 USM et à 100 ISO) Déclenchement silencieux : Prévu (Mode 1 et 2) Affichage du quadrillage : Trois types

#### **• Enregistrement vidéo**

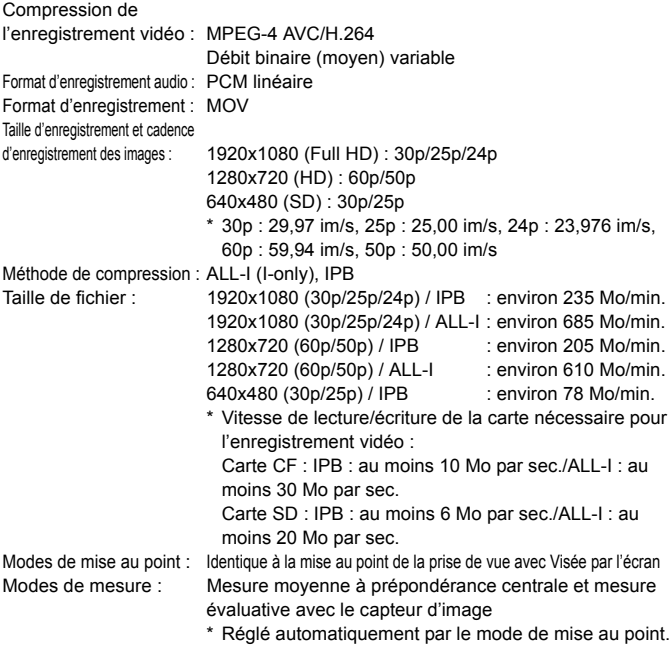

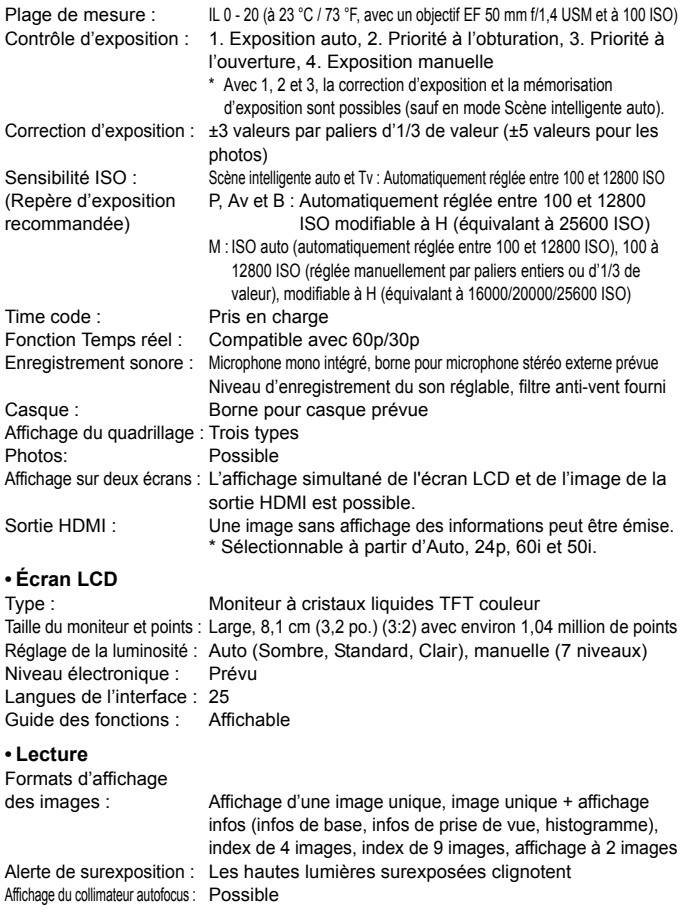

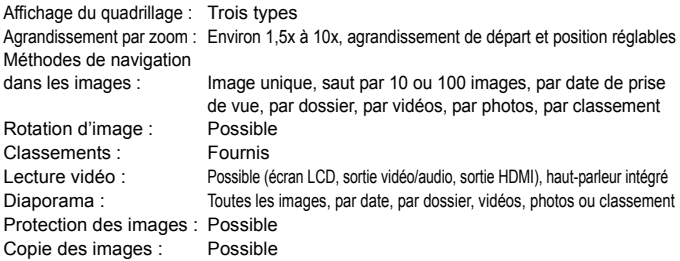

#### **• Traitement logiciel des images**

Traitement des images

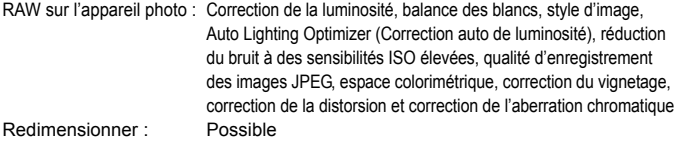

#### **• Impression directe**

Imprimantes compatibles : Imprimantes compatibles PictBridge Images imprimables : Images JPEG et RAW Ordre d'impression : Compatible DPOF version 1.1

#### **• Transfert des images**

Images transférables : Photos (images JPEG, RAW, RAW+JPEG), vidéos

#### **• Fonctions personnalisées**

Fonctions personnalisées : 13 Enregistrement de Mon menu : Possible Modes de prise de vue personnalisée : Enregistrez sous les positions C1/C2/C3 de la molette de sélection des modes Information sur le copyright : Saisie et inclusion possibles

#### **• Interface**

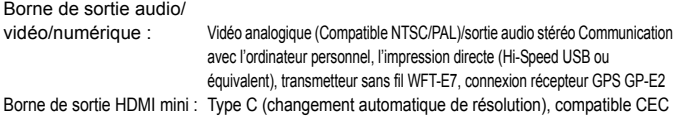

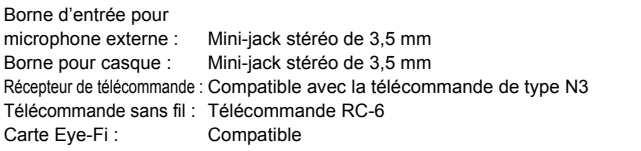

#### **• Alimentation**

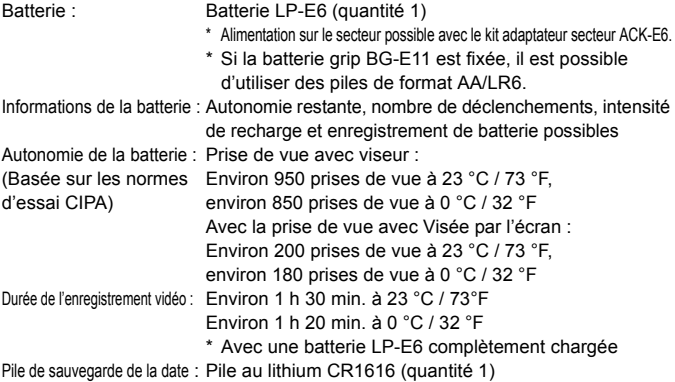

#### **• Dimensions et poids**

Dimensions (L x H x P) : Environ 152,0 x 116,4 x 76,4 mm / 6,0 x 4,6 x 3,0 po. Poids : Environ 950 g / 33,5 onces (Directives CIPA), Environ 860 g / 30,3 onces (boîtier seul)

#### **• Environnement d'utilisation**

Plage de températures de fonctionnement : 0 °C - 40 °C / 32 °F - 104 °F Humidité de fonctionnement : 85 % ou moins

#### **• Batterie LP-E6**

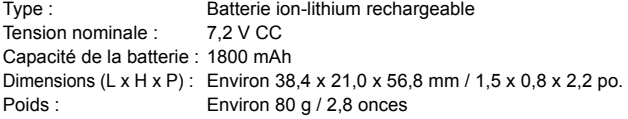

#### **• Chargeur de batterie LC-E6**

Batterie compatible : Batterie LP-E6 Temps de recharge : Environ 2 h 30 min. Tension d'entrée nominale : 100 - 240 V CA (50/60 Hz) Tension de sortie nominale : 8,4 V CC / 1,2 A Plage de températures de fonctionnement : 5 °C - 40 °C / 41 °F - 104 °F Humidité de fonctionnement : 85 % ou moins Dimensions (L x H x P) : Environ 69,0 x 33,0 x 93,0 mm / 2,7 x 1,3 x 3,7 po. Poids : Environ 130 g / 4,6 onces

#### **• Chargeur de batterie LC-E6E**

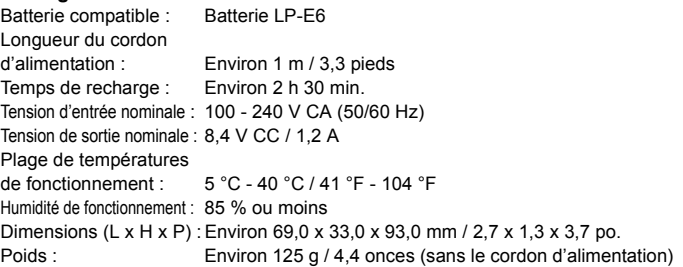

#### **• EF 24-105 mm f/4L IS USM**

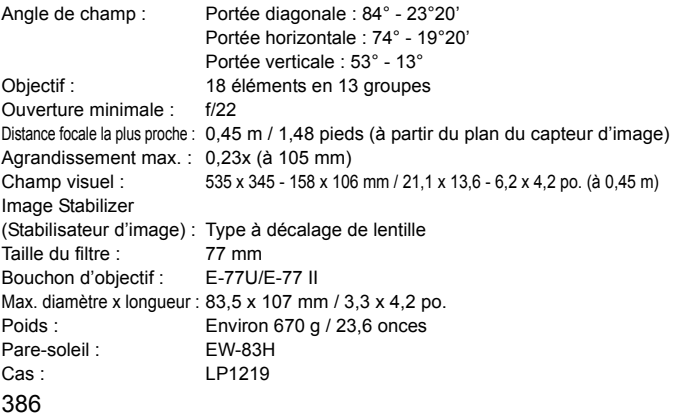

- Toutes les données ci-dessus sont basées sur les normes d'essai de Canon ainsi que sur les normes d'essai et directives de la CIPA (Camera & Imaging Products Association).
- Les dimensions, le diamètre maximal, la longueur et le poids indiqués cidessus sont basés sur les directives CIPA (à l'exception du poids pour le boîtier uniquement).
- Les caractéristiques techniques et l'aspect physique sont sujets à modifications sans préavis.
- Si un problème survient avec un objectif d'une marque autre que Canon fixé sur l'appareil photo, contactez le fabricant de l'objectif correspondant.

# **Marques commerciales**

- Adobe est une marque commerciale d'Adobe Systems Incorporated.
- Windows est une marque commerciale ou une marque déposée de Microsoft Corporation aux États-Unis et dans d'autres pays.
- Macintosh et Mac OS sont des marques commerciales ou des marques déposées d'Apple Inc. aux États-Unis et dans d'autres pays.
- CompactFlash est une marque commerciale de SanDisk Corporation.
- Le logo SDXC est une marque commerciale de SD-3C, LLC.
- HDMI, le logo HDMI et High-Definition Multimedia Interface sont des marques commerciales ou des marques déposées de HDMI Licensing LLC.
- Toutes les autres marques et noms de produit et société mentionnés dans le présent manuel sont la propriété de leurs détenteurs respectifs.

# **À propos de la licence MPEG-4**

« La licence de ce produit est concédée en vertu des brevets AT&T relatifs à la norme MPEG-4. Ce produit peut être utilisé pour l'encodage de vidéos conformes à la norme MPEG-4 et/ou le décodage de vidéos conformes à la norme MPEG-4 encodées uniquement (1) pour un usage strictement personnel et en dehors de toute activité commerciale ou (2) par un fournisseur de vidéo détenteur d'une licence concédée en vertu des brevets AT&T qui l'autorise à fournir des vidéos conformes à la norme MPEG-4. Aucune licence expresse ou tacite n'est accordée pour un autre usage. »

# **About MPEG-4 Licensing**

« This product is licensed under AT&T patents for the MPEG-4 standard and may be used for encoding MPEG-4 compliant video and/or decoding MPEG-4 compliant video that was encoded only (1) for a personal and non-commercial purpose or (2) by a video provider licensed under the AT&T patents to provide MPEG-4 compliant video. No license is granted or implied for any other use for MPEG-4 standard. »

\* Notice displayed in English as required.

# **Il est recommandé d'utiliser des accessoires Canon d'origine**

Ce produit est conçu pour atteindre une excellente performance lorsqu'il est utilisé avec des accessoires Canon d'origine. Canon ne peut être tenu responsable de tout dégât causé à ce produit et/ou de tout accident, tel qu'un incendie, provoqués par le mauvais fonctionnement d'accessoires qui ne sont pas des accessoires d'origine Canon (par exemple une fuite et/ou l'explosion d'une batterie). Notez que cette garantie ne s'applique pas aux réparations consécutives à des défaillances d'accessoires qui ne sont pas des accessoires d'origine Canon, même si vous pouvez demander ce type de réparation à vos frais.

La batterie LP-E6 est destinée aux produits Canon uniquement. Son utilisation avec un chargeur de batterie ou un produit incompatible peut entraîner un dysfonctionnement ou des accidents pour lesquels Canon ne saurait être tenu pour responsable.

# **Consignes de sécurité**

Respectez ces consignes de sécurité et utilisez l'appareil correctement pour éviter tout risque de blessures graves ou mortelles et de dégâts matériels.

#### **Pour éviter tout risque de blessure grave ou mortelle**

- Pour éviter tout risque d'incendie, de chaleur excessive, de fuite de produit chimique et d'explosion, respectez les consignes de sécurité ci-dessous :
	- Veillez à n'utiliser aucun autre type de batterie, de source d'alimentation et d'accessoire que ceux mentionnés dans ce manuel. N'utilisez aucune batterie fabriquée ou modifiée par vos soins.
	- Évitez de court-circuiter, de désassembler ou de modifier la batterie ou la pile de sauvegarde. Ne chauffez ou ne soudez pas la batterie ou la pile de sauvegarde. Ne mettez pas la batterie ou la pile de sauvegarde en contact avec le feu ou l'eau. Évitez de heurter physiquement la batterie ou la pile de sauvegarde.
	- N'installez pas la batterie ou la pile de sauvegarde en inversant la polarité  $(+-)$ . Ne mélangez pas des batteries neuves et usagées, ou encore des batteries de types différents.
	- Ne rechargez pas la batterie en dehors de la plage de températures ambiantes autorisée de 0 °C à 40 °C (32 °F à 104 °F). Veillez également à ne pas dépasser le temps de recharge.
	- N'insérez aucun corps étranger métallique dans les contacts électriques de l'appareil photo, des accessoires, des câbles de connexion, etc.
- Conservez la pile de sauvegarde hors de portée des enfants. Si un enfant avale la pile, consultez immédiatement un médecin. (Les produits chimiques qu'elle contient peuvent endommager l'estomac et les intestins.)
- Lorsque vous vous débarrassez d'une batterie ou d'une pile de sauvegarde, isolez les contacts électriques à l'aide de ruban adhésif afin d'éviter tout contact avec d'autres objets métalliques ou d'autres batteries. Cela permet d'éviter tout risque d'incendie ou d'explosion.
- Si une chaleur excessive, de la fumée ou des exhalaisons sont émises pendant la recharge de la batterie, débranchez immédiatement le chargeur de batterie de la prise secteur pour arrêter la recharge et éviter tout risque d'incendie.
- Si la batterie ou la pile de sauvegarde fuit, change de couleur, se déforme ou émet des fumées ou encore des exhalaisons, retirez-la immédiatement. Veillez à ne pas vous brûler pendant cette opération.
- Évitez que tout produit s'échappant de la batterie puisse entrer en contact avec vos yeux, votre peau et vos vêtements. Cela peut entraîner des problèmes de peau ou la cécité. En cas de contact des produits qui s'échappent de la batterie avec vos yeux, votre peau ou vos vêtements, rincez la zone affectée avec une grande quantité d'eau sans frotter. Consultez immédiatement un médecin.
- Pendant la recharge, conservez l'appareil hors de portée des enfants. En effet, ils risqueraient de s'étrangler accidentellement ou de s'électrocuter avec le câble.
- Ne laissez aucun câble à proximité d'une source de chaleur. Cela risquerait de déformer les câbles ou de faire fondre leur isolation et de provoquer un incendie ou une électrocution.
- Ne déclenchez pas le flash en direction d'une personne au volant d'une voiture. Cela pourrait entraîner un accident.
- Ne déclenchez pas le flash à proximité des yeux d'une personne. Cela pourrait altérer sa vue. Lorsque vous utilisez un flash pour photographier un nourrisson, tenez-vous à une distance d'au moins un mètre.
- Avant de stocker l'appareil photo ou les accessoires lorsque vous ne les utilisez pas, retirez la batterie et débranchez le cordon d'alimentation. Cela permet d'éviter tout risque d'électrocution, de génération de chaleur et d'incendie.
- N'utilisez pas l'appareil en présence de gaz inflammable. Cela permet d'éviter tout risque d'explosion ou d'incendie.
- Si vous laissez tomber l'appareil et que le boîtier se casse en exposant les pièces internes, ne les touchez pas, car vous risqueriez de vous électrocuter.
- Abstenez-vous de désassembler ou de modifier l'appareil. Les pièces internes à haute tension peuvent entraîner une électrocution.
- Ne regardez pas le soleil ou une source lumineuse extrêmement brillante à travers l'appareil photo ou son objectif. Cela risquerait d'endommager votre vue.
- Conservez l'appareil photo hors de portée des jeunes enfants. Ils risqueraient de s'étrangler avec la courroie.
- Ne rangez pas l'appareil photo dans un endroit poussiéreux ou humide. Cela permet d'éviter tout risque d'incendie et d'électrocution.
- Avant d'utiliser l'appareil photo dans un avion ou un hôpital, vérifiez que cela est autorisé. Les ondes électromagnétiques émises par l'appareil peuvent interférer avec les instruments de l'avion ou les équipements médicaux de l'hôpital.
- Pour éviter tout risque d'incendie et d'électrocution, respectez les consignes de sécurité ci-dessous : - Insérez toujours le cordon d'alimentation à fond dans la prise.
	- Ne manipulez pas le cordon d'alimentation avec des mains mouillées.
	- Lorsque vous débranchez un cordon d'alimentation, saisissez et tirez la fiche, et non le cordon.
	- Ne griffez pas, ne coupez pas ou ne pliez pas excessivement le cordon, et ne placez aucun objet lourd sur celui-ci. Ne tordez ou ne nouez pas les cordons.
	- Ne branchez pas un trop grand nombre de cordons d'alimentation sur la même prise secteur.
	- N'utilisez pas de cordon dont l'isolation est endommagée.
- Débranchez régulièrement le cordon d'alimentation et utilisez un chiffon sec pour éliminer la poussière autour de la prise secteur. Si l'appareil se trouve dans un environnement poussiéreux, humide ou huileux, la poussière présente sur la prise secteur peut devenir humide et provoquer un court-circuit susceptible de déclencher un incendie.

# **Pour éviter toute blessure ou tout dégât matériel**

- Ne laissez pas l'appareil dans une voiture sous un soleil brûlant ou à proximité d'une source de chaleur. L'appareil peut devenir brûlant et provoquer des brûlures.
- Ne déplacez pas l'appareil photo lorsqu'il est installé sur un trépied. Vous risqueriez de vous blesser. Vérifiez également que le trépied est suffisamment robuste pour supporter le poids de l'appareil photo et de l'objectif.
- Ne laissez pas l'objectif ou l'appareil photo muni d'un objectif au soleil sans le bouchon d'objectif. Sinon, l'objectif risque de concentrer les rayons du soleil et de provoquer un incendie.
- Ne recouvrez pas ou n'emballez pas l'appareil de recharge de la batterie dans un tissu. En effet, la chaleur risque d'être capturée à l'intérieur et de déformer le boîtier ou de provoquer un incendie.
- Si vous laissez tomber l'appareil photo dans l'eau et si de l'eau ou des fragments métalliques pénètrent à l'intérieur, retirez rapidement la batterie et la pile de sauvegarde. Cela permet d'éviter tout risque d'incendie et d'électrocution.
- N'utilisez ou ne laissez pas la batterie ou la pile de sauvegarde dans un environnement très chaud. En effet, cela peut entraîner une fuite de la batterie ou raccourcir son autonomie. La batterie ou la pile de sauvegarde peuvent également devenir brûlantes et entraîner des risques de brûlures.
- N'utilisez ni diluant, ni benzène, ni tout autre solvant organique pour nettoyer l'appareil. Cela risquerait d'entraîner un risque d'incendie ou de porter atteinte à votre santé.

#### **Si le produit ne fonctionne pas correctement ou doit être réparé, contactez votre revendeur ou le Service Après-Vente Canon le plus proche.**

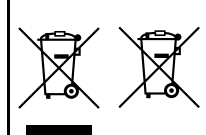

#### **Union européenne (et Espace économique européen) uniquement.**

Ces symboles indiquent que ce produit ne doit pas être mis au rebut avec les ordures ménagères, comme le spécifient la Directive européenne DEEE (2002/96/CE), la Directive européenne relative à l'élimination des piles et des accumulateurs usagés (2006/66/CE) et les lois en vigueur dans votre pays, appliquant ces directives.

Si un symbole de toxicité chimique est imprimé sous le symbole illustré cidessus conformément à la Directive relative aux piles et aux accumulateurs, il indique la présence d'un métal lourd (Hg = mercure, Cd = cadmium, Pb = plomb) dans la pile ou l'accumulateur à une concentration supérieure au seuil applicable spécifié par la Directive.

Ce produit doit être confié à un point de collecte désigné, par exemple, chaque fois que vous achetez un produit similaire neuf, ou à un point de collecte agréé pour le recyclage des équipements électriques ou électroniques (EEE) et des piles et accumulateurs. Le traitement inapproprié de ce type de déchet risque d'avoir des répercussions sur l'environnement et la santé humaine, du fait de la présence de substances potentiellement dangereuses généralement associées aux équipements électriques ou électroniques.

Votre coopération envers la mise au rebut correcte de ce produit contribuera à l'utilisation efficace des ressources naturelles.

Pour de plus amples informations sur le recyclage de ce produit, veuillez contacter vos services municipaux, votre éco-organisme ou les autorités locales. Vous pouvez également vous rendre sur le site

www.canon-europe.com/environment.

(Espace économique européen : Norvège, Islande et Liechtenstein)

# **CONSIGNES DE SÉCURITÉ IMPORTANTES**

- 1. **CONSERVEZ-LES** Ce manuel contient des instructions de fonctionnement et de sécurité importantes pour le chargeur de batterie LC-E6 et LC-E6E.
- 2. Avant d'utiliser le chargeur, lisez l'intégralité des instructions et des remarques de précaution concernant (1) le chargeur, (2) la batterie, et (3) le produit dans lequel la batterie est insérée.
- 3. **ATTENTION :** pour éviter tout risque de blessure, utilisez uniquement la batterie LP-E6. L'utilisation d'un autre type de batterie peut provoquer une explosion, des blessures ou d'autres dégâts.
- 4. N'exposez pas le chargeur à la pluie ou à la neige.
- 5. L'utilisation d'un accessoire non agréé ou non vendu par Canon peut entraîner des risques d'incendie, d'électrocution ou de blessure.
- 6. Pour éviter tout dégât causé à la prise et au câble électrique, tirez sur la prise plutôt que sur le câble lors de la déconnexion du chargeur.
- 7. Assurez-vous que le câble est positionné de sorte que personne ne puisse marcher dessus, qu'il n'entrave pas le passage et qu'il ne soit pas endommagé ou soumis à une tension.
- 8. Ne faites pas fonctionner le chargeur si le câble ou la prise est endommagé(e). Remplacez-les immédiatement.
- 9. Ne faites pas fonctionner le chargeur s'il a reçu un coup, s'il est tombé ou s'il est endommagé, de quelque façon que ce soit. Faites-le examiner par un professionnel qualifié.
- 10. Ne désassemblez pas le chargeur. Faites-le examiner par un professionnel qualifié s'il a besoin de maintenance ou de réparations. Un assemblage incorrect peut entraîner des risques d'incendie ou d'électrocution.
- 11. Pour éviter tout risque d'électrocution, débranchez le chargeur de la prise secteur avant toute maintenance ou tout nettoyage.

#### **INSTRUCTIONS DE MAINTENANCE**

Sauf disposition contraire dans ce manuel, l'utilisateur ne peut pas effectuer la maintenance des pièces internes. Contactez un professionnel qualifié pour qu'il effectue la maintenance.

# **ATTENTION**

RISQUE D'EXPLOSION EN CAS D'UTILISATION DE PILES/BATTERIES NON CONFORMES.

REPORTEZ-VOUS AUX RÉGLEMENTATIONS LOCALES POUR LA COLLECTE DES PILES/BATTERIES USAGÉES.

# **Guide de démarrage du logiciel**

Ce chapitre présente les différents logiciels que contient le CD-ROM EOS Solution Disk fourni avec l'appareil photo, ainsi que leur procédure d'installation. Il explique également comment consulter les fichiers PDF inclus sur le CD-ROM EOS Software Instruction Manuals Disk.

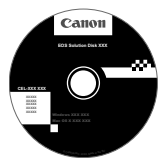

**EOS Solution Disk** (Logiciels)

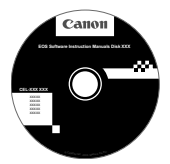

**15**

**EOS Software Instruction Manuals Disk**

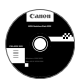

# **EOS Solution Disk**

Ce disque contient plusieurs logiciels pour les appareils photo EOS.

# **Q** EOS Utility

Logiciel de communication pour l'appareil photo et l'ordinateur

- Vous permet de télécharger les images (photos/séquences vidéo) prises avec l'appareil photo vers votre ordinateur.
- Vous permet de procéder au paramétrage de l'appareil photo depuis l'ordinateur.
- Vous permet de prendre des photos à distance en raccordant l'appareil photo à l'ordinateur.

# $\Theta$  Digital Photo Professional

Logiciel de visualisation et d'édition des images

- Vous permet de visualiser, éditer et imprimer des photographies sur l'ordinateur à grande vitesse.
- Vous permet d'éditer des images sans modifier les originaux.
- Utilisable par tous, de l'amateur au professionnel. Son emploi est particulièrement conseillé aux usagers qui photographient principalement des images format RAW.

# **<sup>6</sup>** ImageBrowser EX

Logiciel de visualisation et d'édition des images

- Vous permet de visualiser, parcourir et imprimer des images au format JPEG sur l'ordinateur.
- Vous permet de lire des séquences vidéo (fichiers MOV), des albums d'instantanés vidéo, et d'extraire des images fixes de la vidéo.
- Vous permet de télécharger des fonctions supplémentaires via une connexion Internet.
- Conseillé aux amateurs ainsi qu'aux débutants qui utilisent un appareil photo numérique pour la première fois.

Veuillez noter que les logiciels ZoomBrowser EX/ImageBrowser fournis avec les modèles d'appareils photo précédents ne prennent pas en charge les photos et vidéos enregistrées avec cet appareil photo (non compatibles). Utilisez le logiciel ImageBrowser EX fourni avec cet appareil photo.

# d **Picture Style Editor**

Logiciel de création de fichiers Picture Style

- Ce logiciel est destiné aux utilisateurs avancés qui connaissent le traitement d'images.
- Vous permet d'éditer Picture Style selon les caractéristiques de vos photographies et de créer/enregistrer des fichiers Picture Style originaux.

# **Installation des logiciels sous Windows**

Systèmes d'exploitation compatibles **Windows 7 Windows Vista Windows XP**

- **1** Vérifiez que l'appareil photo n'est pas raccordé à l'ordinateur.
	- a Ne jamais raccorder l'appareil photo à l'ordinateur avant d'installer un logiciel. Le cas échéant, le logiciel ne va pas s'installer correctement.
- **2** Insérez le CD intitulé EOS Solution Disk.
- **3** Sélectionnez votre zone géographique, votre pays et votre langue.
- **4** Cliquez sur [**Installation rapide**] pour lancer l'installation.

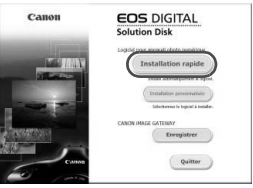

- Suivez les instructions qui s'affichent à l'écran pour terminer la procédure d'installation.
- Si vous y êtes invité, installez Microsoft Silverlight.
- **5** Cliquez sur [**Fin**] une fois l'installation terminée.

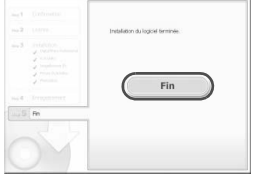

**6** Enlevez le CD.

# **Installation des logiciels sous Macintosh**

Systèmes d'exploitation compatibles **MAC OS X 10.6 - 10.7**

**1** Vérifiez que l'appareil photo n'est pas raccordé à l'ordinateur.

**2** Insérez le CD intitulé EOS Solution Disk.

- Sur le bureau de vote ordinateur, double-cliquez sur l'icône du CD-ROM pour accéder au disque puis double-cliquez sur [Canon EOS Digital Installer].
- **3** Sélectionnez votre zone géographique, votre pays et votre langue.

**4** Cliquez sur [**Installation rapide**] pour lancer l'installation.

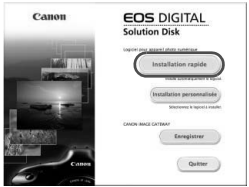

- Suivez les instructions qui s'affichent à l'écran pour terminer la procédure d'installation.
- **5** Cliquez sur [**Redémarrer**] une fois l'installation terminée.

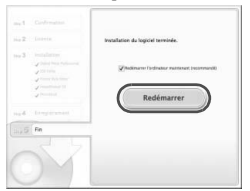

**6** Quand l'ordinateur a redémarré, enlevez le CD.
#### [**WINDOWS**]

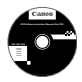

#### **EOS Software Instruction Manuals Disk**

Copiez les modes d'emploi au format PDF contenus sur le CD sur votre ordinateur.

**1** Insérez le CD EOS Software Instruction Manuals Disk dans le lecteur de CD-ROM de votre ordinateur.

#### **2** Lancez le CD.

 Double-cliquez sur l'icône [**Poste de travail**] se trouvant sur le bureau, puis double-cliquez sur le lecteur de CD-ROM dans lequel vous avez inséré le CD. Sélectionnez votre langue et votre système d'exploitation. L'index du manuel d'instructions s'affiche.

Adobe Reader (dernière version recommandée) doit être installé pour visualiser les fichiers des Modes d'emploi (au format PDF). Installez Adobe Reader si ce logiciel n'est pas déjà installé sur votre ordinateur.

Pour enregistrer le mode d'emploi au format PDF sur votre ordinateur, utilisez la fonction « Enregistrer » d'Adobe Reader.

#### [**MACINTOSH**]

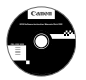

O

#### **EOS Software Instruction Manuals Disk**

Copiez le mode d'emploi au format PDF contenu sur le CD vers votre ordinateur Macintosh.

- **1** Insérez le CD EOS Software Instruction Manuals Disk dans le lecteur de CD-ROM de votre ordinateur Macintosh.
- **2** Lancez le CD.
	- Double-cliquez sur l'icône du CD.
- **3** Double-cliquez sur le fichier START.html. Sélectionnez votre langue et votre système d'exploitation. L'index du manuel d'instructions s'affiche.
- ω Adobe Reader (dernière version recommandée) doit être installé pour visualiser les fichiers des Modes d'emploi (au format PDF). Installez Adobe Reader si ce logiciel n'est pas déjà installé sur votre ordinateur Macintosh. Pour enregistrer le mode d'emploi au format PDF sur votre ordinateur, utilisez la fonction « Enregistrer » d'Adobe Reader.

# **Index**

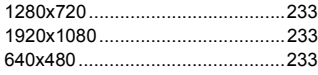

# **A**

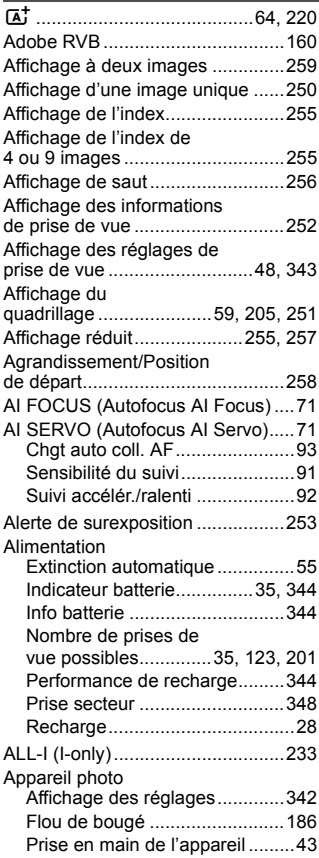

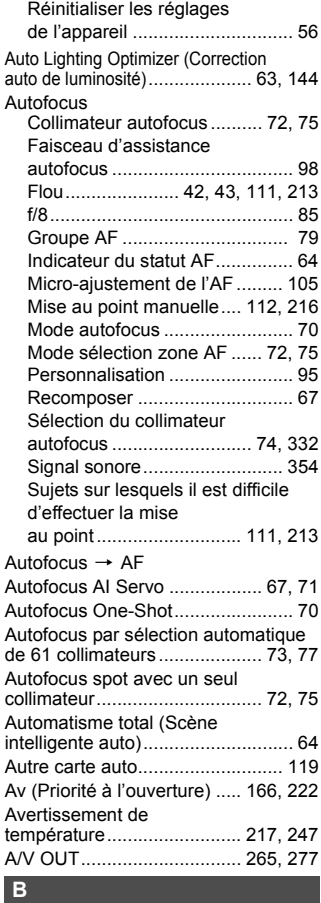

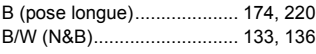

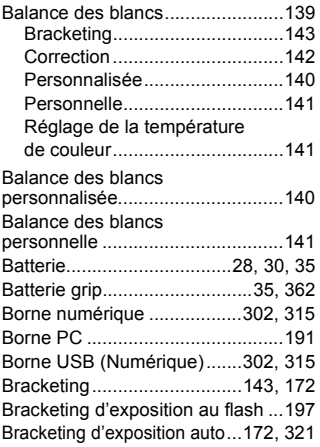

# **C**

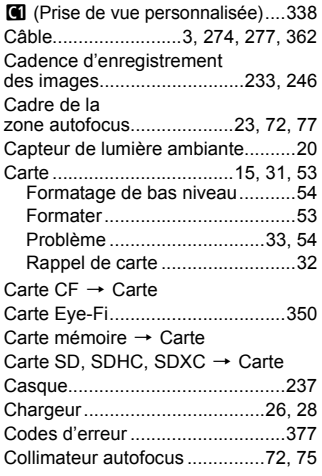

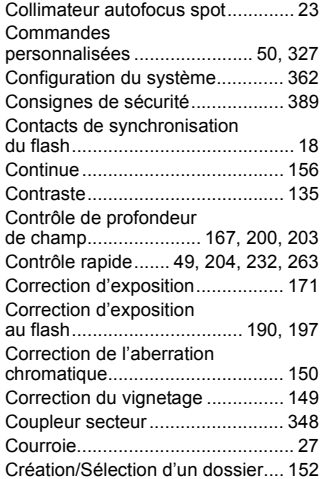

# **D**

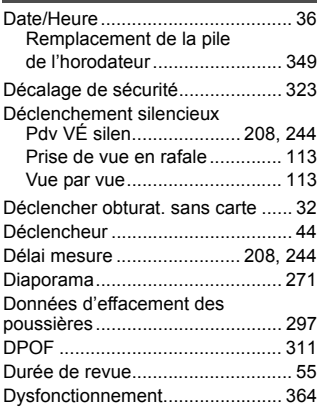

#### **E**

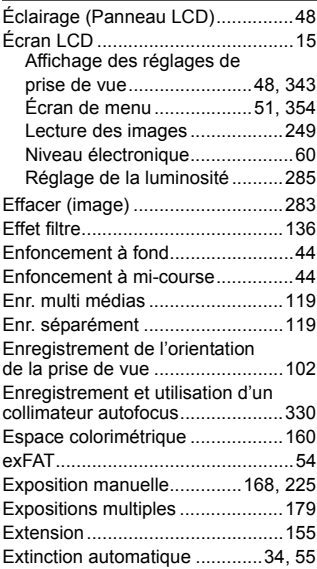

# **F**

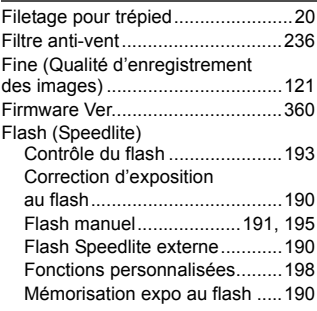

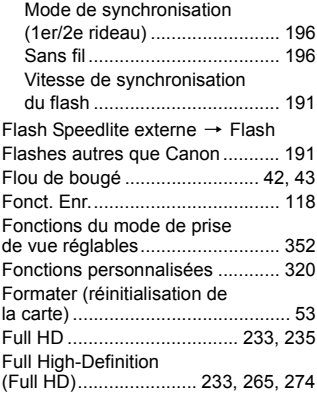

# **G**

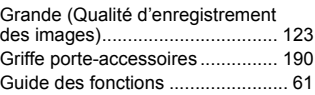

# **H**

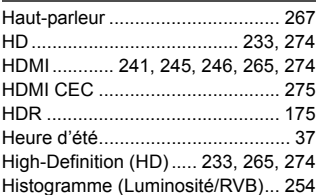

#### **I**

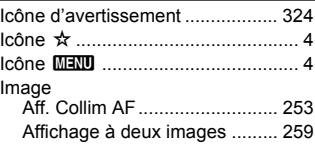

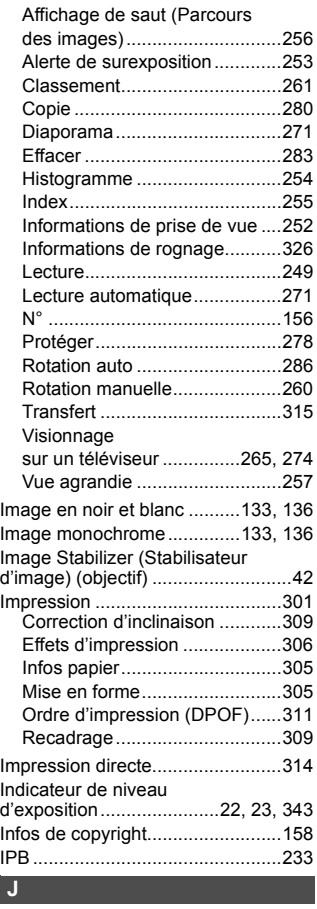

#### JPEG.............................................121

# **K**

Kit adaptateur secteur .................. 348

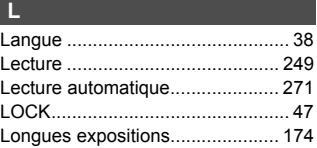

### **M**

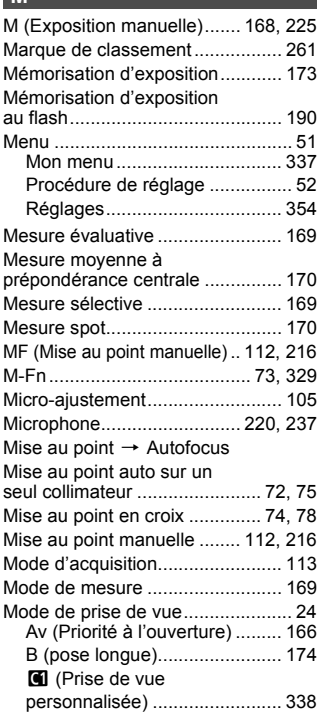

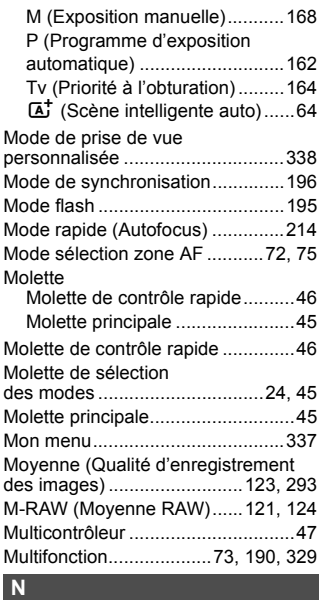

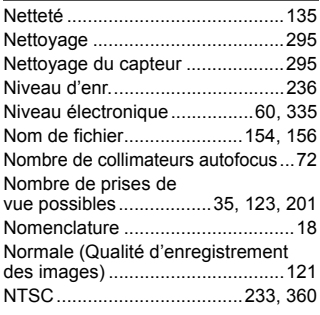

#### **O**

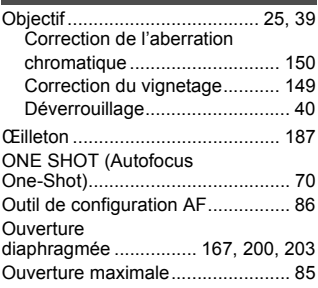

#### **P**

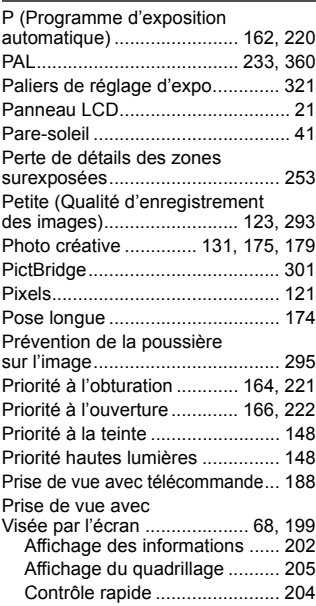

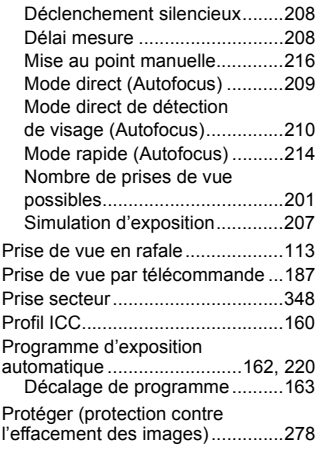

# **Q**

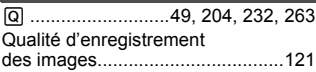

### **R**

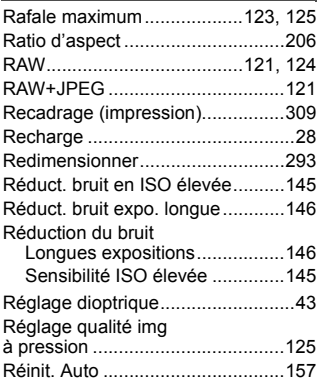

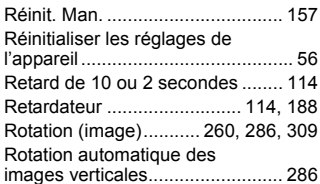

#### **S**

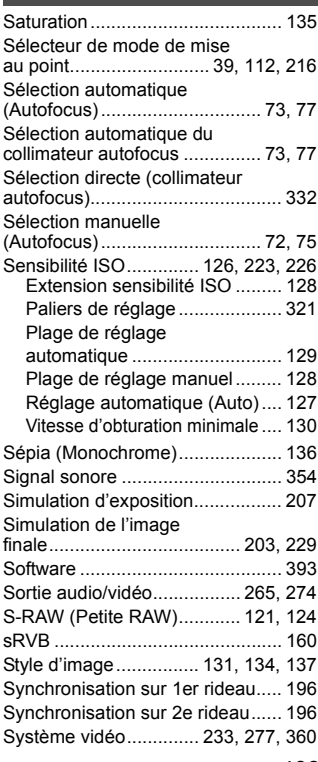

#### **T**

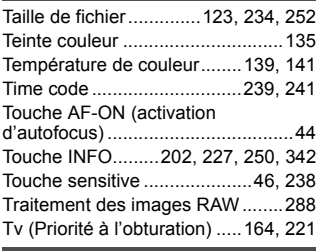

#### **U**

# Ultra DMA (UDMA) .........................32

# **V**

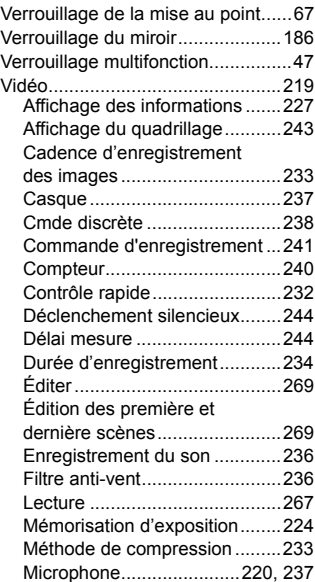

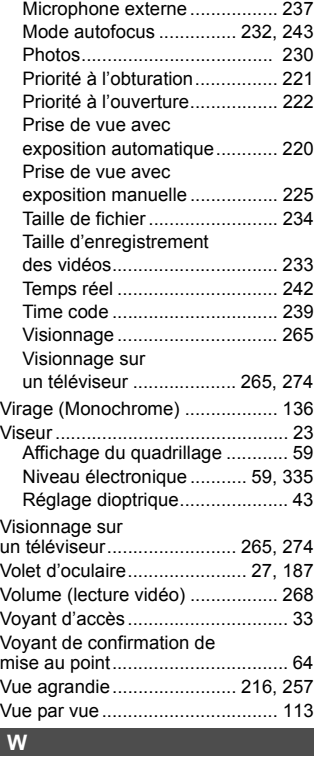

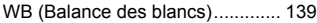

# **Z**

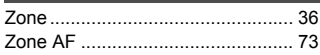

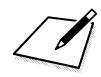

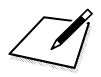

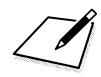

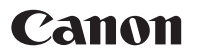

#### **CANON INC.**

30-2 Shimomaruko 3-chome, Ohta-ku, Tokyo 146-8501, Japon

*Europe, Afrique et Moyen-Orient*

#### **CANON EUROPA N.V.**

PO Box 2262, 1180 EG Amstelveen, Pays-Bas

Pour connaître les coordonnées de votre représentant Canon local, reportez-vous à votre carte de garantie ou consultez le site à l'adresse www.canon-europe.com/Support.

Dans les pays européens, le produit et sa garantie sont fournis par Canon Europa N.V.

Les objectifs et les accessoires mentionnés dans ce mode d'emploi sont datés de février 2013. Pour de plus amples renseignements sur la compatibilité de l'appareil photo avec tout objectif et accessoire commercialisé après cette date, prenez contact avec un Service Après-Vente Canon.

CEL-SS5MA223 © CANON INC. 2013 IMPRIMÉ EN UE